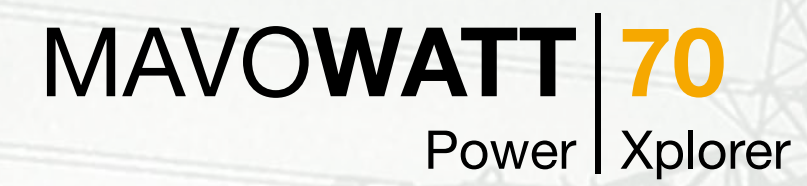

# **MANUAL DE OPERACIÓN**

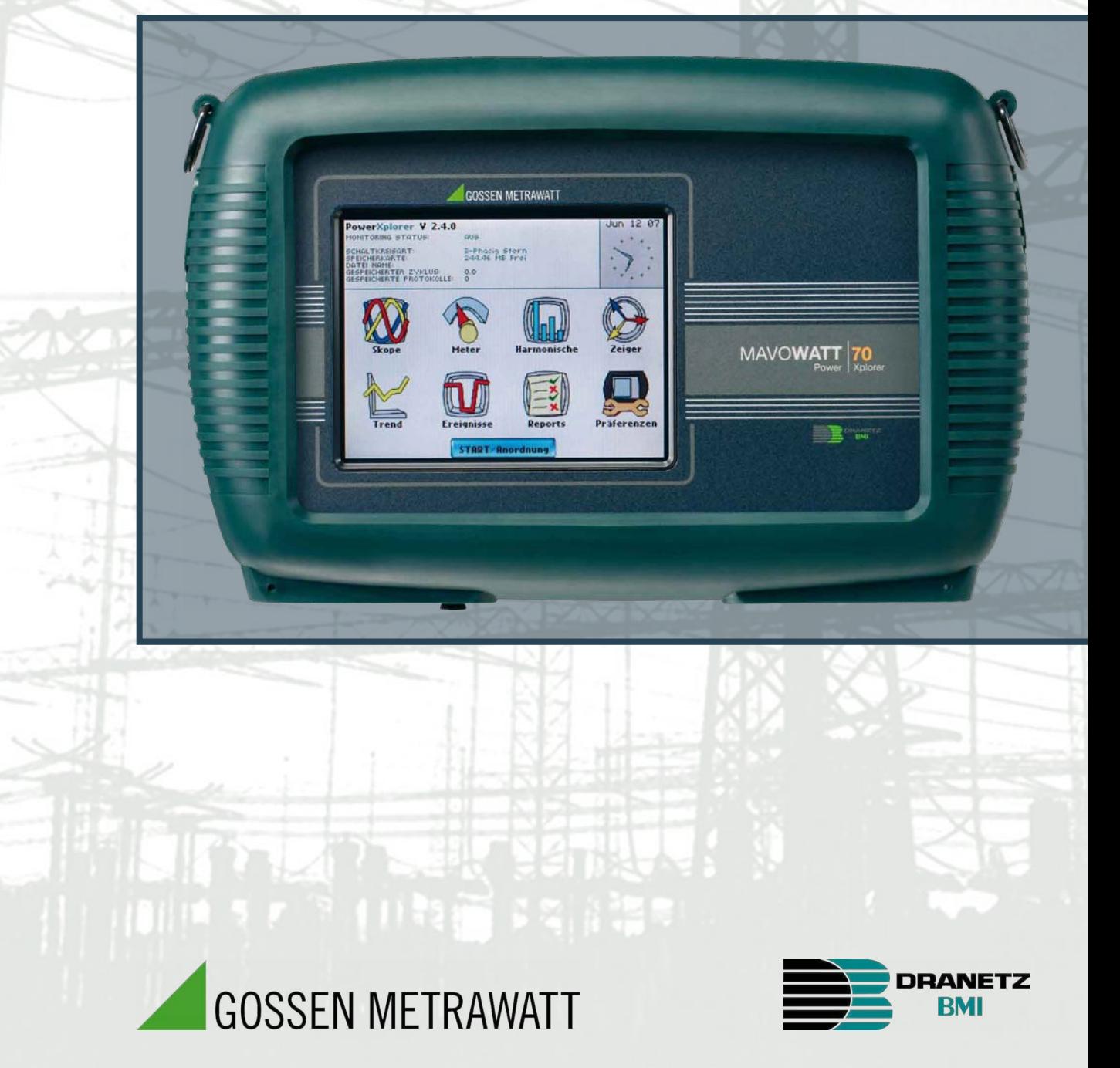

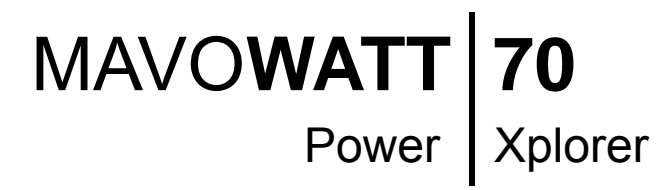

 **(PowerXplorer**® **PX5)**

MANUAL DE OPERACIÓN

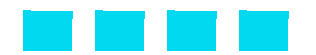

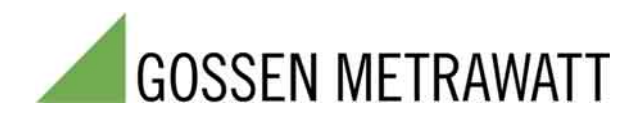

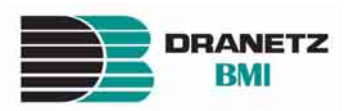

# **PowerXplorer™ PX5**

# MANUAL DE OPERACIÓN

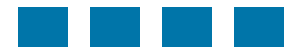

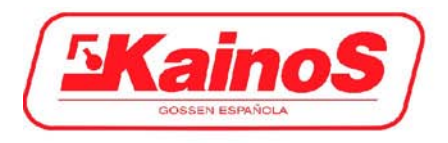

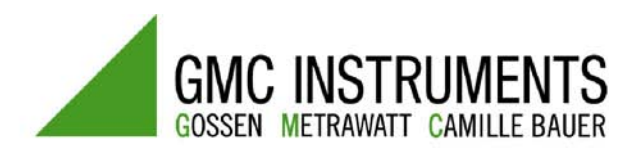

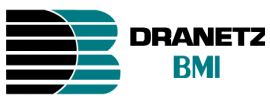

ELECTROMEDICIONES KAINOS S.A.U. C/ Energía, 56 08940 Cornellá - Barcelona Telf. 934 742 333 Fax 934 743 470

 C/ Colombia, 29 bajos - 28016 Madrid Telf. 913 598 827 Fax 913 598 625

### **ADVERTENCIA**

Una conexión incorrecta de este instrumento puede producir la muerte, lesiones graves y riesgo de incendio. Lea y entienda este manual antes de su conexión. Observe todas las instrucciones de instalación y operación durante el uso de este instrumento.

La conexión de este instrumento debe ser hecha de acuerdo con las normas del Código Eléctrico Nacional (ANSI/NFPA 70-2002) de EE. UU., además de cualquier otra norma de seguridad correspondiente a su establecimiento.

La instalación, operación y mantenimiento de este instrumento debe ser realizada por personal cualificado únicamente. El Código Eléctrico Nacional define a una persona cualificada como "una que esté familiarizada con la construcción y operación del equipo y con los riesgos involucrados."

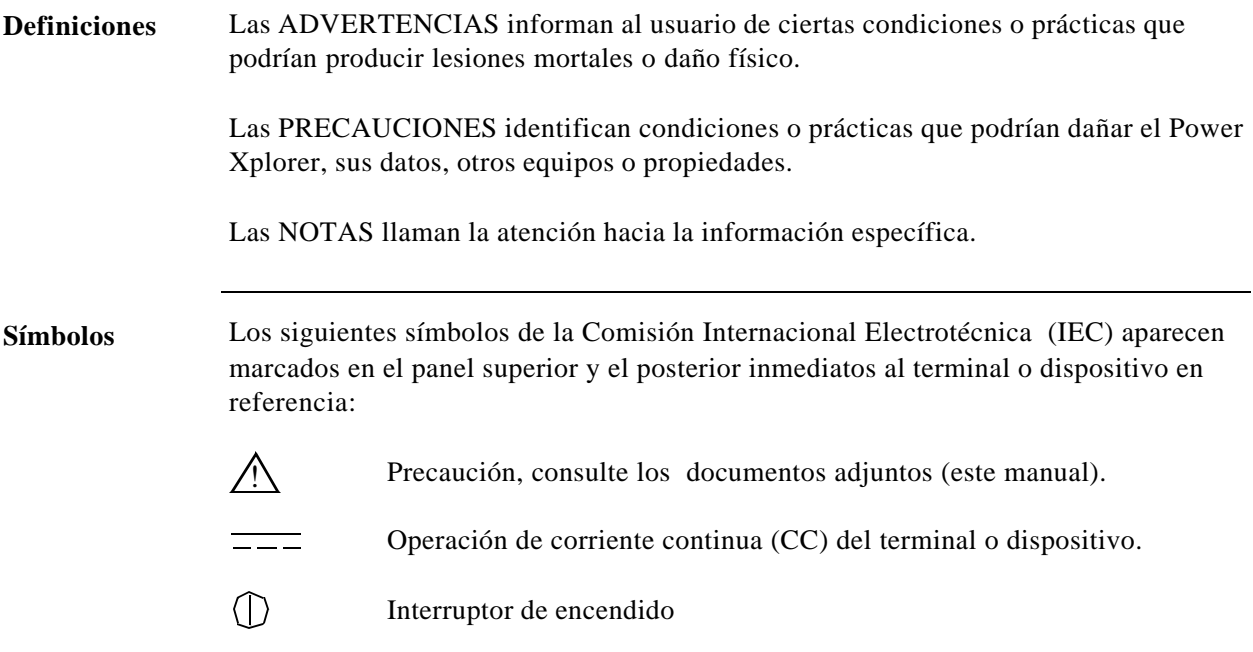

## **ÍNDICE**

Seguridad

CAPÍTULO 1 - Introducción

Descripción Controles, Indicatores, y Conectores del PX5 Vistas Superior y Lateral Vista Frontal Vista Inferior Vista Posterior Funciones del PX5 Manejo Básico Secuencia de Arranque Iconos de la Pantalla Principal CAPÍTULO 2 - Conexión de las Tensiones y las Pinzas de Corriente Conexión de las Tensiones Conexión de las Pinzas de Corriente CAPÍTULO 3 - Visualización de Datos en Tiempo Real Sección A -Modo Osciloscopio Configurar Canales en On/Off Comprobar Rango de Entrada Sección B -Modo Multímetro Carpeta Estandar Carpeta Distorsión Carpeta Armónicos del Usuario

Carpeta Desequilibrios Carpeta de Potencias Sección C -Armónicos Gráfico de Armónicos Lista de Armonicos Ángulo de Fase de los Armónicos

# **ÍNDICE,** Continuación

Sección D -Fasores de Tensión y Corriente Pantalla de Fasores Giro de los Fasores Parámetros del Fasor/Selección de Canal CAPÍTULO 4 - Configuración del Instrumento Acceso al Menú de Configuración del Equipo Configurar Hora y Fecha Selección del Idioma Preferencias del Display Calibración de la Pantalla Táctil Beep de Alarma On/Off Comunicaciones Tarjeta de Memoria Retornar a Configuraciones de Fábrica CAPÍTULO 5 - Menú de Inicio Sección A -Configurar Nuevo Circuito: Automático Sección B -Configurar Nuevo Circuito: Paso a Paso Selección Sonda de Corriente Configurar Relación de Transformación Selección Tipo de Circuito Valores Nominales Modo de Operación Modo de Monitorización Opciones Avanzadas Nombre Punto de Medida/Tarjeta de Memoria Sección C -Monitorizar Mismo Circuito Monitorización On/Off Monitorizar en una Hora y Fecha Especificas Modificar Parametros de Disparao e Intervalos Sección D -Cargar Fichero de Configuración desde la Tarjeta Sección E -Cargar Datos desde la Tarjeta Cargando Datos desde la Tarjeta Mensajes de Error de la Tarjeta

# **ÍNDICE,** Continuación

CAPÍTULO 6 - Opciones de Configuración Avanzadas Menú Opciones Avanzadas Límites de Transitorios Transitorios de Alta Frecuencia Registro de Transitorios Límite Variaciones RMS Captura de Forma de Onda Opciones del Caracterizador Límite Lecturas Automáticas (Journal) Intervalo Lecturas Automáticas (Journal) Calidad de Suministro según EN50160 (sólo para monitorización según EN50160) CAPÍTULO 7 - Visualizar Datos de los Eventos (perturbaciones) Sección A -Eventos Visualizar Datos de Eventos Gráfico de Actividad de Eventos Lista de Eventos Detalle de Eventos Opciones de los Eventos Sección B -Tendencias Visualizar Tendencias Configuración de Tendencias Sección C -Informes EN50160 Límites de Cumplimiento según EN50160 Gráfico de Barras Estadistico de Cumplimiento Histoiral de Cumplimiento Estadisticas de Eventos Tabla de Min/Max para Frecuencia y Tensiones RMS Estado de Calidad de Suministro Visualizar Tendencias del Estado de la Calidad de Suministro Sección D -Descarga de Eventos desde PX5 al Ordenador Interfaz Externa de Comunicaciones Descarga de Eventos a través de NodeLink Visualizar Eventos por medio de DranView

### **ÍNDICE,** Continuación

### APÉNDICE A - Especificaciones Técnicas General Interfaces Parámetros Medidos Parámetros Calculados Parámetros Configurados en cada Modo de Monitorización Sonda de Corriente TR2500 Sonda de Corriente TR2510 APÉNDICE B - Especificaciones de la Batería y Procedimiento de Sustitución Especificaciones de la Batería Precauciones de Seguridad con el Paquete de Baterías Sustitución del Paquete de Baterías APÉNDICE C - Conexión de Circuitos Comunes Verificar Conexiones de Tensión y Corrientes Monofásico Bifásico 3 Fases, Cuatro Hilos 3 Fases (Flotante o a Tierra) Delta 3 Fases Delta 2-Vatímetros Circuito Genérico Conexión a un Transformador de Tensión Conexión a un Transformador de Corriente Conexión a un Shunt Dranetz-BMI (ISO)

APÉNDICE D - Actualización del Firmware desde una Tarjeta de Programa

APÉNDICE F - Clasificación de Eventos

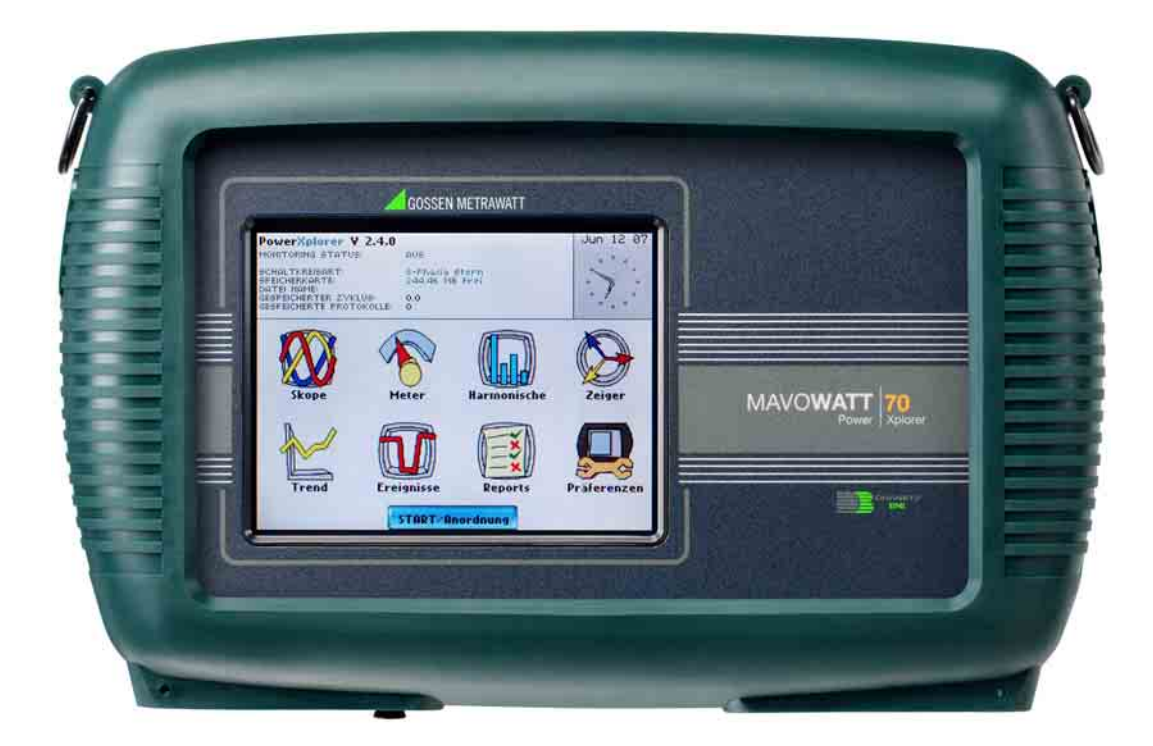

# MAVO**WATT | 70** Power | Xplorer

(Dranetz-BMI PowerXplorer® PX5)

### **CAPÍTULO 1**

### **Introducción**

### **Descripción**

### **Descripción del PowerXplorer**

El Dranetz-BMI PowerXplorer TM PX5 es un monitor/medidor de red de 8 canales, de mano y portátil. Este instrumento de calidad eléctrica está diseñado con una pantalla color de cristal líquido (LCD) de 1/4 VGA sensible al tácto. Este equipo puede monitorizar, registrar y visualizar datos de cuatro canales de tensión y cuatro canales de intensidad simultáneamente.

PX5 ha sido diseñado para cumplir con las normas IEEE 1159 e IEC 61000-4-30 Clase A en cuanto a precisión y requisitos de medida. El equipo puede realizar un análisis de calidad optimizado de las perturbaciones o eventos de la instalación. Además, incluye un paquete de análisis estadístico denominado calidad de alimentación (QOS), con funciones y protocolos de monitorización para determinar si las medidas realizadas cumplen con la norma EN50160 . La norma española EN50160 requiere que los parámetros medidos se encuentren dentro de unos porcentajes especificos durante el 95% del tiempo.

El PowerXplorer PX5 está disponible en dos modelos:

. • Modelo PX5-XFAST equipado con una tarjeta analógica de muestreo de alta velocidad para la detección, digitalización y análisis de transitorios de hasta 1 microsegundo. El PX5-XFAST realiza medidas en sistemas eléctricos de 50/60 Hz .

. • Modelo PX5-400 realiza medidas en sistemas eléctricos de 400 Hz, así como en redes de 50/60 Hz. El usuario deberá seleccionar la frecuencia a 50, 60 o 400Hz dependiendo de la aplicación. Cuando trabaja a 400Hz, los cálculos rms se realizan ciclo a ciclo, en pasos de 1 ciclo, mientras que el modo de 50/60 Hz los pasos son de 1/2 Hz. Asimismo, el PX5-400 no cálcula los parámetros de la norma IEEE 1459 ni los correspondientes al flicker, ya que no está definido a frecuencias de 400 Hz.

### **Firmware del PX5**

El firmware para el PX5 se encuentra una memoria interna de tipo FLASH. Dispone de un sistema operativo capaz de realizar múltiples aplicaciones. Cuando aparece una nueva versión de firmware, el usuario puede actualizar el programa interno grabando la última versión del programa en la tarjeta de memoria e insertando esta en la ranura apropiada del equipo.

El firmware del PX5 puede monitorizar fenómenos de calidad eléctrica con el fin de resolver problemas y/o determinar el cumplimiento de las normas al respecto. El equipo puede registrar condiciones de arranque iniciales, realizar estudios estadísticos a largo plazo para establecer las condiciones básicas de la instalación, y realizar pruebas y evaluaciones en campo relacionadas con el mantenimiento. El firmware incluye un procedimiento intuitivo de configuración del equipo para asegurar la captura de todos los datos relevantes para su análisis posterior y generación de informes mediante las aplicaciones para PC Nodelink y Dranview.

### **Controles, Indicadores y Conectores del PX5**

**Dimensiones** El PX5 es un instrumento autocontenido, portátil, peso inferior a 2 Kgrs y de reducidas dimensiones (20.3 cm fondo x 30.5 cm ancho x 6.4 cm alto). Esta sección identifica y describe los controles, indicadores, y conectores disponibles en todos los lados del PX5, mostrado con el protector de goma instalado.

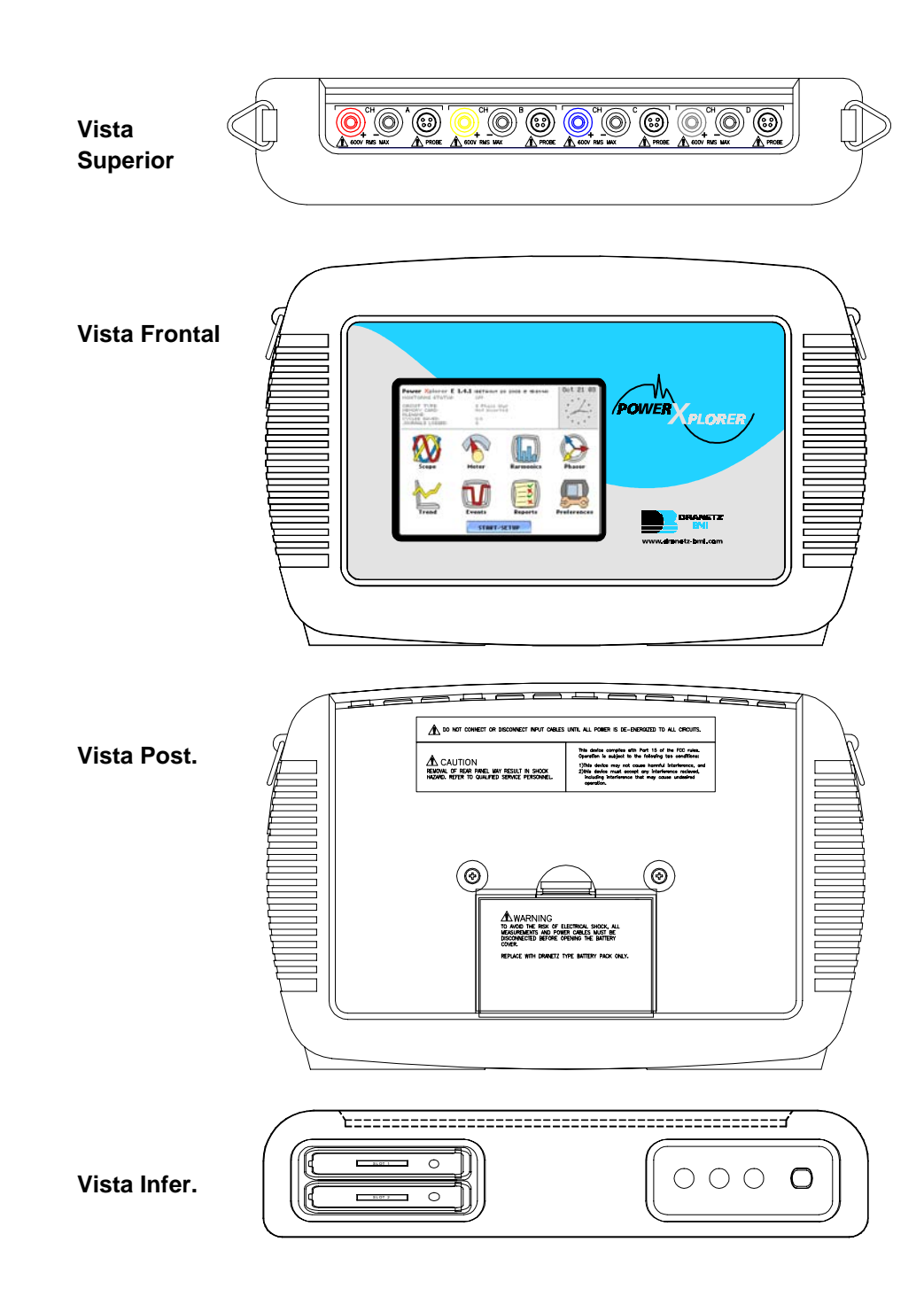

#### **Vistas Superior y Lateral**

La superior (conexiones del circuito) visualiza los conectores de entrada de los canales de tensión y corriente. La lateral izquieda contiene el puerto óptico de comunicaciones. La lateral derecha contiene el conector de entrada de la alimentación CA. Ambas contienen anillas para el enganche de la correa suministrada. Veanse las descripciciones siguientes para más detalles.

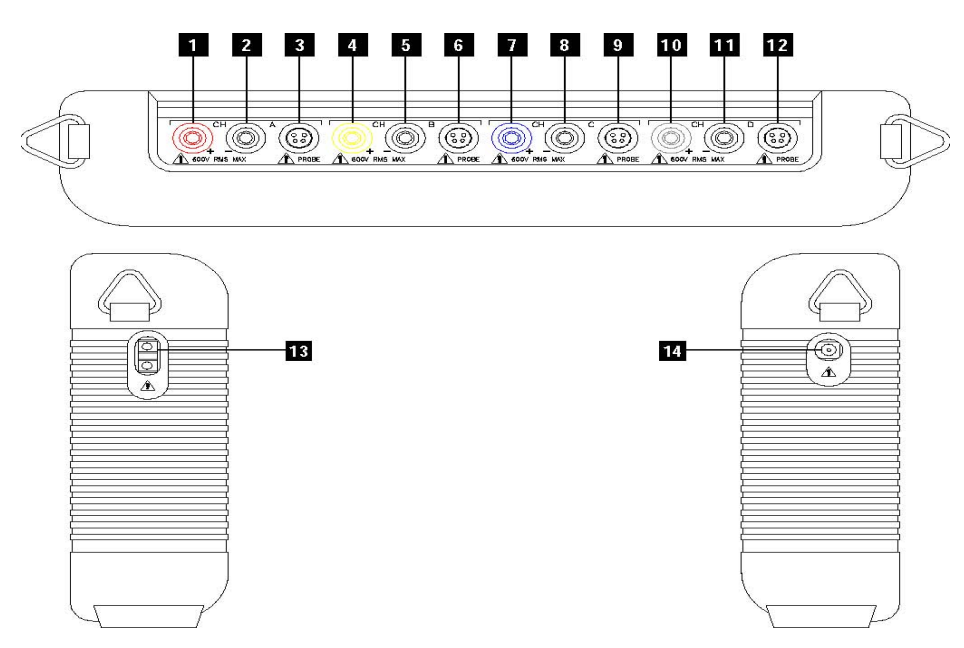

**Descripción:** 

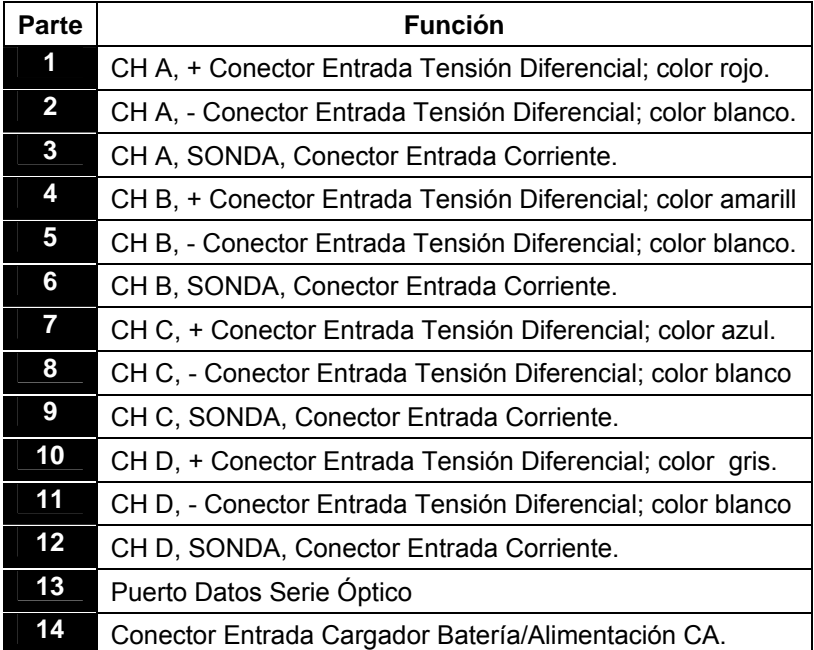

### **Vista Frontal**

La vista frontal muestra la pantalla táctil color de tipo LCD. Veanse las siguientes descripciones del display del PX5.

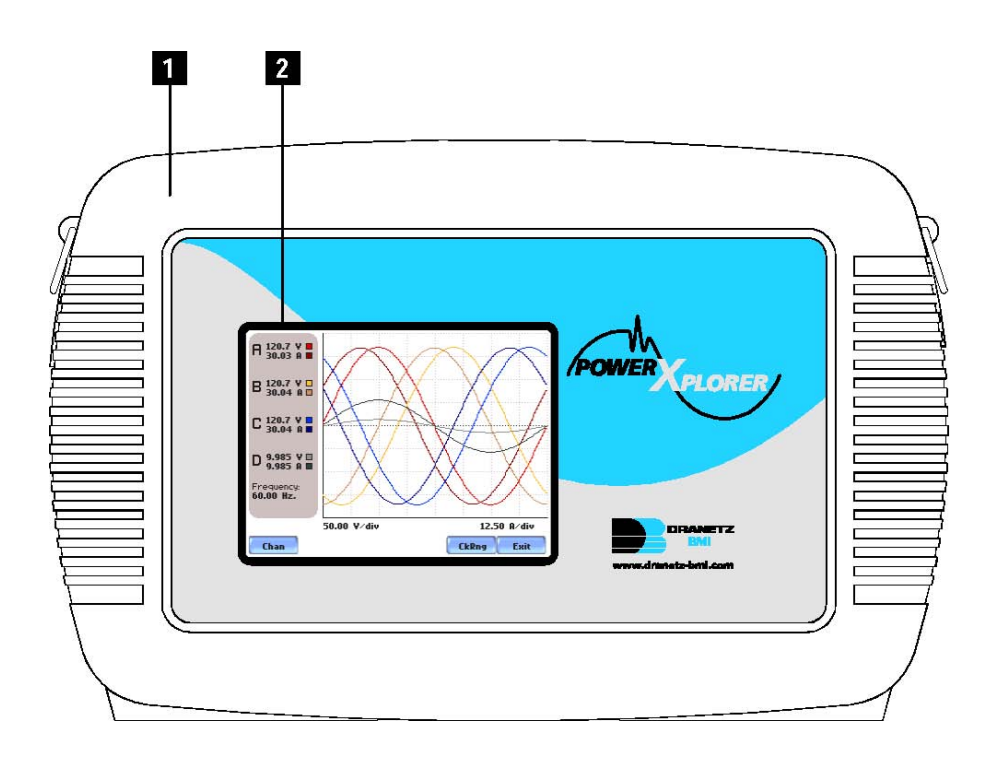

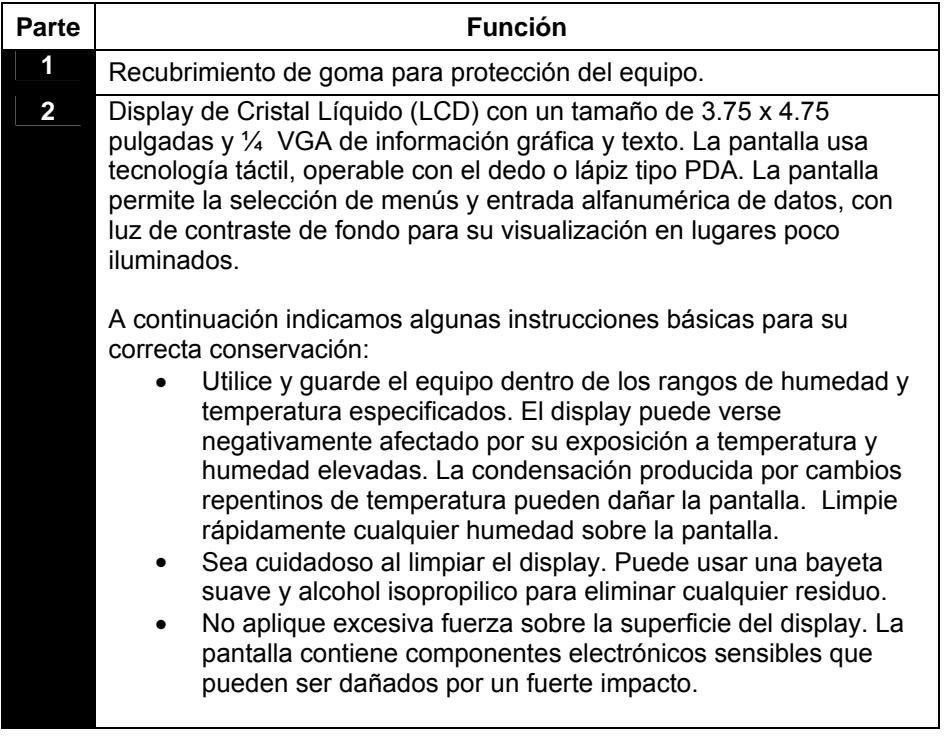

**Vista Inferior** La vista inferior muestra dos ranuras. Puede utilizarse cualquiera de ellas para inserta la tarjeta de datos. NOTA: Use sólo una de las ranuras e inserte unicamente una tarjeta al mismo tiempo. La ranura adicional será utilizada para futuras opciones de comunicaciones.

> La parte inferior también incluye indicadores LED y el botón On/Off de alimentación. Veanse las siguientes descripciones.

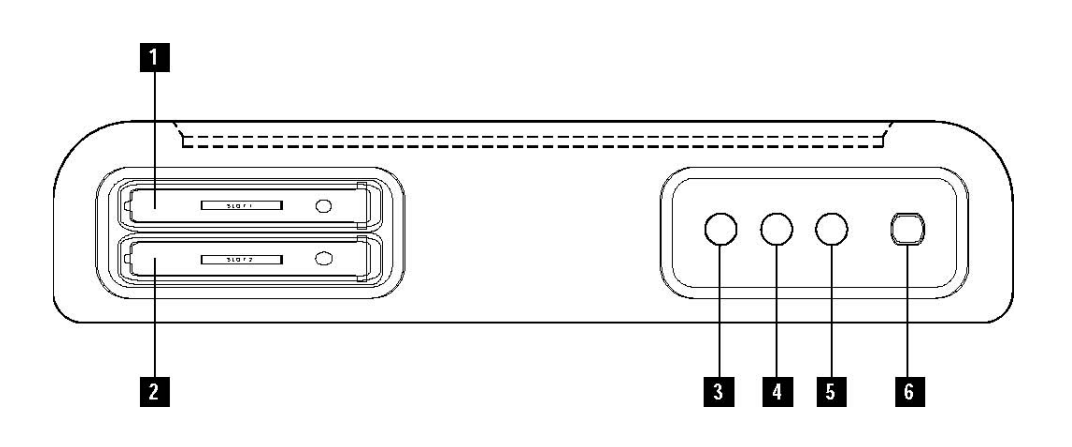

### **Descripción:**

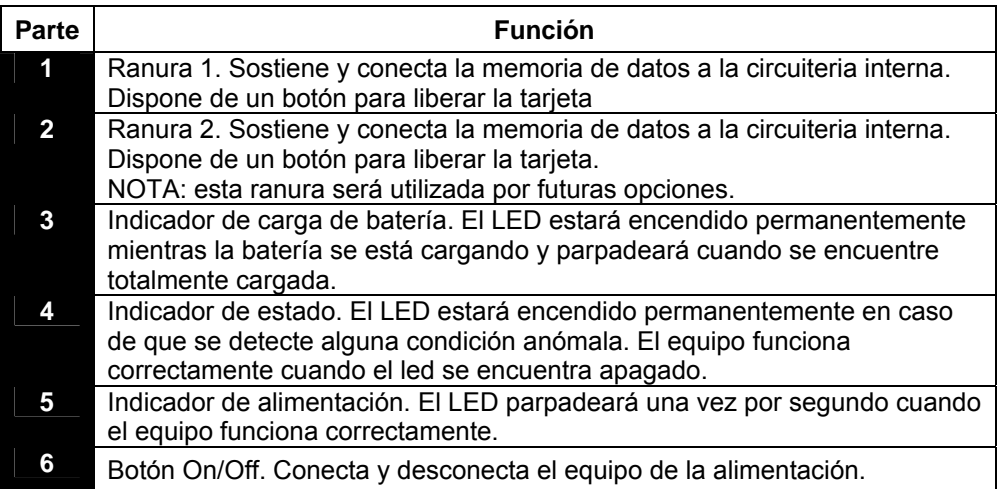

**Vista Posterior** La vista posterior muestra el compartimento de la batería y los soportes para montar el equipo en la posición angular deseada, usarlo en superficies planas o engancharlo en un panel.

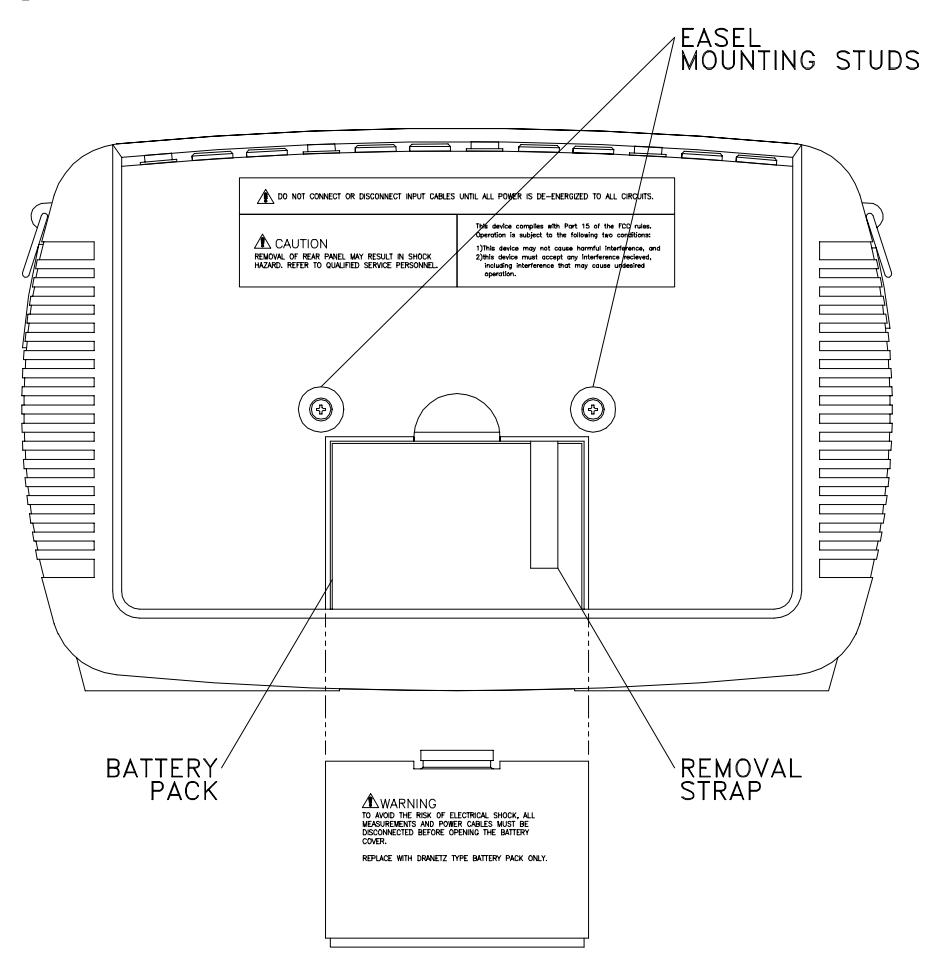

### **Funciones del PX5**

### **Funciones de la Pantalla Táctil**

Todas las funciones que se describen a continuación pueden realizarse utilizando la pantalla táctil. Los usuarios deben usar un dedo y/o un lápiz tipo PDA y aplicar presión sobre la pantalla para que esta reconezca la operación. La pantalla también puede manejarse con guantes finos. Los botones aparecerán en la pantalla en video inverso y mostrarán un efecto visual y sonoro cuando sean activados. Con objeto de reducir el consumo, la luz de fondo se apagará cuando no se detecte actividad transcurrido el tiempo programado. La pantalla se activará de nuevo cuando se produzca un contacto en cualquier parte de la misma.

### **Modo Osciloscopio**

Este modo permite la visualización en tiempo real de las formas de onda de tensión y corriente de hasta ocho canales simultáneamente, con una actualización de un segundo. El color de las ondas es programable. También aparece información textual sobre valores eficaces, escalas de los ejes y la frecuencia.

### **Modo Multímetro**

Proporciona funciones de voltímetro y amperímetro de verdadero valor eficaz, junto con la medida de otros muchos parámetros de la instalación. La información se muestra en modo texto y gráfico.

### **Armónicos**

Se muestra la amplitud y el ángulo de fase de cada armónico hasta el orden 63, en formato texto y gráfico.

### **Diagrama de Fasores**

Esta pantalla muestra un gráfico que indica las relaciones de fase entre todas las tensiones y todas las corrientes a la frecuencia fundamental, obtenidas a partir del análisis de Fourier. Funcionando como un medidor de ángulo de fase, el equipo puede visualizar condiciones de desequilibrio e indicar esta información en formato texto. La visualización de los ángulos también permite verificar si las conexiones se han realizado correctamente. La función demo muestra cual sería el comportamiento teorico de un sistema con cargas resistiva, inductiva y capacitiva.

### **Flicker**

 El flicker es un fenómeno debido, principalmente, a pequeñas fluctuaciones de tensión. Las cargas que generan fluctuaciones rapidas de corriente, en particular las inductivas, pueden provocar variaciones de tensión denominadas a menudo flicker. El flicker se caracteriza por una frecuencia de modulación normalmente inferior a 25 Hz. Las amplitudes de la señal de modulación del orden del 0.5% del fundamental para frecuencias entre 5-10 Hz ya pueden provocar una ligera percepción luminosa del flicker.

### **Evento**

Un evento se produce cuando se cruza el umbral programado. Un evento contiene ciclos antes/durante/después del disparo

#### **Capacidad de Monitorización**

El PX5 puede monitorizar los siguientes sistemas: •3 Fases Estrella •3 Fases Triángulo •3 Fases, Triágulo 2 Vatímetros •Monofásico •Fase Partida o Bifásico

Mientras monitoriza cualquiera de las configuraciones anteriores, el PX5 también puede monitorizar la tensión neutro tierra y la corriente de neutro o tierra.

#### **Confiuración automática, paso a paso ,o avanzada**

La configración consiste en la programación de los umbrales y parámetros que controlarán el registro de datos del equipo. Los usuarios pueden realizar esta configuración de tres maneras: vía Automática que utiliza funciones de autoconfiguración y que permite al usuario iniciar directamente el registro de datos; Paso a Paso donde el usuario va a traves de una secuencia de pantallas de configuración del circuito; o Avanzada que permite al usuario modificar los parámetros de disparo, intervalos de lectura y otras opciones avanzadas de configuración.

### **Tendencias**

Los usuarios pueden generar gráficos de las lecturas tomadas a intervalos programables de los valores min/med/max del parámetro seleccionado, en los canales disponibles.

#### **Informes**

Los usuarios tienen dos opciones para visualizar informes de conformidad:

EN50160 muestra informes estadisticos de cumplimiento o conformidad basados en un análisis de la tensión según de indica en la norma EN50160. Los datos se presentan en gráficos de barras, tablas estadísticas y otros gráficos. Los datos estadísticos se calculan segun se indica en esta norma y en intervalos de una semana. Estos generan un resultado de tipo PASA/NO PASA.

Estado PQ (Calidad) presenta un resumen de la calidad a traves de un panel de resultados. El panel está codificado por colores de forma que el verde indica que el parámetro está dentro de limites y/o no se han producido eventos desde la última vez que se borró (inicializar). El Rojo indica que el parámetro está fuera de limites y/o se han producido eventos desde la última vez que se inicializó. El Estado PQ monitoriza el cumplimiento constantemente, y no está basado en periodos de una semana con el EN50160. El usuario puede borrar o resetear los datos existentes de este panel y reiniciar una nueva monitorización en cualquier momento. El Estado PQ muestra automáticamente la fecha y hora de la última vez que se reinició.

### **Tarjeta de Datos**

El PX5 soporta el uso de tarjetas de memoria Compact Flash desde 32 MB de capacidad. La tarjeta es el soporte primario de almacenamiento de datos. La monitorización no puede llevarse a cabo sin la tarjeta de memoria. El PX5 está preparado para manejar estas tarjetas sin adaptadores externos. Sin embargo, puede utilizarse un lector externo para transferir los datos a un PC.

### **Manejo Básico**

### **Introducción**

La fuente de alimentación normal del PX5 es su paquete de baterías interno. El adaptador CA/Cargador de Bartería se utiliza para alimentar el equipo durante largos periodos de tiempo y para calgar la batería. El PX5 funcionará siempre que esté alimentado por el adaptador, indipendientemente del estado de carga de la batería

#### **Paquete de Baterias**

Tipo: Sellada, elementos recargables de NiMH (Niquel Metal Hidruro).

Autonomía de funcionamiento: El PX5 puede funcionar, con la batería a plena carga, durante más de dos horas con la luz de contraste encendida. Cuando el display está apagado, el equipo puede funcionar durante más de tres horas.

Carga: El paquete de baterías puede cargarse conectando al PX5 el adaptador CA suministrado. En caso de batería baja, aparecerá una pantalla de advertencia. Un paquete de baterías completamente descargado puede recargarse en seis horas con el equipo en on o off. El indicador de la batería permanece encendido durante la carga y parpadea cuando se encuentra a plena carga.

NOTA: el indicador de carga de la batería funciona si el adaptador CA está conectado correctamente.

### **Alimentación CA**

El PX5 puede funcionar conectado a una red de alimentación de 220 VCA / 50/60 Hz con o sin el paquete de baterías instalado.

### **Secuencia de Encendido**

Siga los siguientes pasos para encender el PX5 y visualizar la pantalla principal.

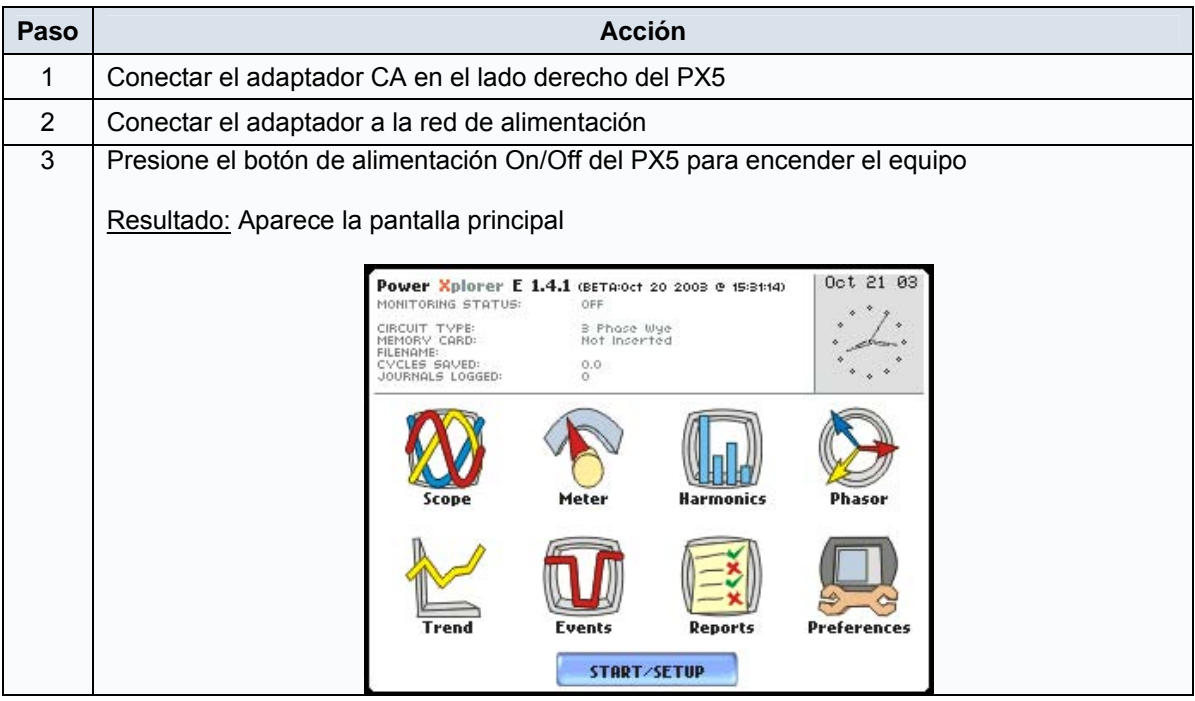

### **Funciones de la Pantalla Principal**

La pantalla principal es el punto de partida de la mayoría de las funciones del PX5.

La fecha y la hora aparecen en la esquina superior derecha de la pantalla principal. Su formato puede ser configurado en Preferencias.

El nombre de la unidad y modelo, versión del PX5 y mensajes de estado aparecen en la parte superior de la pantalla principal. La información que aparece en los mensajes de estado son e estado de monitorización, configuración del circuito, porcentaje de tarjeta de memoria utilizado durante la monitorización, nombre del punto de medida/fichero, número de ciclos de eventos registrados, y número de lecturas automáticas (a intervalos) almacenadas.

ESTADO DE MONITORIZACIÓN: OFF indica que el equipo no está registrando datos. El estado de la monitorización cambiará a ON, HECHO (DONE) o ARMADO, dependiendo del estado de la monitorización de datos.

La pantalla principal contiene los iconos utilizados para acceder a varias de las funciones del PX5 . Más adelante explicaremos las funciones de cada uno de ellos.

#### **Iconos de la Pantalla Principal**

La pantalla principal contiene los siguientes iconos para acceder a varias funciones del PX5:

Osciloscopio – El modo Osciloscipio muestra en tiempo real las formas de onda de las señales de tensión y corriente conectadas en sus canales de entrada.

Medidor – El modo Medidor o Multímetro visualiza las medidas de tensión y corriente, así como otros parámetros calculados.

Armónicos – La pantalla de Armónicos visualiza un gráfico espectral y una matriz textual con la amplitud y el ángulo de fase de los armónicos de tensión y corriente hasta el orden 63.

Fasores – Los diagramas de fasores indican las relaciones de fase entre las tensiones y corrientes basadas en los ángulos del fundamental.

Preferencias – Los usuarios pueden establecer las características generales del equipo como la hora y fecha, carácterísticas del display, comunicaciones, calibración de la pantalla táctil, etc.

Eventos – Los eventos son ciclos que se capturan y registran en la memoria del equipo. Los eventos se clasifican según las normas EN51160, IEC 61000-4-30 Clase A e IEEE 1159. Los eventos pueden ser visualizados una vez iniciada la monitorización o después de leer los datos desde la tarjeta memoria.

Historial (Tendencias) – El Historial permite a los usuarios visualizar gráficos de los valores min/med/max registrados a intervalos de tiempo programados.

Reports (Informes) – El PX5 permite a los usuarios visualizar dos tipos de informes de cumplimiento de las normas de calidad. El informe EN50160 muestra gráficos y tablas estadísticas que reflejan el grado de cumplimiento de los parámetros especificados en la norma EN50160 . El Estado PQ (calidad) muestra rápidamente un resumen del estado de la instalación mediante un panel de parámetros. Este panel, codificado por colores, indica si el parámetro está o no dentro de los limites y/o si se han producido eventos desde la última vez que se reseteo el panel.

Iniciar/Configuración – Los usuarios tienen la opción de usar la configuración automática y proceder directamente con la monitorización de datos, o configurar el equipo Paso a Paso para analizar el circuito. Los usuarios también pueden realizar una configuración avanzada del equipo para modificar los umbrales de disparo.

### **CAPÍTULO 2**

### **Cables de Medida de Tensión y Conexión de Sondas de Corriente**

### **Introducción**

Esta sección describe como conectar el PX5 para realizar medidas básicas de tensiones monofásicas. Los diagramas de conexiones polifásicas se encuentran en los apéndices finales.

### **ADVERTENCIA:**

 **Una conexión incorrecta de este instrumento puede producir la muerte, lesiones graves y riesgo de incendio. Lea y entienda este manual antes de conectar. Observe todas las instrucciones de instalación y operación durante el uso de este instrumento.** 

**La conexión de este instrumento debe ser hecha de acuerdo con las normas del Código Eléctrico Nacional (ANSI/NFPA 70-2002) de EE. UU., además de cualquier otra norma de seguridad correspondiente a su establecimiento.** 

**La instalación, operación y mantenimiento de este instrumento debe ser realizada por personal calificado solamente. El Código Eléctrico Nacional define a una persona calificada como "una que esté familiarizada con la construcción y operación del equipo y con los riesgos involucrados."** 

### **Conexión de los Cables de Medida de Tensión**

### **Ejemplo: Conexión Monofásica**

La figura siguiente muestra la conexión de una tensión monofásica en el canal A. Fijese en que todos los canales de tensión son difenciales y tienen dos terminales: terminal + y terminal -

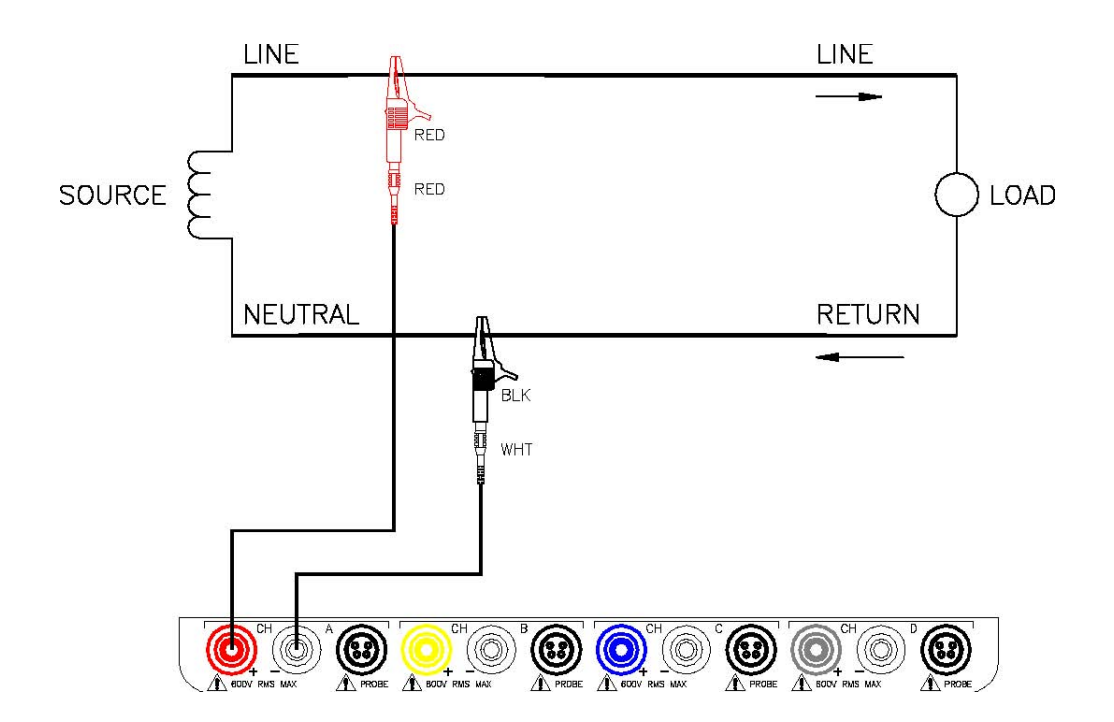

### **Ejemplo: Conexión Neutro - Tierra**

La figura siguiente muestra una conexión utilizando el canal D como entrada diferencial para medir la tensión Neutro – Tierra. Las conexiones son identicas para circuitos Bifásicos o Fase Partida y para circuitos en configuración Estrella. El neutro se conecta al terminal D+ y la tierra al terminal D- .

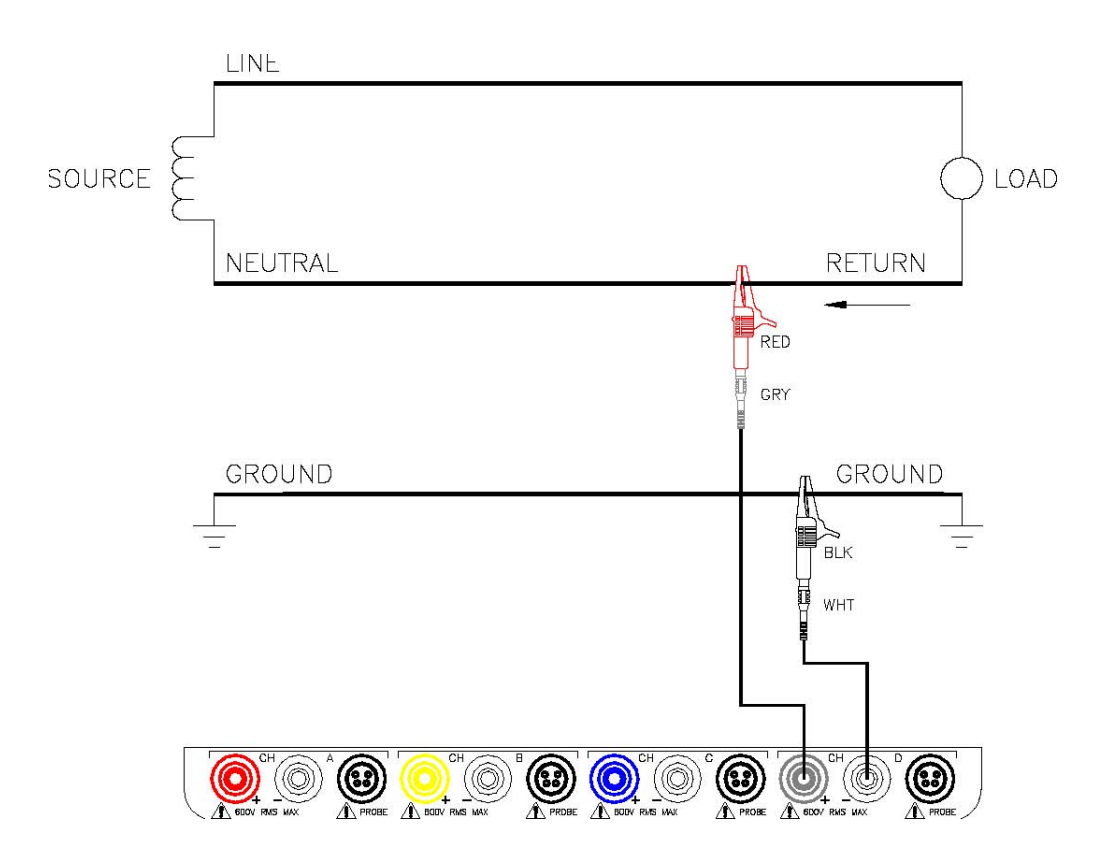

### **Conexión de las Sondas de Corriente**

### **Sondas de Corriente**

Son muchas las sondas de corriente que pueden ser utilizadas con el Analizador Dranetz-BMI PX5, para medida de corrientes desde 0.1 A hasta 6000 A, tanto para corrienes CA como CC.

Posición de la Sonda: una flecha en el asa de la sonda sirve de guia para asegurar que su posición es tal que, la flecha apunta en dirección a la carga. La posición correcta de la sonda es fundamental en las medidas de potencia. Normalmente, una lectura positiva de W indica que la sonda está orientada en dirección a la carga, y una lectura negativa indica que la sonda está orientada en dirección a la fuente de alimentación.

### **ADVERTENCIA:**

**NO UTILIZAR transformadores de corriente sin material aislante alrededor de conductores sin material aislante. Los Transformadores de corriente de este tipo están diseñados para ser utilizados solamente con conductores con aislamiento eléctrico. Utilizar transformadores de corriente completamente aislados alrededor de conductores sin aislamiento.** 

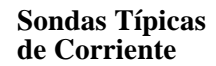

ù.

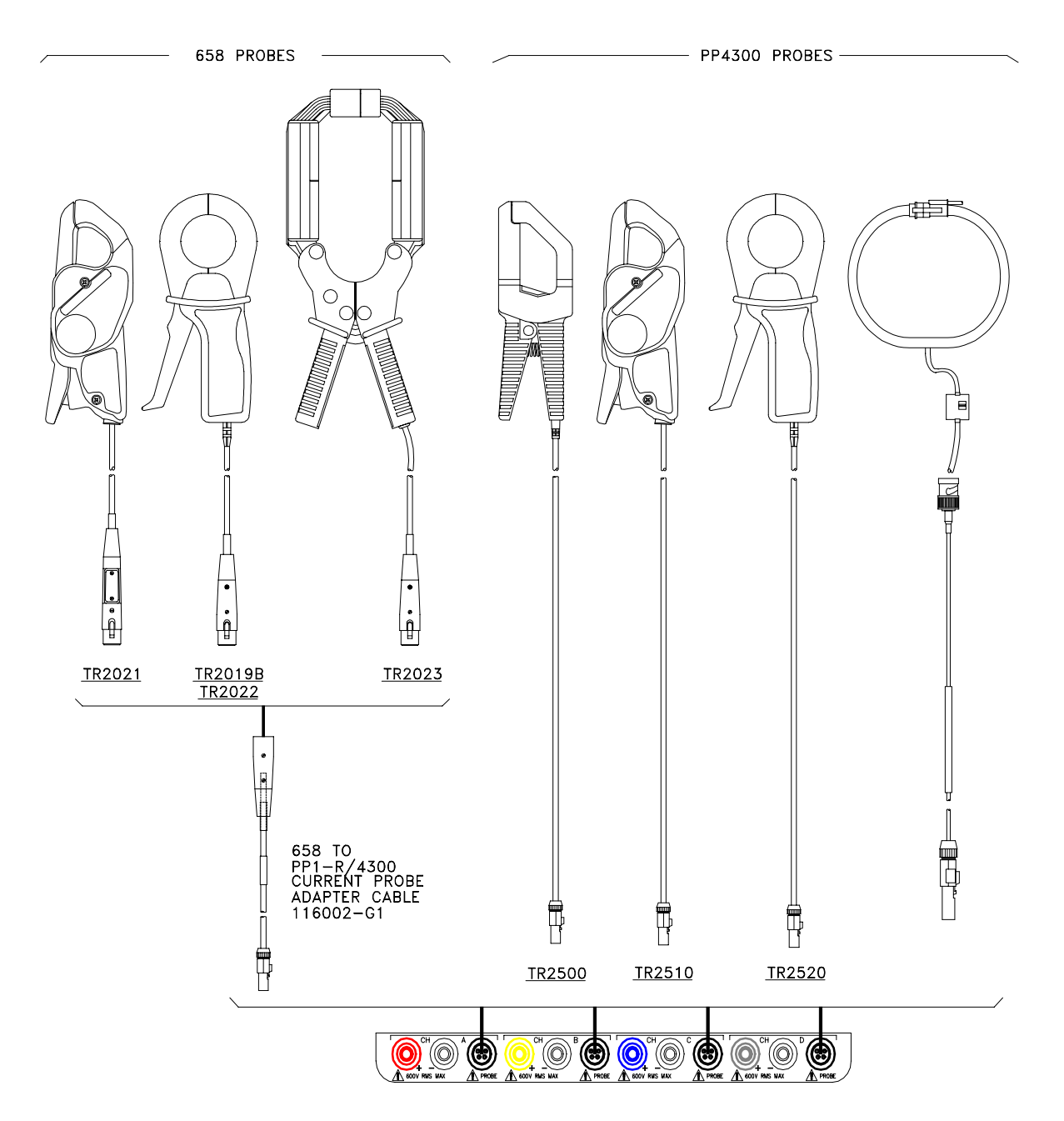

### **Sondas Típicas de Corriente**

A continuación se muestran las fotografías de las pinzas más comúnmente utilizadas con el Analizador PX5.

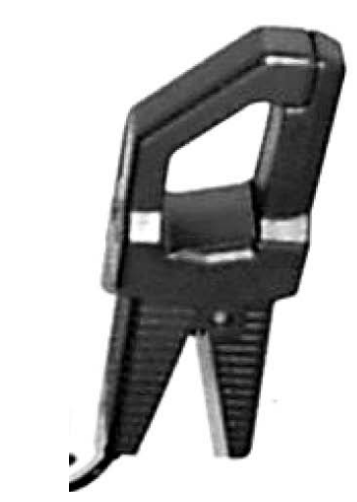

TR-2500 TR-2510 TR-2520

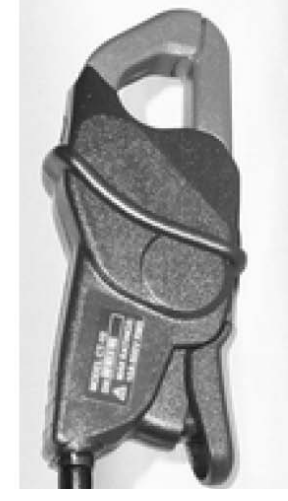

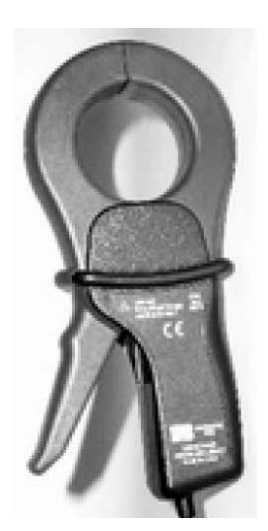

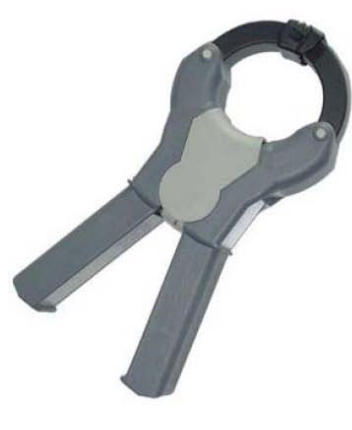

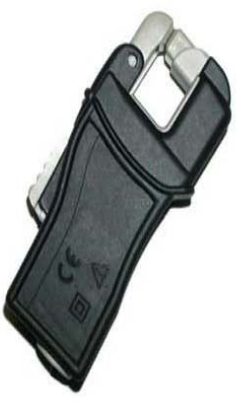

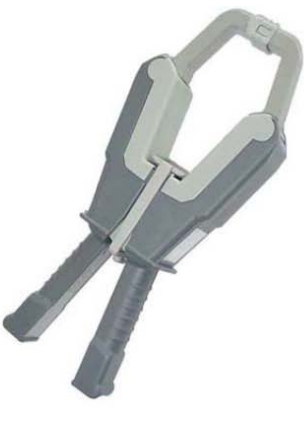

TR-2500A TR-2510A TR-2520A

#### **Ejemplo de conexión de una sonda de corriente en un circuito monofásico**

La figura siguiente muestra como conectar una sonda de corriente en el canal A para monitorizar una línea monofásica.

La sonda de corriente puede ser conectada en la línea de retorno si deseamos comprobar la corriente de fuga, la relación del bucle de corriente, etc. Si medimos potencia, debemos posicionar la sonda en dirección a la carga.

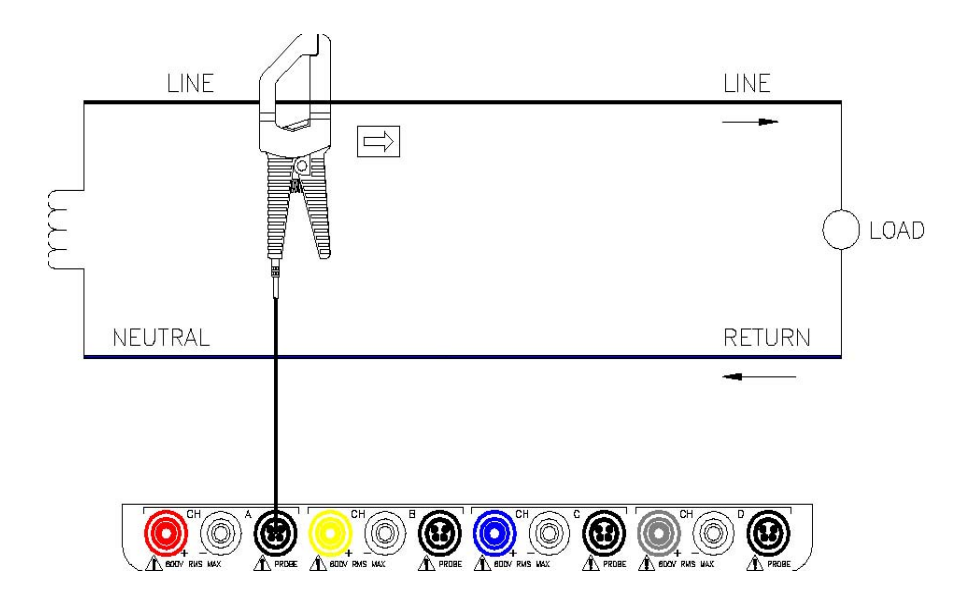

NOTA: La conexión mostrada anteriormente no es aconsejable sin la conexión de una tensión que asegure la frecuencia de sincronización. Si utilizamos esta configuración, entonces deberemos intruducir una frecuencia interna de referencia.

### **CAPÍTULO 3**

### **Visualización de Datos en Tiempo Real**

### **Introducción**

 El PX5 permite a los usuarios visualizar perturbaciones eléctricas como y cuando estas suceden. Además, el equipo es capar de capturar y procesar datos en tiempo real para visualizarlos en Modo Osciloscopio, Modo Medidor, Armónicos y Diagramas Fasoriales.

### **Acceso a los Datos en Tiempo Real**

Los Iconos para el Modo Osciloscopio, Modo Medidor, Armónicos y Diagramas Fasoriales están todos ellos disponibles en la pantalla principal. Para visualizarla, pulse el botón on/off del equipo.

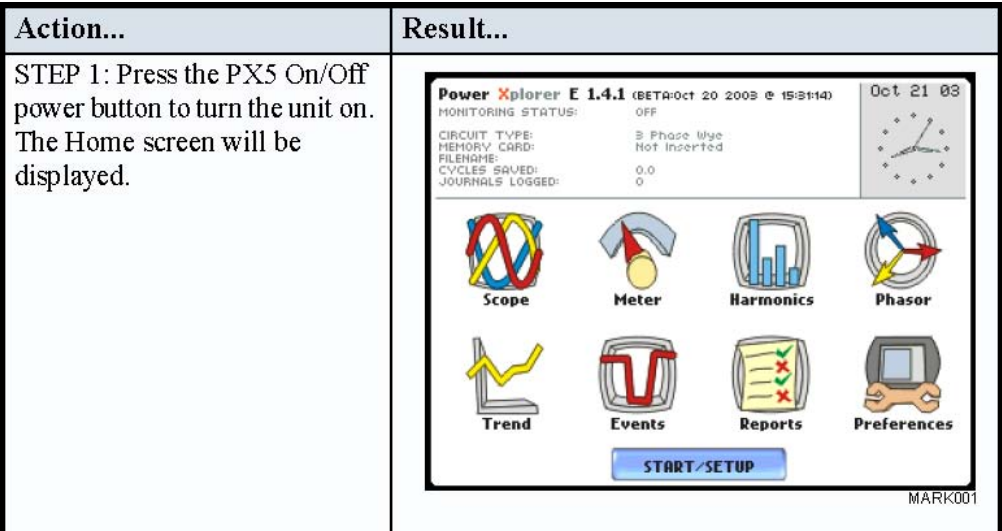

Este capítulo está dividido en cuatro secciones:

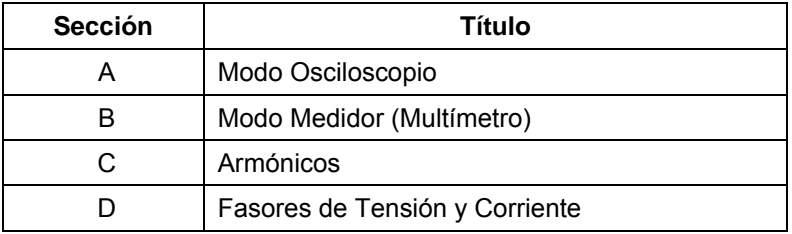

## **Sección A**

### **Modo Osciloscopio**

### **Introducción** El Modo Osciloscopio permite visualizar en tiempo real las formas de onda de los ocho canales de tensión y corriente simultáneamente.

Pantalla del **Modo Oscilo** La pantalla del Modo Osciloscopio puede ser visualizada presionando el icono Osciloscopio en al pantalla principal.

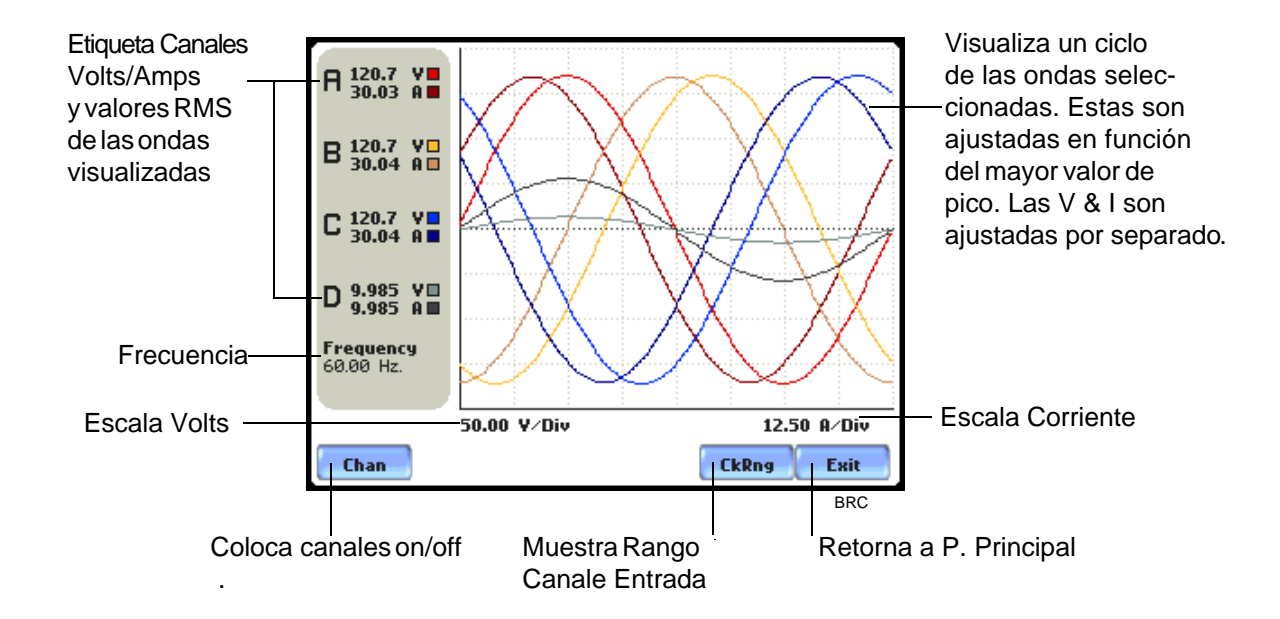

**In this section** En esta sección se tratarán los temas siguientes:

**\*** Colocación de Canales en On/Off

**.**

\* Coprobación del Rango de Entrada

### **Colocar los Canales en On/Off**

#### **Seleccionar los canales a visualizar**

Desde la pantalla del Modo Osciloscopio, presionar el botón Canal para seleccionar los canales de Tensión/Corriene que colocaremos en on/off.

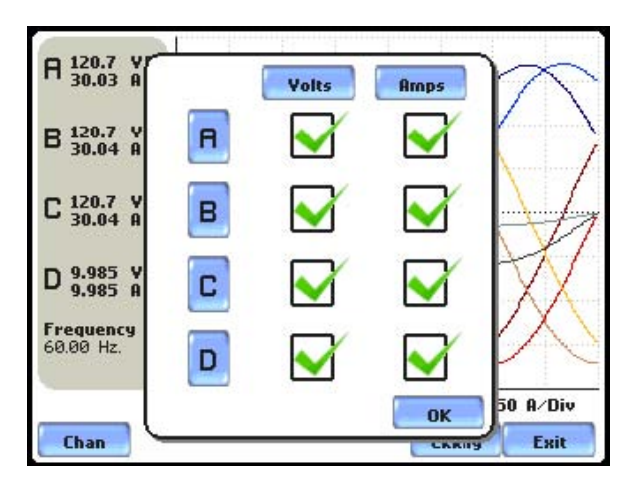

Los posibles pasos a seguir son los siguientes:

• Presionar el canal Tensión/Corriene deseado para colocarlo en on/off.

• Presionar el botón de Voltios o Amperios para colocar en on/off todos los canales de ese parámetro.

• Presionara A, B, C, D para colocar en on/off tanto la tensión como la corriente de ese canal.

Presione el botón Bien para aceptar la selección de los canales.

### **Comprobación del Rango de Entrada**

### **Rango de entrada**

 La pantalla del rango de entrada se visualiza presionando el botón Rango en la pantalla del Modo Osciloscopio. Esta pantalla muestra el rango detectado para todos los canales. El numero después del estado indica el porcentaje de la señal de entrada con repecto al fondo de escala del equipo.

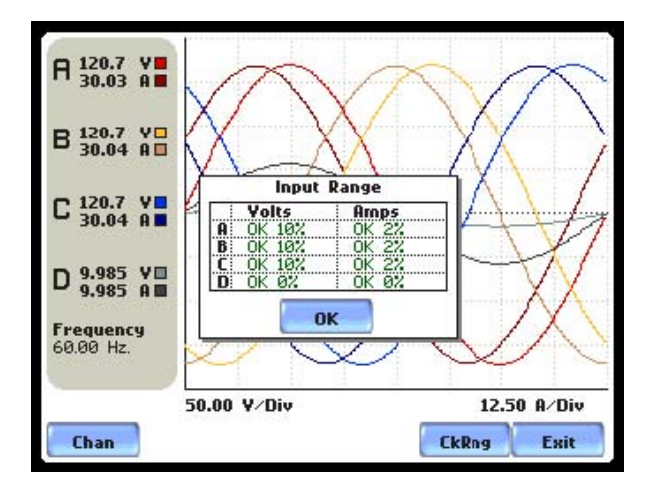

El rango de entra puede unicamene visualizarse, pero no cambiarse. Presionel el botón Bien una vez visualizada la información.

### **Descripción del rango de entrada**

La tabla siguiente describe los mensajes que pueden aparecer sobre la pantalla que describe el Rango de Entrada. El equipo es capaz de detectar los niveles de tensión y corriente de los canales A, B, C, y D.

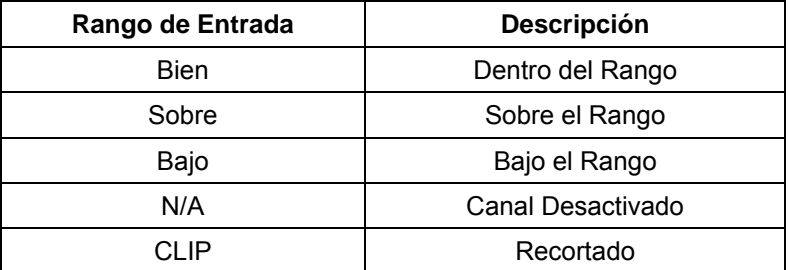

Si el rango de entrada es Sobre, Bajo o Clip, entonces las lecturas rms no serán precisas.Utilizar sondas de corriente por debajo del 10% del fondo de escala puede provocar imprecisiones en las lecturas de amplitud, ángulo de fase y distorsión armónica.

### **Sección B**

### **Modo Medidor**

### **Introducción**

El Modo Medidor o Multímetro permite ver valores numéricos en tiempo real. Los valores de la variables disponibles están separados de una manera lógica en las siguientes carpetas: Estandar, Distorsión, Frecuencias del Usuario, Desequilibrios y Avanzado. Las pantallas del medidor son visualizadas en formato tabular.

NOTA**:** El Modo medidor no interfiere con ninguna otra función de monitorización o registro del PX5. Las lecturas individuales de los canales de tensión y corriente no se ven afectadas por la configuración de la monitorización. Colocar la monitorización en off para algunos canales individuales no afecta a las lecturas en Modo Medidor. Los Modos Medidor y Osciloscopio no se encuentran disponibles cuando estamos visualizando los datos de un fichero que se encuentra en la tarieta de memoria.

### **Visualización de los paràmetros medidos**

Los parámetros medidos en tiempo real serán visualizados independientemente de si ellos han sido registrados por el cruce con los limites o a intervalos de tiempo prefijados. Los usuarios pueden realizar gráficos de los parámetros registrados como consecuencia del cruce con las limites Muy Alto, Alto, Bajo, Muy Bajo o por intervalos de tiempo, en el que se define con que frecuencia se registrarán los valores rms y las formas de onda, incluso si no se producen perturbaciones o eventos.

Esta sección cubre los siguientes temas:

- Carpeta de medidas estándar
- Carpetas de medidas de distorsión
- Carpetas de medidas de armónicos o frecuencias definidas por el usuario
- Carpeta de medidas de desequilibrios
- Carpeta de medidas avanzadas

### **Carpeta de Medidas Estandar**

### **Lista de medidas estandar**

 El Modo Medidor puede visualizarse presionando la icono Medidor en la pantalla principal del equipo. La primera pantalla que aparece cuando se selecciona el Modo Medidor es la Carpeta Estandar, mostrando los parámetros básicos de calidad de suministro que se encuentran disponibles. Estos parámetros se encuentran clasificados en varias categorias o grupos, seleccionables por botones, que son: Básico, Calculados, Potencia, Demanda, Energía, Armónicos y Parpadeo (flicker)

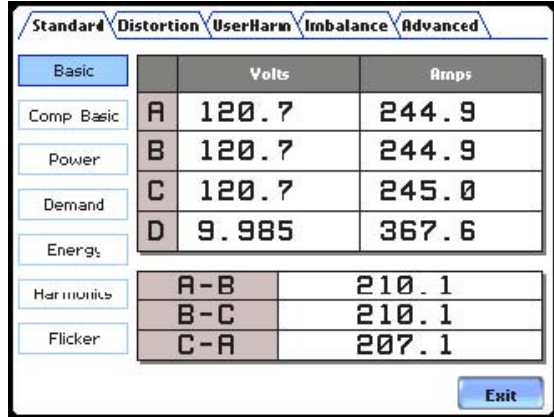

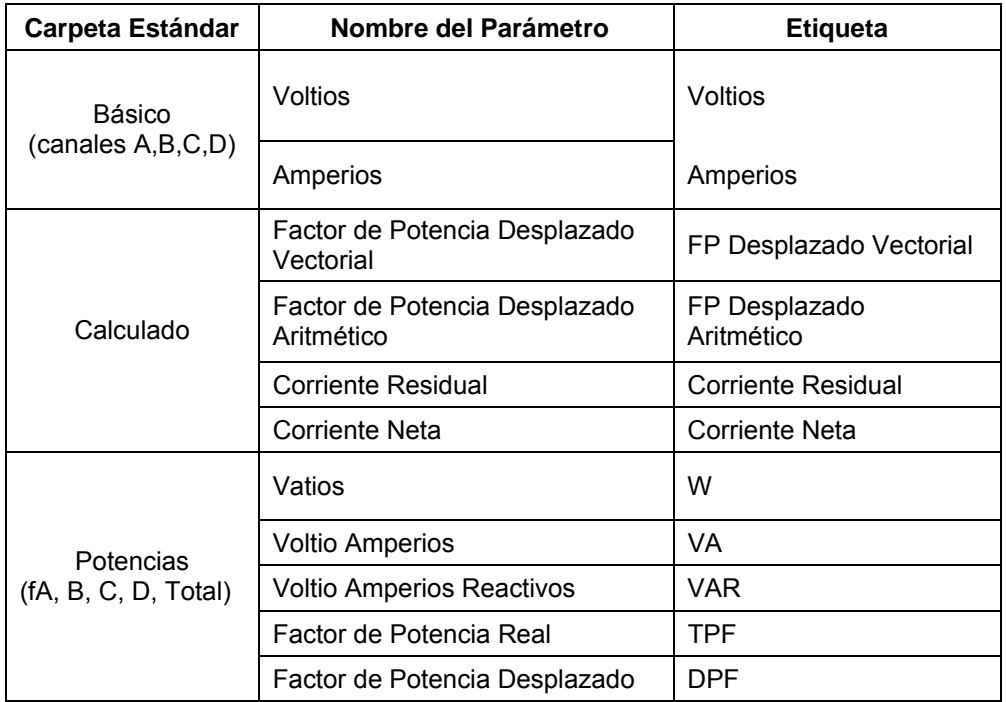

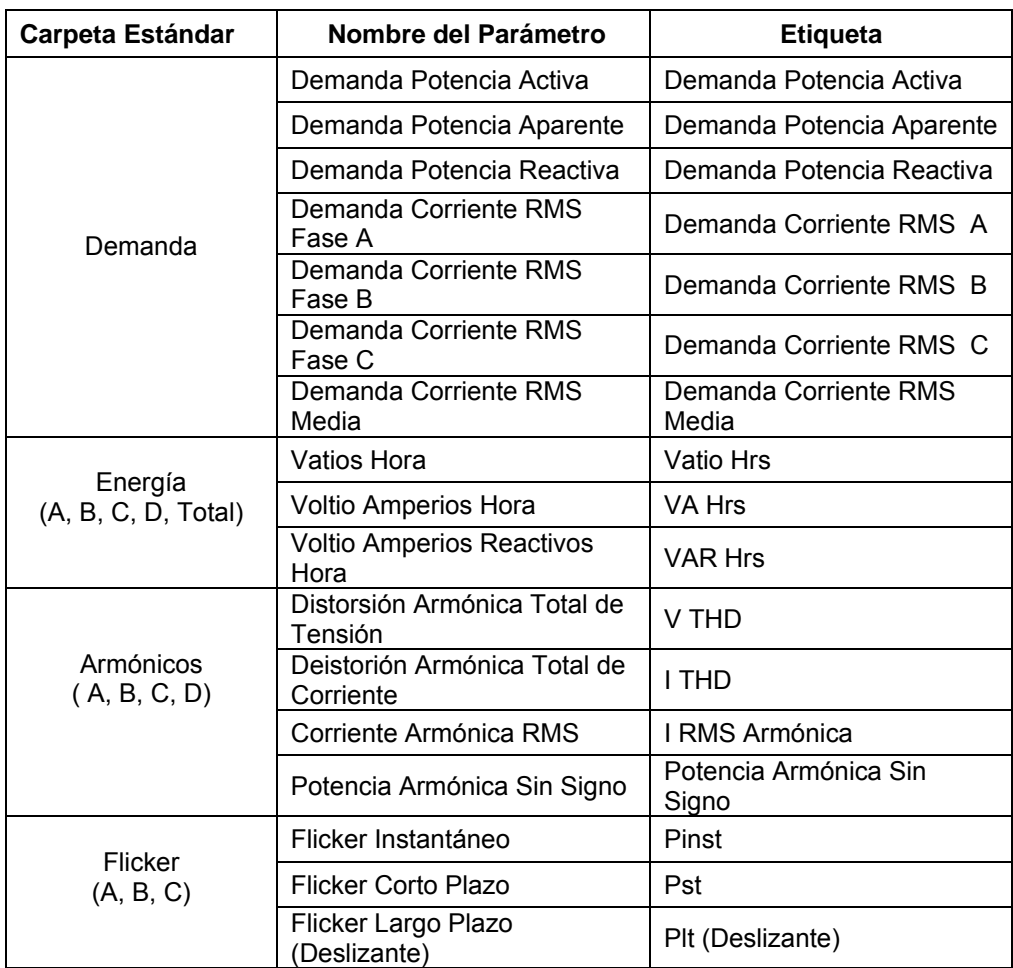

## **Lista medidas estándar (continuación)**

### **Carpeta Medidas de Distorsión**

### **Lista de medidas de distorsión**

El PX5 es capaz de medir distorsiones o deformaciones en las formas de onda de las señales originales. Los cálculos de distorsión miden la desviación de formas de onda complejas con respecto a señales puramente senoidales. Los armónicos son medidos según la norma IEC 61000-4-7 Clase I.

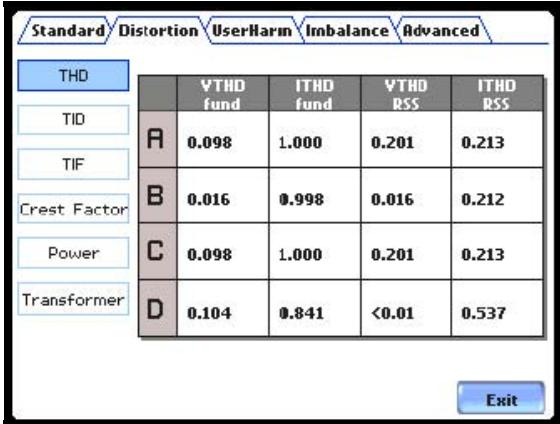

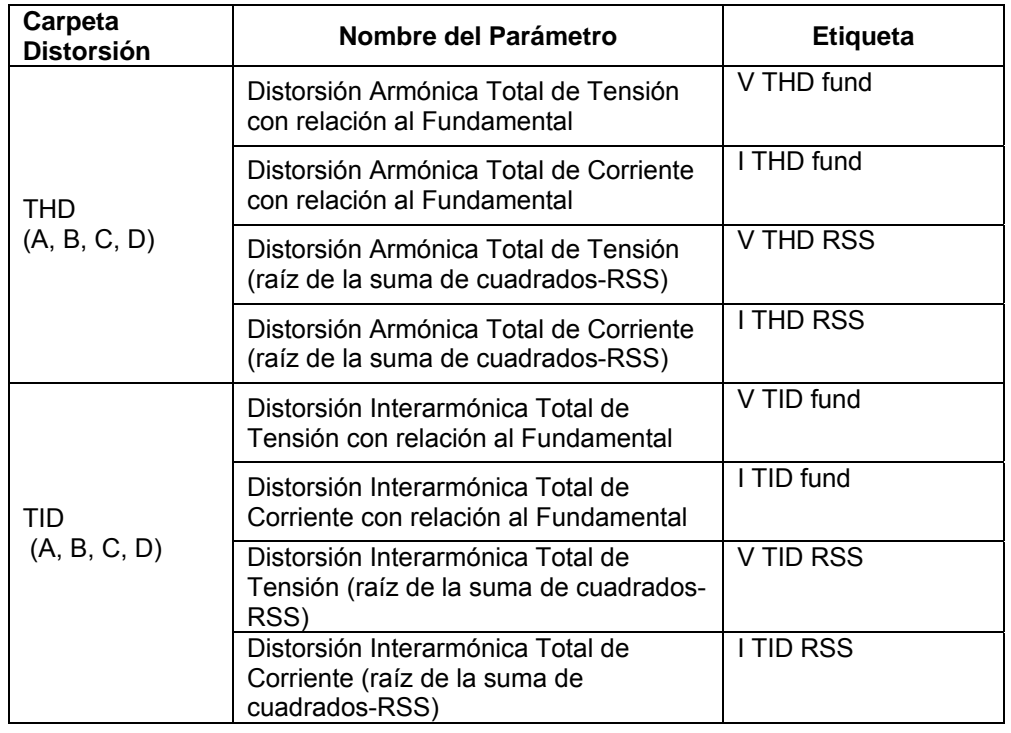
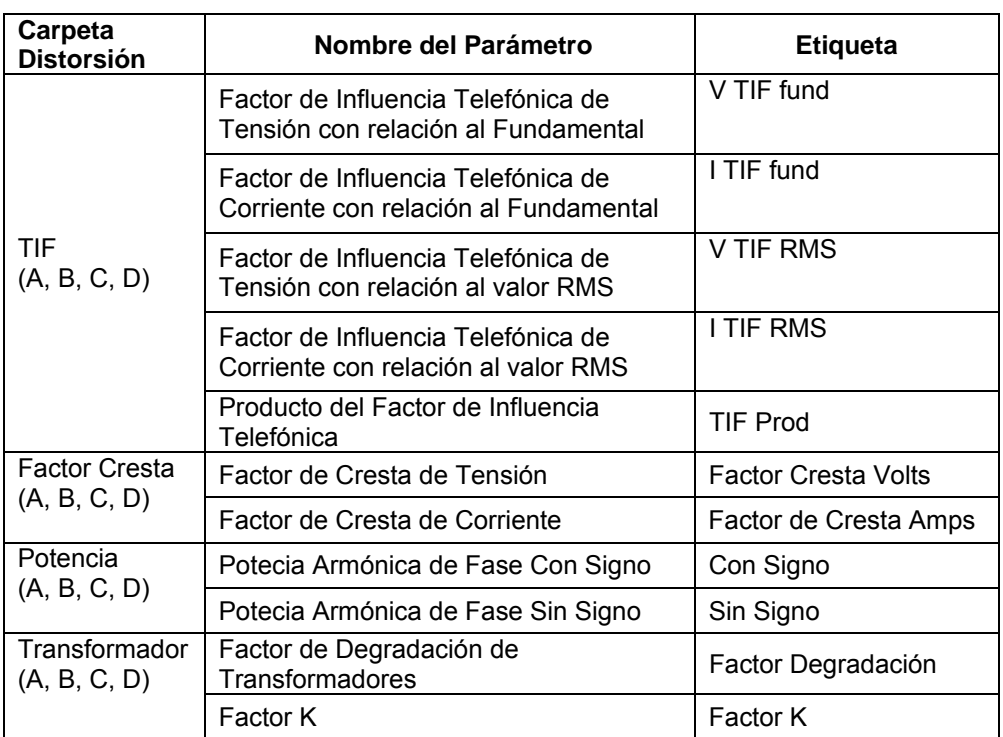

# **Lista medidas de distorsión (continuación)**

## **Carpeta Medidas de Frecuencias o Armonicos del Usuario**

#### **Lista de medidas de armónicos o frecuencias especificadas por el usuario**

En esta carpeta podemos medir los armónicos de tensión y corriente especificados por el usuario, tanto en los canales de fase como en el de neutro-tierra. Los valores de los campos no se encuentran inicialmente especificados para que el usuario pueda elegir el número o la frecuencia de los armónicos que desea medir. El equipo mide simultáneamente tensión y corriente lo que permite obtener la potencia armónica.

Aunque el equipo mide los valores armónicos hasta el orden 127 para realizar los cálculos en el modo de análisis de calidad eléctrica estándar, la pantalla permite visualizar los armónicos individuales hasta el orden 60.

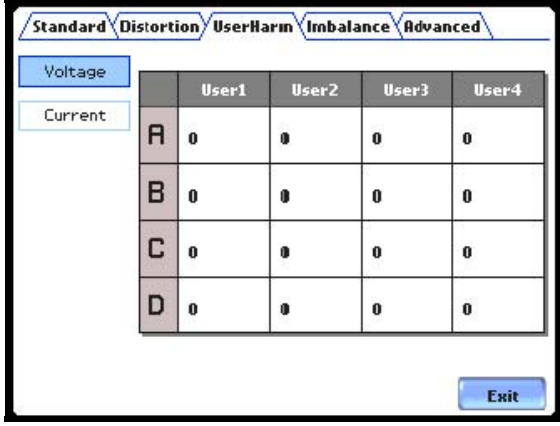

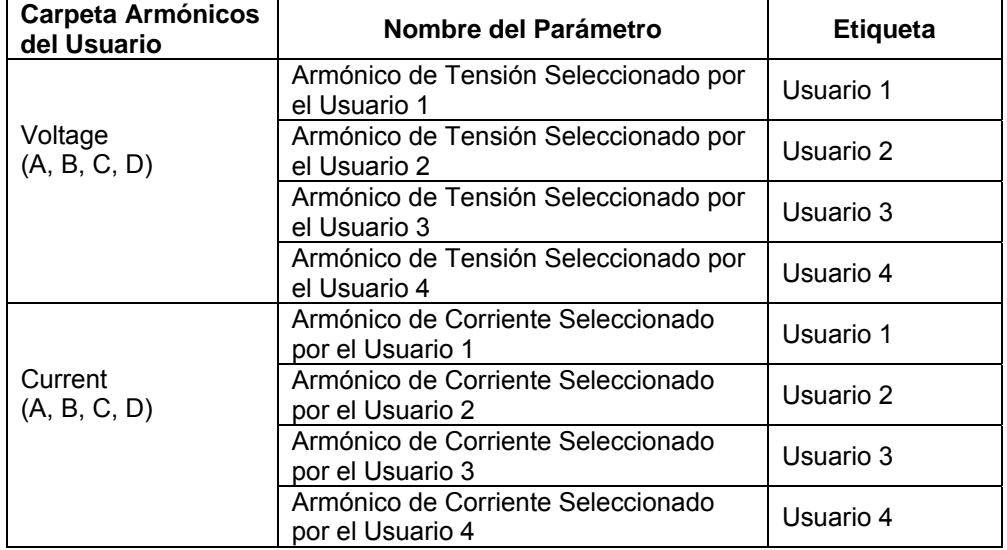

## **Carpeta Medidas de Desequilibrios**

#### **Lista de medidas de desequilibrios**

La carpeta de medida de desequilibrios muestra las componentes de las secuencias cero (homopolar), negativa y positiva para la tensión y la corriente.

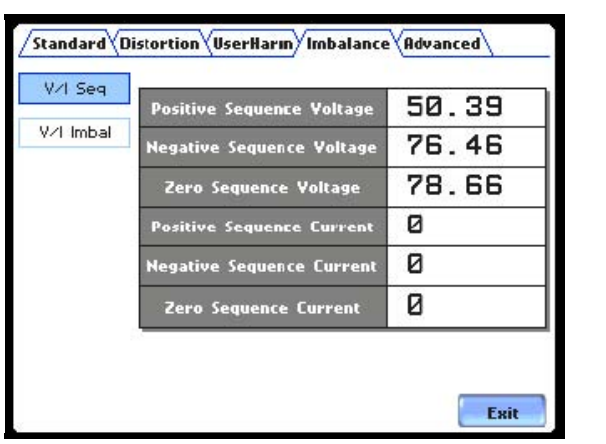

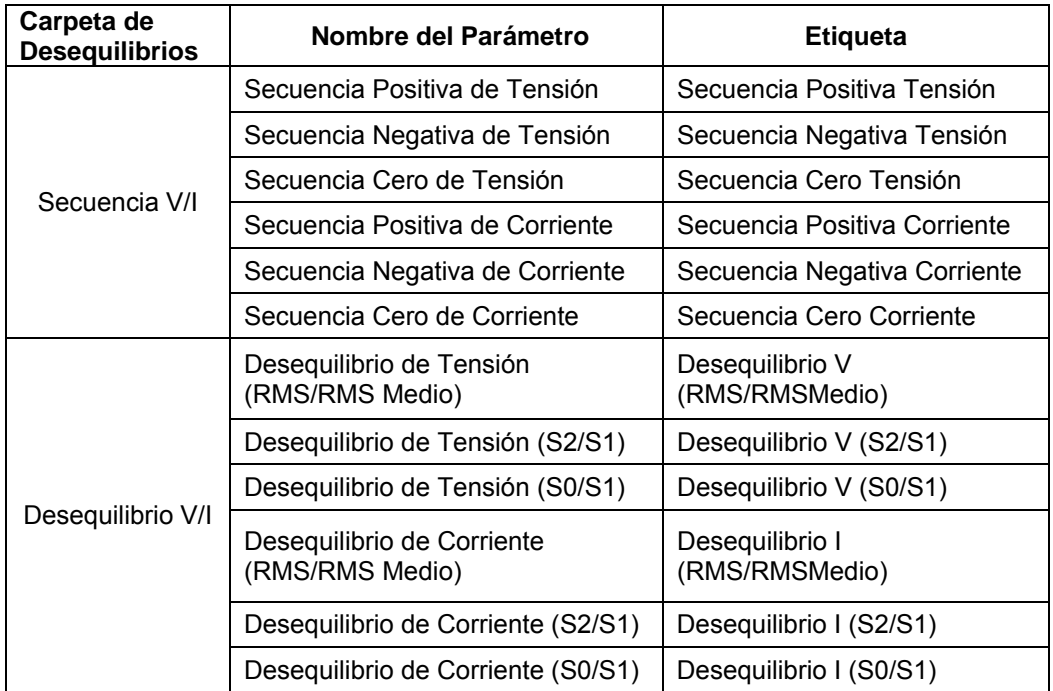

#### **Carpeta Medidas Avanzadas**

#### **Lista de las medidas avanzadas**

Esta carpeta permite la medida de potencias aparentes totales y factores de potencia, calculados a partir de las sumas aritméticas y vectoriales de las fases individuales. Estos metodos de cálculo pueden generar diferentes valores cuando las fases estan distorsionadas y/o desequilibradas. Los grupos de parámetros que podemos encontrar bajo los botones de Demanda/Energía Avanzada incluyen diferentes valores de energía tanto por fase como totales, así como también lecturas de energías entregas y consumidas. Algunos parámetros como por ejemplo el factor de potencia desplazado son válidos unicamente para la frecuencia fundamental. Esta carpeta también permite generar gráficos de cambios rápidos de tensión como resultado del flicker. Los datos del flicker que aparecen en esta carpeta se usan fundamentalmente en estudios muy especificos. Las medidas del flicker se realizan confome a la norma IEC 61000-4-15.

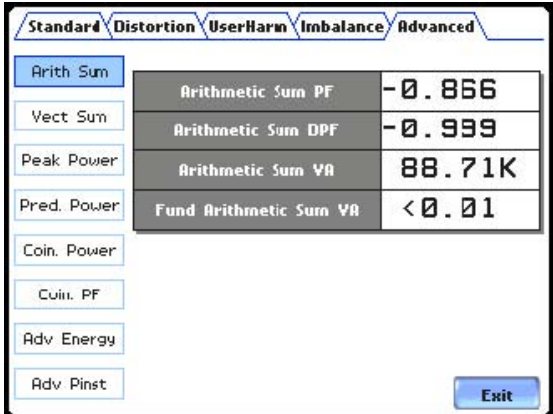

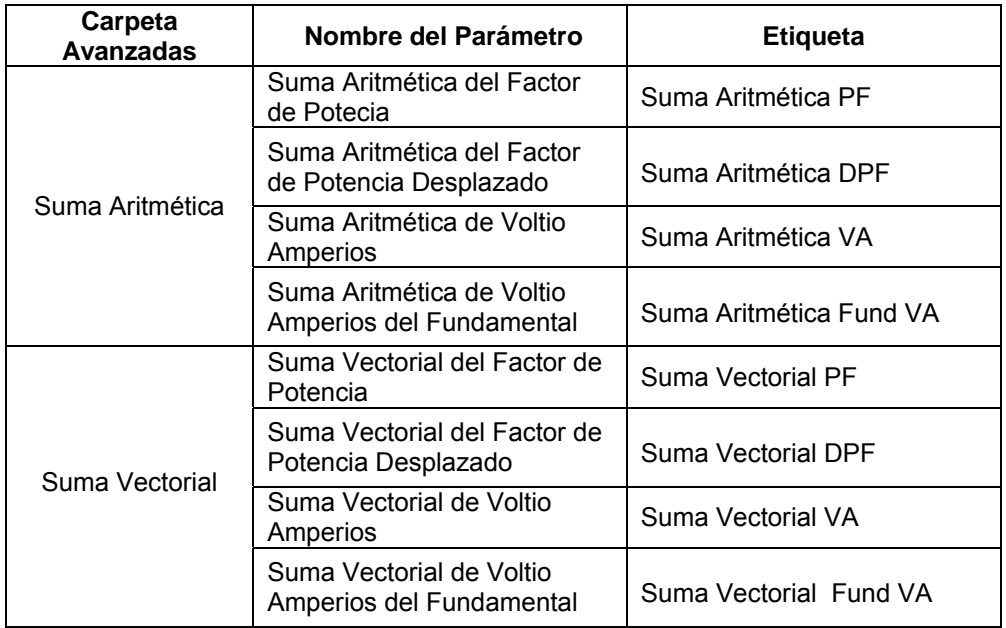

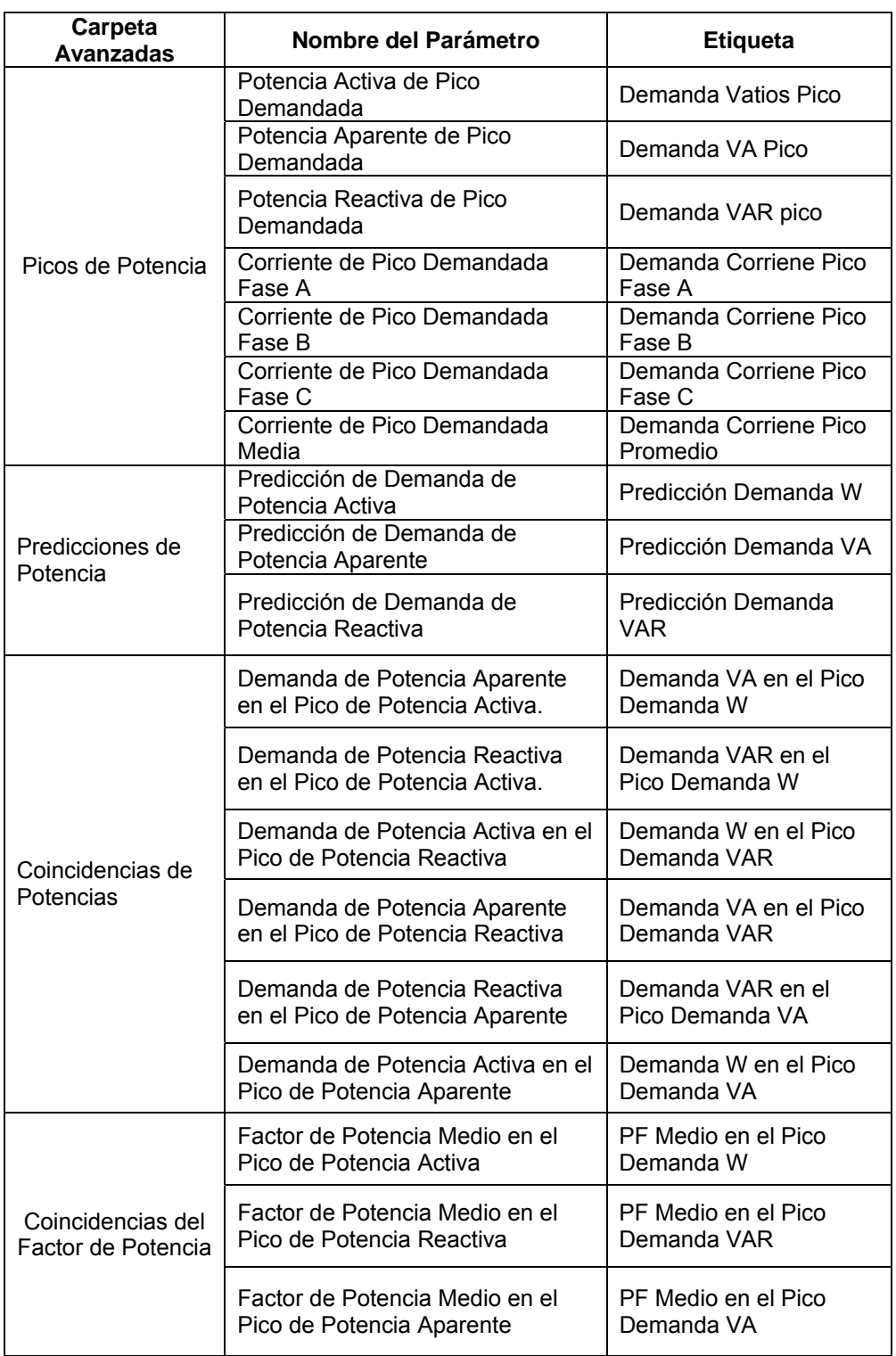

# **Lista de las medidas avanzadas (continuación)**

# **Lista de medidas avanzadas (continuación)**

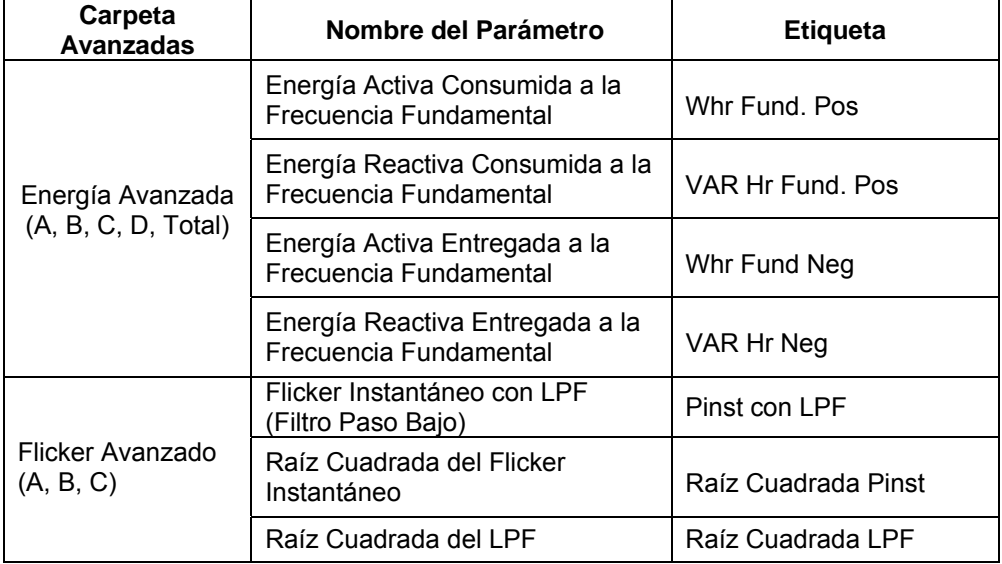

# **Sección C**

# **Armónicos**

#### **Visualización de los Armónicos**

El PX5 permite a los usuarios la visualización de los armónicos de tensión y corriente en modo gráfico y en forma de lista. A través de los botones disponibles podremos seleccionar los canales (A, B, C, D) y las variables armónicas (V; I, W) que deseamos visualizar. El equipo muestra los armónicos hasta el orden 63, así como un resumen de las distorsiones armónicas totales correspondientes a los armónicos de orden par, impar y la totalidad de ellos.

Gráfico: el gráfica muestra la amplitud de los armónicos en relación con el armónico a la frecuencia fundamental. La medida de los armónicos se realiza según la norma IEC 61000-4-7 Clase I.

Lista: la lista de armónicos muestra la magnitud y el ángulo de fase de cada armónico en relación con el fundemental, valor rms o corriente máxima de carga del canal y parámetro seleccionado. El equipo muestra los valores del ángulo de fase del armónico 1 al 63 para la tensión y para la corriente, y del armónico 1 al 33 para los armónicos de potencia.

En esta sección trataremos los temas siguientes:

- Gráfico de Armónicos
- Listado de Armónicos
- Ángulo de Fase de los Armónicos

## **Gráfico de Armónicos**

**Visualilzar Gráf.**  El gráfico de armónicos pueder visualizarse presionando el icono Armónicos de la pantalla **Armónicos** principal. La pantalla por defecto muestra el gráfico del espectro armónico, aunque el usuario tiene la opción de elegir entre el formato gráfico y el listado. La pantalla mostrará un gráfico de la amplitud de los armónicos con respecto al de frecuencia fundamental.

> El eje Y del gráfico es la frecuencia fundamental de referencia con su magnitud ampliada a un 10% (defecto) para mostrar mayor resolución de los valores. Utilice el botón de Escala para seleccionar el porcentaje de la escala vertical que se mostrará. La pantalla muestra la magnitud en porcentaje de los 63 armónicos con respecto al fundamental.

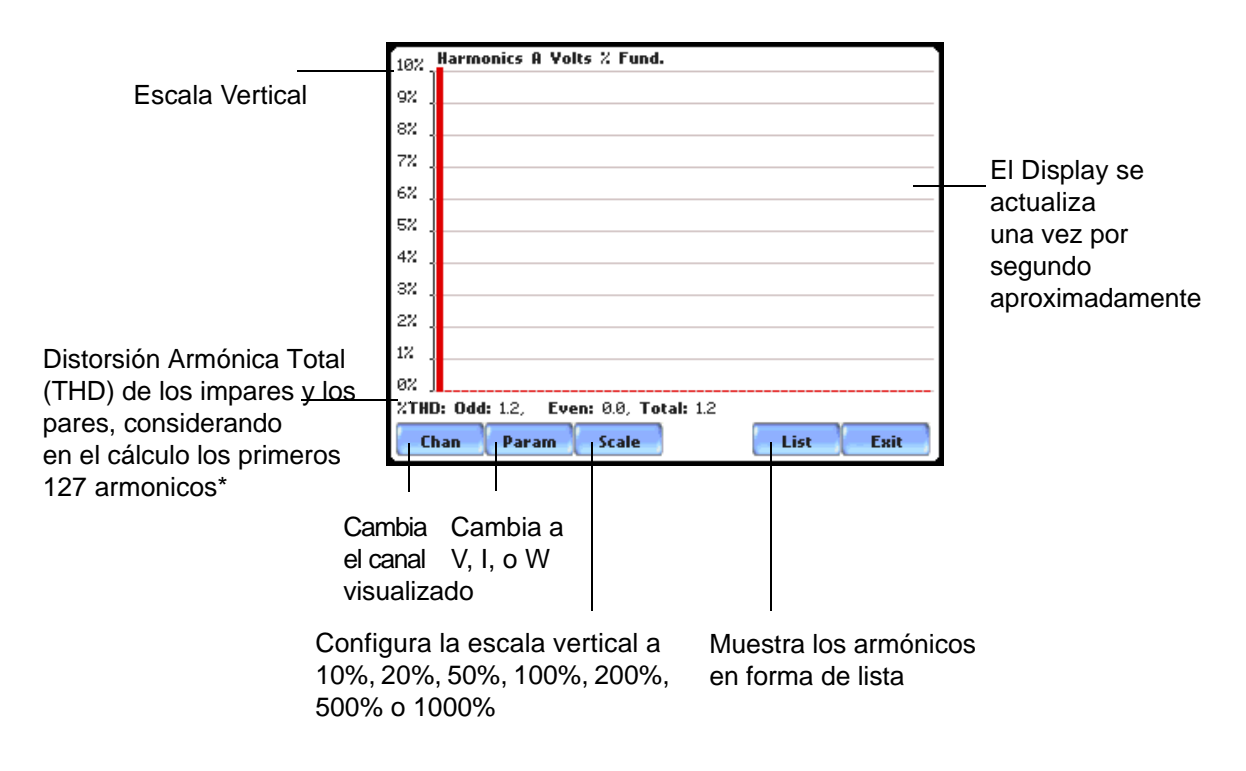

\**La contribución de los impares es la raíz cuadrada de la suma de los cuadrados de las amplitudes relativas de los armónicos 3, 5, 7 hasta N-1, donde N es una función de la frecuencia de muestreo. La contribución de los pares es similar para los armónicos 2, 4, 6 hasta N. El valor total es la raíz cuadrada de la suma de los cuadrados de las dirtorsiones pares e impares.*

# **Listado de Armónicos**

**Visualización Lista Armónicos** la pantalla del gráfico de armónicos. Para mostrar un listado de la magnitud de los armónicos, presione el botón Lista en

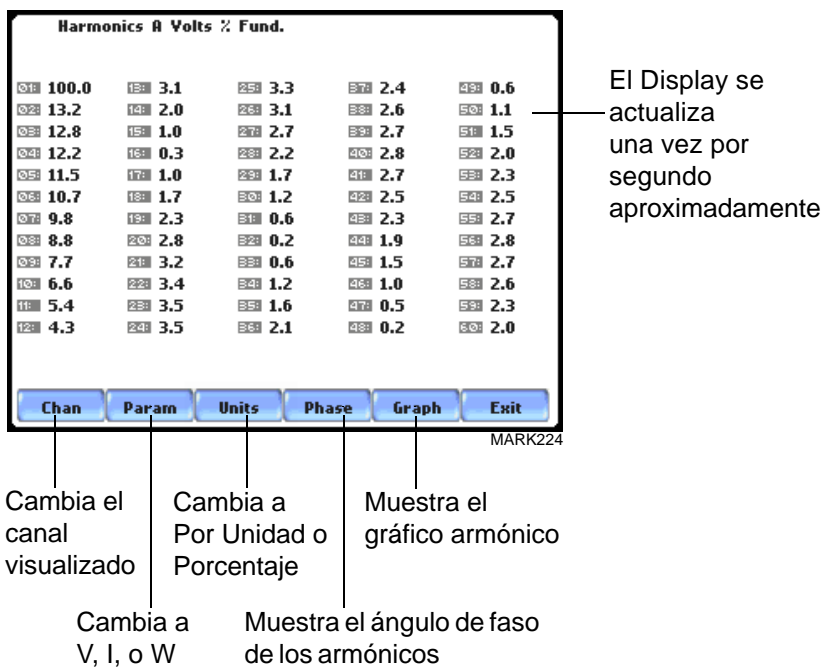

## **Ángulos de Fase de los Armónicos**

**Visualización del** Para visualizar el ángulo de fase de los armónicos, presioneel botón Fase en al pantalla del listado **ángulo de fase** de armónicos. El ángulo de fase de los armónicos puede ser normalizado en relación con la fase del fundamental del canal visualizado.

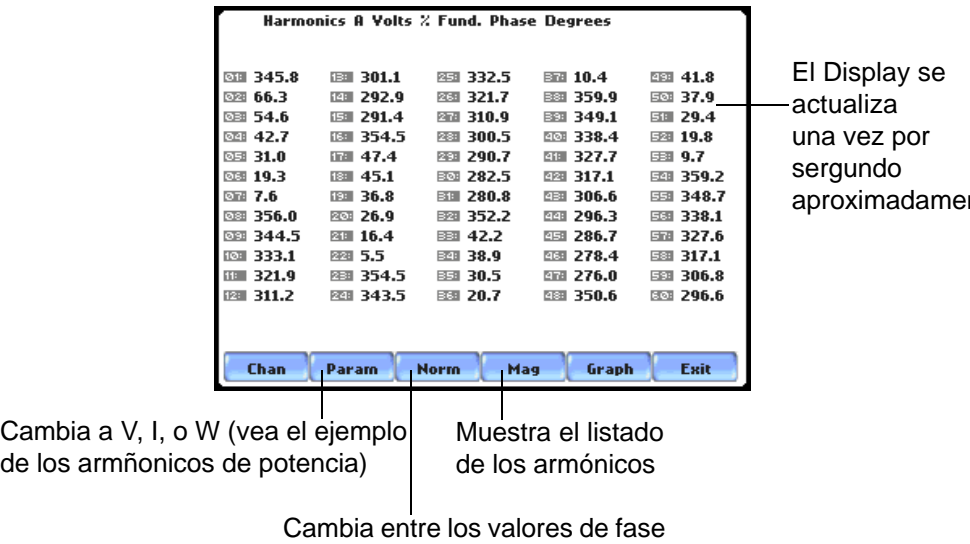

nte

Normalilzados y No Normalizados

**Listado de los armónicos de W** La pantalla de los armónicos de potencia mostrada a continuación, indica la dirección del del armónico por medio de un signo junto al valor de MAG%. Un signo (-) indica que ese armónico fluye en dirección opuesta a la flecha o desde la carga hacia la fuente en una rama del circuito. La ausencia de signo indica que el armónico fluye en la misma dirección de la flecha o desde la fuente hacia la carga. Observe que los armónicos de potencia visualizados son del 1 al 33.

> NOTA: La directividad de los Armónicos en el punto de acoplamiento común o una subestación, podría no ser determinada de forma precisa cuando hay numerosas fuentes armónicas.

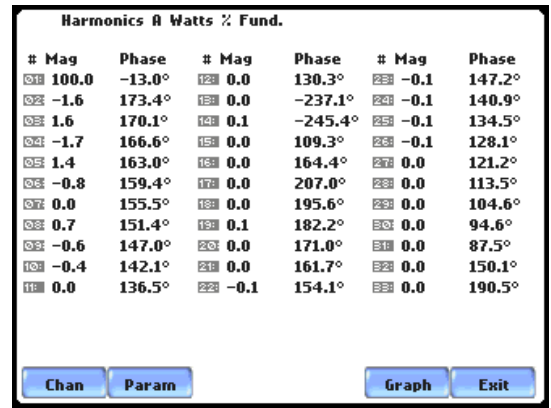

## **Sección D**

## **Fasores de Tensión y Corriente**

## **Visualización de los fasores**

 La pantalla de fasores visualiza un gráfico que indica las relaciones de ángulo de fase entre las tensiones y corrientes, basada en los ángulos de los fundamentales, tal como se desprende del análisis de Fourier. La pantalla de Fasores muestra ocho vectores autoescalados con el origen de cero grados a la derecha (normalmente ocupado por el canal A de tensión) para rotaciones en sentido horario y con los canales sincronizados. Los usuarios pueden seleccionar hasta cuatro canales para su visualización simultánea, tanto para tensión como para la, o bien un canal monofásico de tensión y corriente, todo ello en función del número de fases que se esten monitorizando.

Una demostración animada presenta la rotación vectorial para cargas resistivas, capacitivas e inductivas.

Esta sección tratará los temas siguientes:

- Pantalla de Fasores
- Rotación de Fasores
- Selección del Canal/Parámetro del Fasor

## **Pantalla de Fasores**

**Visualizaciòn de** La pantalla de fasore puede visualizarse presionando el icono Fasores de la pantalla principal. **los Fasores**

> La pantalla de Fasores muestrs ocho vectores autoescalados con el origen de cero grados en la derecha para rotaciones en sentido horario y con los canales sincronizados. La barra de la izquierda muestra los valores rms para las tensiones/corrientes de los canales A, B, C y D; sus ángulos de fase, y los valores de las secuencias cero, positivas y negativas para las tensiones y corrientes.

Dependiendo del nº de fases monitorizadas, podemos visualizar hasta cuatro canales simultáneamente para las tensiones o corrientes, o bien, un canal monofásico para la tensión y la corriente. El vector se muestra con una flecha y una etiqueta del canal al cual corresponde.

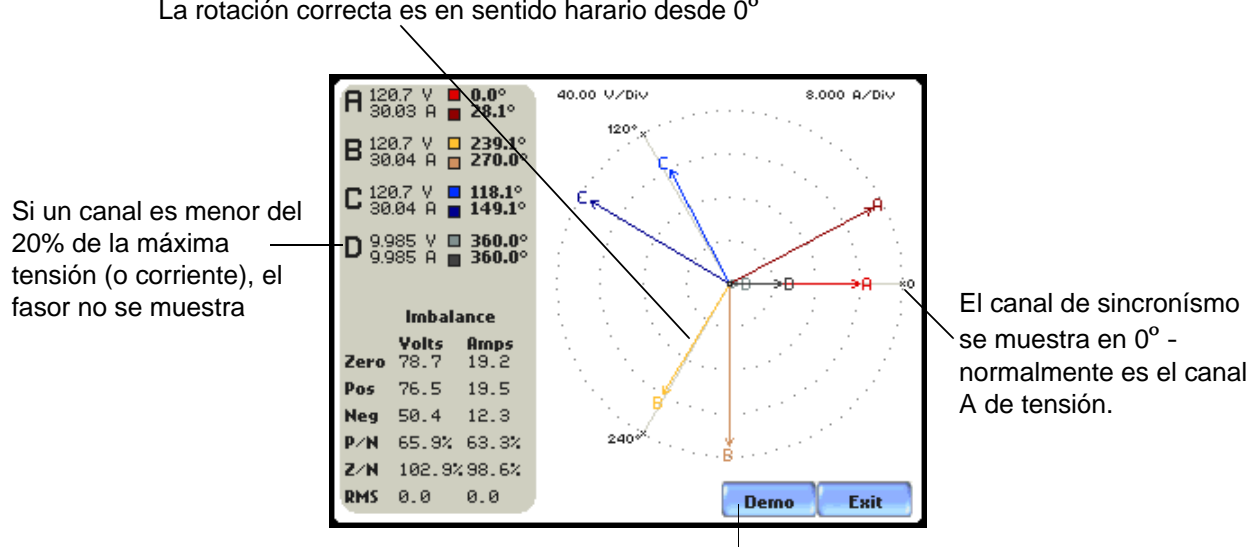

La rotación correcta es en sentido harario desde 0°

Muestra una demo animada de la rotación de los fasores para cargas resistivas, inductivas y capacitivas

## **Rotación de los Fasores**

**Rotación Anima-**Presionando el botón Demo en la pantalla de Fasores podemos visualizar una ilustración gráfica **da de fasores** en forma de rotación de fasores, relativa a una onda senoidal de un circuito estrella a cuatro hilos. El botón Demo será sustituido por el botón Iniciar/Parar una vez visualizada la rotación de los fasores. Presione Iniciar para repetir de nuevo la demo. Lo usuarios pueden pulsar el botón Parar para detener la demostración en cualquier momento.

> Los vectores se visualizan según el sentido de rotación horaria desde la referencia de los cero grados. Podemos visualizar es demo animada de fasores para cargas de tipo resistivo, inductivo y capacitivo.

**Ejemplo de un sistema trifásico en triángulo** Los diagramas siguientes describen la rotación de fase positiva de los fasores de tensión y corriente (para carga resistiva, inductiva y capacitiva) para un sistema trifásico, conectado en triángulo.

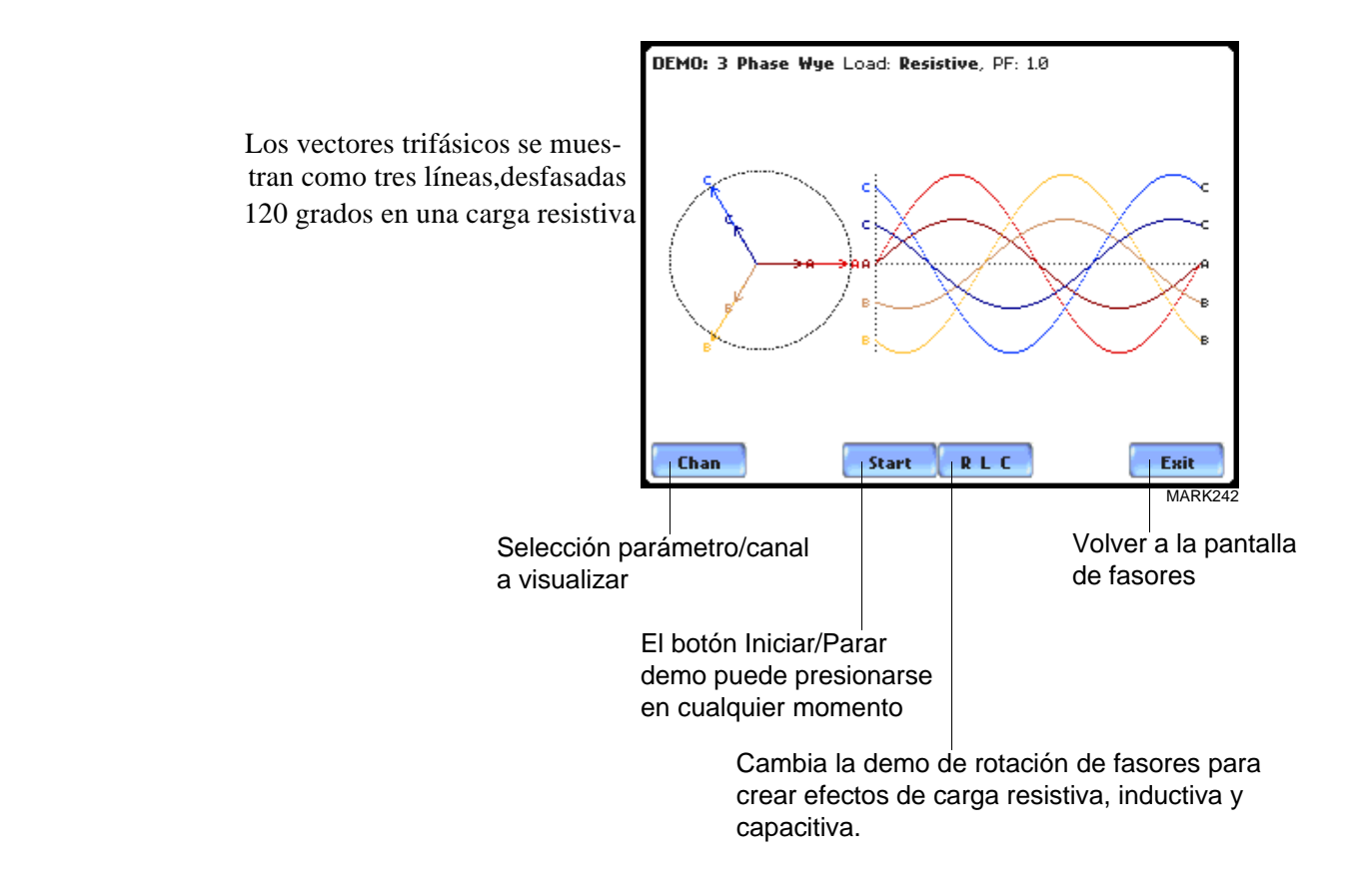

**Ejemplo de un sistema trifásico (continuación)** Los diagramas siguientes describen la rotación de fase positiva de los fasores de tensión y corriente (para carga resistiva, inductiva y capacitiva) para un sistema trifásico, conectado en triángulo. .

> Los vectores se muestran como tres lineas, defasadas 120 grados en una carga inductiva

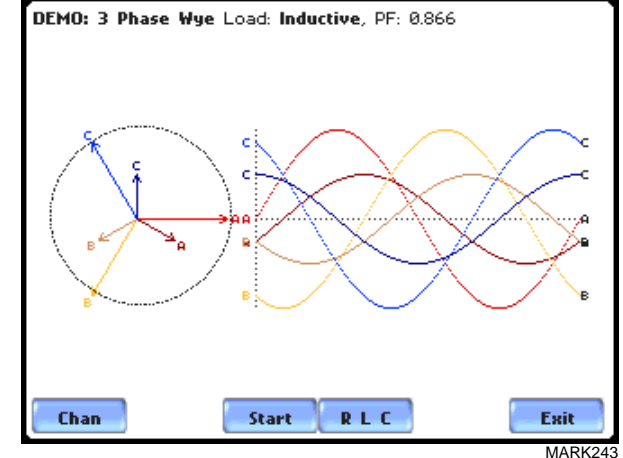

MARK244

DEMO: 3 Phase Wye Load: Capacitive, PF: 0.866 Los vectores se muestran como tres lineas, defasadas 120 grados en una carga inductiva Chan Start **RLC** Exit

Estudie el Apéndice que describe los diagramas fasoriales, de las tensiones y corrientes, para las conexiones a los sistemas más comunes.

**Diagramas de fasores**

**en triángulo**

.

## **Selección del Canal/Parámetro del Fasor**

#### **Visualización del Parámetro/Canal**

La pantalla de selección de Parámetro/Canal se visualiza presionando el botón Canal Chan sobre la pantalla Demo de fasores. Dependiendo de las fases que se estén monitorizando, podemos visualizar hasta cuatro canales simultáneamente para las tensiones o corrientes, o bien, un canal monofásico de tensión y corriente.

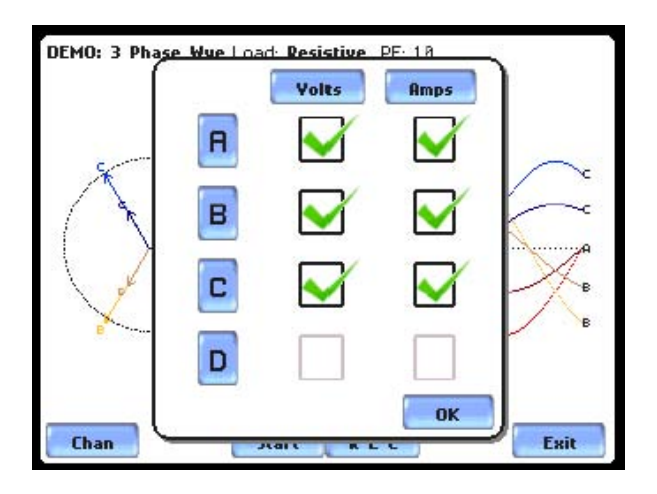

Presione la casilla activar/desactivar el parámetro/canal para mostrar la rotación animada de fasores. Los canales podrán ser colocados en on/off siguiendo alguno de los procedimientos siguientes:

• Presione el canal Tensión/Corriente deseado para colocarlo en on/off.

• Presione el botón Tensión o Corriente para colocar en on/off todos los canales de ese parámetro.

• Presiones A, B, C, D para colocar en on/off la tensión y corriente de ese canal.

Presione Bien para aceptar la selección de canales. La Demo de fasores visualizará los parámetros/canales activos.

# **CAPÍTULO 4**

# **Configuración del Equipo**

## **introducción**

Este capítilo describe las tareas que pude realizar el usuario para mantener el equipo funcionando de una manera eficiente. Estas son tareas que realizará el usario de forma ocasional.

En este capíttulo se tratarán los temas siguientes:

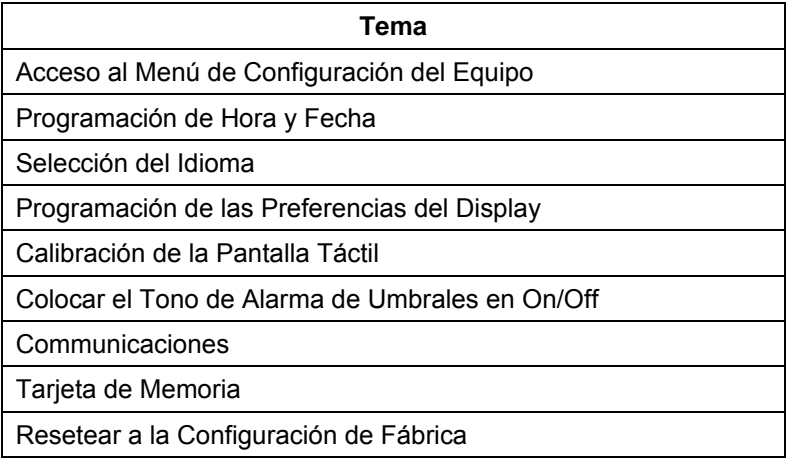

## **Acceso al Menu de Configuración del Equipo**

#### **Pantalla del Menú Preferencias**

Todas las funciones de este capítulo se encuentran bajo el Menú de Configuración del Equipo. Siga los pasos que se indican a continuación para llegar a esta pantalla.

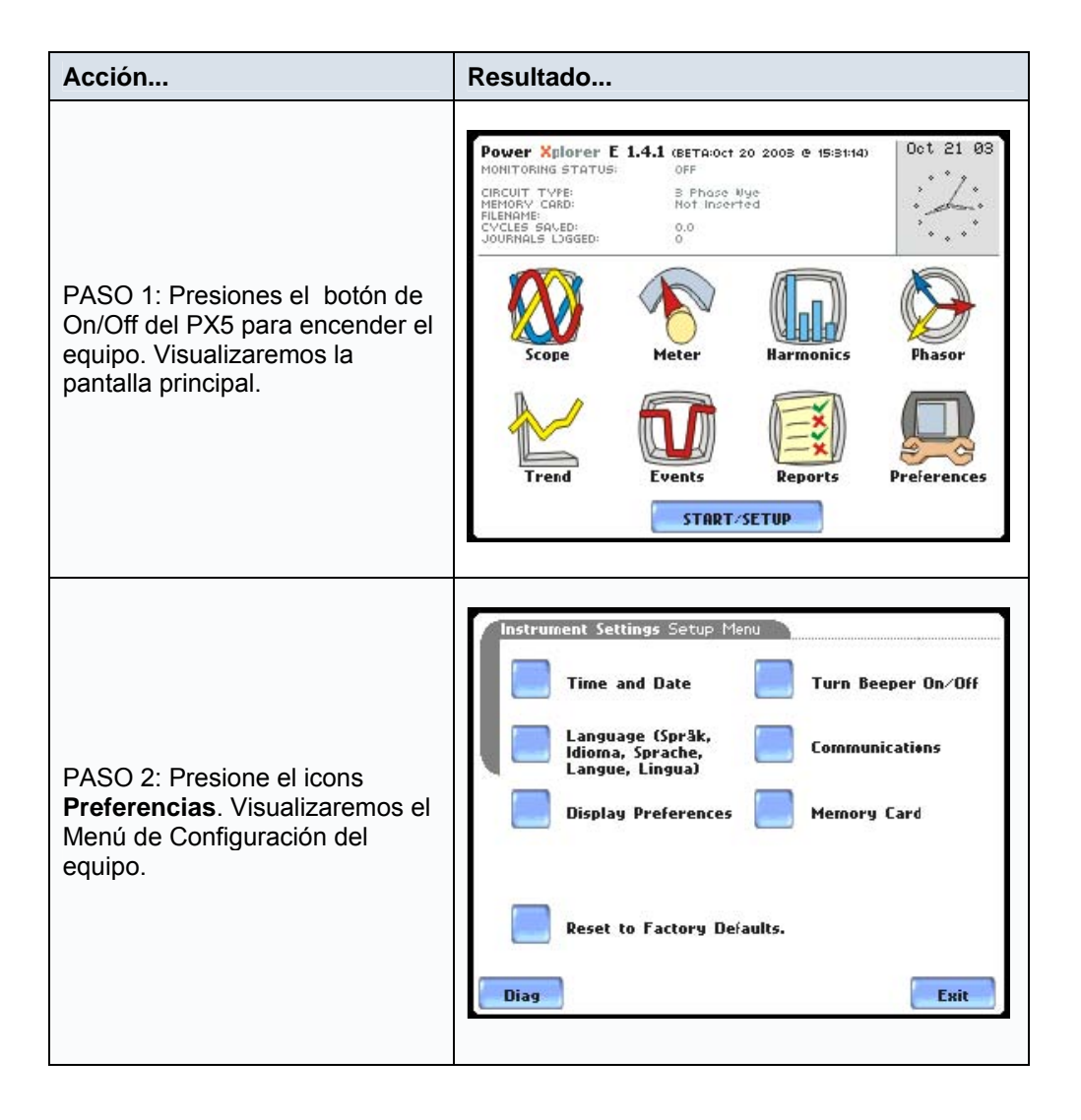

# **Configuración de Hora y Fecha**

**Visualización de Hora y Fecha** El usuario tiene la opción de configurar la hora y fecha exacta, así como de seleccionar el formato con el que se mostrarán en la pantalla.

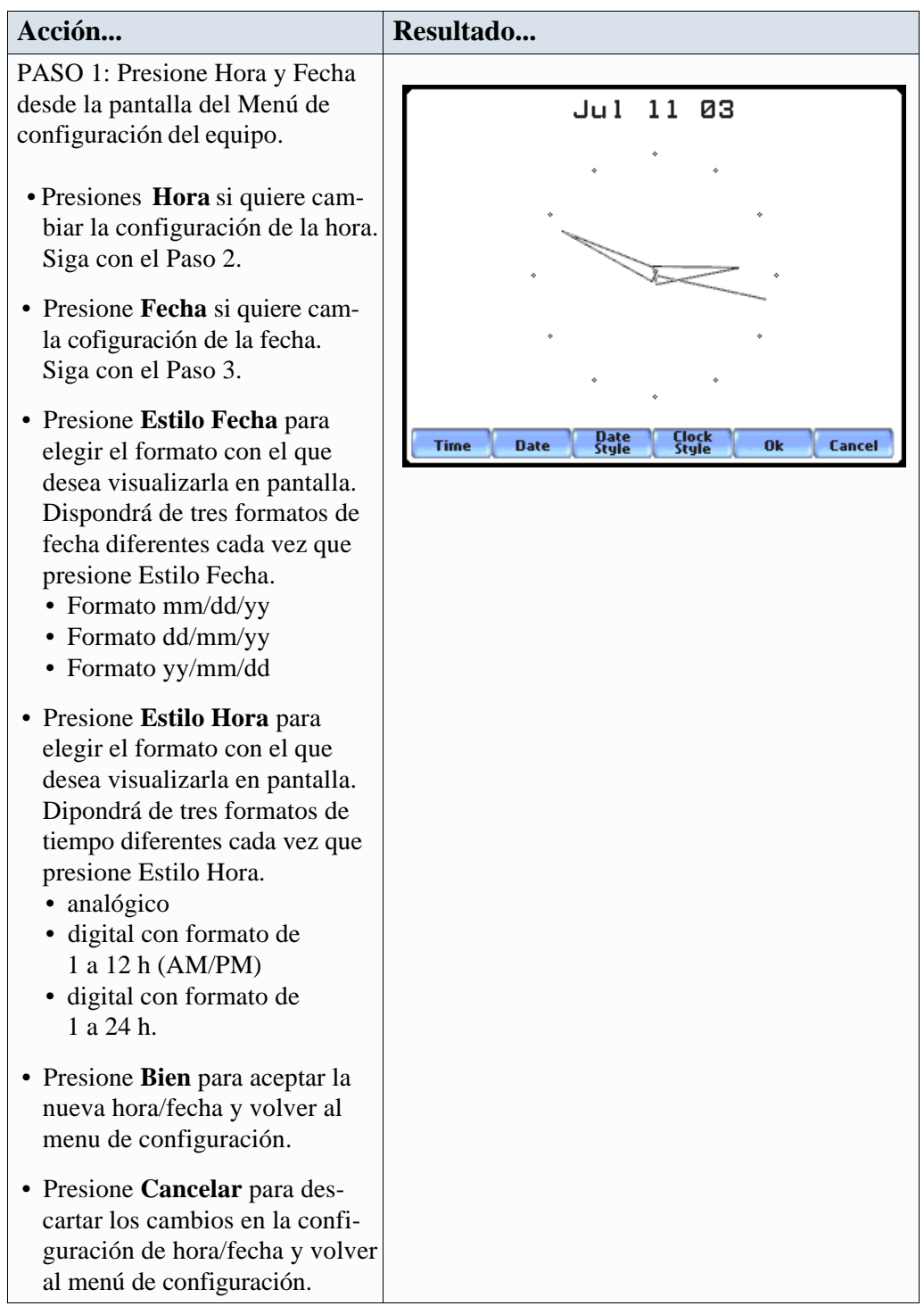

## **Visualización de Hora y Fecha (continución)**

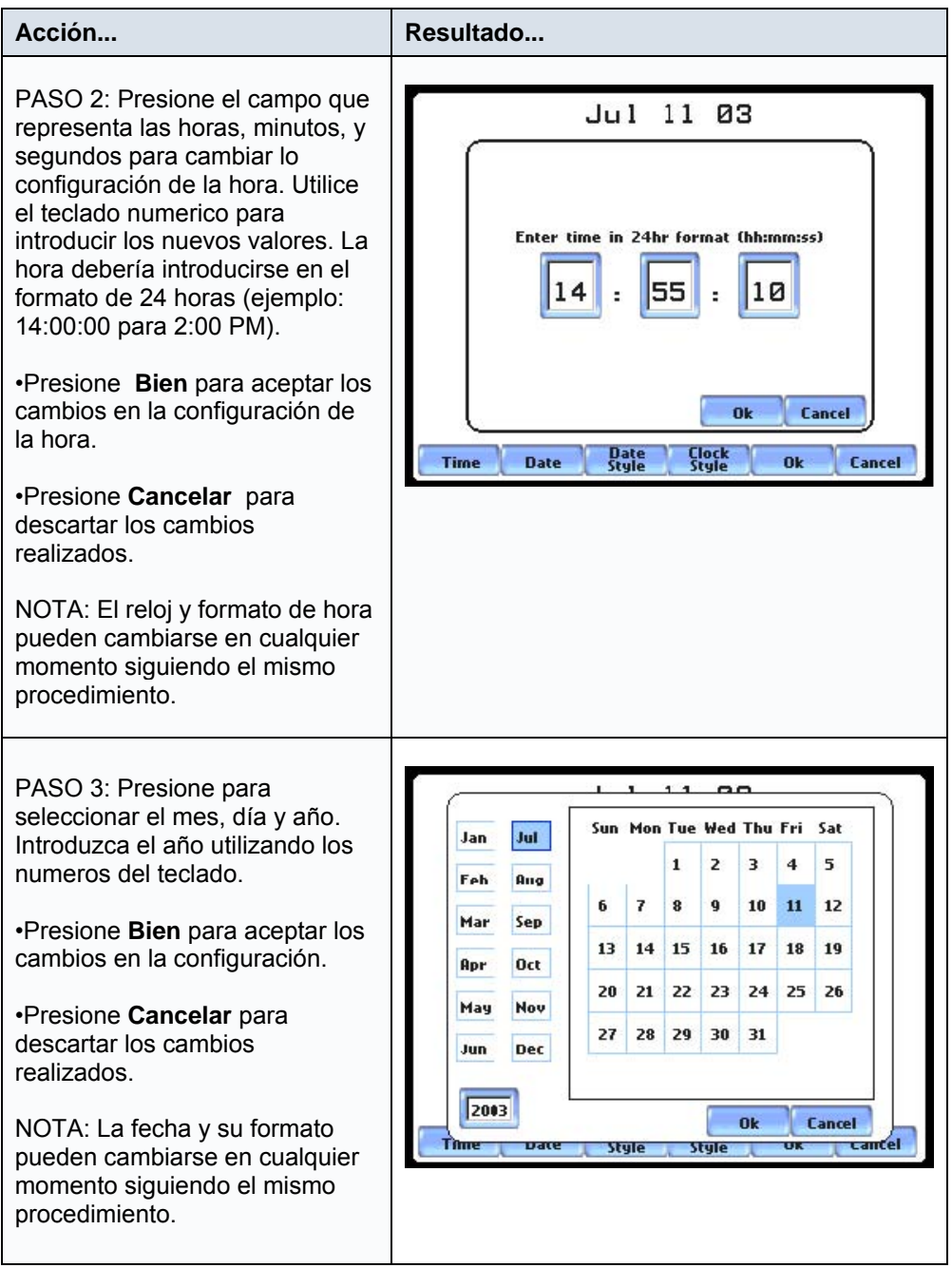

# **Selección del Idioma**

**Selección Idioma** Las pantallas de menú del PX5 aparencen en Inglés por defecto. El usuario puede elegir en que idioma aparecerán estas pantallas entre los siguientes: Español, Inglés, Sueco, Alemán, Francés o Italiano.

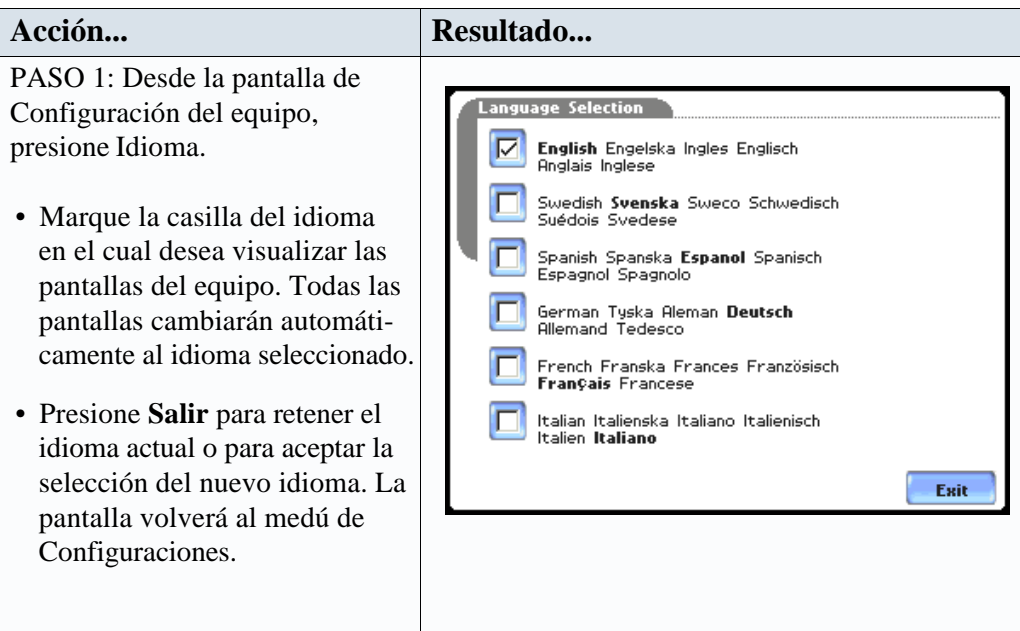

# **Configurar las Preferencias del Display**

**Configurar LCD** El usuario puede programar las características de la pantalla LCD incluyendo el apagado automático, contraste, colores del parámetro/canal y calibración de la pantalla táctil.

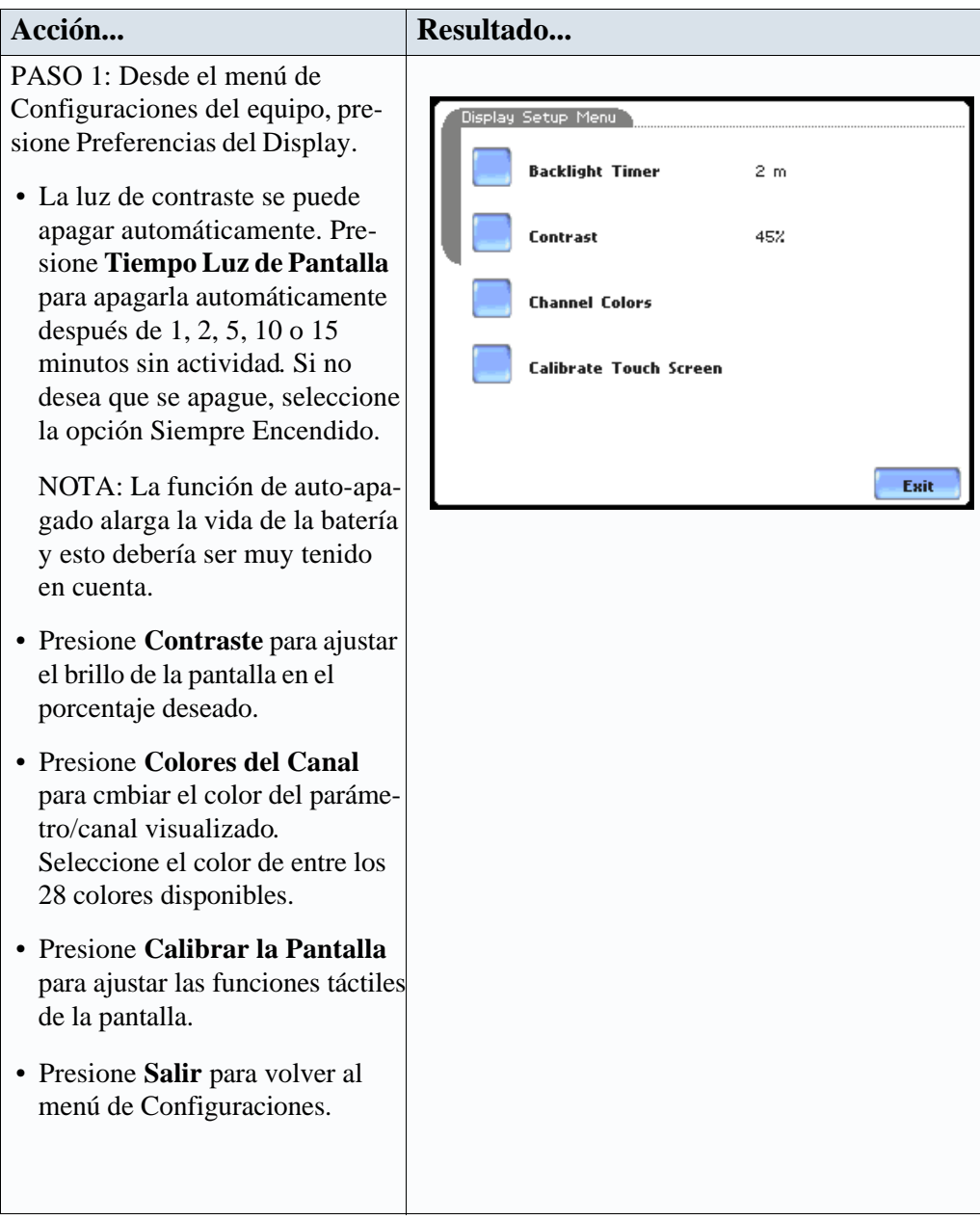

# **Calibración de la Pantalla Táctil**

#### **Procedimiento de Calibración**

El PX5 es capaz de realizar la calibración de la pantalla táctil para asegurar el funcionamiento adecuado de la misma. El procedimiento de calibración corregirá los problemas de fuera de tolerancia de la pantalla táctil. Tenga en cuenta que los errores corregidos en este procedimiento de calibración solo afectarán al funcionamiento de la pantalla táctil.

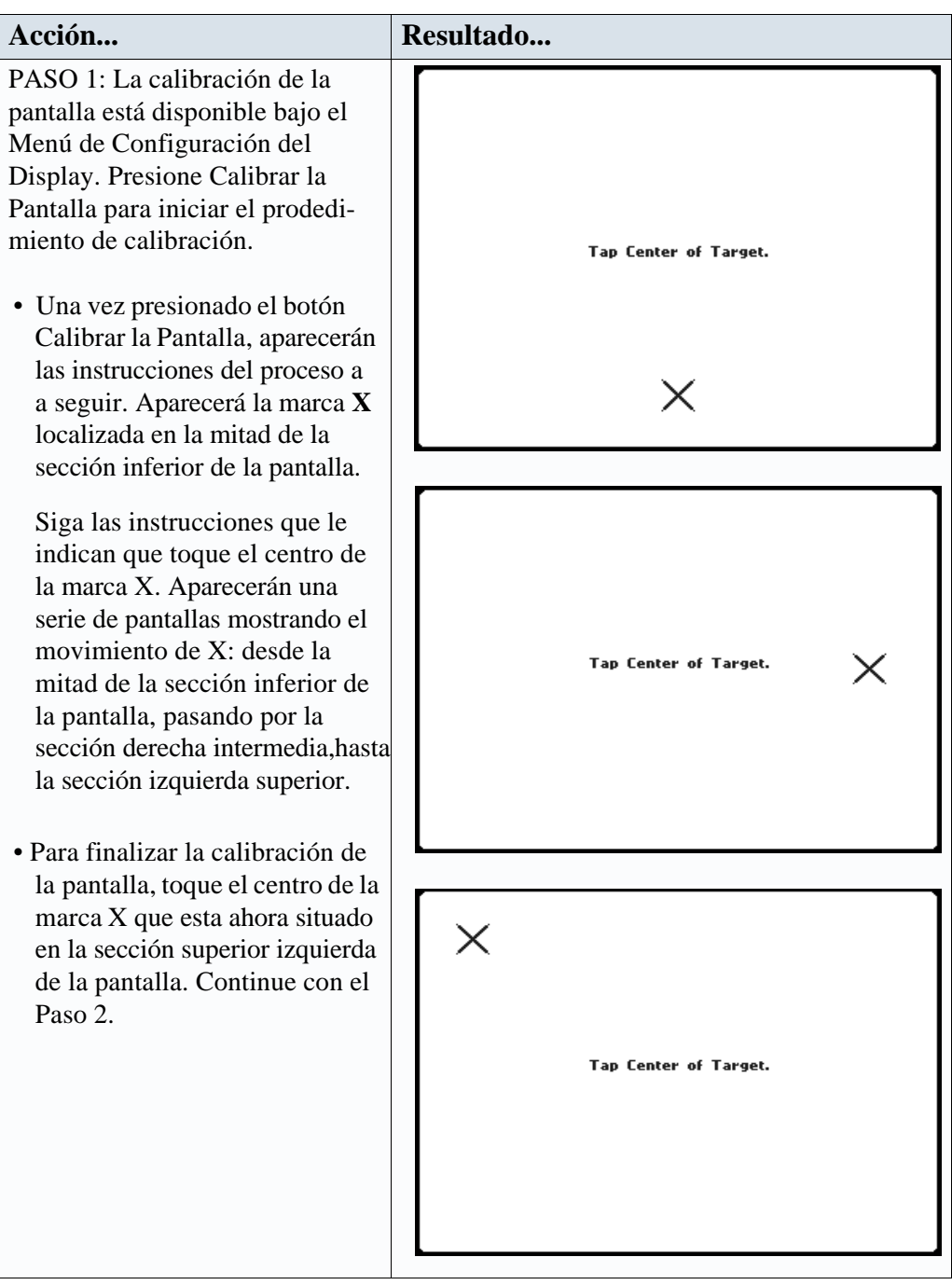

# **Procedimiento de Calibración (continuación)**

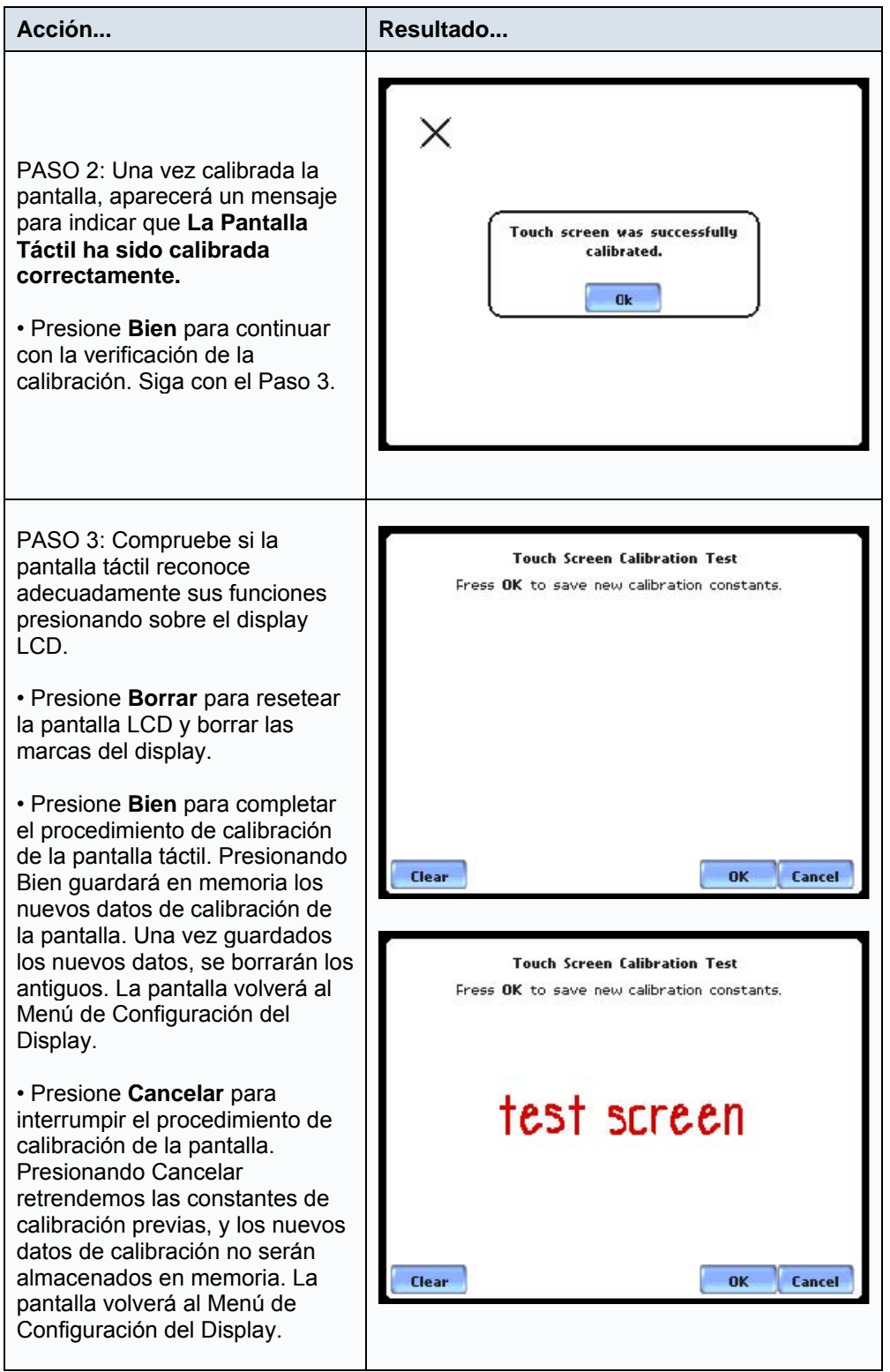

# **Colocar la Alarma (sonido) de Eventos On/Off**

**Alarma audible** Cuando se coloca en ON, el equipo emitirá un "bip" cuando se cruza un limite o se produce otra condición de disparo. El "bip" que se produce cuando se presiona un botón de la pantalla táctil, no se ve afectado por esta configuración.

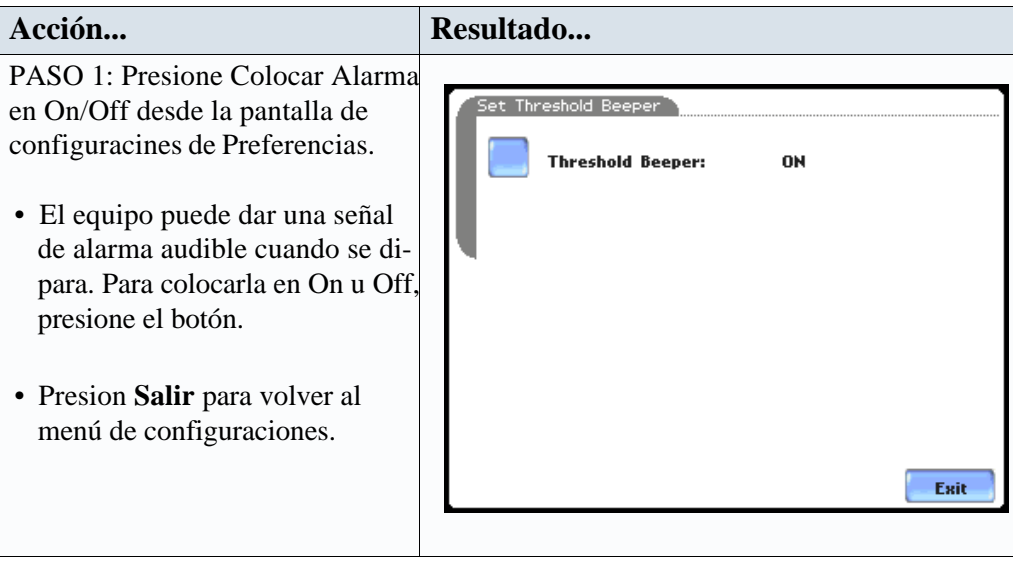

## **Comunicaciones**

## **Configuración del interfaz**

La configuración de comunicaciones es donde introducimos la información especifica que permite al PX5 comunicar con dispositivos externos utilizando los módulos de comunicaciones opcionales.

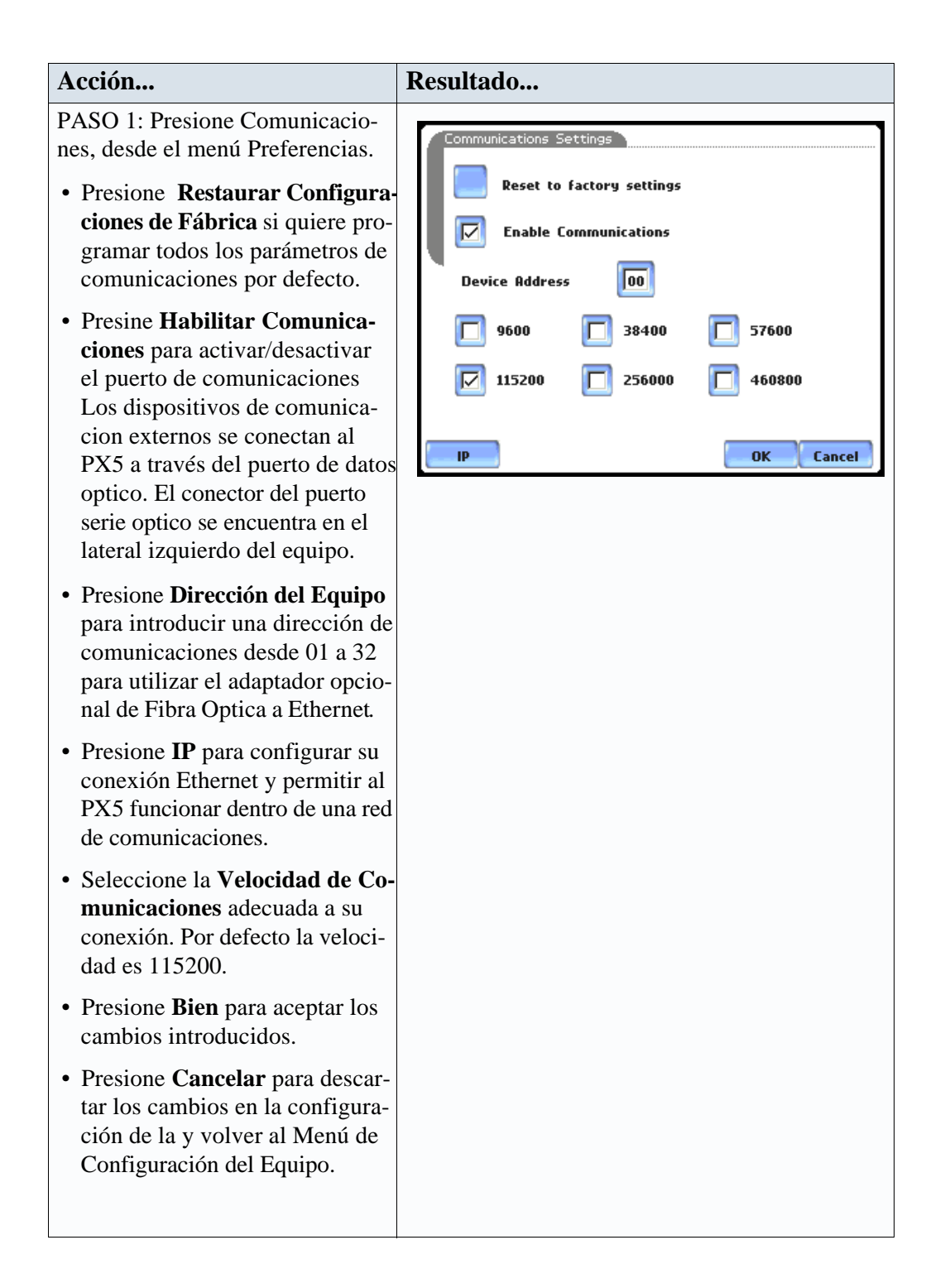

# **Configuración del interfaz**

**(continuación) Acción... Resultado...** PASO 2: La introducción de una dirección IP correcta le permitirá comunicar con el PX5 dentro de una red. Antes de introducir la dirección IP asegurese de que el PX5 está conectado al PC de la red a través del adaptador de Fibra Optica a Ethernet (COMM-OEA). Una vez conocida la dirección IP, continue de la manera que le indicamos a continuación: Send • Introduzca la dirección **IP**  en los campos apropiados. Utilice el teclado numérico para introducir los valores. • Introduzca los valores de la mascara de red (**Subnet Mask**) en los campos apropiados. Utilice el teclado numérico. • Introduzca los valores de la puerta de acceso (**Gateway**) en los campos apropiados. Utilice el teclado numérico. Cuando haya introducido los parámetros IP, presione **Bien.** Los valores serán almacenados. Presiones **Enviar** para configurar el adaptador Ethernet utilizando la nuevos parámetros. Siga las instruccines que aparecen en pantalla para completar el procedimiento de configuración de los valores IP. Presione **Cancelar** para ignorar los cambios y mantener la configuración anterior. Los nuevos valores no serán almacenados.

# IP Address Settings The values below are used to configure the fiber The values below are used to configure the riber<br>optic to ethernet adapter. Pressing the Ok<br>button will store the values in the instrument. Yo<br>must press the **Send** button in order to configure<br>the ethernet adapter. When y Vou **IP Address**  $\sqrt{192}$  $\sqrt{168}$ Ŀ  $\overline{a}$ **Subnet Mask** 255  $\sqrt{255}$ 255 Gateway  $\sqrt{a}$  $\sqrt{6}$  $\sqrt{a}$ lo. 0K Cancel MARK159b

## **Tarjeta de Memoria**

**Formatear/Visua-**La pantalla de la tarjeta de memoria muestra información de la tarjeta insertada en la ranura **lizar la tarjeta** de datos, incluyendo la capacidad total, el espacio disponible, y el espacio utilizado. La pantalla de Tarjeta de Memoria tambien permite al usuario visualizar los ficheros almacenados y formatear la tarjeta.

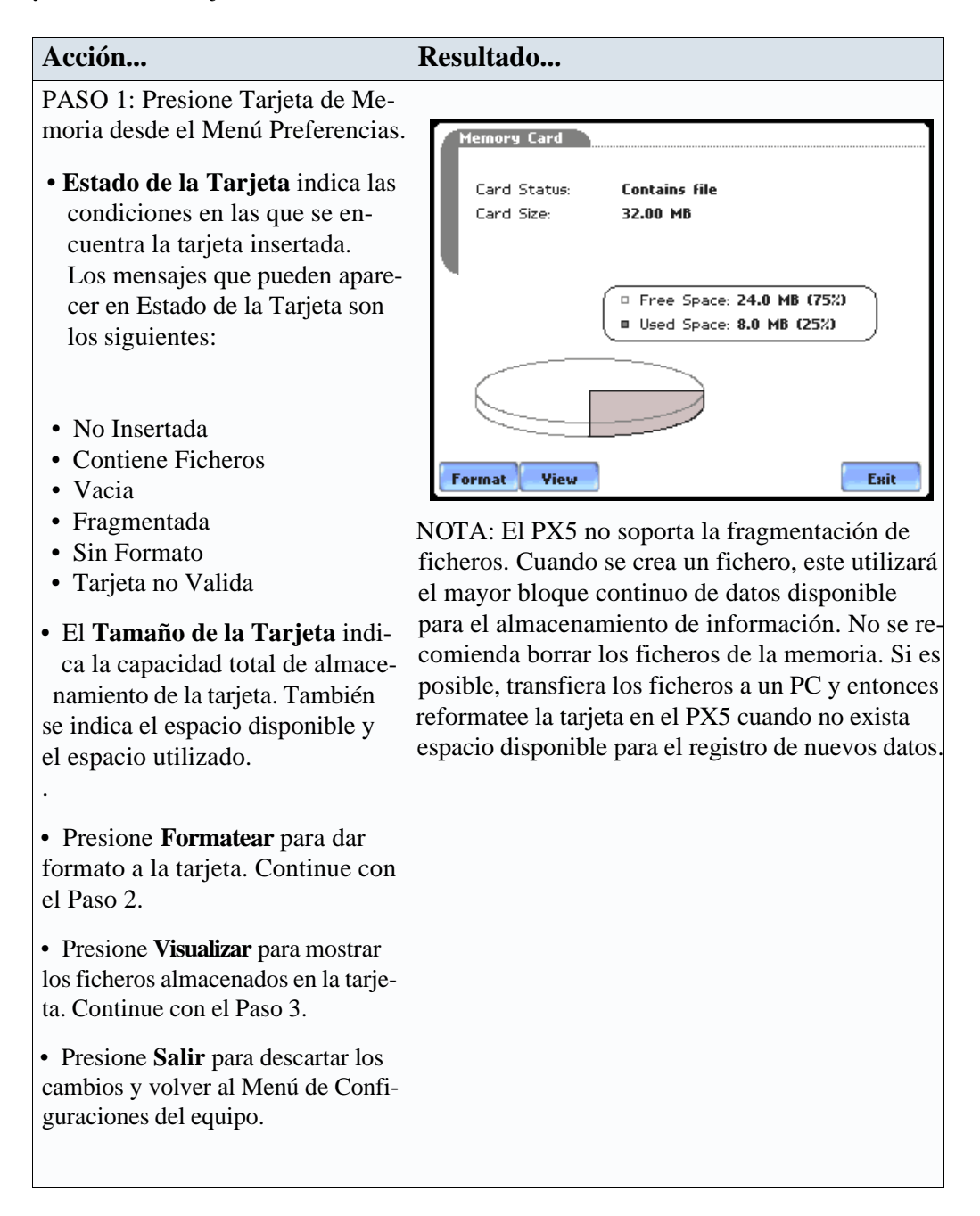

## **Formatear/Visualizar la tarjeta de memoria (continuación)**

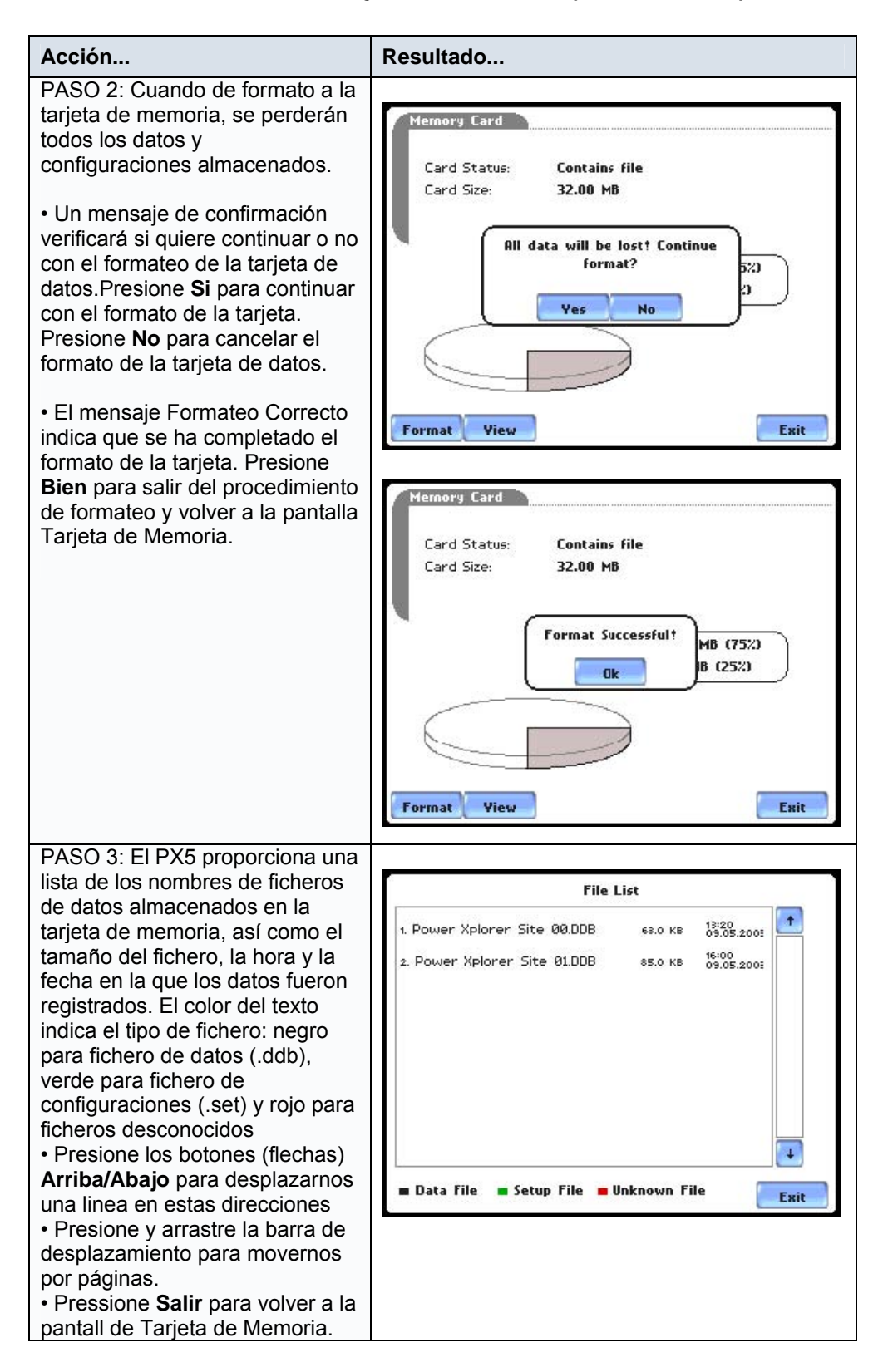

# **Restablecer Configuraciones de Fábrica**

**Definición** Las configuraciones de fábrica son los valores programados por defecto en todas las funciones del PX5 cuando este sale de fábrica.

**Procedimiento** Siga estos pasos para restablecer la configuración de fábrica en el PX5.

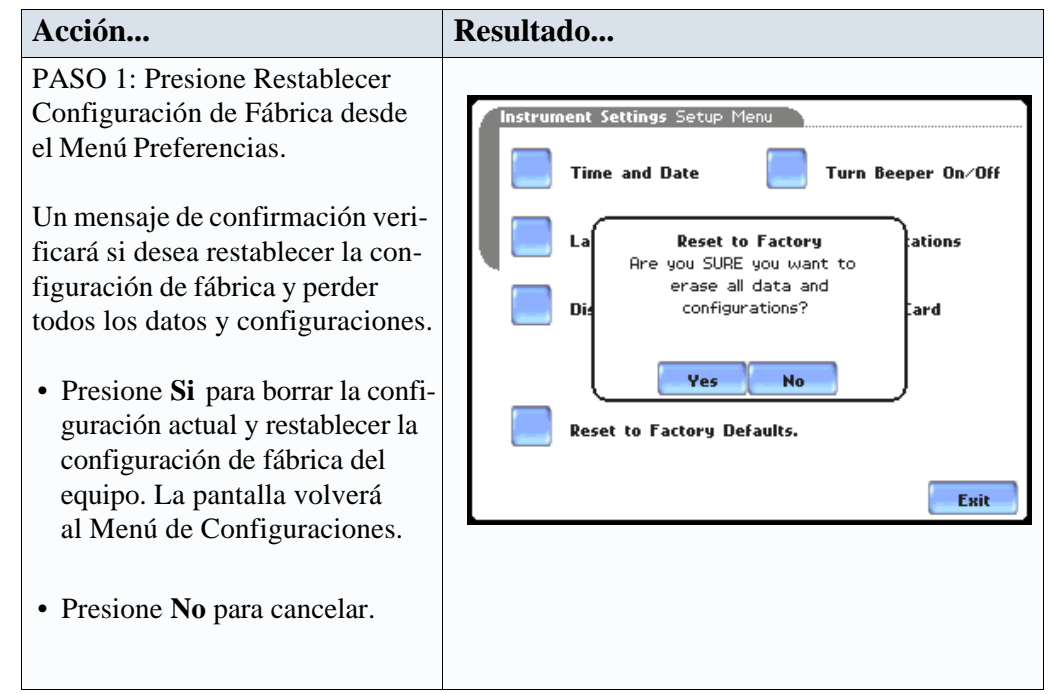

## **Configuración a los Valores de Fábrica**

Dranetz-BMI ha programado valores por defecto para varios parámetros del PX5.

Sondas de Corriente: *TR2500/TR2500A para A, B, C; TR2510/TR2510A para D*  Factores de Transformación: *1:1 para V e I, canales A, B, C, D*  Tipo de Circuito: *trifásico 4 hilos, estrella*  Modo de funcionamiento: *monitor*  Valor Nominal: *el medido para V, I, frecuencia*  Modo de Monitorización: *Análisis de Calidad Estándar*  Operaciones Avanzadas: *configuraciones de limites individuales*  Limites para Transitorios: *pico instantaneo = 3X V nominal , Deformación de Onda = 10% , Desviación rms = 10% , transitorios rápidos = 3X V nominal, ninguno para I*  Limites de Variación RMS: *10% Muy Bajo, 90% Bajo, 110% Alto para tensión; niguno para corriente*  Limite Lecturas Periodicas: *registradas por tiempo para varios parámetros*  Disparos: *todos los disparos V; todos los canales de V e I*  Intervalo lecturas automáticas Valores de Potencia: *900 segundos*  Captura de Forma de Onda Instantáneat: *On*  Subintervalo de Demanda: *5 minutos*  Subintervalos por Intervalo: *3*  Intervalo de Registro de Armónicos: *15 minutos*  Flicker: Intervalo Pst (corto plazo): *10 minutos*  Intervalo Plt (largo plazo): *2 horas* Nombre Punto de Medida: *Power Xplorer*  Tipo de Reloj: *Analógico*  Fecha: *mm/dd/yy*  Idioma: *Inglés*  Display Tiempo de Apagado Automático: *1 minuto*  Contraste: *70%* 

# **CAPÍTULO 5**

## **Menú de Inicio**

## **Opciones del Menú de Inicio**

El Menú Inicio permite al usuario realizar lo siguiente: configurar el PX5 para monitorizar, cargar configuraciones almacenadas previamente en la tarjeta de memoria y cargar datos desde la tarjeta de memoria.

Configurar un nuevo circuito proporciona información sobre como configurar el PX5 para la monitorización de un sistema eléctrico. El tiempo de monitorización de un circuito puede variar desd unas pocas horas a unas pocas semanas dependiendo de la aplicación del usuario. Existen tres formas de configurar el equipo para la monitorización:

. • Configuración Inteligente que configura automáticamente el tipo de circuito, los canales de tensión y corriente, y los umbrales de los parámetros. La auto- configuración permite al usuario proceder directamente con la monitorización.

. . • Configuración Paso a PasoStep-by-Step guía al usuario a través de una serie de pantallas en donde se le solicita información sobre el circuito que se va a monitorizar. El equipo activa automaticamente los canales de tensión y corriente cuando el usuario selecciona el tipo de circuito. Los umbrales de los parámetros se configuran automáticamente basandose en los valores de tensión y corriente introducidos por el usuario. Los limites para la captura de eventos se configuran según el modo de monitorización seleccionado.

. Configuración Avanzada permite al usuario modificar los parámetros de disparo y los intervalos de registro. Bajo la configuración avanzada, los canales son activados individualmente, por lo que se podrá usar cualquier tipo de configuración. Los limites de eventos pueden ser configurados a cualquier valor dentro del rango admitido. El usuario puede colocar en On cualquier parámetro disponible. Por tanto, el usuario tiene un control mas amplio de todas las funciones de configuración cuando utiliza este modo de programación.

La selección del metodo de configuración depende normalmente de la aplicación del usuario y de lo familiarizado que este con el manejo del equipo.

Monitorizar el mismo circuito utiliza la configuración actual de monitorización. Si previamente a almacenado el fichero de configuraciones en la tarjeta de memoria, podrá cargarlo utilizando en el menú que se indica mas adelante.

Cargar un fichero de configuración desde la tarjeta de memoria le permite usar programaciones anteriores. Para cargar un fichero de datos use el siguiente menú.

Cargar datos desde la tarjeta le permite transferir los eventos almacenados desde la tarjeta de datos al PX5.

## **Visualización del Menú de Inicio**

Siga los pasos siguientes para visualizar el Menú de Inicio.

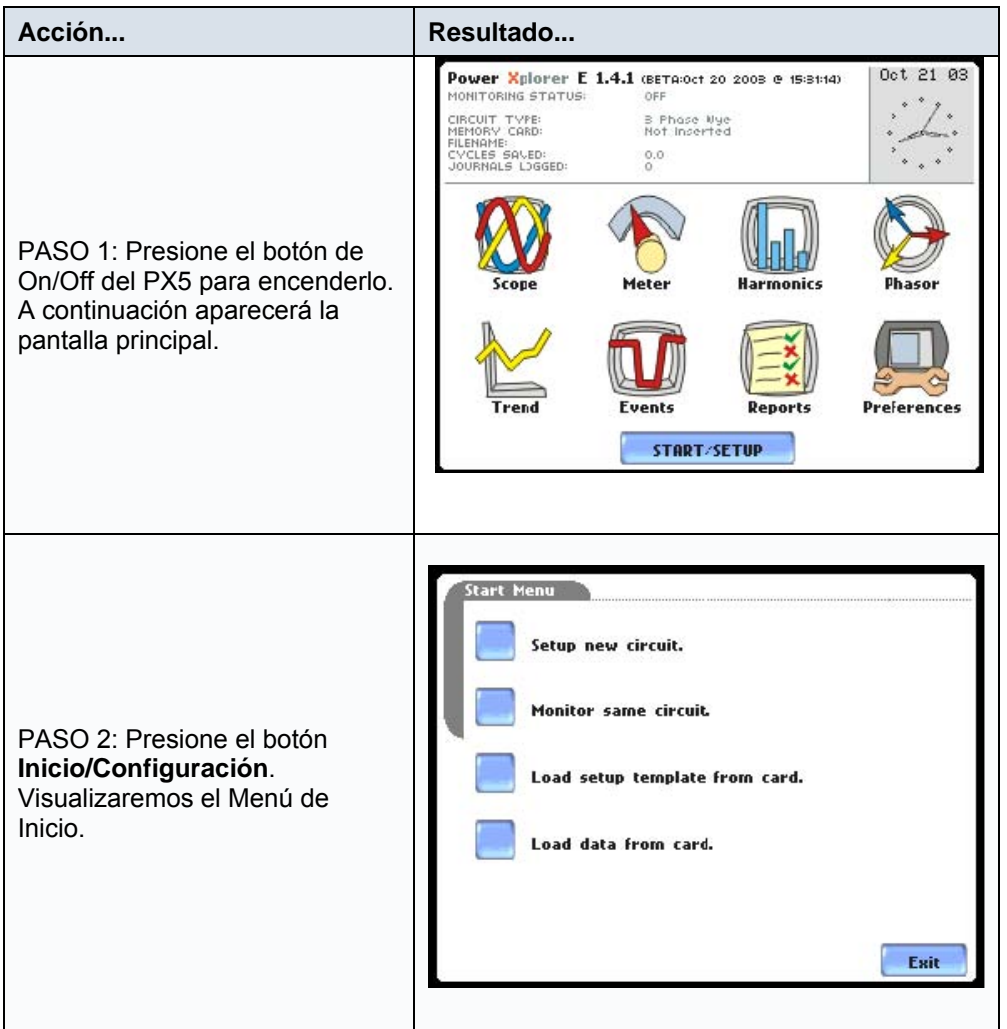

Este capítulo esta dividido en cinco secciones:

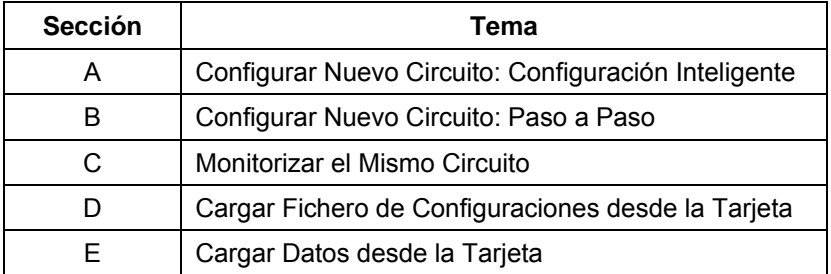

# **Sección A**

#### **Configuración de un Nuevo Circuito: Configuración Inteligente Procedimiento de Configuración Inteligente**

La Configuración Inteligente es un proceso que autoconfigura el equipo en un paso para proceder directamente con la monitorización. El usuario tiene la opción de visualizar la lista de los parámetros autoconfigurados, proceder directamente con la monitorización, o cancelarla para realizar una configuración manual. Siga los pasos siguientes para realizar una Configuración Inteligente

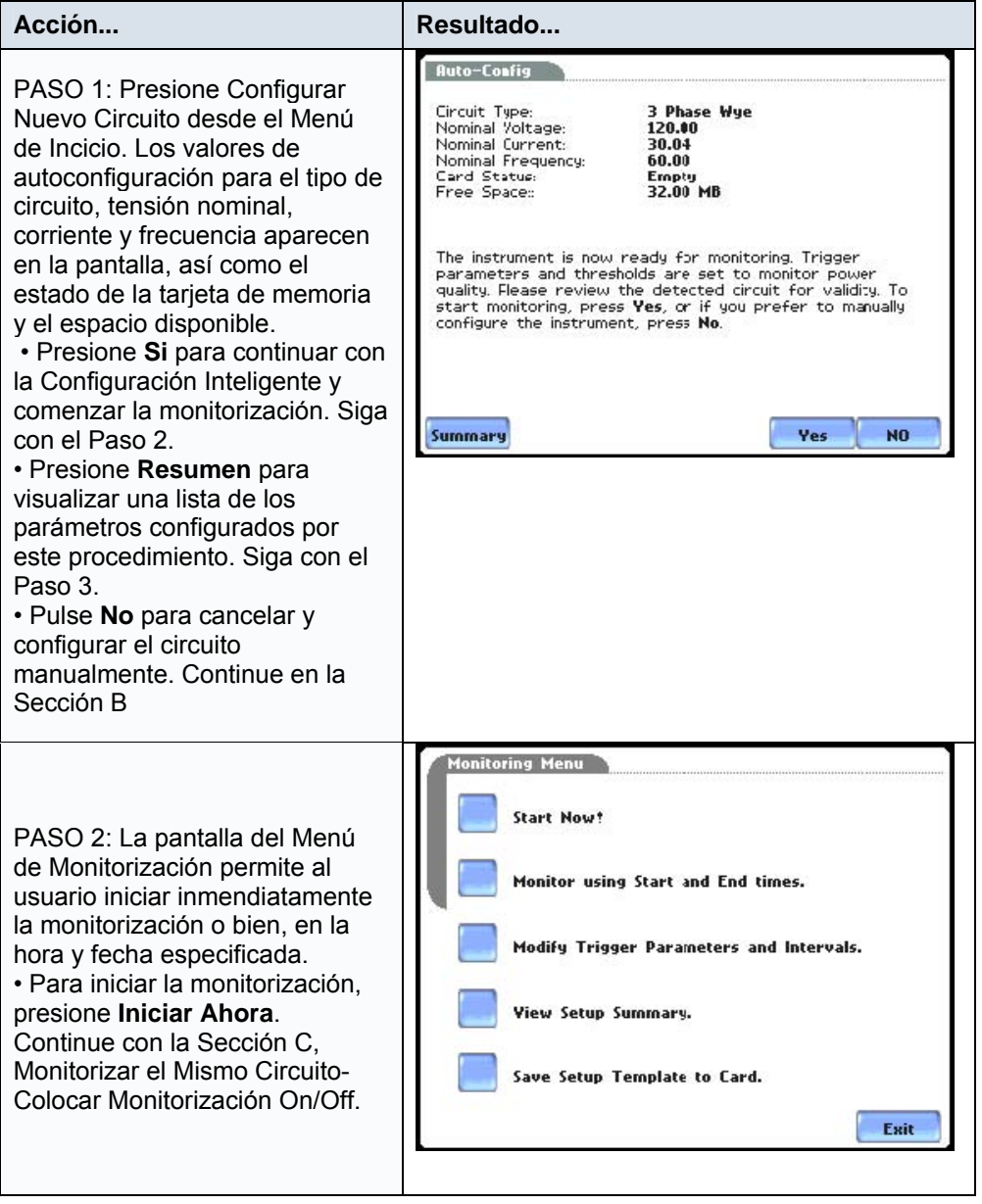

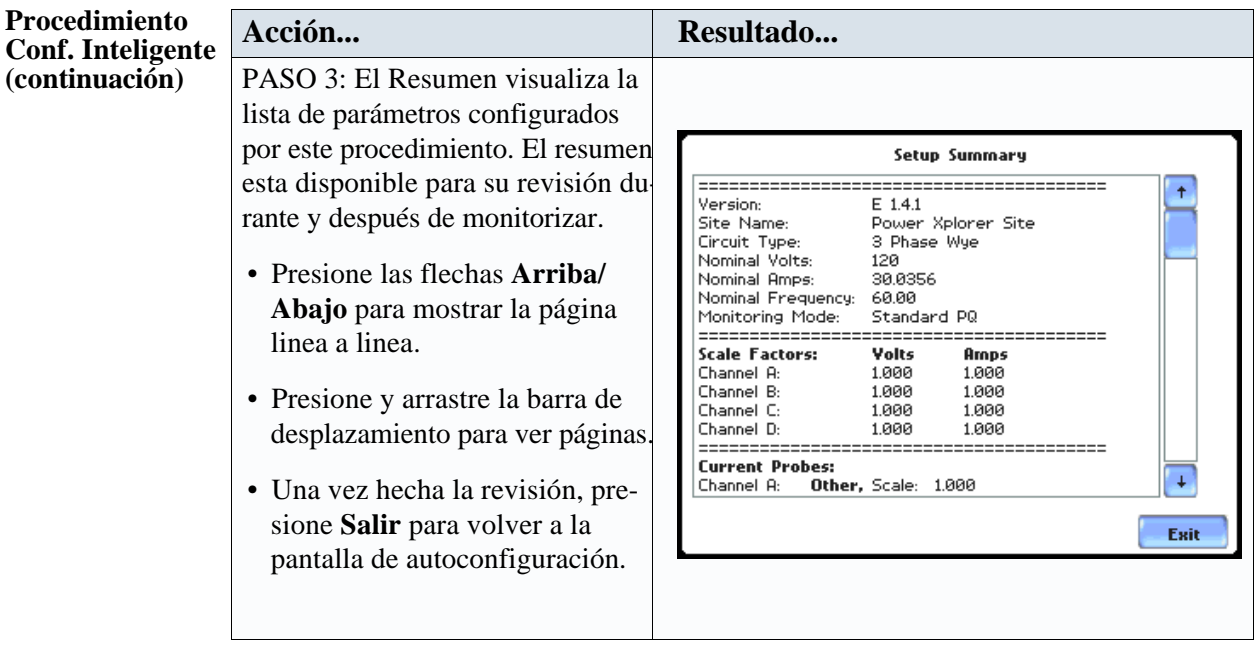

 $\label{eq:2.1} \frac{1}{\sqrt{2}}\left(\frac{1}{\sqrt{2}}\right)^{2} \left(\frac{1}{\sqrt{2}}\right)^{2} \left(\frac{1}{\sqrt{2}}\right)^{2} \left(\frac{1}{\sqrt{2}}\right)^{2} \left(\frac{1}{\sqrt{2}}\right)^{2} \left(\frac{1}{\sqrt{2}}\right)^{2} \left(\frac{1}{\sqrt{2}}\right)^{2} \left(\frac{1}{\sqrt{2}}\right)^{2} \left(\frac{1}{\sqrt{2}}\right)^{2} \left(\frac{1}{\sqrt{2}}\right)^{2} \left(\frac{1}{\sqrt{2}}\right)^{2} \left(\$
## **Sección B**

## **Configurar Nuevo Circuito: Paso a Paso**

#### **Introducción**

La configuración Paso a Paso de un circuito guia al usuario a través de una serie de pantallas en donde se le solicita información sobre el circuito que se va a monitorizar. El equipo activa automáticamente los canales correctos, configura los umbrales de los parámetros y captura de formas de onda dependiendo del tipo de circuito detectado, valores nominales de tensión y corriente, y modo de monitorización especificado por el usuario.

#### **Modos de Monitorización**

El PX5 permite al usuario registrar eventos en las siguientes categorias de configuración: Análisis de Calidad Estándar, Corrientes Arranque, Registro de Faltas, Registro a Largo Plazo, Registro Continuo de Datos y Análisis de Calidad según EN50160. La selección de cualquier categoría configura automáticamente las condiciones de disparo y captura. Los usuarios más avanzados pueden elegir una configuración libre del equipo (vea el Capítulo 6).

Análisis de Calidad, Demanda y Energía Estándar: Los algoritmos del PX5 evaluan automáticamente las condiciones existentes de valores rms y formas de onda para optimizar las configuraciones de la captura de datos. Esta función asegura que la primera vez el usuario conseguirá los resultados esperados, mientras este consigue la experiencia necesaria para realizar configuraciones de aplicaciones especificas. En cualquier caso, se registrarán en la tarjeta de memoria los datos necesarios para identificar las perturbaciones y optimizar las soluciones.

Corrientes Transitorias de Arranque: Determinar las características de sistema durante corrientes transitorias de arranque, como por ejemplo los cambios de impedancia durante el arranque de un motor o la curva l t de una protección, son elementos clave en el mantenimiento preventivo y en la mejora del rendimiento del sistema. Los eventos de tipo arranque, como el de un motor, requieren normalmente el registro continuo ciclo a ciclo. Con el PX5, los usuarios pueden capturar y almacenar información detallada para evaluar el rendimiento del sistema, y establecer las especificaciones minimas del mismo. En el modo de monitorización de corrientes de arranque, los umbrales de disparo estan basados en la corriente. Cuando el equipo trabaje en este modo, capturará y almacenará los datos en tiempo real en la tarjeta de memoria, pudiendo ser rearmado para capturar datos de un nuevo ciclo de pruebas.

Registro de Faltas: Una falta se debe normalmente a una puesta a tierra no intencionada de un conductor, a una rotura en la linea, a un cortocircuito de los conductores, etc. Un registrador digirtal de faltas requiere el registro continuo ciclo a ciclo. Bajo este modo de registro, los umbrales de disparo estan basados en la tensión. El PX5 le puede ayudar a localizar fallos detectados en varios componentes, registrando ciclo a ciclo toda la información durante la duración de la falta, así como a establecer la respuesta del sistema.

#### **Modos de Monitorización (continuación)**

Registro a Largo Plazo, Demanda, Energía: Realizar una estadística valida de la calidad de la energía requiere la captura de un conjunto datos durante un periodo largo de tiempo. El PX5 esta diseñado para facilitar esta monitorización desatendida a largo plazo, registrando los valores min/max/med en cada intervalo predefinido con objeto de realizar un análisis posterior de los armónicos y otros tipos de eventos.

Registro Continuo de Datos, Demand, Energía: Este modo registra los valores rms y de potencia una vez por segundo sin perdidas de información. Los disparos están desactivados.

Análisis de Calidad según EN50160: Este modo monitoriza y registra la calidad de alimentación para determinar el grado de cumplimiento de la la norma EN50160. Los siete parámetros requeridos por la norma EN50160 para determinar el cumplimiento de la calidad son: Frecuencia de Red, Variaciones de la Tensión de Alimentación, Cambios Rápidos de Tensión, Desequilibrio de la Tensión de Alimentación, Armónicos de Tensión, Interarmónicos de Tensión, y Señales de Control de la Red. El Capítulo 7 describe en profundidad la norma EN50160.

Esta sección tratará los temas siguientes:

- Selección de la Sonda de Corriente
- Configuración de la Relación de Transformación
- Selección del Tipo de Circuito
- Valores Nominales
- Modo de Funcionamiento
- Modo de Monitorización
- Opciones Avanzadas

## **Selección de la Sonda de Corriente**

Siga los pasos siguientes para monitorizar la corriente y seleccionar el tipo de sonda.

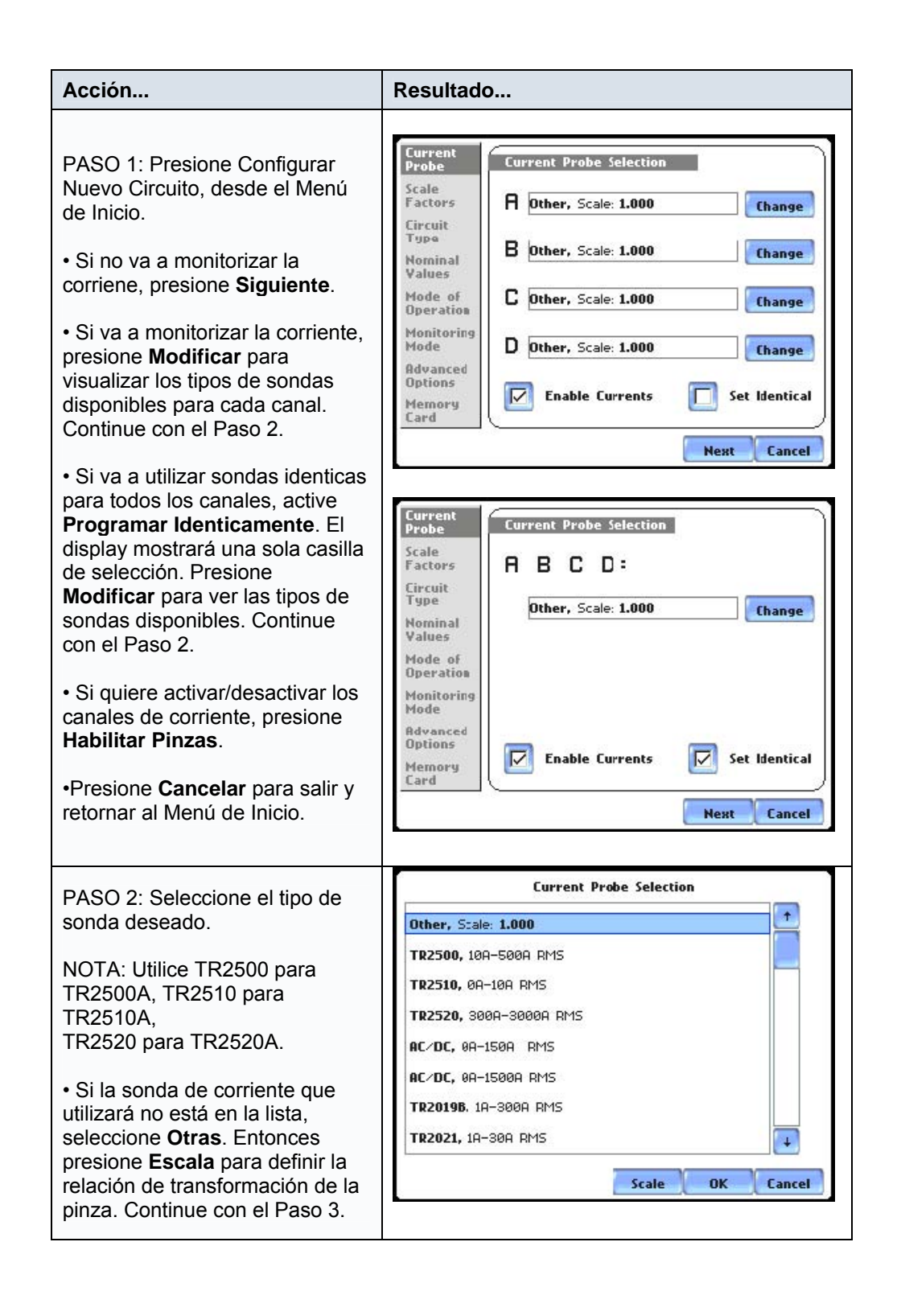

## **Selección de la Sonda de Corriente (continuación)**

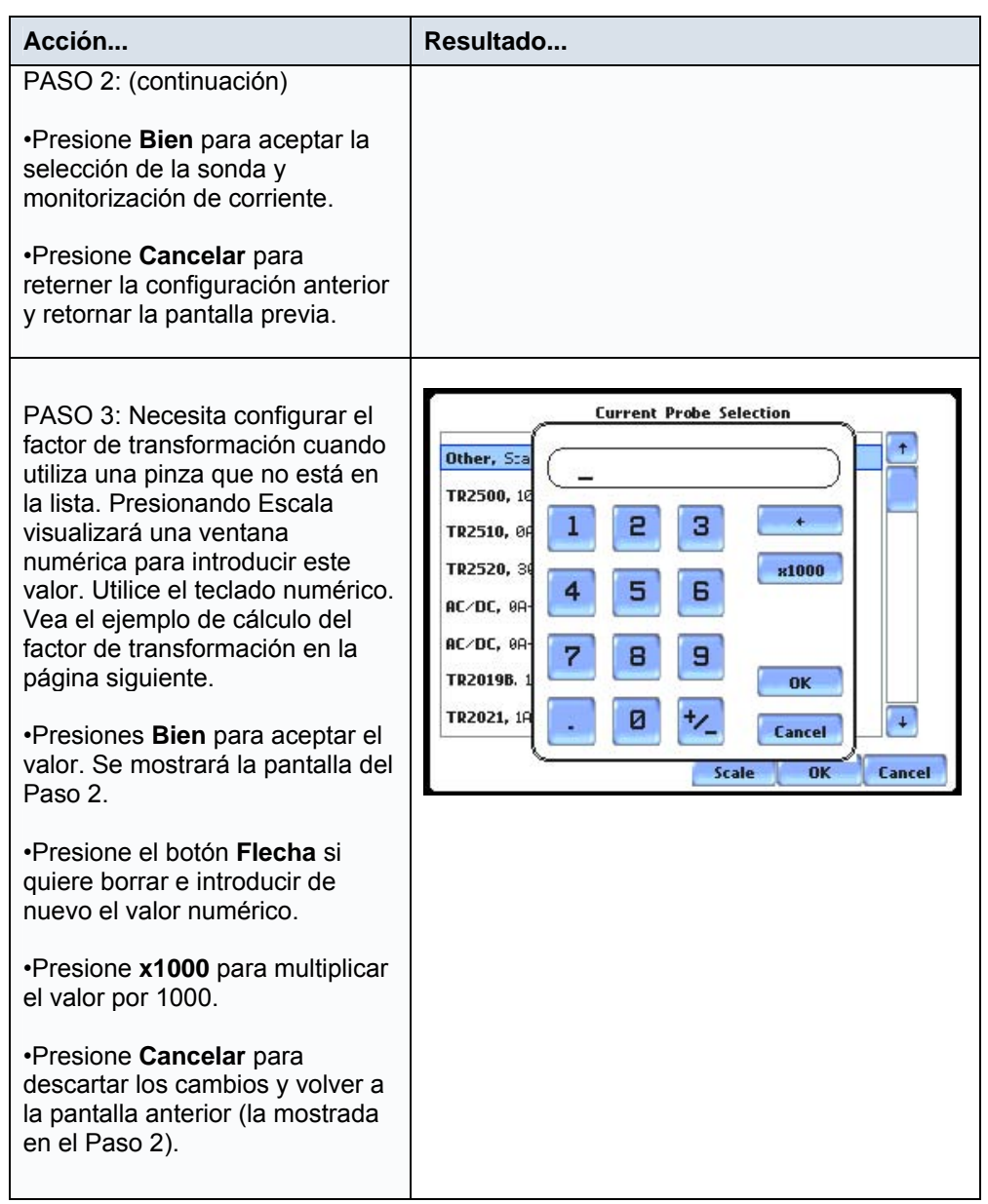

## **Otra información importante sobre las sondas de corriente**

Vaya al Apédice correspondiente para obtener más información sobre las conexiones típicas de las sondas de corriente y las especificaciones técnicas de las mismas.

## **Configuración del Factor de Transformación**

#### **¿Qué es el factor de transformación?**

Un factor de transformación es la relación entre la entrada y la salida de un transformador de corriente o tensión en particular. El factor introducido en el PX5 multiplica automáticamente las medidas de tensión o corriente realizadas por el equipo, mostrando los valores corregidos y referenciados al primario del transformador.

NOTA: Si las conexiones de tensión y corriente se realizan sin utilizar ninguno de los dispositivos anteriores, el factor de transformación debe ser programado a 1.

#### **Cuando utilizarlo**

El factor de transformación debe ser introducido en las siguientes condiciones:

- Cuando conecta una sonda Dranetz-BMI a un transformador de corriente permanente.
- Cuando las conexiones de corriente se realizan utilizando los shunts Dranetz-BMI ISO.
- Cuando las conexiones de tensión se realizan a través de un transformador.

#### **Ejemplos de Cálculo**

El factor de transformación para un único transformador de corriente o tensión se cálcula obteniendo la relación entre primario y secundario.

#### Ejemplo:

Si un transformador de corriente tiene una relación entre primario y secundario de 1000 A : 5 A, el factor de transformación será:

Factor de Transformación = 1000/5 = 200

#### Ejemplo:

Si un transformador de tensión tiene una relación entre primario y secundario de 1V:10V, entonces:

Factor de Transformación = 1/10 = 0.1

## **Pantalla de Configuración del Factor de Transformación**

Después de configurar las sondas de corriente, aparece la pantalla de configuración del Factor de Transformación.

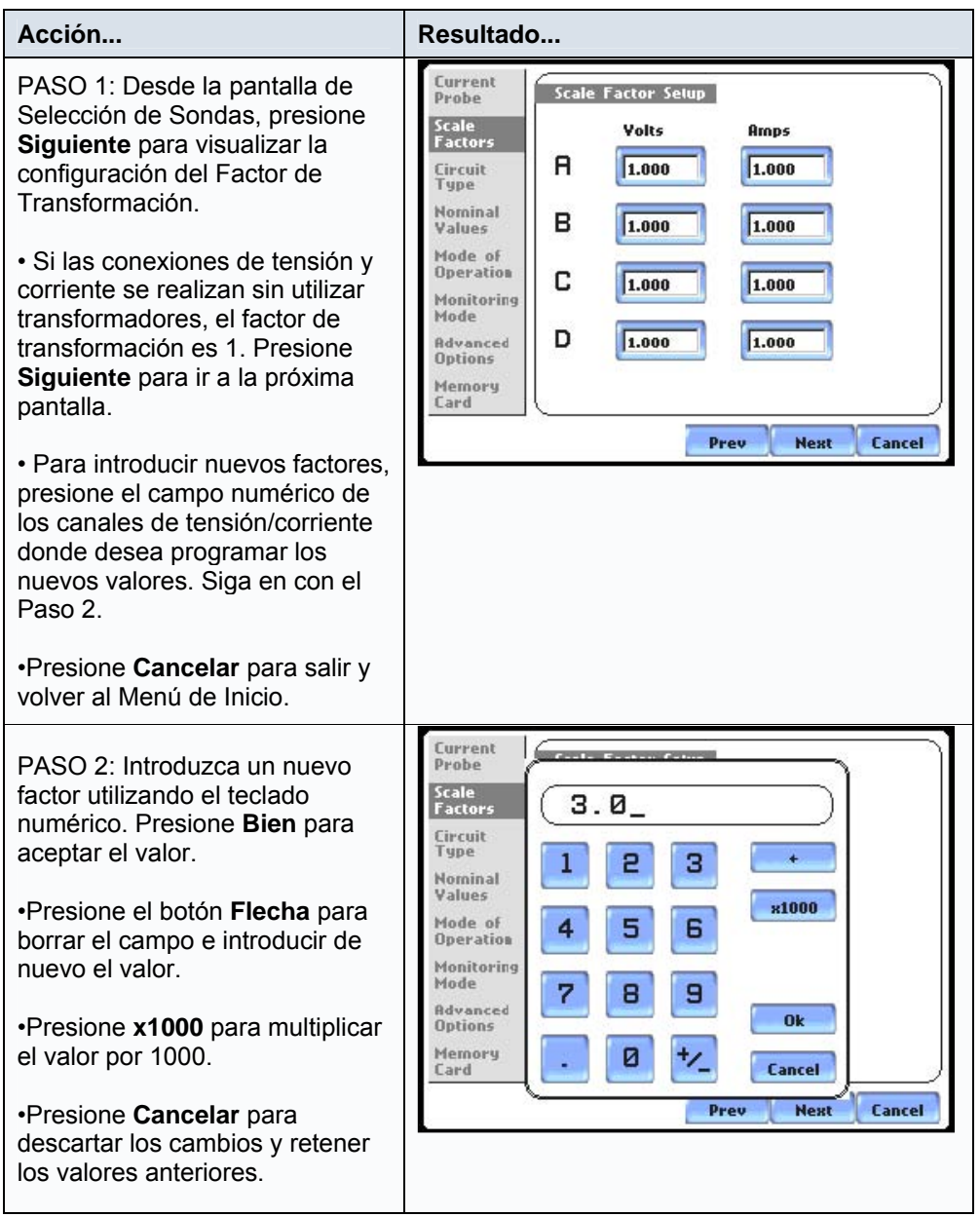

# **Selección del Tipo de Circuito**

**Configurar Circuito** El PX5 visualiza los diagramas de cableado desde los cuales el usuario puede seleccionar el tipo de circuito apropiado a su aplicación. El equipo visualizará el circuito detectado y com parará las tensiones, corrientes y secuencia de fases detectadas (si procede) con el tipo de circuito seleccionado. Estudie el Apéndice correspondiente para obtener más información sobre las conexiones de los circuitos mas comunes.

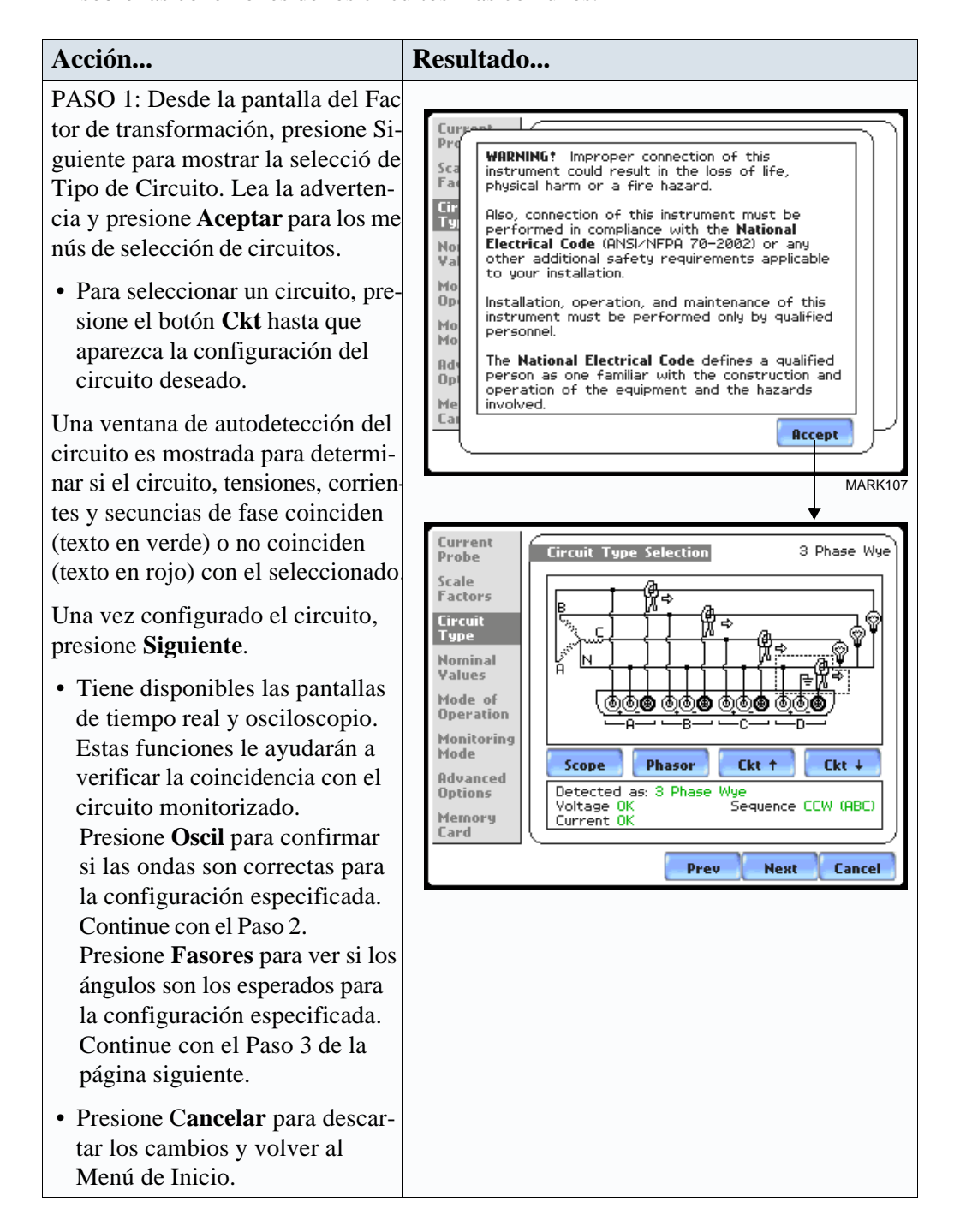

# **Conf. Circuito**

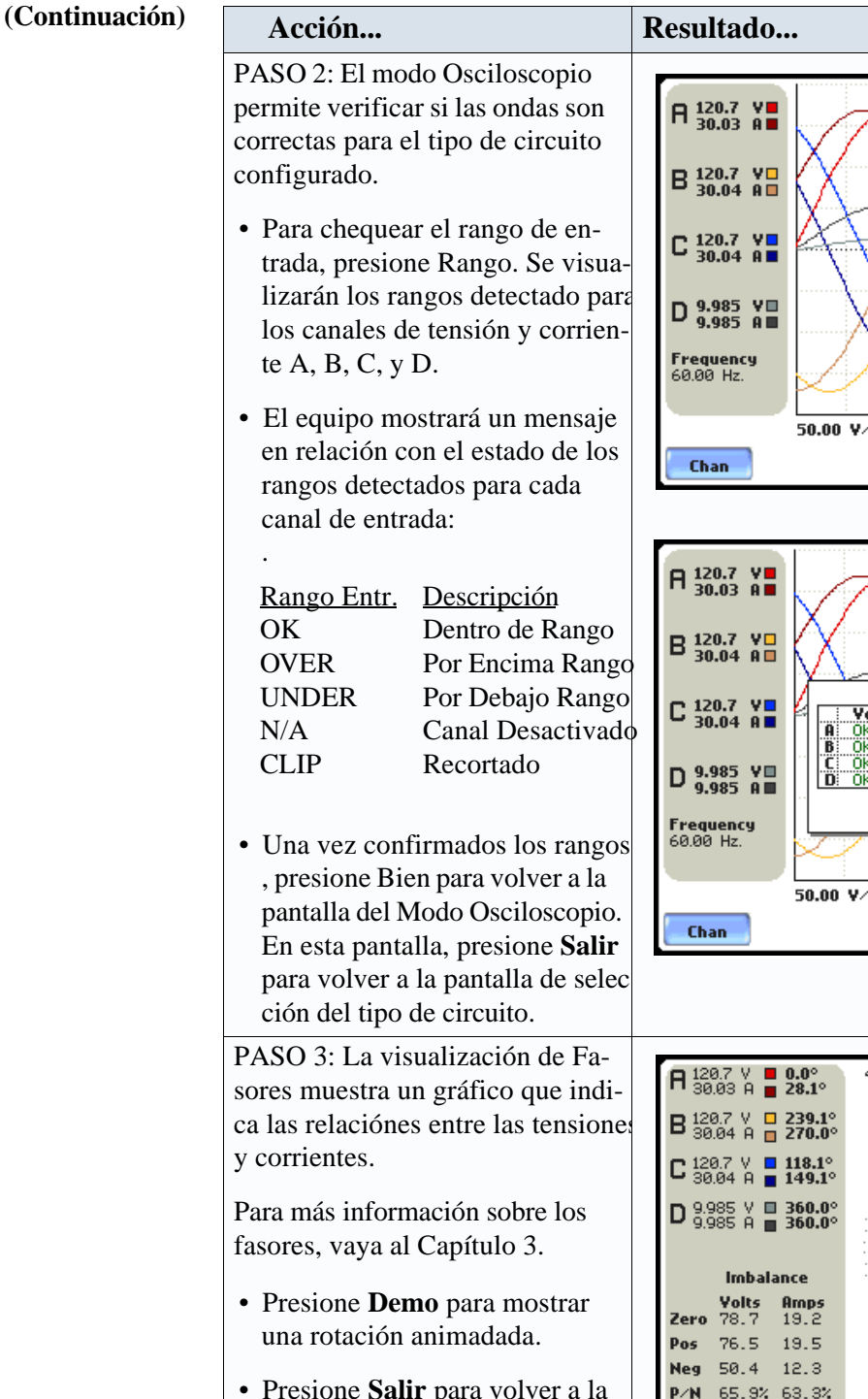

• Presione **Salir** para volver a la pantalla Selección de Circuito.

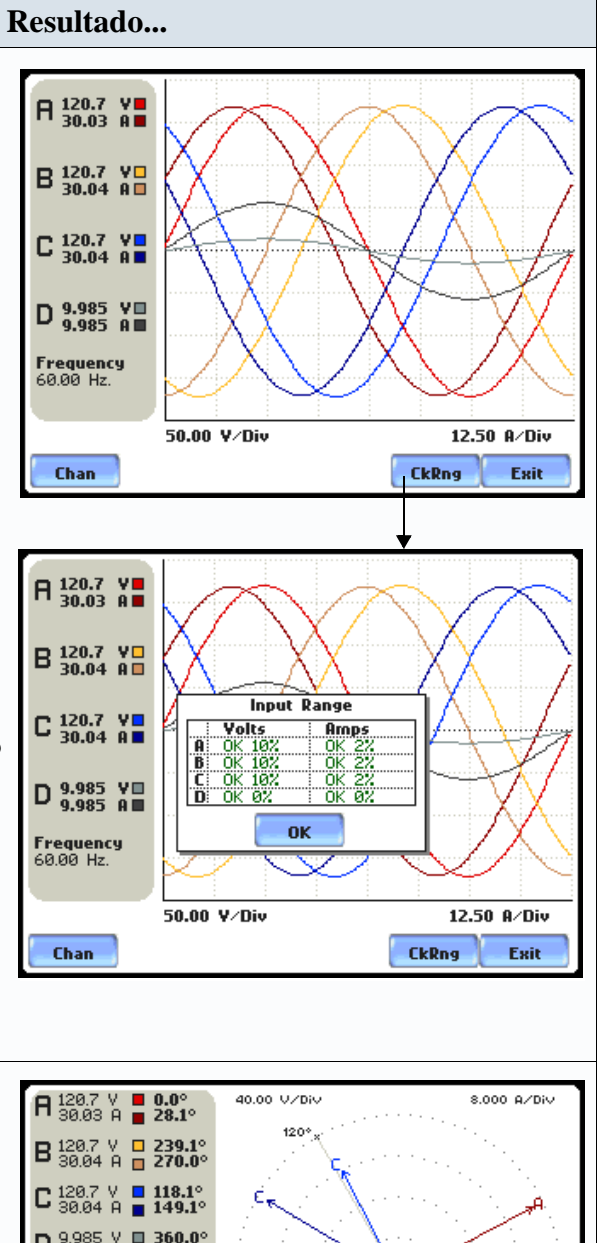

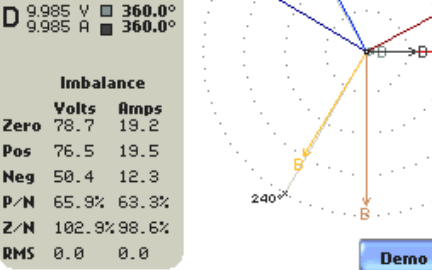

Exit

## **Valores Nominales**

# **Configuración de Frecuencia, tensión y corriente**

La pantalla de Valores Nominales permite al usuario introducir los valores nominales de la línea para la frecuencia, tensión y corriente, o bien utilizar los valores nominales cálculados que se muestran en la pantalla.

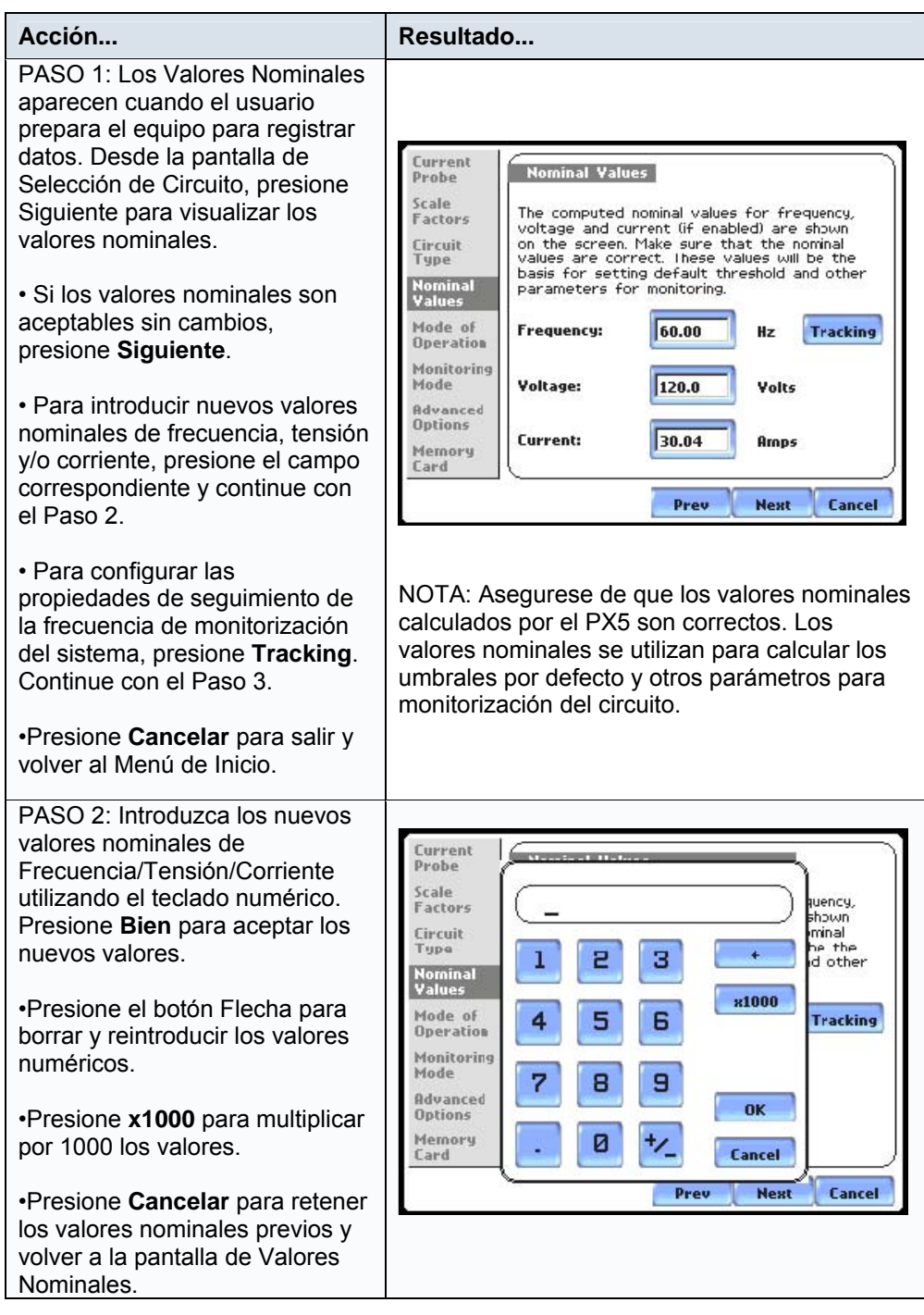

## **Configuración de**

**frecuencia, tensión y corriente (continuación)**

#### **Acción... Resultado...** PASO 3: El Tracking permite al usuario configurar los parámetros para monitorizar la frecuencia. Curre<mark>r</mark><br>Probe Scale<br>Factor Clase de Tensión:  $\overline{\nabla}$ Seleccione el sistema que define Circuit Type г el rango de la tensión de distribu-Nomin<br>Value ción del sistema monitorizado. г Mode • **Estándar:** el rango es de 16 a Opera 440 Hz. Monito Mode • **Rápido:** el rango es 16-65 Hz.  $\overline{v}$ Advan • **Interno:** usa la frecuencia nomi-**Option** г Memor<br>Card nal para realizar las medidas cuando la señal de referencia no está disponible. NOTA: Introduzca siempre una frecuencia nominal que coincida con la frecuencia de línea. Esto asegura que si el PX5 pierde el sincronismo externo, dispondrá de un sincronismo interno. Canal de Sincronismo: Determina cual será el canal del cual tomará la señal de sincronismo. Vea frecuencia de sincronización. • **Ch A Volts**: el PX5 intenta sincronizarse de la señal de entrada presente en el Canal A Tensión. • **Ch D Volts**: el PX5 solo intenta sincronizarse de la señal presente en el Canal D de Tensión. Rango del Tracking: El **Min** y **Max** se refiere al rango de frecuencias en las que el equipo intentará sincronizarse en caso de perdida de este. Vea Frecuencia de Tracking para más información sobre este tema.

- Presione **Bien** para aceptar la nueva frecuencia de tracking.
- Presione **Cancelar** para salir y volver a Valores Nominales.

# Select Frequency Tracking Parameters:

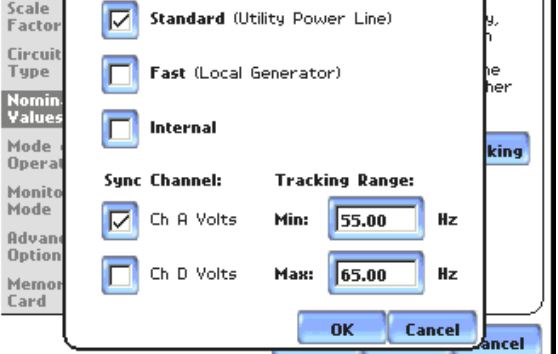

#### **Frecuencia de Sincronización**

La frecuencia normal de sincronización de los circuitos de proceso de señal analógicos del PX5 es controlada analizando la señal externa de tensión CA presente en el canal A. La pérdida del sincronismo provoca que el PX5 busque otro canal de tensión válido (A, B, o C) como sincronismo externo alternativo. Si este no existe, entonces se selecciona el sincronismo interno automáticamente. La frecuencia utilizada para sincronismo interno es introducida en el campo Frecuencia de la pantalla de Valores Nominales.

Dependiendo del tipo de configuración del circuito, el equipo intentará una autobusqueda para sincronizarse de un canal válido de tensión. La función de autobusqueda será desactivada cuando el usuario especifica como señal de sincronismos el Canal D de tensión. Normalmente, se selecciona el sincronismo del canal D cuando de antemano se sabe que las señales presentes en los canales A,B y C no son apropiadas como fuente de sincronización (frecuencia inestable o CC). En estos casos, se puede introducir en el canal D una señal de 50, 60 o 400 Hz de baja distorsión y utilizarla como señal de sincronismo.

NOTA: Un fallo en la conexión del sincronismo externo o en la selección de la frecuencia interna de sincronismo durante la monitorización, provocará errores en los datos registrados y visualizados.

#### **Frecuencia de Tracking**

El Tracking determina como responderá la cicuitería de sincronismo frente a cambios repentinos en la frecuencia.

Modo Estándar: En una aplicación normal de calidad de suministro (estandar), el sistema está diseñado para seguir los cambios de tensión y mantener la frecuencia fundamental de tracking, incluso en ausencia de tensión.

Modo Rápido: cuando analizamos un generador local (rápido), la frecuencia variará más cuando se producen cambios de carga. Este modo permite al equipo seguir estos cambios más rápidamente.

Modo Interno: En casos donde la señal de referencia no se encuentre disponible, como por ejemplo la monitorización de CC, se utiliza la configuración interna para programar la frecuencia de muestreo.

## **Modo de Funcionamiento**

## **Configuración como multímetro**

Después de introducir los valores nominales correctos para el circuito de monitorización, el usuario tiene la opción de configurar el equipo para registrar datos o para usarlo como un multímetro.

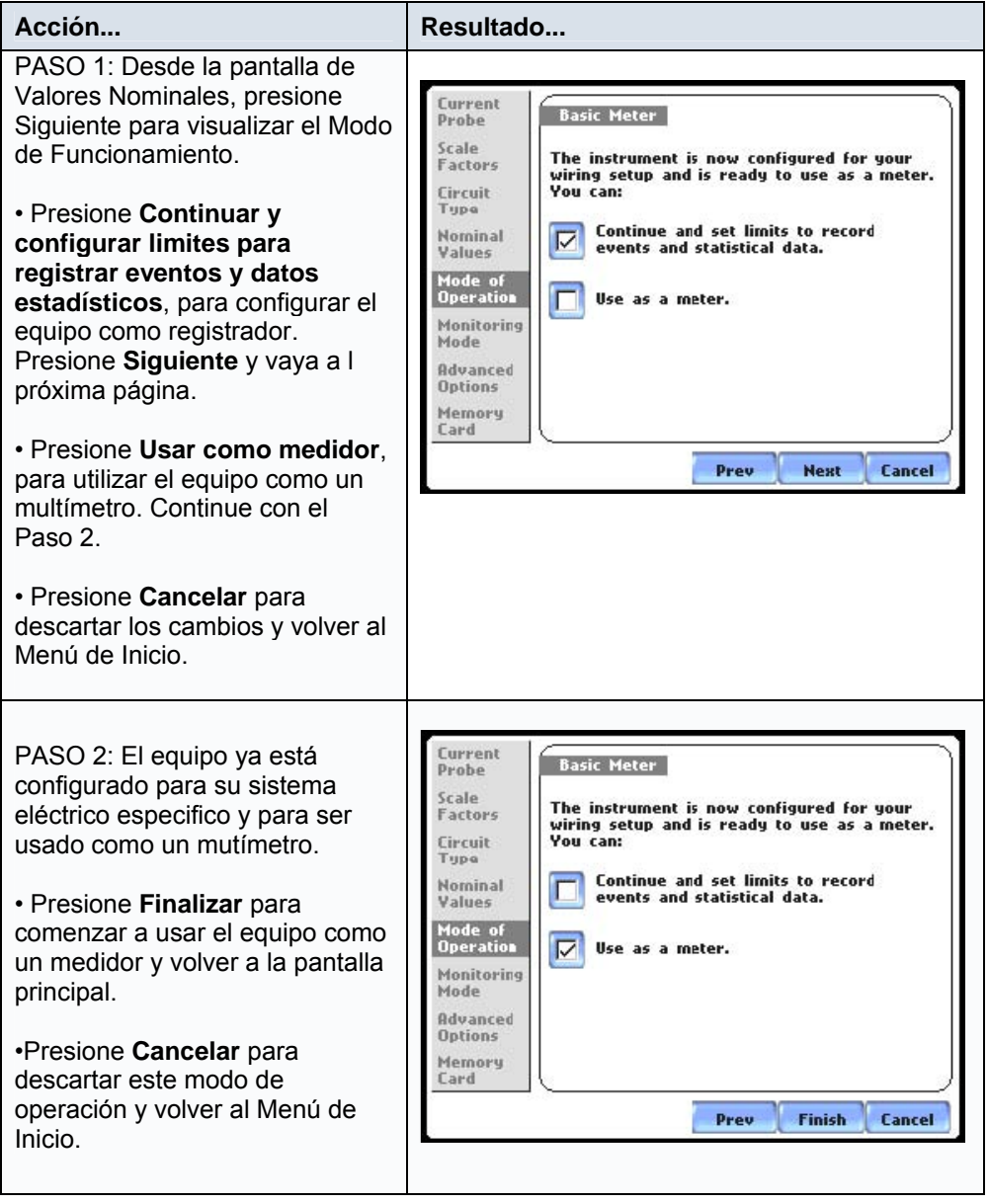

## **Modo de Monitorización**

**Elegir un modo de monitorización** **El** PX5 proporciona seis modos de monitorización de funcionamiento desde los cuales monitorizar y capturar datos relevantes para la aplicación del usuario.

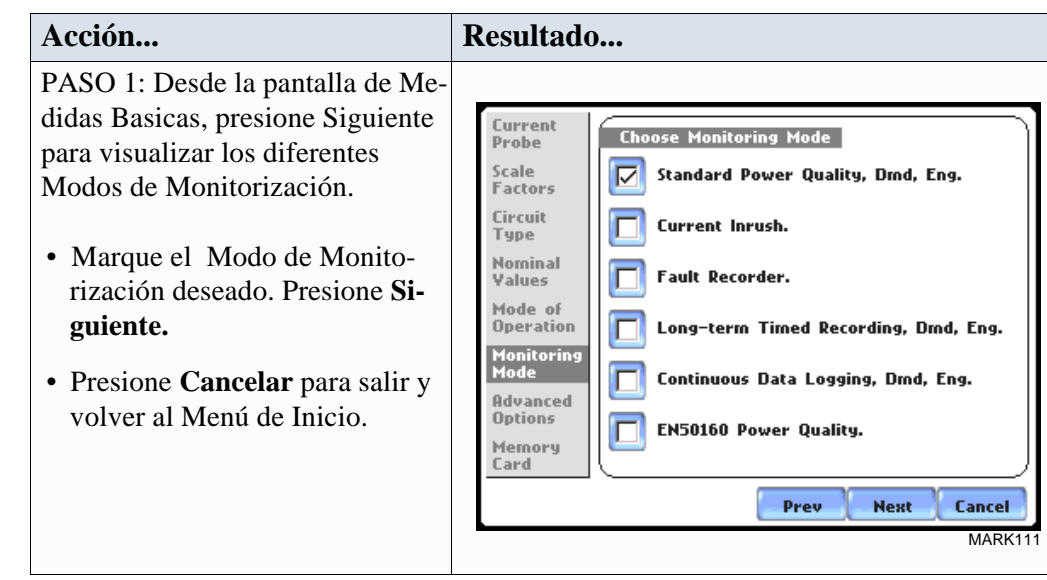

**Descripciónes del modo de monitorización Análisis de Calidad Estándar, Demanda, Energía** optimiza el equipo para la recogida de datos y la resolución de problemas utilizando las parámetros de análisis de calidad estándar, con numerosas condiciones de disparo.

> **Corrientes de Arranque** es ideal para registrar arranques de motores y otras condiciones transitorias. Esta configuración se utiliza cuando el registro es disparado por cambios de corriente y con captura ciclo a ciclo de grandes cantidades de datos, más que en el modo anterior.

**Registro de Faltas** es similar al de Corriente de Arranque, pero disparado por tensión.

**Registro a Largo Plazo, Demanda, Energía** configura el equipo para tomar unicamente lecturas periodicas. Esta configuración se utiliza en estudios estadisticos a largo plazo y para evaluación y caracterización de sistemas. En este modo no se configuran umbrales de disparo, por lo que solo hay disponibles valores de tipo historico.

**Registro Continuo de Datos, Demanda, Energía** configura el equipo para tomar lecturas rms y valores de potencia una vez por segundo hasta llenar la memoria o durante el tiempor especificado.

**Análisis de Calidad EN50160 Power Quality** monitoriza e informa del cumplimiento de la calidad eléctrica según se establece en la norma EN50160. Esta norma se discute en profundidad en el Capítulo 7.

**NOTA** Los usuarios pueden sobrescribir las configuraciones por defecto para adaptar el equipo a si aplicación. Para ver las configuraciones por defecto para cada modo de monitorización, vea el Apéndice correspondiente a ls especificaciones técnicas.

# **Opciones Avanzadas**

#### **Configurar Opciones Av.**

Después de seleccionar un modo de monitorización, el sistema está listo para iniciar la la monitorización y para el registro de datos en memoria. Previamente, el usuario puede aceptar los umbrales por defecto o revisarlos y/o modificarlos para adaptarlos según le convenga a las necesidades de su aplicación.

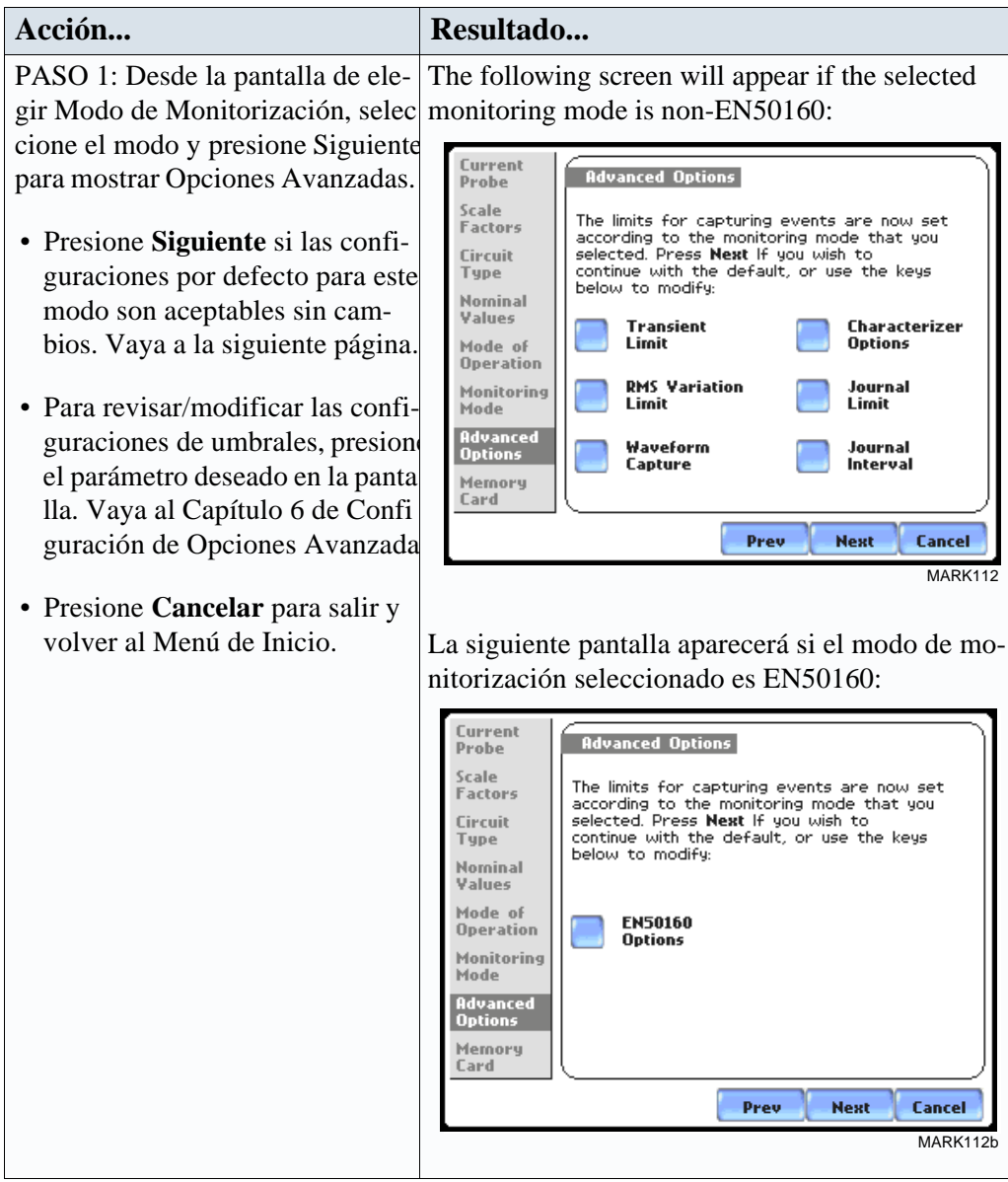

Vea el Capïtulo 6 para obtener mas información sobre cada uno de los umbrales de los parametros visualizados en la pantalla de Opciones Avanzadas.

## **Nombre del Punto de Medida/Tarjeta de Memoria**

#### **Donde puede almacenar los datos**

El PX5 utiliza una tarjeta de memoria Compact Flash memory como almacenamiento primario de datos. Cuando la monitorización está en On, guarda automáticamente los datos en la tarjeta. Esta debe estar instalada para registrar datos.

#### **Tamaño de la tarjeta de memoria**

El PX5 requiere una tarjeta Compact Flash con una capacidad minima de 32MB, maximo128MB. NOTA: Las tarjetas de memoria Dranetz-BMI Compact Flash han sido comprobadas para trabajar sin ningún problema con el PX5. No se garantiza la compatibilidad de tarjetas no suministradas por Dranetz-BMI.

## **Nombre del fichero**

Los siguientes ficheros son creados en la tarjeta de memoria: *filename*.set para configuraciones y *filename*.ddb para almacenamiento de eventos. La longitud máxima del nombre del fichero es de 32 caracteres.

## **Pantalla de la tarjeta de memoria**

Antes de iniciar la monitorización, debe visualizar la pantalla de la tarjeta de memoria. Esta pantalla le informará del estado actual de la tarjeta.

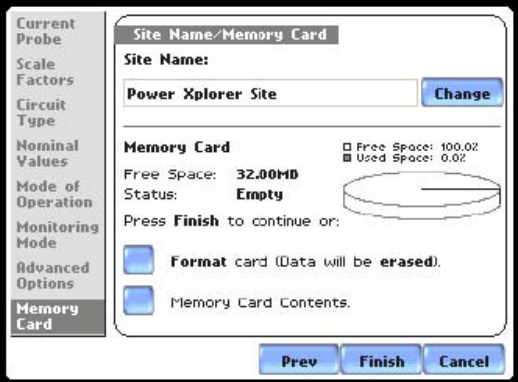

## **Mensajes de estado de la tarjeta de memoria**

Los mensajes de estado que pueden aparecer son los siguentes:

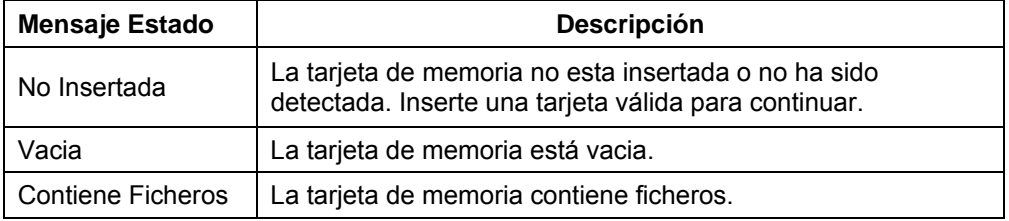

## **Mensajes de estado de la tarjeta de memoria (continuación)**

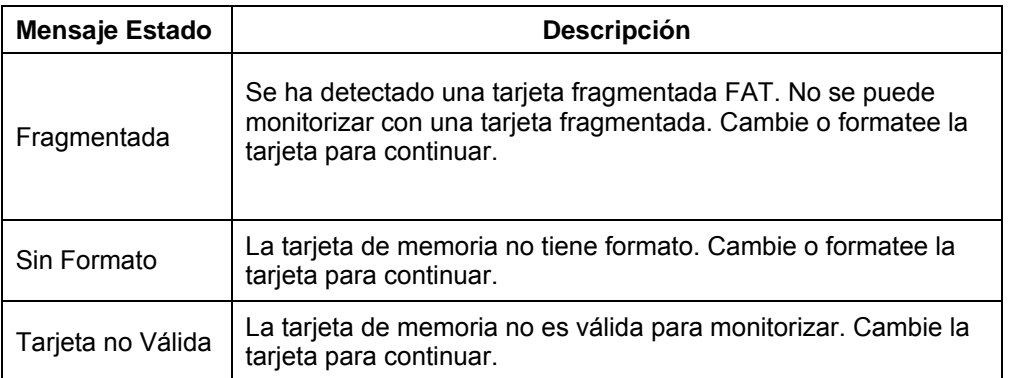

## **Manejo de la tarjeta de memoria**

La pantalla de tarjeta de memoria permite al usuario introducir un nombre de fichero y preparar la tarjeta para la monitorización y registro de datos.

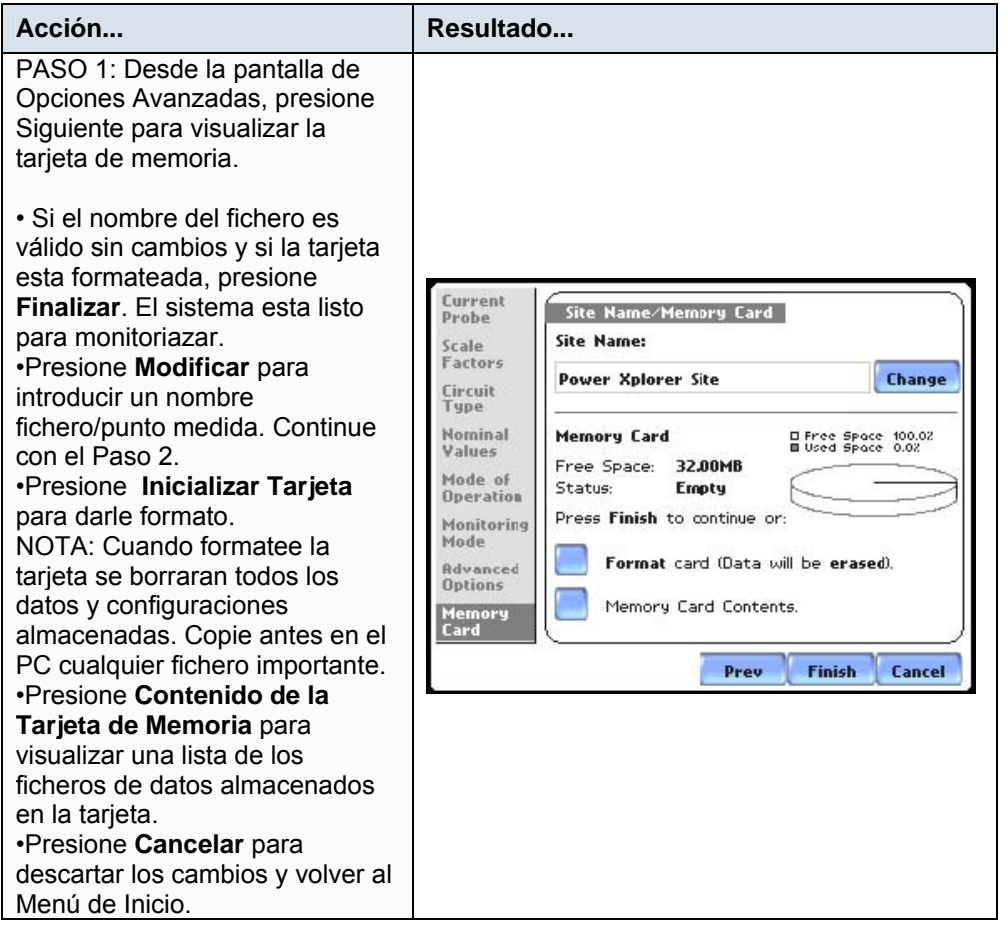

## **Manejo de la tarjeta de memoria (continuación)**

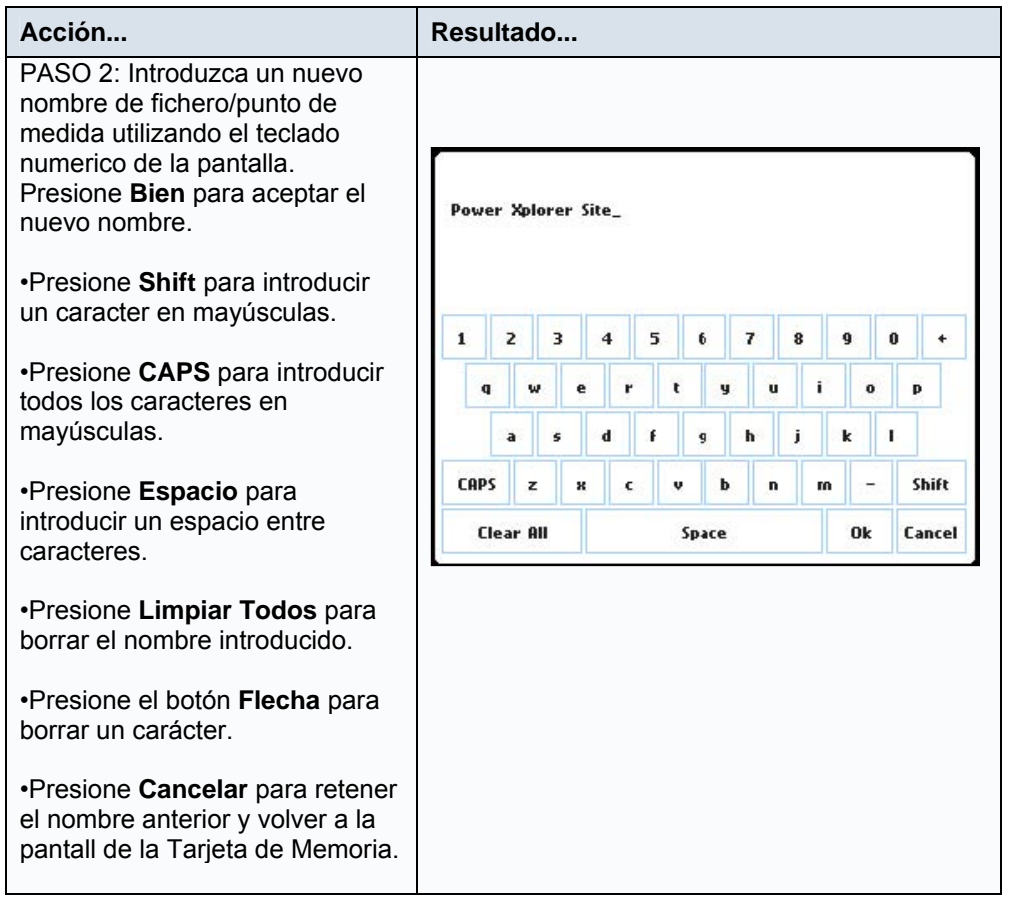

## **Grabara ficheros de configuración en la tarjeta de memoria**

Grabar un fichero de configuración significa almacenar en la tarjeta de memoria la configuración actual del equipo. La configuración grabada incluye:

- . Tipo de circuito actual
- . Factores de transformación presentes.
- . Umbrales
- . Configuraciones sobre la captura de formas de onda
- . Intervalo para lecturas automáticas
	- . Nombre del punto de medida

NOTA: La extensión para el fichero de configuraciones es SET, por ejemplo *filename*.set.

#### **Notas sobre la transferencia de datos a la tarjeta**

El PX5 trata la tarjeta Compact Flash como un disco duro de almacenamiento de ficheros, formateado en DOS. Para que la transferencia de datos sea correcta, tenga en cuenta los puntos siguientes:

• El PX5 soporta un directorio DOS con un tamaño máximo de 128MB. El tamaño minimo necesario es de 32MB.

• Las tarjetas Compact Flash permiten al usuario guardar varios ficheros en una tarjeta. El nombre del punto de medida será utilizado como nombre de fichero (por ejemplo, si el nombre del punto de medida es Emeco, el nombre del fichero será Emeco00.DDB). El número que se añade al nombre se incrementa automáticamente cada vez que el usuario inicia una monitorización con el mismo nombre del punto de medida.

• El PX5 no soporta fragmentación de ficheros. Cuando crea un fichero, el equipo utiliza el mayor bloque continuo disponible y usa ese tamaño del bloque para registrar la información. No se recomienda el borrado de ficheros de la tarjeta de memoria. Cuando no hay más espacio disponible para iniciar un nuevo almacenamiento de datos, reformatee la tarjeta utilizando el PX5, después de transferir los ficheros de datos a un ordenador.

# **Sección C**

## **Monitorizar el Mismo Circuito**

## **Introducción**

Las opciones del menú para la monitorización sólo está disponible después de configurar el equipo o de leer un fichero de configuraciones desde la tarjeta de memoria. El usuario puede monitorizar el mismo circuito, y modificar las configuraciones para adaptarlas a su aplicación de medida.

## **Opciones de Monitorización**

Los usuarios tienen la opción de iniciar inmendiatamente la monitorización o en una hora y fecha especificas. El menú de monitorización permite al usuario realizar configuraciones avanzadas a través de la opción Modificar Parámetros de Disparo e Intervalos. Al contrario que en la Configuración Inteligente y Paso a Paso, la configuración Avanzada permite cambiar los parámetros e introducir nuevos limites de captura de eventos. Vea el Capítulo 6 para obtener más información sobre como configurar los umbrales.

Esta sección tratará los temas siguientes:

- Colocar la Monitorización On/Off
- Monitorizar en una Hora y Fecha especificas
- Modificar los Intervalos y Parámetros de Disparo.

## **Colocar la Monitorización On/Off**

#### **Iniciar/Parar la monitorización**

Siga los pasos siguientes para iniciar y finalizar la monitorización.

#### **Acción... Resultado...**  PASO 1: Desde la pantalla de Monitoring Menu autoconfiguración Inteligente, presione SI para iniciar la Start Now! monitorización. A continuación se mostrará el Menú de Monitor using Start and End times. Monitorización.  $\Omega$ Modify Trigger Parameters and Intervals. PASO 1: Desde el Menú de Inicio, presione Monitorizar el View Setup Summary. Mismo Circuito. NOTA: El Menú de Monitorización sólo estará Save Setup Template to Card. disponibles después de Exit configurar el equipo o de cargar una configuración desde la tarieta de memoria.  $\Omega$ PASO 1: Al final de la configuración Paso a Paso, el equipo muestra la pantalla Tarjeta de Memoria/Nombre Punto de Medida y solicita al usuario que presione Finalizar para iniciar la monitorización. A continuación se mostrará el Menú de Monitorización. • Para iniciar la monitorización, presine **Comenzar Ahora** y continue con el Paso 2. • Para configurar la monitorización en una hora y fecha determinadas, presione **Monitorizar usando tiempos de Empezar y Terminar**. • Para modificar la configuración de los parámetros, presione **Modificar Parámetros de Disparo e Intervalos**. • Para revisar la configuración actual, presione **Visualizar un Resumen de la Programación**. Continue en el Paso 5. •Presione **Guardar Programación en Tarjeta de Memoria** para almacenar la configuración y usarla en el futuro. •Presione **Salir** para cancelar y volver a la pantalla principal.

## **Iniciar/Parar la monitorización (continuación)**

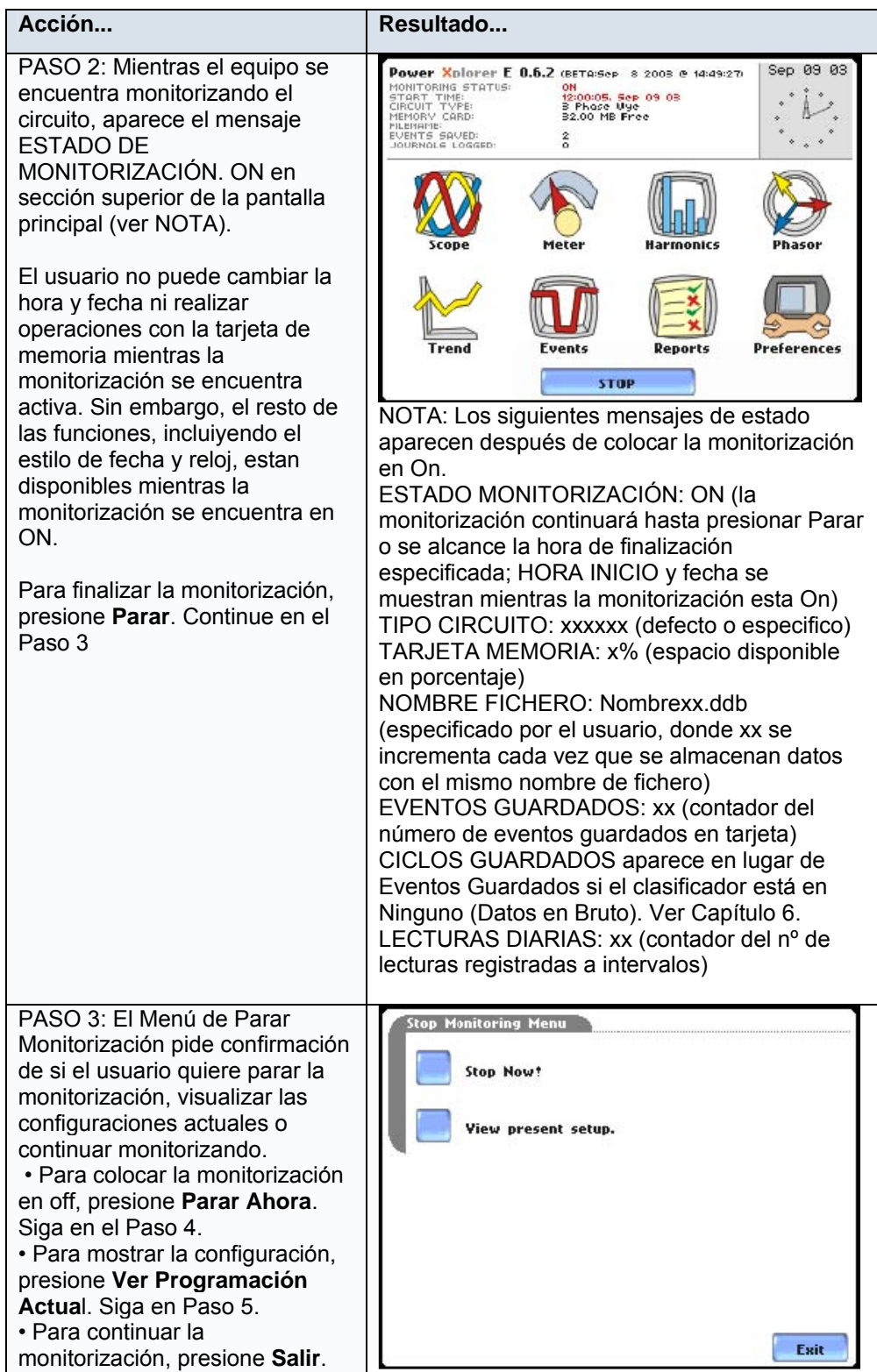

## **Iniciar/Parar la monitorización (continuación)**

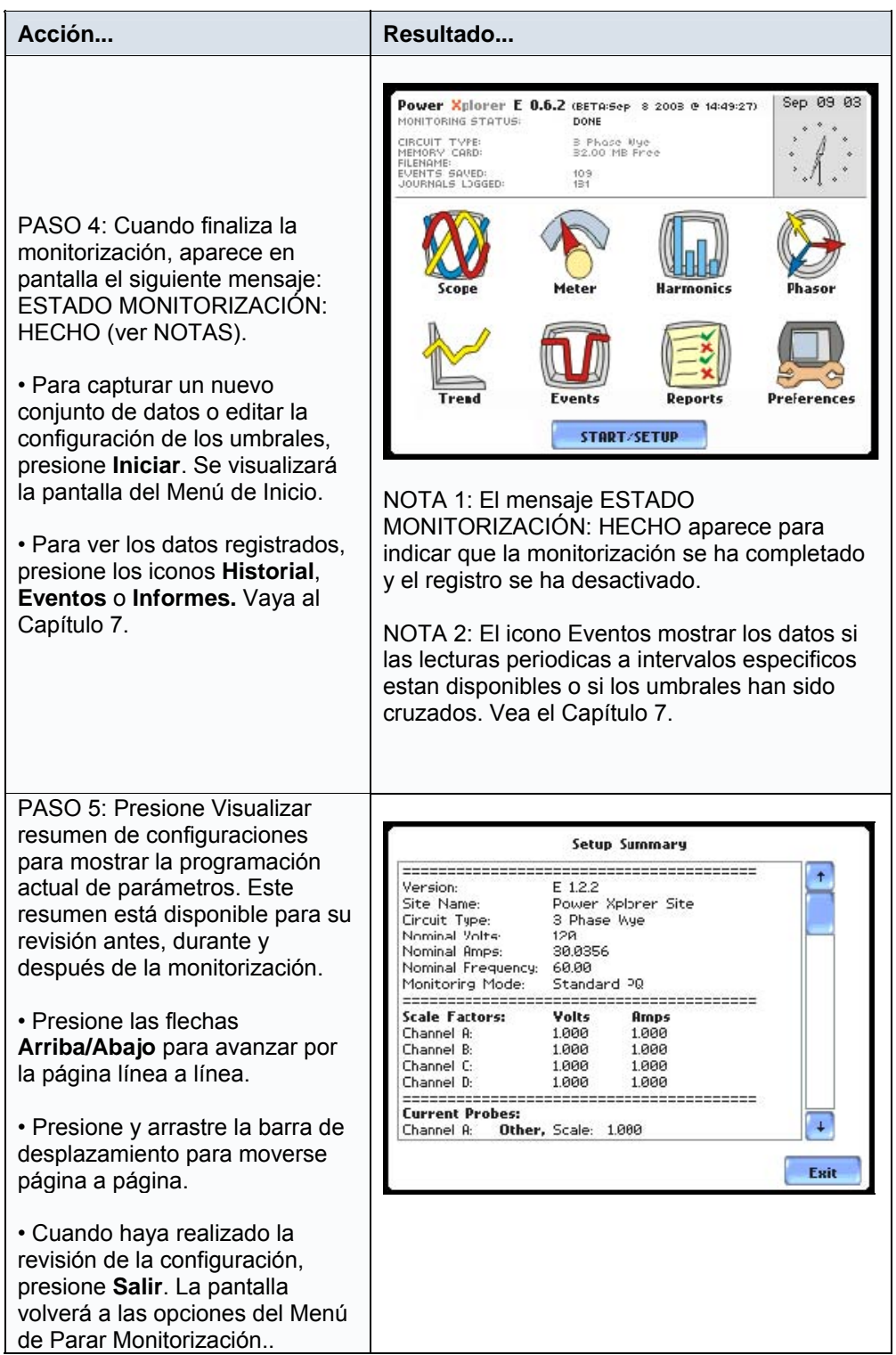

## **Monitorizar a una Hora y Fecha Especifica**

## **Calendario de monitorización**

Siga estos pasos para configurar el inicio de la monitorización en una hora y fecha determinada.

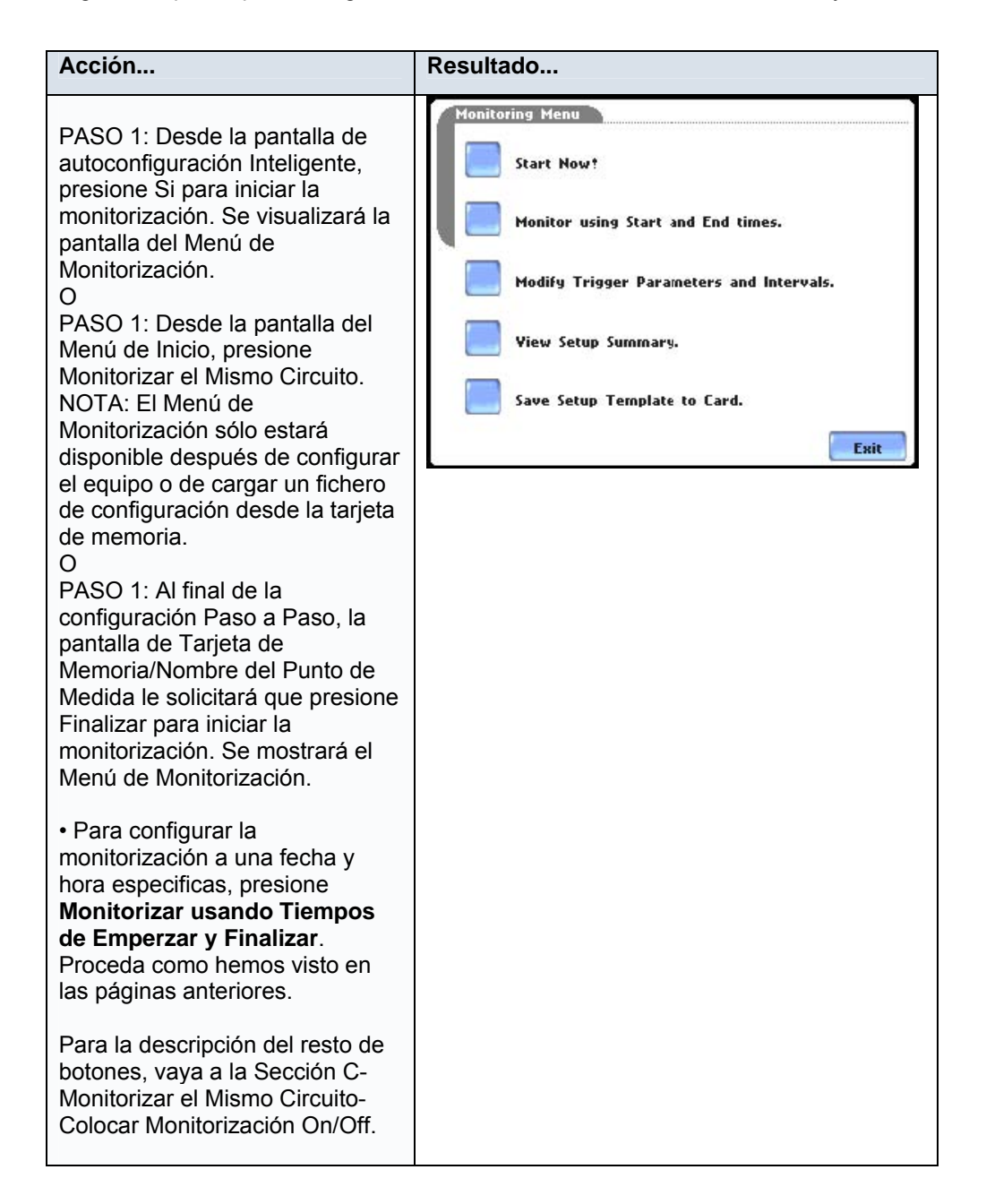

## **Calendario de monitorización (continuación)**

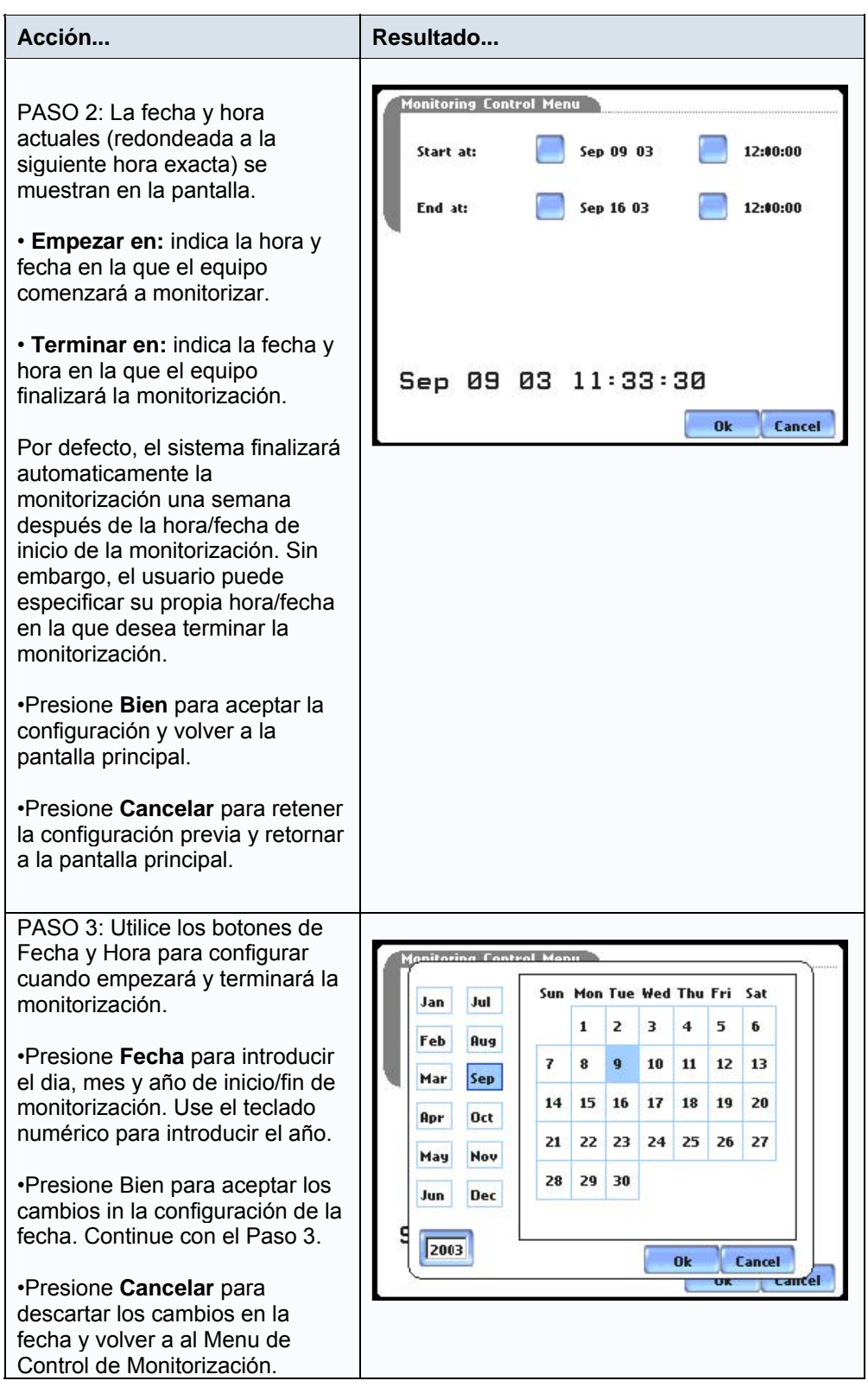

# **Calendario de monitorización**

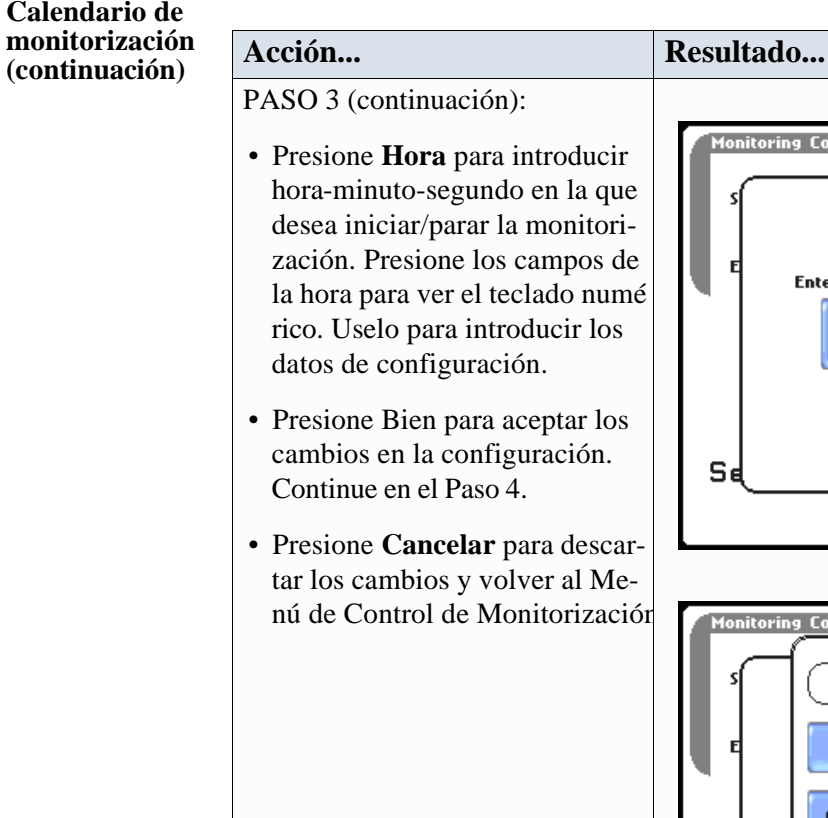

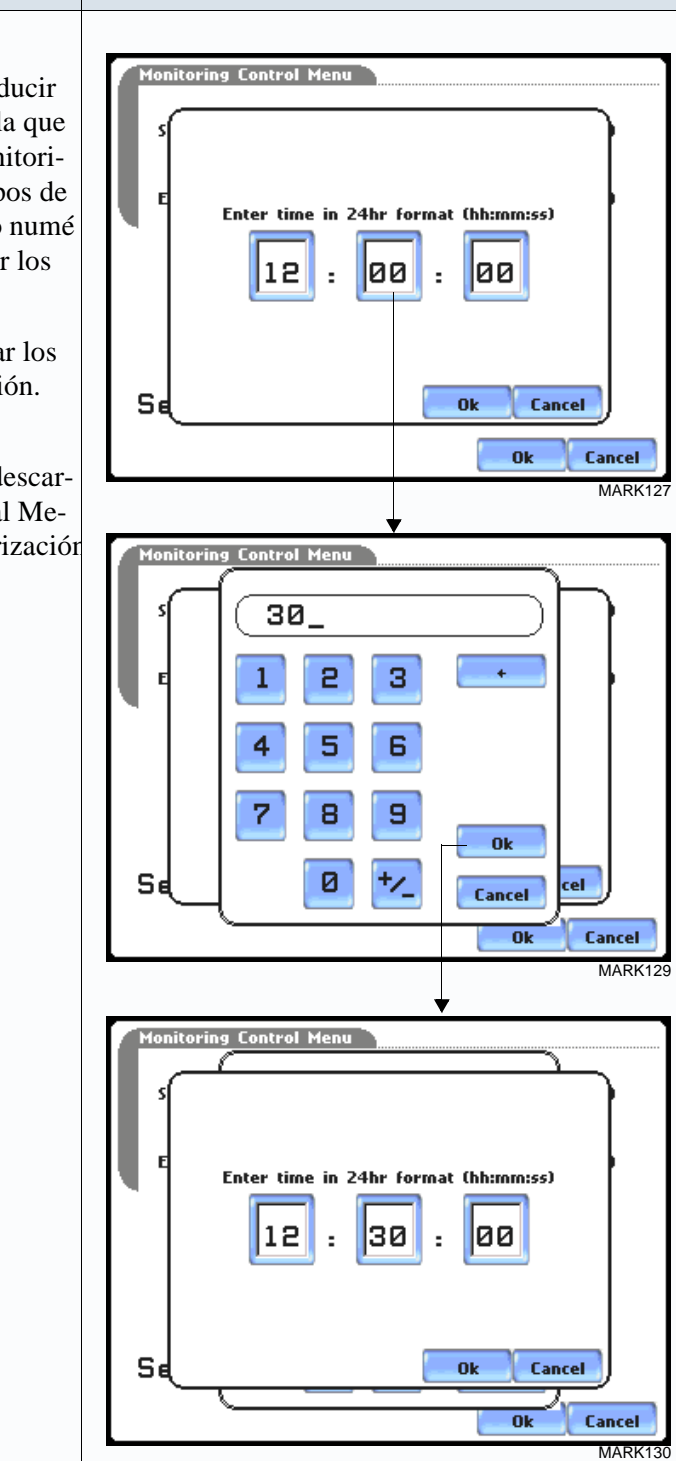

## **Calendario de monitorización (continuación)**

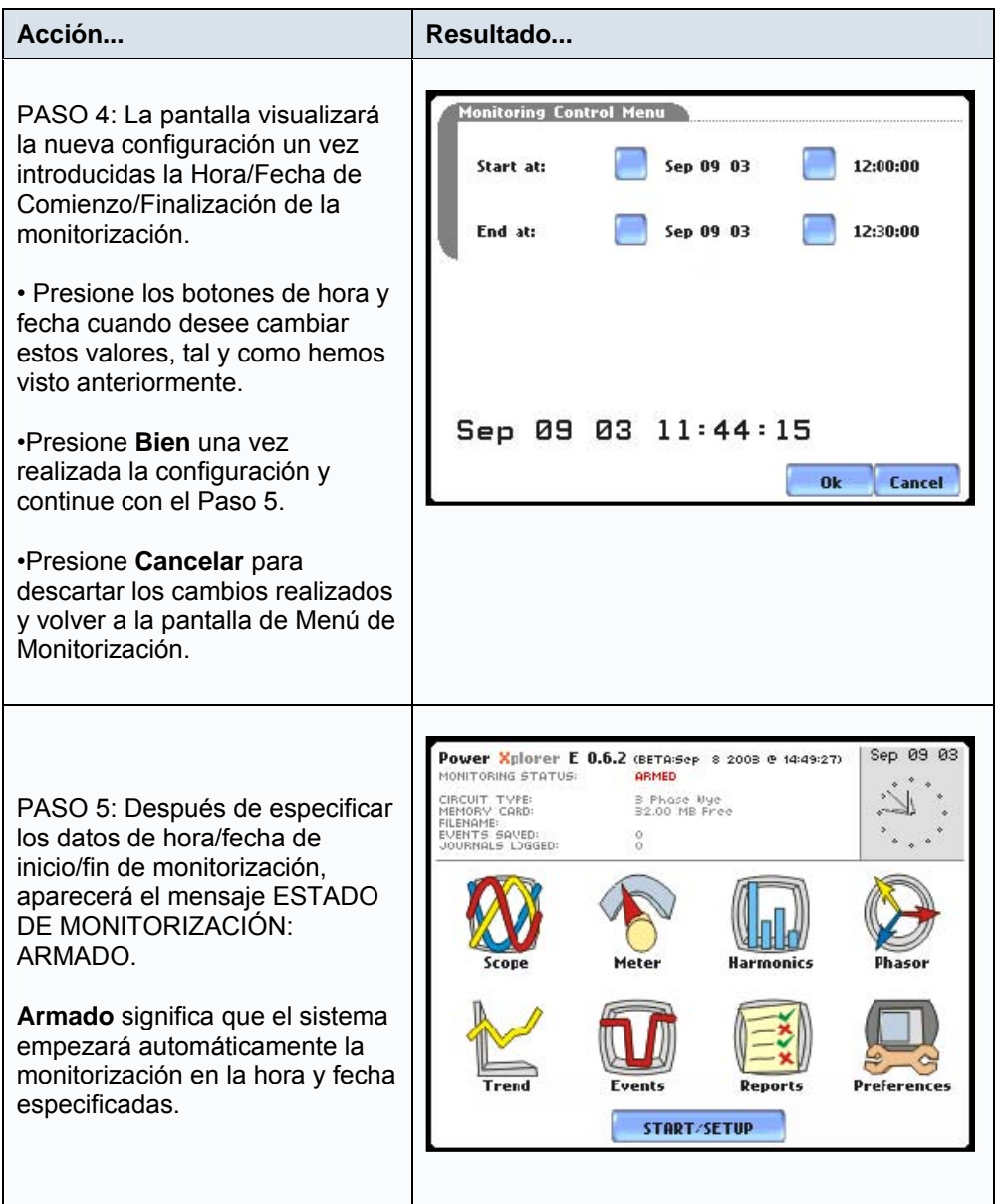

## **Modificar los Parámetros de Disparo e Intervalos**

## **Configuraciones Avanzadas**

La pantalla de Modificar los Parámetros de Disparo e Intervalos permite al usuario colocar en On cualquier parámetro disponible e introducir nuevos umbrales o límites. Al contrario que en los procedimientos de configuración Inteligente y Paso a Paso, la Configuración Avanzada permite al usuario un control más amplio sobre todas las funciones de configuración.

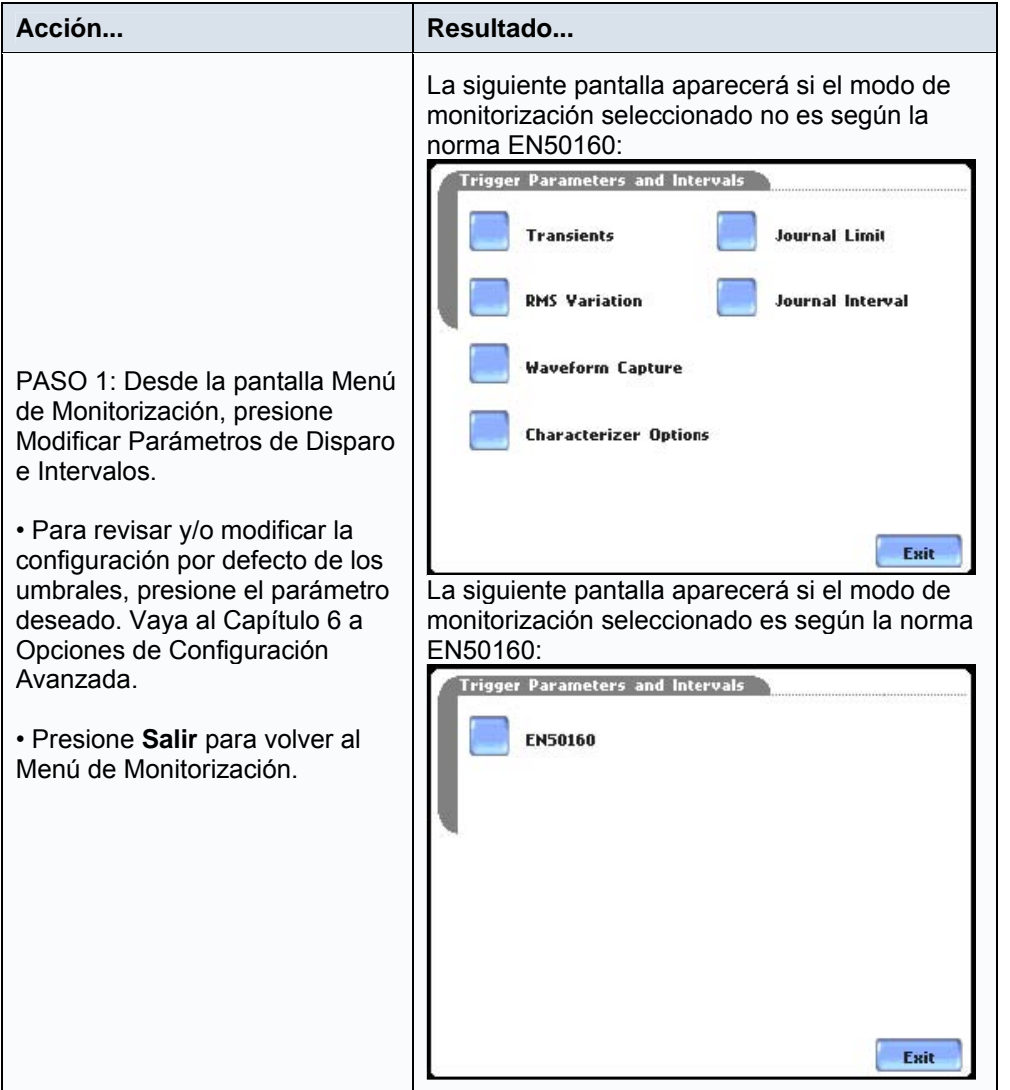

Vaya al Capítulo 6 para estudiar con detalle la manera de modificar los parámetros de disparo e intervalos.

# **Sección D**

## **Cargar Fichero de Configuración desde la Tarjeta de Memoria Introducción**

El PX5 permite al usuario cargar los ficheros de configuración almacenados en la tarjeta de memoria (.set).

NOTA: Al cargar un fichero de configuración desde la tarjeta sobrescribirá la configuración que actualmente se encuentra en el equipo.

## **Carga de las configuraciones almacenadas**

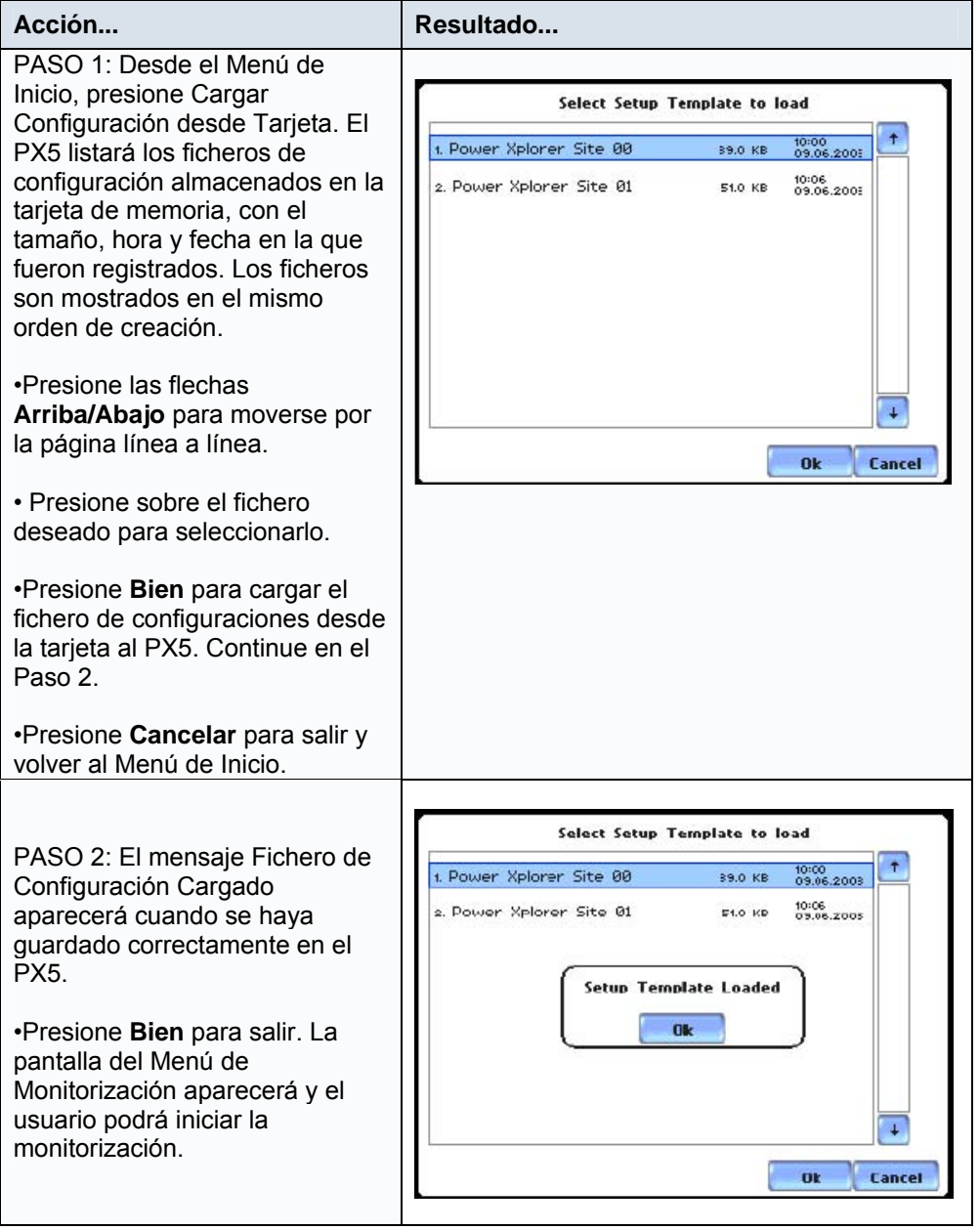

# **Sección E**

## **Cargar Datos desde la Tarjeta de Memoria**

#### **Introducción**

Los ficheros de datos (.ddb) contienen eventos que son salvados en la tarjeta de memoria mientras el PX5 está monitorizando. El PX5 permite al usuario cargar los ficheros guardados directamente desde la tarjeta de memoria.

En esta sección se tratarán los temas siguientes:

- Cargar Datos desde la Tarjeta de Memoria
- Mensajes de Error de la Tarjeta

## **Cargar datos desde la tarjeta**

Siga estos pasos para cargar datos desde la tarjeta de memoria.

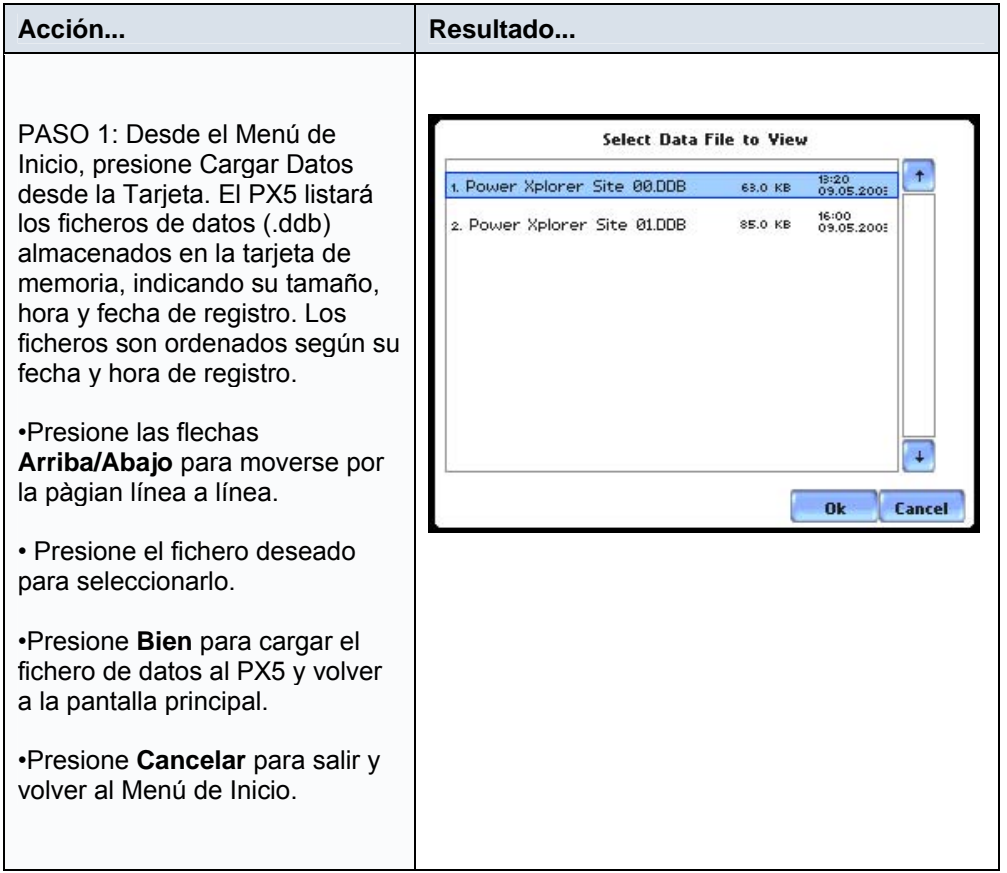

**NOTA:** Si aparece un mensaje de error, vea la página siguiente.

# **Mensajes de Error de la Tarjeta**

Podrían aparecer los siguientes mensajes de error:

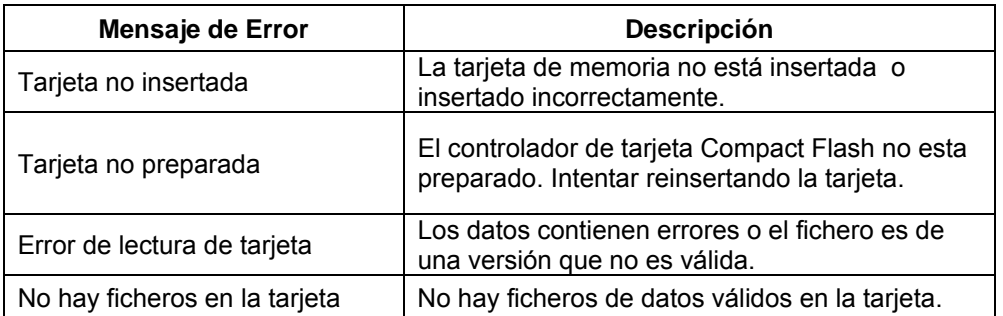

# **CAPÍTULO 6**

## **Opciones Avanzadas de Configuración**

## **Introducción**

Este capítulo describe las opciones que se encuentran disponibles para usuarios con aplicaciones que requieren configuraciones avanzadas. Aunque el PX5 está diseñado para registrar datos con una configuración mínima, el usuario puede configurar el equipo para adaptarlo de forma eficaz a las tareas requeridas en sus aplicaciones.

## **Definiciones**

Configuración: Es el conjunto de condiciones que definen los umbrales de los parámetros y captura de formas de onda para cada canal. Estas condiciones determinan cuando se producirá un evento, así como la información gráfica que se almacenará cuando este evento se produzca.

Evento: Un evento se produce cuando la condición de disparo o umbral programado es atravesado. Los eventos estan formados por el registro continuo de ciclos que son guardados dentro de la memoria. Un evento incluye los ciclos o formas de onda presentes antes, durante y después de la condición de disparo o cruce con el umbral.

Umbral del Parámetro: Es el valor con el que el PX5 compara la medida para decidir si se produce un evento. También es llamado límite. Por ejemplo, si la entrada de tensión medida es 240 Vrms y el umbral para el parámetro tensión es de 235 Vrms, el PX5 guarda este cruce con el limite en la memoria como un evento.

Este capítulo tratará los temas siguientes:

- Menú de las Opciones Avanzadas
- Limites para Transitorios
	- Transitorios de Alta Frecuencia
	- Registro de Transitorios
- Limites para Variaciones RMS
- Captura de Formas de Onda
- Opciones del Clasificador de Eventos
- Limites Diarios (lecturas a intervalos)
- Intervalos para Leturas Automáticas
- Análisis de Calidad EN50160 (monitorización estricta según EN50160)

## **Menú de Opciones Avanzadas**

#### **Menú de Configuración Avanzada**

Las Opciones Avanzadas muestran los umbrales de parámetros disponibles para su revisión o modificación. El PX5 permite al usuario adaptar la configuración de umbrales a las necesidades de su aplicación.

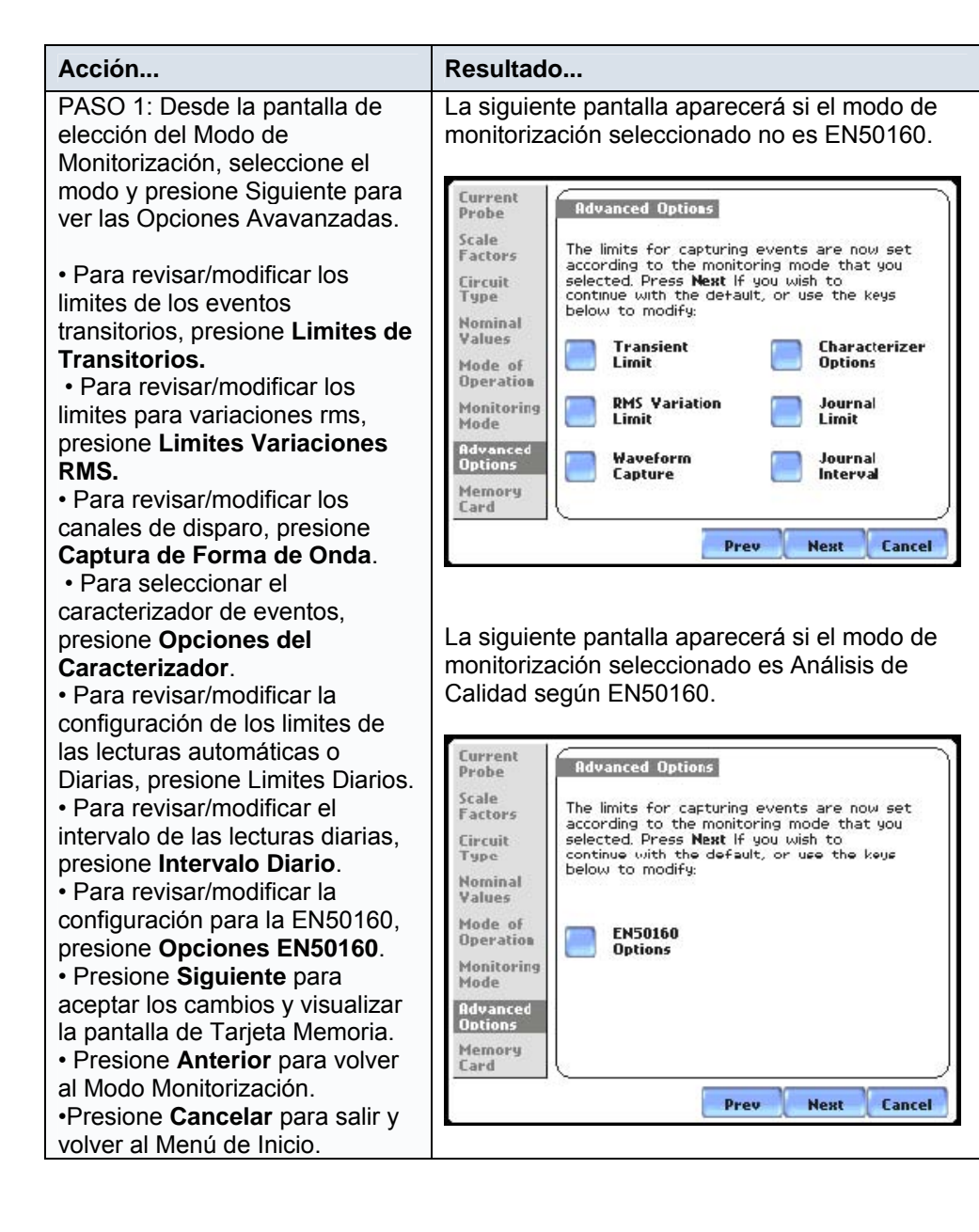

## **Limites de Transitorios**

#### **Detección de Transitorios**

Los equipos Dranetz-BMI etiquetan las variaciones rms de tensión o corriente como huecos (caidas de tensión o corriente por debajo del limite bajo) o sobretensiones (incrementos de la tensión o corriente por encima del limite alto), tal como se inica en la IEEE 1159. Las perturbaciones de tensión que son más cortas en duración que los típicos huecos o sobretensiones, son clasificadas como transitorios. Los dos tipos básicos de transitorios son: 1) transitorios de tipo impulso caracterizados por cambios muy rápidos en la magnitud del parámetro medido y causados normalmente por la conmutación en la línea de baterías de condensadores o de cargas inductivas, descargas atmosféricas, estática y fallos de alimentación; y 2) transitorios de tipo oscilatorio definidos como una discontinuidad temporal y rápida de la forma de onda. El PX5 tiene una enorme capacidad para el registro de transitorios de media y alta frecuencia, utilizando los siguientes mecanismos de disparo:

- Diferencia RMS ciclo a ciclo
- Pico Absoluto o de Cresta (Instantáneo)
- Variación magnitud/duración de la forma de onda ciclo a ciclo.

## **Variaciones RMS**

El valor RMS es representado por la raíz del cuadrado medio, una formula matemática utilizada para medir el comportamiento de la tensión y corriente media. La variaciones RMS determinan cual es el comportamiento de la tensión y la corriente, y si estas suben por encima o caen por debajo de los umbrales programados. Vea Limites de Variación RMS.

#### **Configuración del pico absoluto**

El factor de cresta o pico instantáneo es el valor de pico absoluto dentro de un ciclo. El umbral de pico instantáneo se disparará teniendo en cuenta el valor de pico absoluto dentro de la onda completa (ambos semiciclos).

## **Configuración de la captura de forma de onda**

Los transitorios oscilatorios son perturbaciones que serán normalmente capturadas con fallos en la forma de onda. El PX5 captura los ciclos anteriores y posteriores al disparo. El algoritmo de disparo por fallos o deformaciones en la onda compara, esencialmente, las muestras del ciclo actual con las muestras correspondientes al ciclo anterior. Si las diferencias entre las muestras es mayor que el umbral de tolerancia, y esta diferencia se mantiene durante el tiempo y porcentaje indicados dentro de un ciclo, entonces se producirá el registro de una perturbación de tipo deformación o fallo de forma de onda. Se produce un disparo cuando la forma de onda o la desviación rms suben por encima de los umbrales programados. El disparo por forma de onda considera los valores del ciclo actual y el anterior, teniendo en cuenta que la diferencia entre valores debe superar la magnitud indicada durante el tiempo especificado.

Una vez que se ha detectado una condición de disparo, se registra la información correspondiente a la forma de onda instantánea para los canales de tensión y corriente especificados. La captura de este tipo de perturbaciones requiere que la tensión sea muestreada continuamente y registrada sólo si las señales exceden los valores especificados. Los cambios de forma de onda solo son disparables por los transitorios de tensión, ya que las formas de onda de la corriente estan cambiando continuamente en el funcionamiento normal del sistema de distribución. Sin embargo, la mayoria de los tipos de perturbaciones requieren el registro de la corriente para ayudar a determinar la fuente de la perturbación.

## **Transitorios de Alta Frecuencia**

#### **Transitorios de Alta Frecuencia de Tipo Impulso**

La detección de transitorios de alta frecuencia utiliza una circuiteria especial para la detección y captura de transitorios de hasta un microsegundo de duración. Estos trasitorios pueden tener valores positivos y/o negativos por encima o por debajo de la forma de onda de baja frecuencia.

El PX5 se ha diseñado con una tarjeta analógica de alta velocidad de muestreo que puede capturar transitorios de tensión y corriente. Este tipo de perturbaciones presentan normalmente una anchura muy pequeña y tiempos de subida y bajada muy rápidos, por lo que son rápidamente amortiguados por el sistema eléctrico. Estos transitorios tienden a ser unidireccionales cuando estan cerca de la fuente que los provocó.

## **Registro de Transitorios**

## **Procedimiento para registrar perturbaciones de tipo transitorio**

El PX5 utiliza cuatro algoritmos diferentes para detectar y registrar transitorios:

- Disparo por magnitud instantánea o de pico
- Detector de magnitud de pico positivo/negativo de alta frecuencia
- Deformación de forma de onda por umbral de duración o ventana
- Deformación de forma de onda por umbral de magnitud o tolerancia

PASO 1: Desde la pantalla de Opciones Avanzadas, presione Limites de Transitorios.

• Presione el campo limite para cambiar el limite. Utilice el teclado numérico para cambiar el limite instantáneo. Este valor es comparado con el valor absoluto de cada muestra de las formas de onda de tensión y corriente.

NOTA: No programe un valor inferior o igual al valor de pico de la forma de onda normal. Para una señal senoidal, el valor de pico es 1.414 x valor rms. En caso contrario, el equipo se disparará continuamente.

• La casilla **Habilitar** activa o desactiva este límite.

• El botón **Amperios** cambia entre Voltios y Amperios.

• Presione **Grupo A B C** para programar limites identicos en los canales A, B y C.

•Presione **Siguiente** para configurar el detector de transitorios de alta frecuencia. Siga con el Paso 2.

•Presione **Cancelar** para descartar los cambios y volver al Menú de Opciones Avanzadas

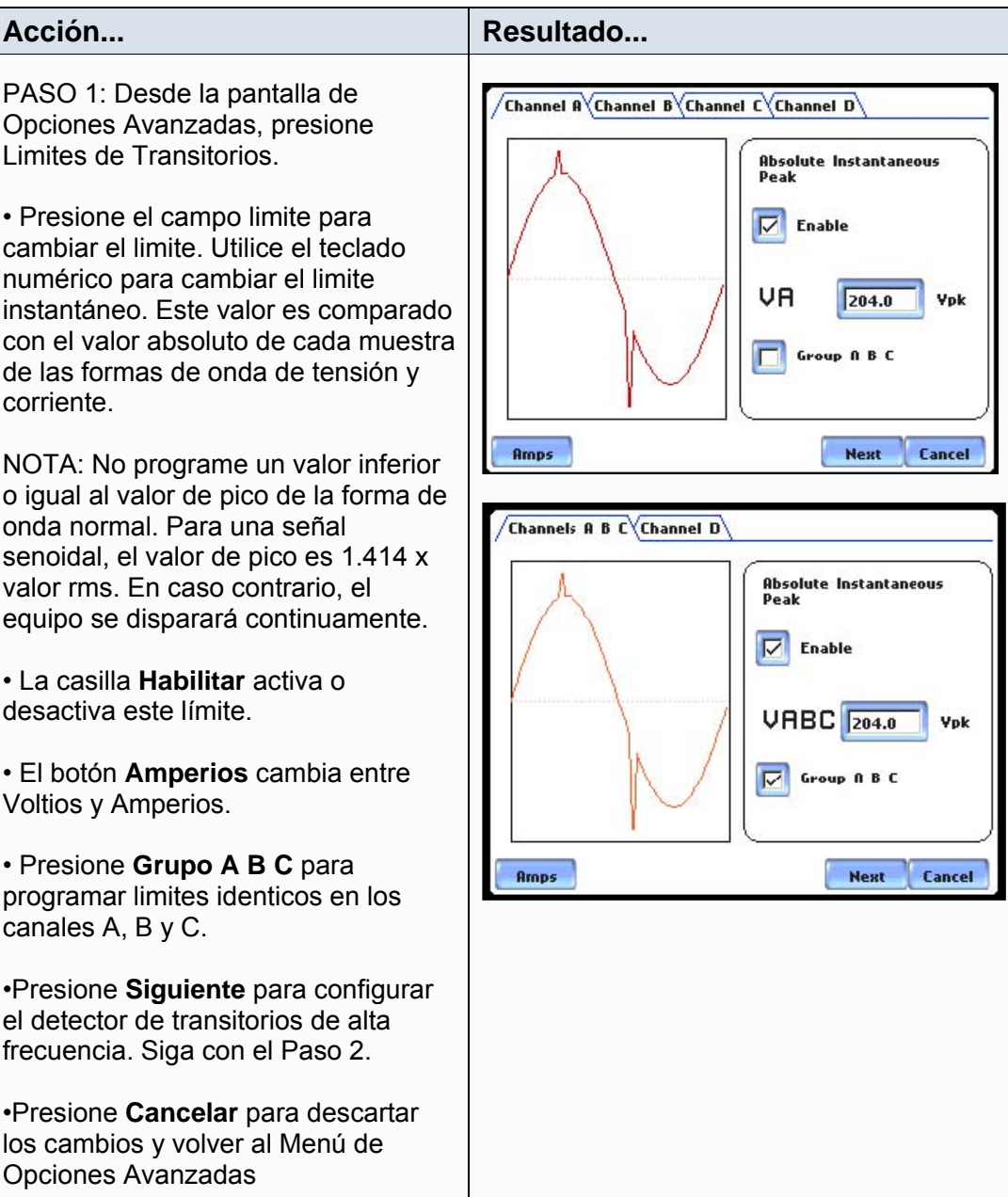

## **Procedimiento para registrar perturbaciones de tipo transitorio (continuación)**

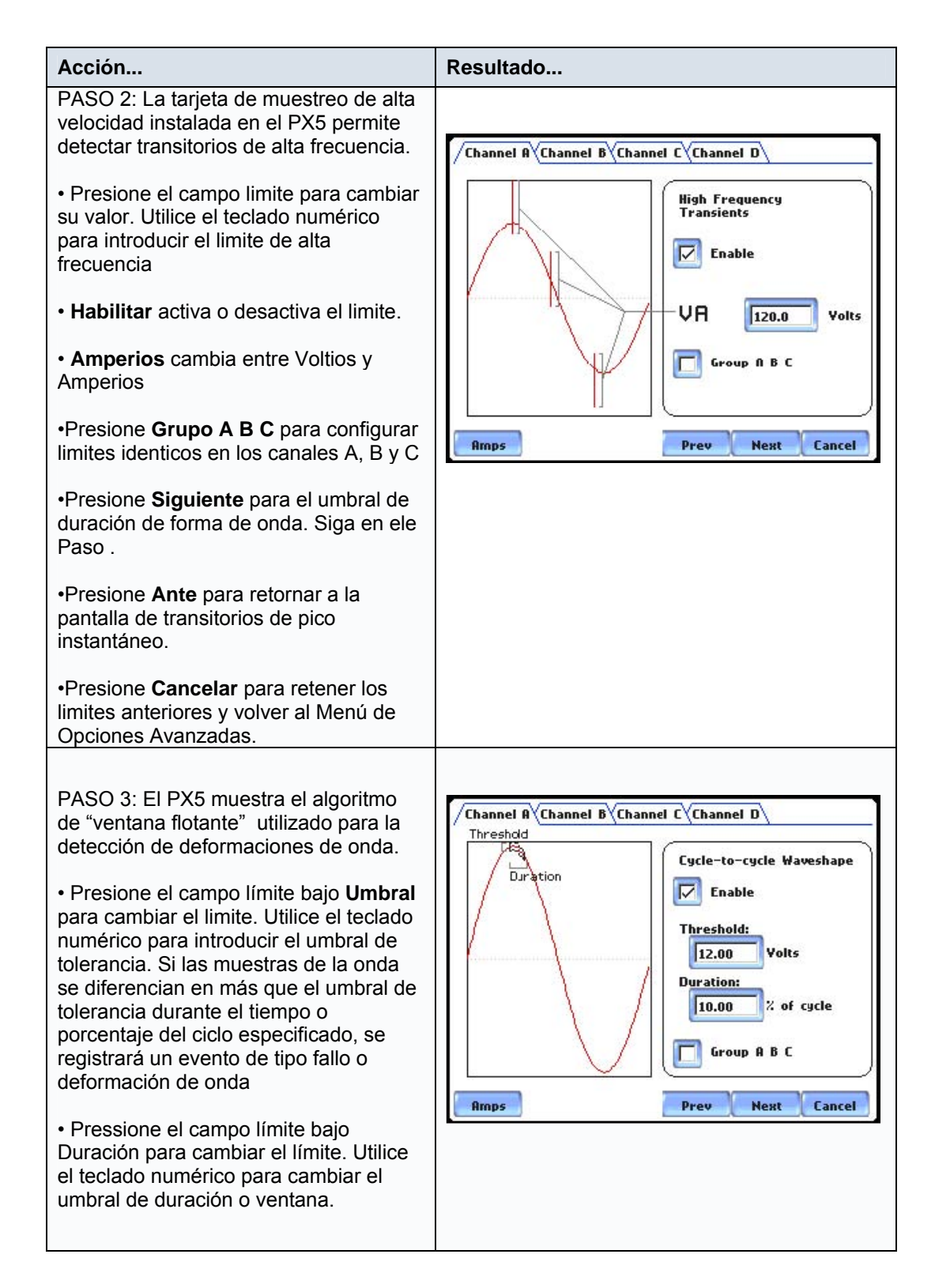
### **Procedimiento para registrar perturbaciones de tipo transitorio (continuación)**

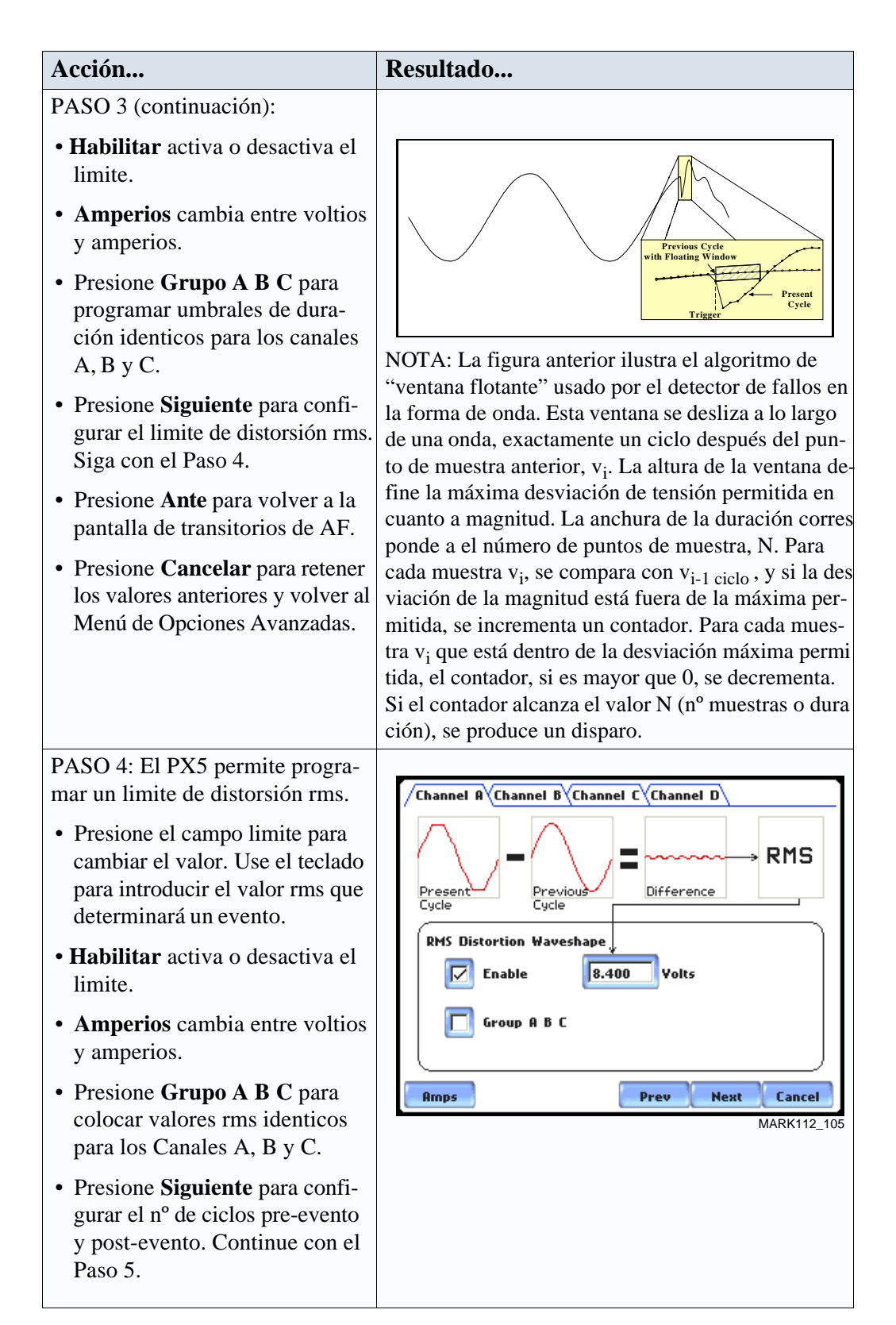

### **Procedimiento para registrar perturbaciones de tipo transitorio (continuación)**

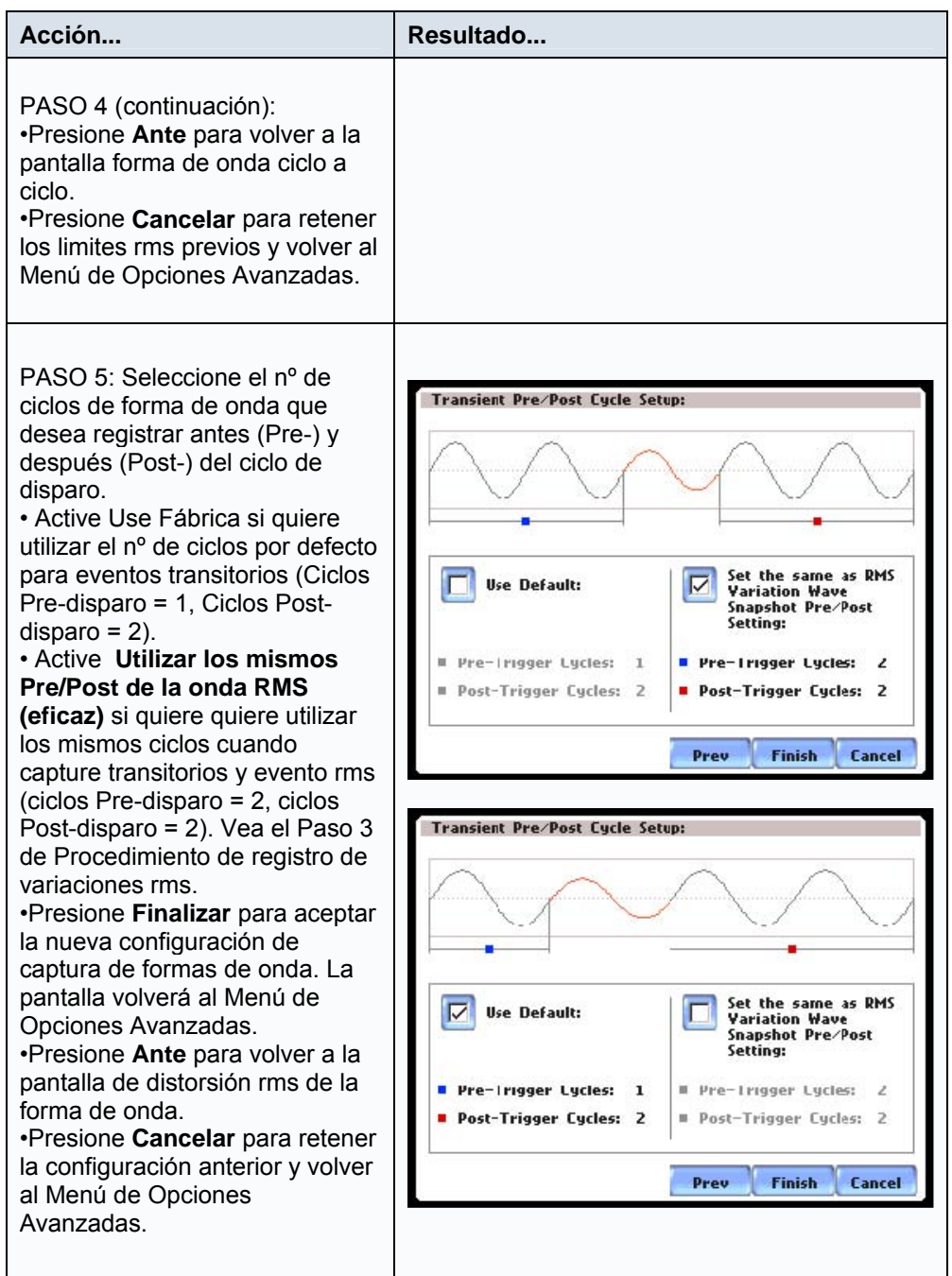

#### **Nota sobre las configuraciones de fase**

Las configuraciones de fase dependen de la configuración del cableado o tipo de circuito seleccionado bajo Configurar Nuevo Circuito. Por ejemplo, en circuitos estrella podemos configurar limites de tensión para Fase-neutro (F-N), Neutro-Tierra (N-T) y Fase-Fase (F-F). En circuitos triángulo, solo podemos programar limites para tensiones Fase-Fase (F-F).

## **Límites de Variación RMS**

### **Propiedades de la configuración de las variaciones RMS**

El valor RMS interpretado como la raíz del cuadrado medio, es una fórmula matemática usada para calcular el valor equivalente de la tensión y la corriente. Los cambios de tensión y corriente son medidos y comparados con los límites. Los umbrales son configurados como limites altos (umbral por encima del limite programado) y como límites bajos (umbral por debajo del límite programado). Una variación RMS se produce si los valores rms de tensión o corriente suben por encima o caen por debajo de los umbrales programados. Los límites determinan cual debe ser la sensibilidad del equipo (fijese en que la información estadística y de tendencias o historica se captura sin tener en cuenta la configuración de los límites, de forma que el usuario nunca se encontrará sin datos, incluso en el caso de que los umbrales o límites no fuesen programados de manera apropiada).

El PX5 permite a los usuarios configurar límites para cada uno de los parámetros de disparo, así como la cantidad de muestras rms (ciclos) que se registrarán antes y después del ciclo de disparo.

#### **Parámetros de disparo RMS**

Para que el equipo se dispare por una variación rms, cualquiera de los parámetros medidos con su disparó activo debe ir por encima del Límite Alto o por debajo del Límite Bajo por un periodo mínimo de una punto de muestra rms (se toman dos por ciclo con una ventana de integración deslizante de un ciclo).

El punto final de una perturbación se define como el ciclo en el que todos los canales que fueron disparados vuelven dentro de los límtes (mas la histeresis) por una duración mínima correspondiente al nº de ciclos especificados para que el evento finalice. Mientras no se cumpla este criterio, cualquier excursión sucesiva fuera de límites será considerada como parte de la perturbación original. Para reducir el número de disparos registrados por una secuencia de perturbaciones cercanas entre si, se emplea un umbral de histeresis en la tensión y el tiempo de los umbrales de comienzo del evento y finalización del evento.

NOTA: Los valores de Histéresis asignados a los límites son colocados por el equipo y no son programables por el usuario.

#### **Procedimiento para registrar variaciones rms**

Los siguientes parámetros son necesarios para definir como se dispara una variación rms:

- Lïmite Bajo
- Límite Alto
- Ciclos para que finalice un evento.

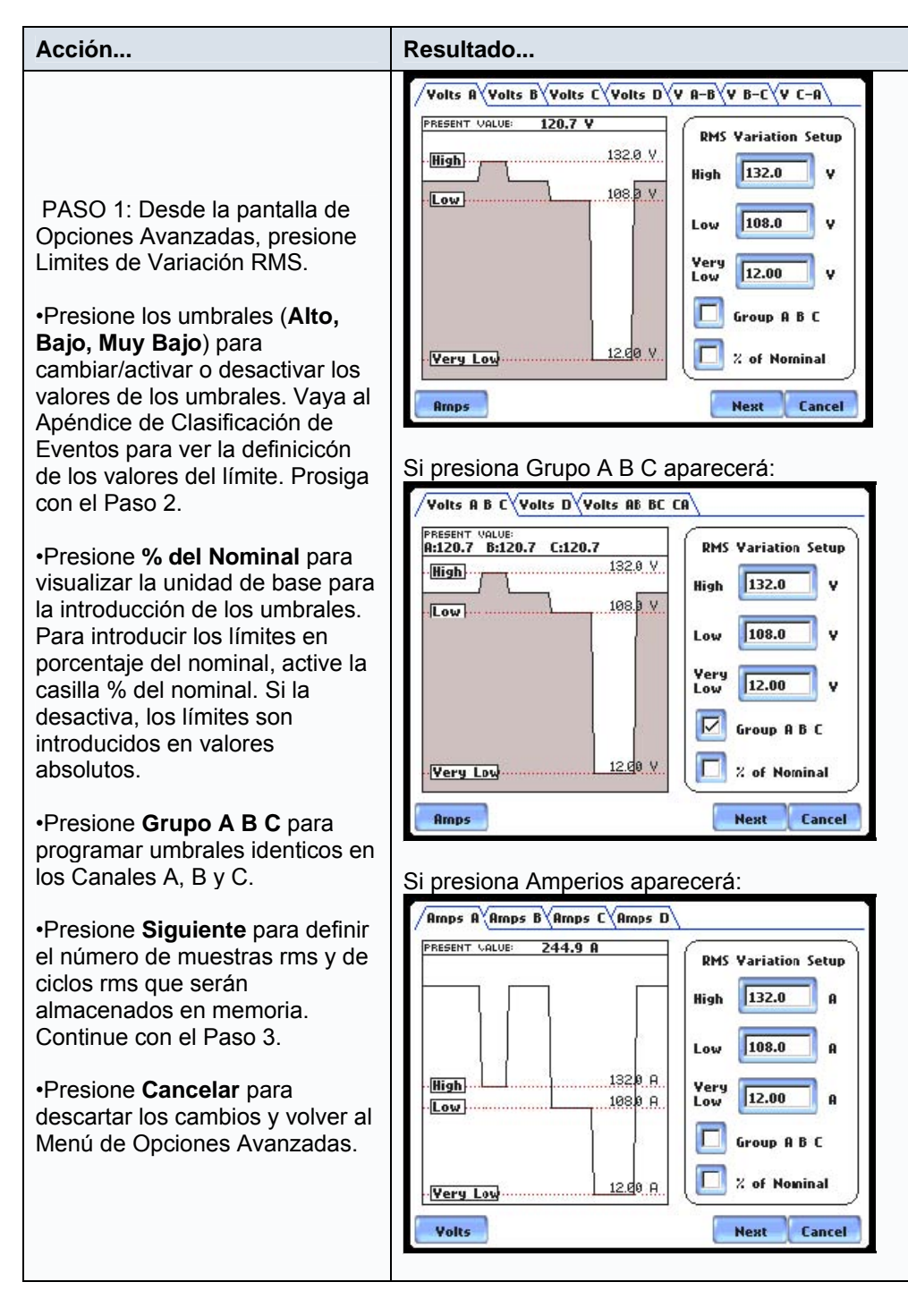

## **Procedimiento para registrar variaciones rms (continuación)**

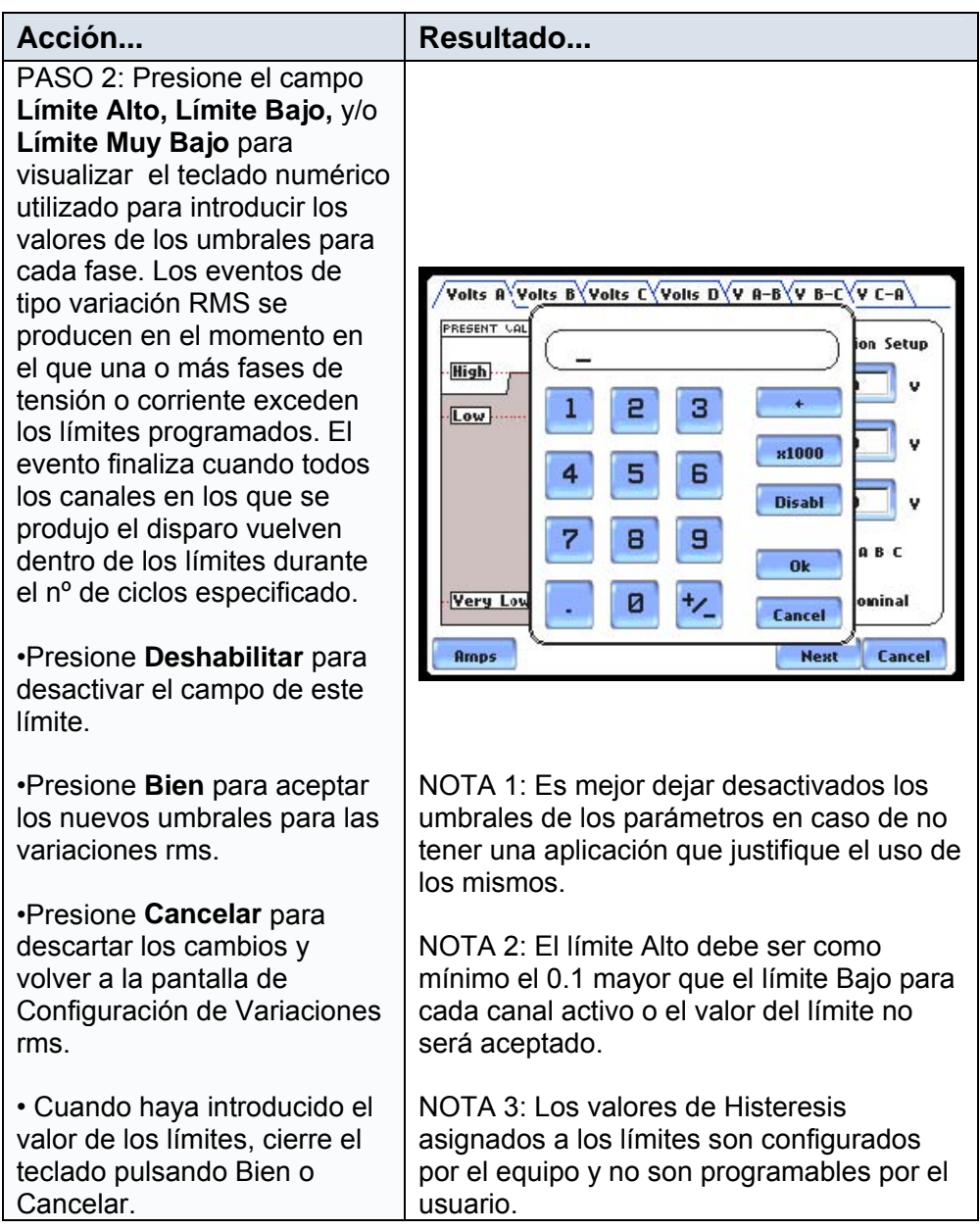

### **Procedimiento para registrar variaciones rms (continuación)**

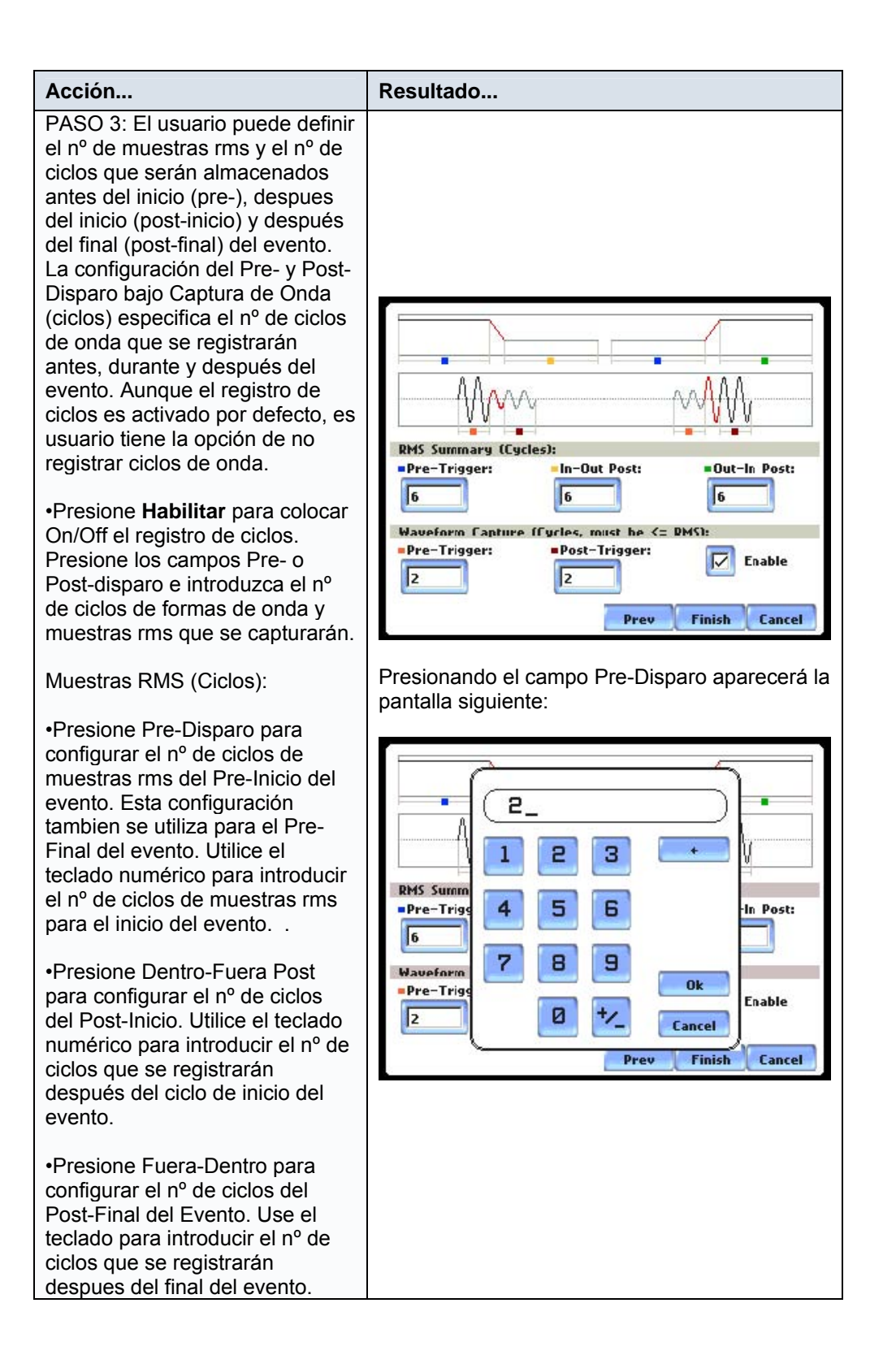

### **Procedimiento para registrar variaciones rms (continuación)**

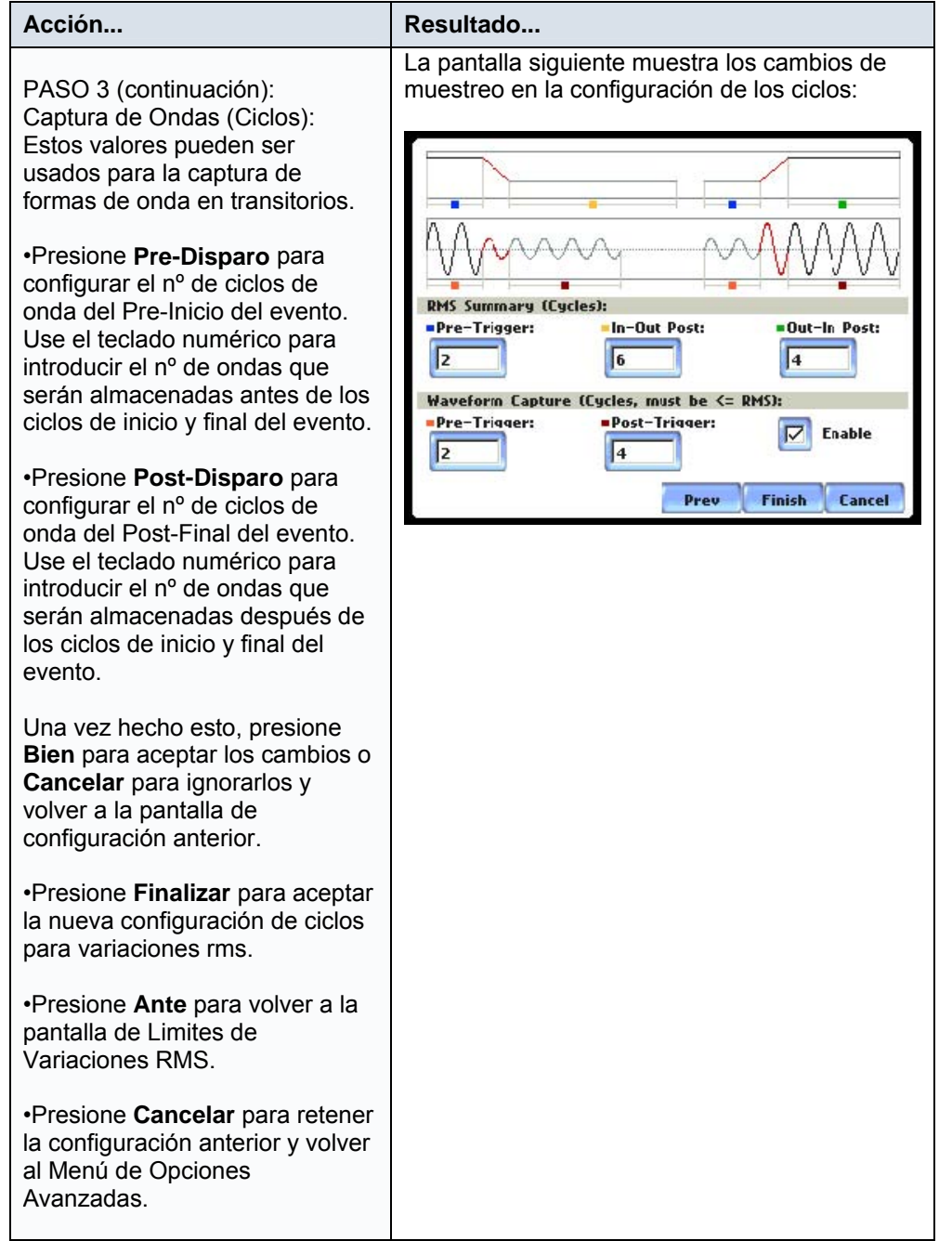

## **NOTA:**

El nº de ciclos pre-disparo para la captura de formas de onda debe ser menor o igual que el nº de ciclos pre-disparo para las muestras rms. Esto mismo se aplica en el caso de ciclos post-dsiparo.

## **Captura de Forma de Onda**

## **Configuración del canal de disparo**

El PX5 permite al usuario la configuración de los canales/parámetros de disparo para la captura de forma de onda.

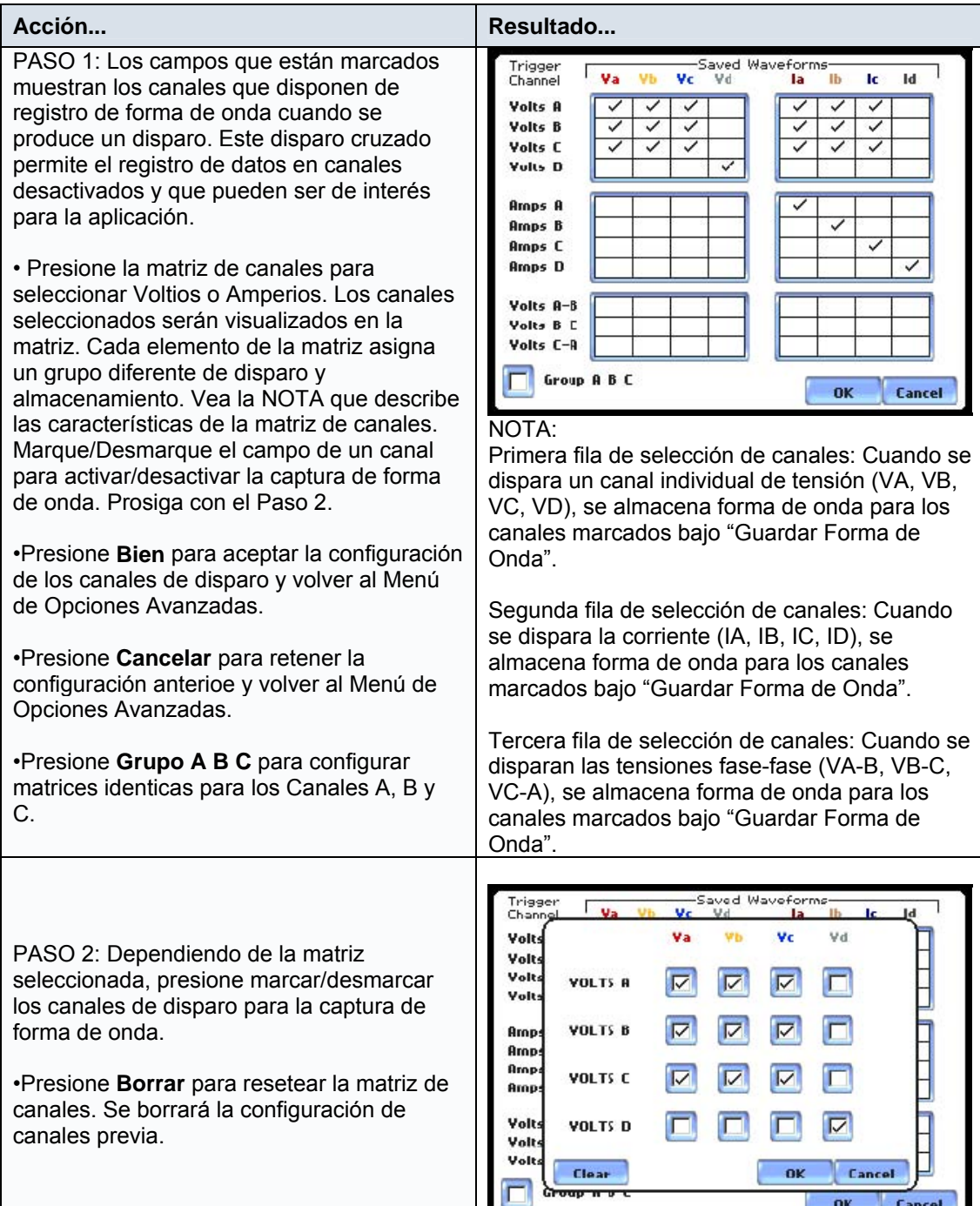

## **Opciones del Caracterizador o Clasificador de Eventos**

### **Configuración del caracterizador de eventos**

Los eventos serán clasificados según el estándar de medida seleccionado bajo modo del caracterizador.

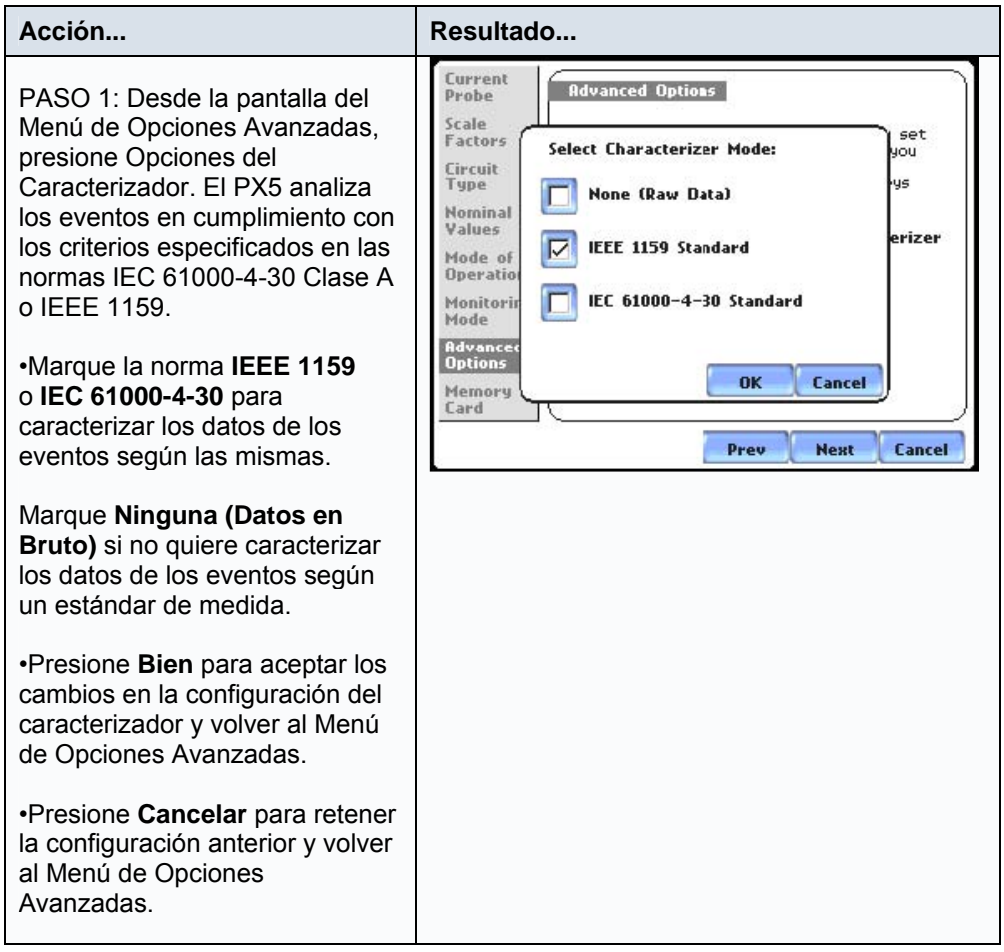

Vaya al Apéndice correspondiente para ver la Clasificación de Eventos según las normas IEC e IEEE.

## **Limite de Lecturas Diarias o Automáticas**

### **Configuración de las lecturas automáticas o diarias**

El PX5 permite realizar tendencias de los parámetros de la instalación utilizando las lecturas periodicas que son almacenadas en un diario. Esta información estadística es siempre capturada con independencia de la configuración de los límites, de tal forma que el usuario nunca estará sin información, incluso si los umbrales no fueron programados correctamente. El equipo registra los datos, incluso cuando no se producen perturbaciones, tomando lecturas periodicas estadísticas (por tiempo).

Las páginas siguientes muestran un ejemplo de como configurar lecturas automáticas bajo Estándar-Parámetros Básicos. Siga el mismo procedimiento para el resto de parámetros que pueden ser registrados (vea la lista).

### **Registro de datos por límites**

El método de limites permite al usiario configurar umbrales de dispara Altos y Bajos para las tensiones y corrientes. Los umbrales se configuran por encima y por debajo de los rangos normales de operación. Los umbrales utilizados para recoger datos de parámetros son los siguientes:

Muy Alto: especifica un límite absoluto de comparación mayor que el Alto. Alto: especifica un límite absoluto de comparación mayor que el Bajo. Bajo: especifica un límite absoluto de comparación mayor que el Muy Bajo. Muy Bajo: especifica un límite absoluto de comparación menor que el Bajo. Banda Muerta (sensibilidad): indica como de grande debe ser el cambio en un valor antes de que se registre otro evento.

El Muy Alto debe ser mayor que el Alto, El Muy Bajo debe ser menor que el Bajo. La Banda Muerta o Sensibilidad se usa para registrar cambios o incrementos de los parámetros además de cuando se cruzan los límites. Los valores de histeresis asignados a los límites son fijos y no son programables por el usuario. Todos estos límites se utilizan con objeto de determinar si el registro de datos debe o no llevarse a cabo.

#### **Registro de datos por tiempo**

El PX5 es capaz de tomar muestras periodicas así como formas de onda de tensión y/o corriente. El Menú del Intervalo de Registro o Diario permite al usuario configurar el tiempo o la frecuencia con la que el equipo registrará los valores de los parámetros de potencia, demanda, energía, armónicos, flicker, etc.

**NOTA:** El usuario puede registrar datos por límites y por tiempo simultáneamente. Asegurese de tener activados los parámetros que desea registrar bajo Categorías Diarias e Intervalo Diario.

## **Configuración del muestreo diario o automático de parámetros**

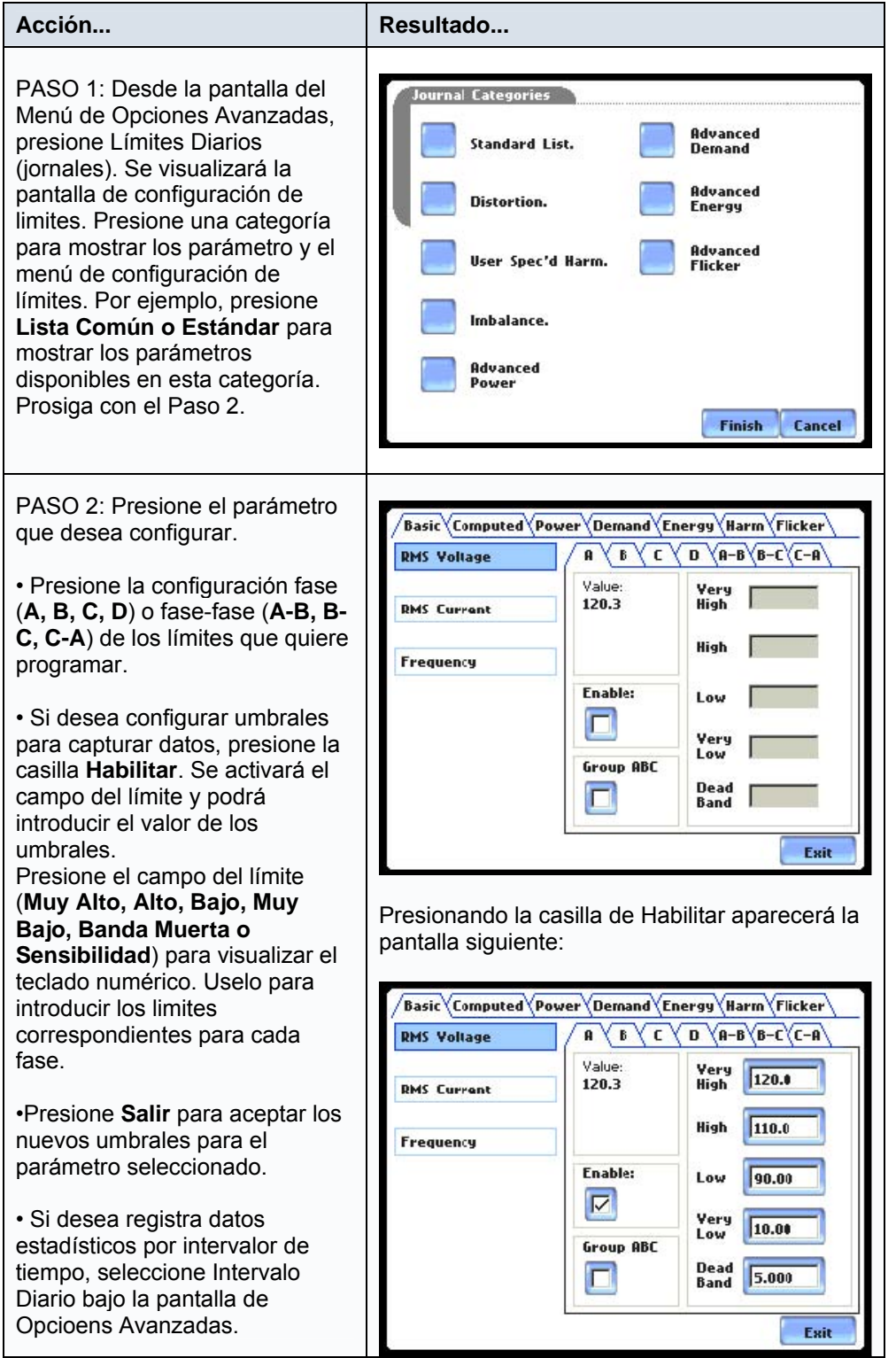

**NOTA:** Repita el mismo procedimiento para configurar el registro automático de otros parámetros.

### **Lista de Parámetros Diarios o Automáticos**

Los siguientes parámetros estan disponibles para su registro bajo Configuración de Límites Diarios (jornales). Vaya al Apéndice de Especificaciones Técnicas-Parámetros Calculados para ver una definición de los mismos.

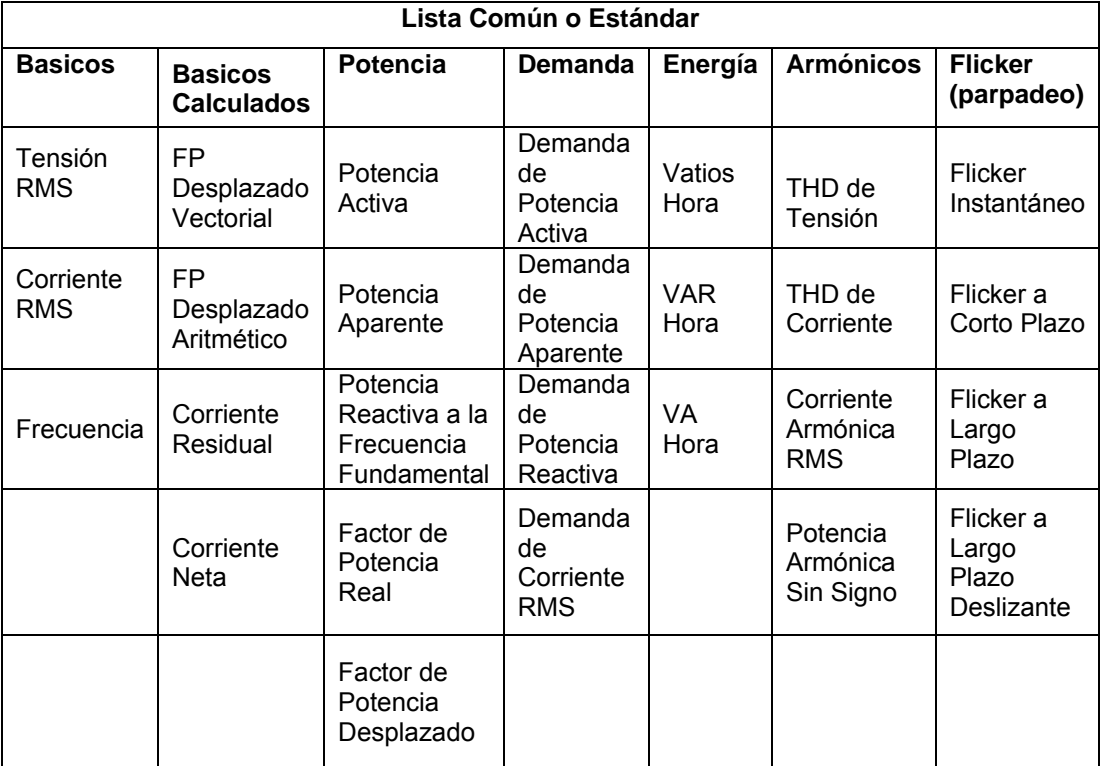

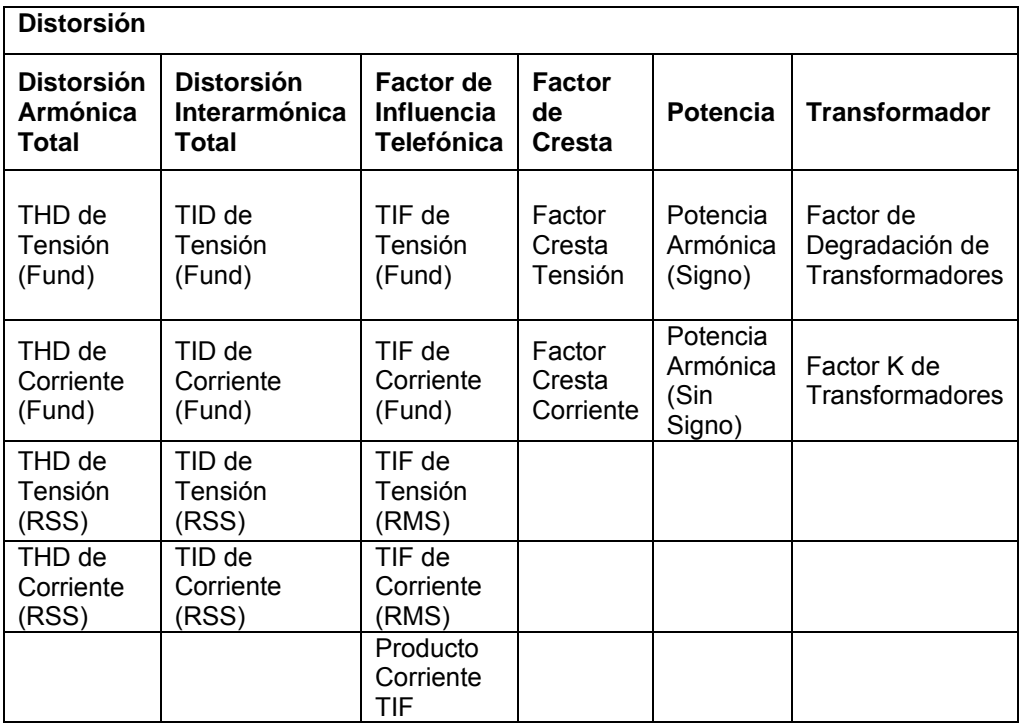

## **Lista de Parámetros Diarios o Automáticos (continuación)**

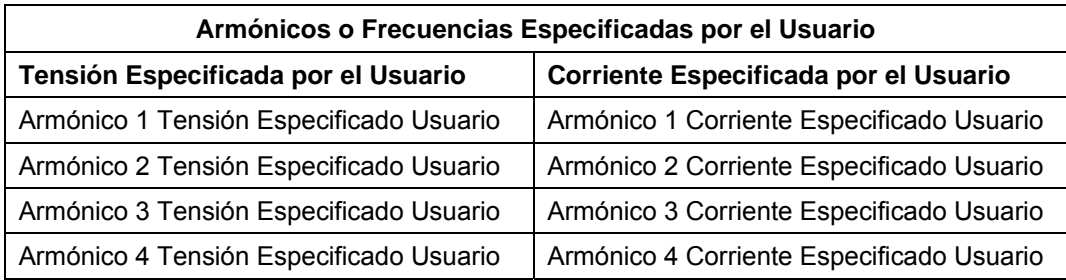

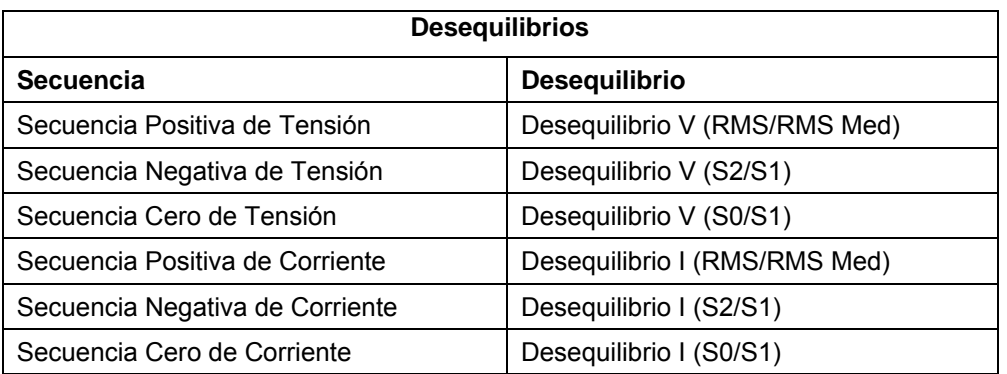

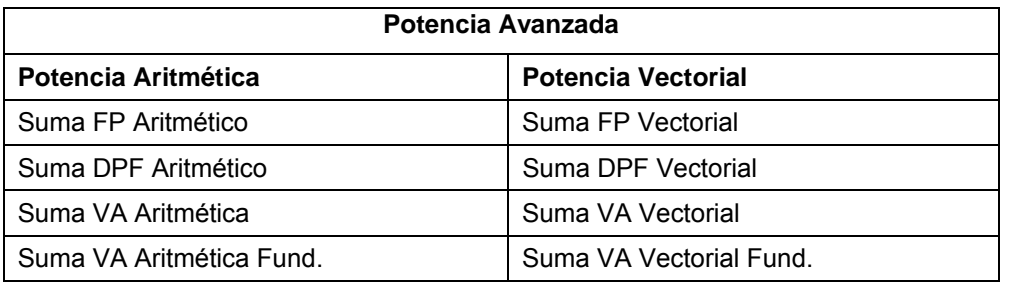

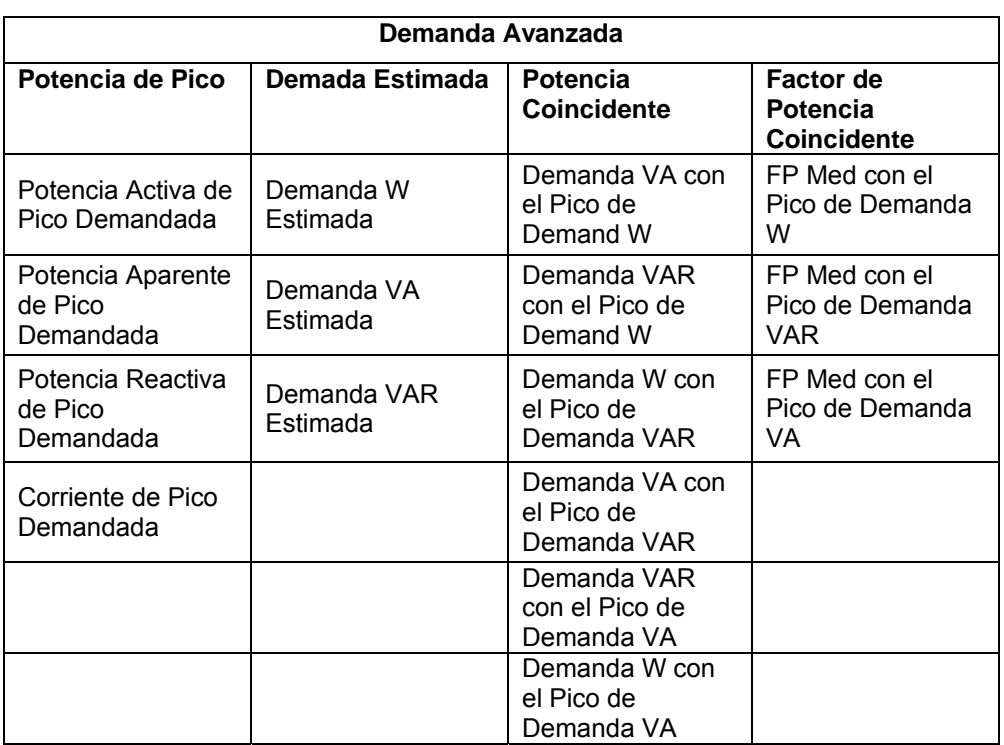

## **Lista de Parámetros Diarios o Automáticos (continuación)**

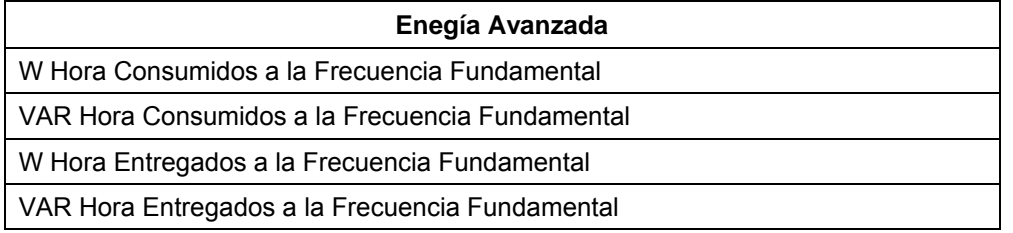

## **Intervalo Diario para Lecturas Automàticas**

#### **Introducción**

La pantalla de Intervalos Diarios permite al usuario definir la frecuencia con la que el PX5 almacenará datos periodicamente, sin tener en cuenta las perturbaciones eléctricas y los umbrales diarios.

#### **Definiciones**

#### Valores de Potencia

*Intervalo Valores de Potencia* – Los valores de los parámetros de potencia estan basados en todos los ciclos durante el intervalo de un segundo. Los datos son agregados dentro de un minuto, resumidos en valores min, max y med durante el periodo de promediado y almacenados al final del intervalo. Los datos medidos incluyen potencias y factores de potencia, así como valores rms cada segundo (no debe confundirse con valores rms cada ciclo). Los valors ciclicos min, max y med estan basados en formas de onda completas con una resolución de medio (1/2) ciclo. Se registran los parámetros rms, cresta y forma de onda (instantánea). Si el usuario no configuró adecuadamente los umbrales para variaciones rms, los valores min, max y med proporcionaran un registro de lo que sucedió durante el intervalo de medida.

*Forma de Onda Instantánea* – Es una muestra de las formas de onda de tensión y/o corriente. El usuario es capaz de definir la frecuencia con la que el equipo tomará formas de onda instantáneas colocando esta función On u Off.

#### Demanda y Energía

*Subintervalo de Demanda y Subintervalos por Intervalo* – Vea el intervalo de tiempo usado para calcular los valores de demanda de potencia. Los cálculos de demanda se realizan cada subintervalo con los valores medidos durante el intervalo de demanda más reciente. Los valores programados para los subintervalos de demanda deben ser un divisor entero del intervalo de demanda.

#### Armónicos

*Intervalo Diario de Armónicos –* Se pueden registrar varios parámetros armónicos mediante el registro periodico a intervalos, como por ejemplo: la distorsión armónica total (THD), distorsión interarmónica total (TID) y factor de influencia telefónica (TIF). Dependiendo del intervalo armónico configurado, el equipo registra una muestra de la forma de onda sincronizada a la frecuencia fundamental, para asegurar la precisión en el cálculo de los ángulos de los armónicos.

#### Flicker

*Intervalo de Pst (corto plazo)* – El Pst es la percepción a corto plazo, utilizado para configurar el intervalo de cálculo del Pst. Normalmente, el cálculo se realiza sobre un intervalo de 10 minutos, aunque el usuario puede especificar el intervalo de Pst bajo Flicker.

*Intervalo de Plt (Largo Plazo) –* El Plt es la percepción a largo plazo, utilizado para configurar el intervalo de cálculo del Plt. Nomalmente, el cálculo se realiza sobre un intervalo de 2 horas, auque el usuario puede especificar el intervalo de Plt bajo Flicker.

El intervalo de Plt debe ser un multiplo entero del intervalo de Pst. El Plt deslizante recalcula el valor del Plt en cada intervalo de Pst, no solo al intervalo de Plt.

## **Menú de configuración del Intervalo de lectura**

Los intervalos para el registro automático de lecturas son programables por el usuario.

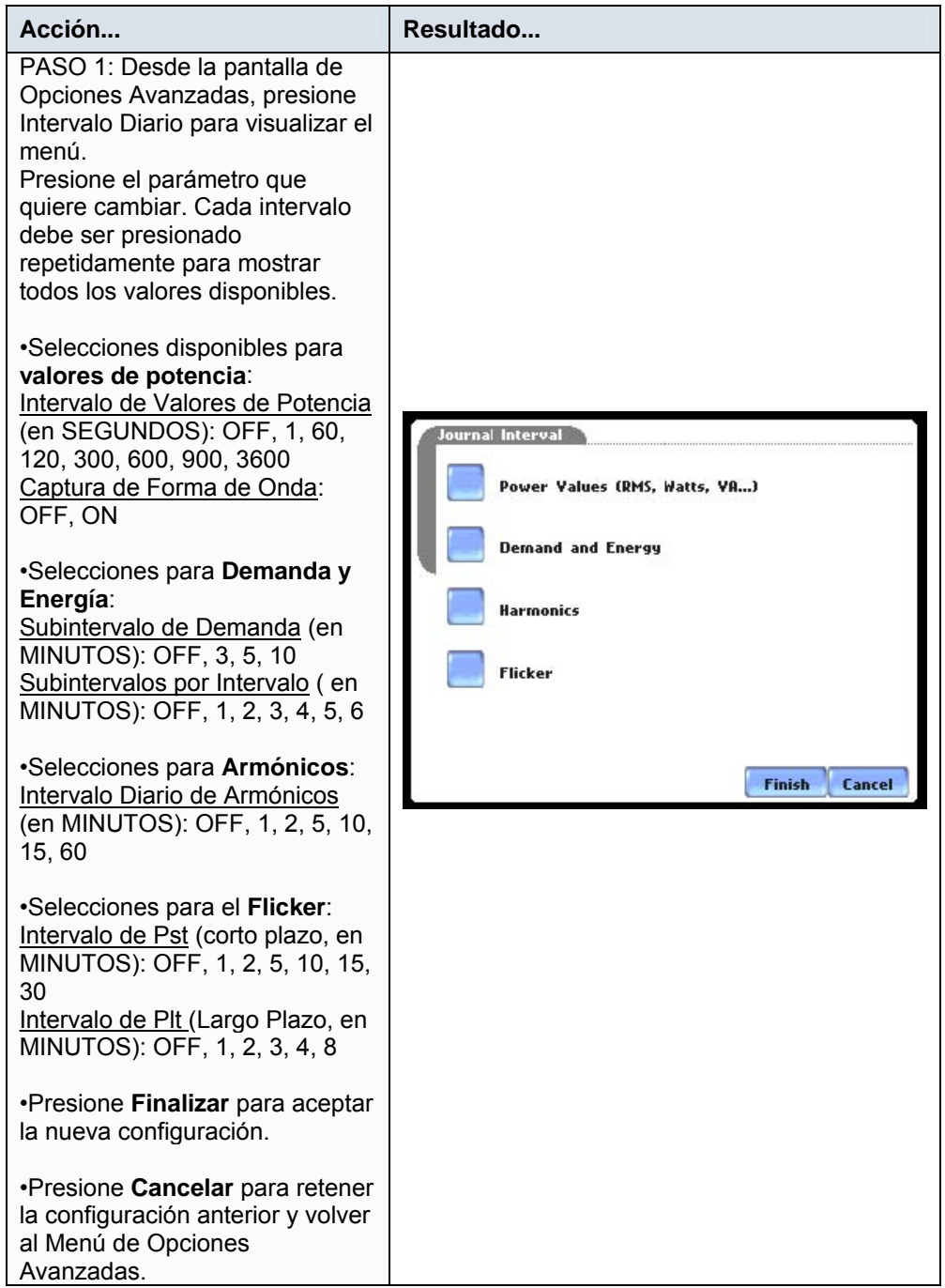

## **Análisis de Calidad según EN50160(sólo para monitorización estricta según EN50160)**

### **Opciones de configuración avanzadas para EN50160**

EN50160 es un análisis estadístico de los datos de calidad eléctrica basado en una norma EN. El paquete estadístico llamado Calidad de Alimentación (QOS) se encuentra integrado dentro del PX5, con los protocolos de configuración y monitorización ya programados para determinar el cumplimiento de las medidas de tensión según se indica en la norma EN50160. Los parámetros de medida requeridos en esta norma incluyen la frecuencia de red, variaciones de tensión de alimentación, cambios rápidos de tensión, desequilibrios de tensiones, tensión armónica, tensión interarmónica, y señales de control. Se dice que el punto de monitorización CUMPLE con la norma, si los valores estadísticos de los parámetros especificados estan dentro de la normalidad durante el 95% o más del tiempo, considerando el periodo de una semana.

La configuración de las Opciones EN50160 Options permiten al usuario definir hasta cinco frecuencias de señales de control por debajo de 3 KHz. El usuaro puede también seleccionar los valores predefinidos para redes públicas con una tension caracteristica de suministro en baja tensión y en media tensión.

#### **NOTA:**

EN50160 se define para el suministro eléctrico en los puntos de conexión, y no tiene en cuenta el sistema de alimentación o instalación del cliente o los equipos conectados a la misma. Aunque esta norma tiene en cuenta las características de la tensión que pueden esperarse en una red de distribución pública, no trata otros aspecto esenciales en el análisis de calidad, como por ejemplo los cortocircuitos en la red. La norma EN50160 es sólo aplicabl en condiciones normales de operación del sistema de alimentación.

#### **Configuraciones opcionales de la EN50160**

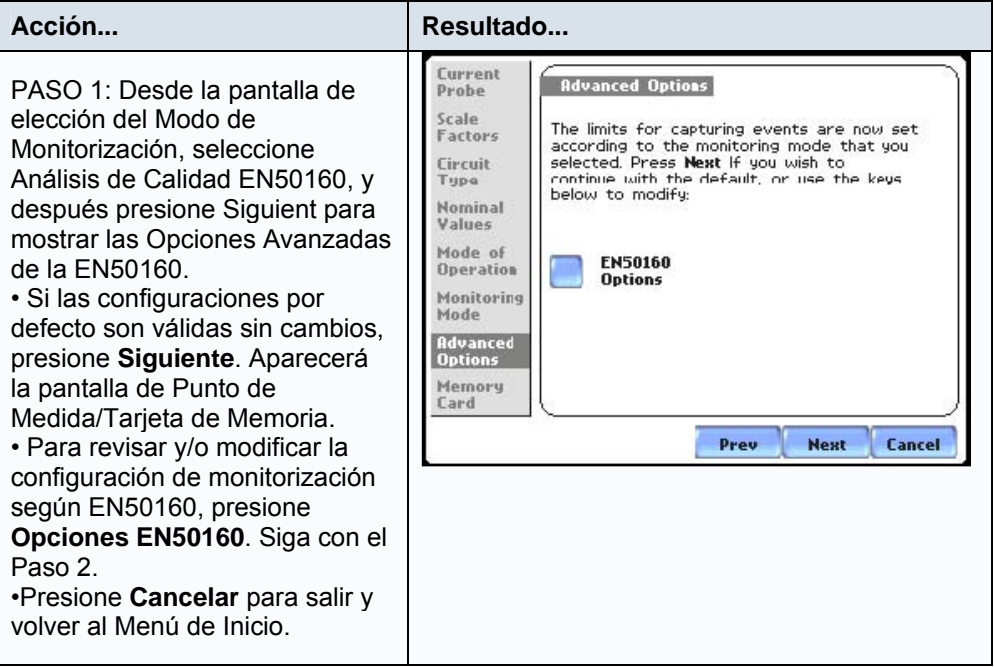

### **Configuraciones opcionales de la EN50160 (continuación)**

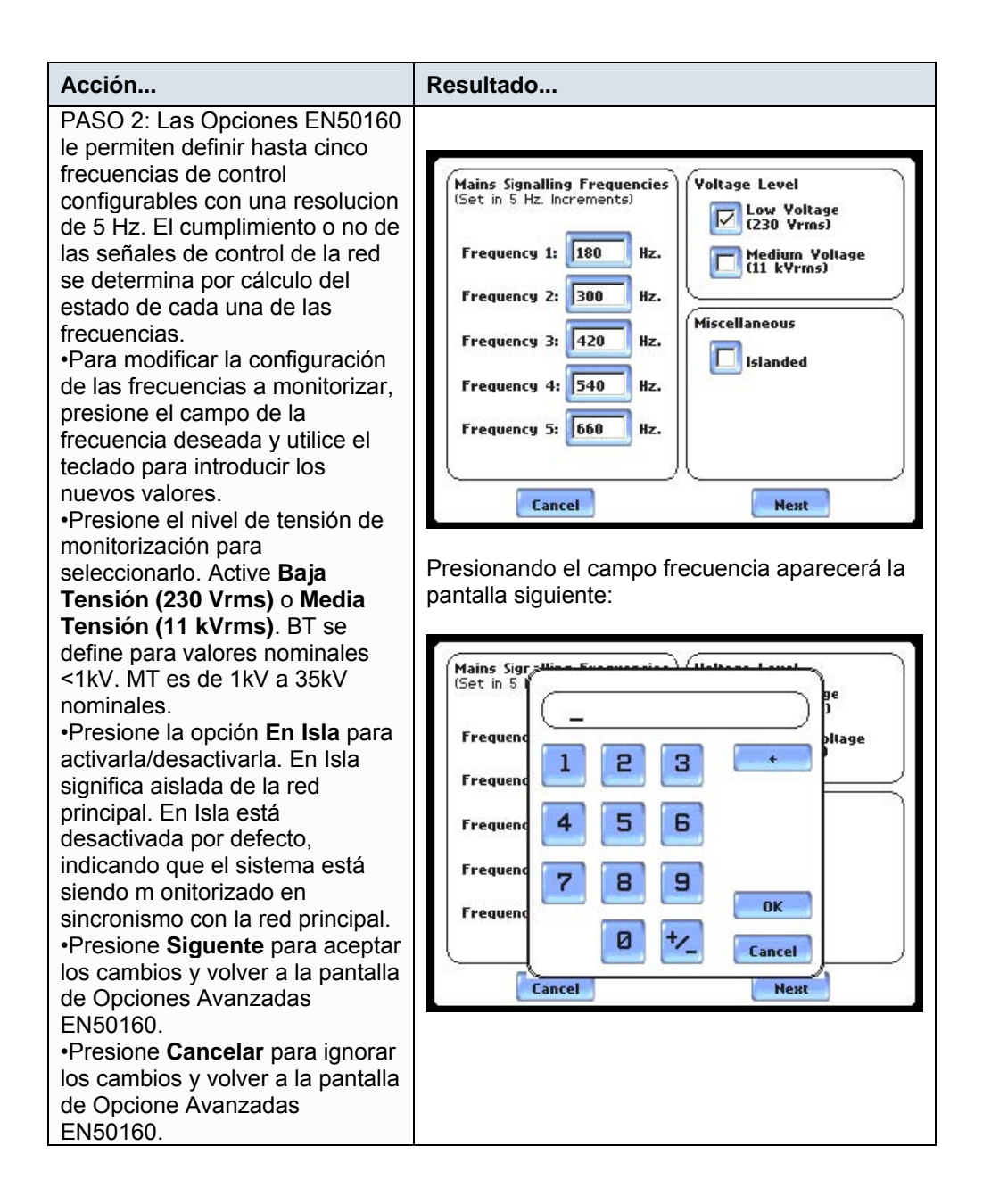

Vaya el Capítulo 7 – Sección C para más detalles sobre los informes estadísticos y gráficos de cumplimiento de la norma EN50160.

# **CAPÍTULO 7**

# **Visualizar Datos de Eventos**

### **Tipos de visualizaciones de datos**

El PX5 ofrece gráficos, información empaquetada y una sencilla forma de navegación para la visualización de datos. La arquitectura del firmware del PX5 está diseñada para acoplar varios estados de adquisición, caracterización, comunicación y visualización de eventos y datos estadísticos. El PX5 también determina el grado de cumplimiento de la calidad de alimentación según se especifica en la norma EN50160, la cual establece los parámetros medidos deben encontrarse dentro de unos porcentajes el 95% del tiempo.

Evento: un evento se produce cuando se cruzan los umbrales programados. Un evento consiste en ciclos pre-disparo, ciclo de disparo (fallo) y ciclos post-disparo. Toda esta información es registrada dentro de la memoria. Un evento también puede contener información sobre otros canales dependiendo de como el usuario hubiera configurado su aplicación.

Historial: Un historial o tendencia es un gráfico del valor de un parámetro y un canal en función del tiempo. Los graficos de tendencias ayudan a determinar las condiciones en las que se encuentra una instalación, establecer cuales deben ser las condiciones de disparo y a mostrar las caracterisiticas de los canales, valores rms y formas de onda registradas. El usuario puede ampliar un gráfico historico para obtener más detalle durante la visualización.

Informes: El análisis de calidad estándar PQ y EN50160 son informes sobre los datos registrados generados por el firmaware interno del PX5. Los datos estadisticos son calculados en relación con los siete parámetros especificados en la norma EN50160 sobre el periodo de una semana, para generar a continuación una decisión de tipo PASA/NO PASA que indica el grado de cumplimiento. En estado de calidad PQ visualiza un resumen del estado de la calidad mediante una pantalla de tipo panel. El panel codificado por colores indica si el parámetro está dentro de límites y/o se han producido eventos desde la última vez que se reseteo este panel. El Estado de Calidad PQ monitoriza el nivel de cumplimiento continuamente. El usuario puede elegir borrar o resetear los datos existentes en el panel y reiniciar la hora/fecha a partir de la cual el panel comenzará a mostrar el estado de los eventos y datos estadísticos.

#### **Iconos de visualización de datos**

Eventos, Historial e Informes (Reports) son iconos utilizados para visualizar los datos de los eventos. Todos estos iconos son accesibles desde la Pantalla Principal.

El botón Eventos mostrará un gráfico de actiividad de los eventos, visualizará formas de onda, ampliará los detalles de los eventos, y dará Opciones para cambiar y/o añadir parámetros/canales a los gráficos. Los botones para visualizar el evento Anterior/Siguiente y ciclo rms/forma de onda también estarán disponibles durante la visualización de los datos.

NOTA: Los datos de eventos estarán disponibles mientras el equipo está monitorizando o cuando previamente se ha cargado un fichero de datos desde la tarjeta de memoria. De otro modo, aparecerá un mensaje indicando que no ha datos disponibles para ser visualizados.

#### **Iconos de visualización de datos (continuación)**

El botón Historial muestra gráficos en función del tiempo o visualiza tendencias de los datos registrados a intervalos periodicos. El gráfico de parámetros está formado por los valores definidos en Configuración de Limites Diarios. La pantalla de Historial puede visualizar hasta cuatro gráficos con un máximo de dos parámetros por gráfico. Un parámetro puede tener varios canales para graficar. El usuario tiene la opción de activar/desactivar los gráficos que desea visualizar, autoajustandose el area gráfica del display en función de las selecciones realizadas. Esta pantalla también dispone de funciones táctiles para ampliar determinadas zonas del gráfico, y obtener así más detalle del mismo.

El botón Informes (reports) permite al usuario visualizar un informe según la norma EN50160 o un Estado de la Calidad PQ, con objeto de determinar el nivel de cumplimiento de la instalación. El EN50110 muestra un gráfico de barras estadístico de los siete parámetros requeridos por la norma: frecuencia de red, variaciones de la tensión de alimentación, cambios rápidos de tensión, desequilibrio de la tensión, tensión armónica, tensión interarmónica y señales de control. El Estado de Calidad PQ utiliza los parámetros siguientes: tensión, frecuencia, desequilibrio, sobretensiones, huecos, transitorios, flicker y armónicos.

#### **Descarga y visualización de datos en un PC**

Los ficheros de eventos almacenados en la tarjeta de memoria pueden ser visualizados en un ordenador. Inserte la tarjeta de memoria en un lector Compact Flash conectado al PC. No es necesario ningún software de comunicaciones entre el PX5 y el PC.

Para visualizar los datos es necesario el programa DranView ® El programa opcional NodeLink ® puede transferir los datos desde el PX5 al PC a través de adaptadores opcionales de RS232, Ethernet y puerto USB.

## **Visualización de datos utilizando los iconos Eventos, Historial o Reports (informes)**

Siga estos pasos para visualizar los datos de los eventos.

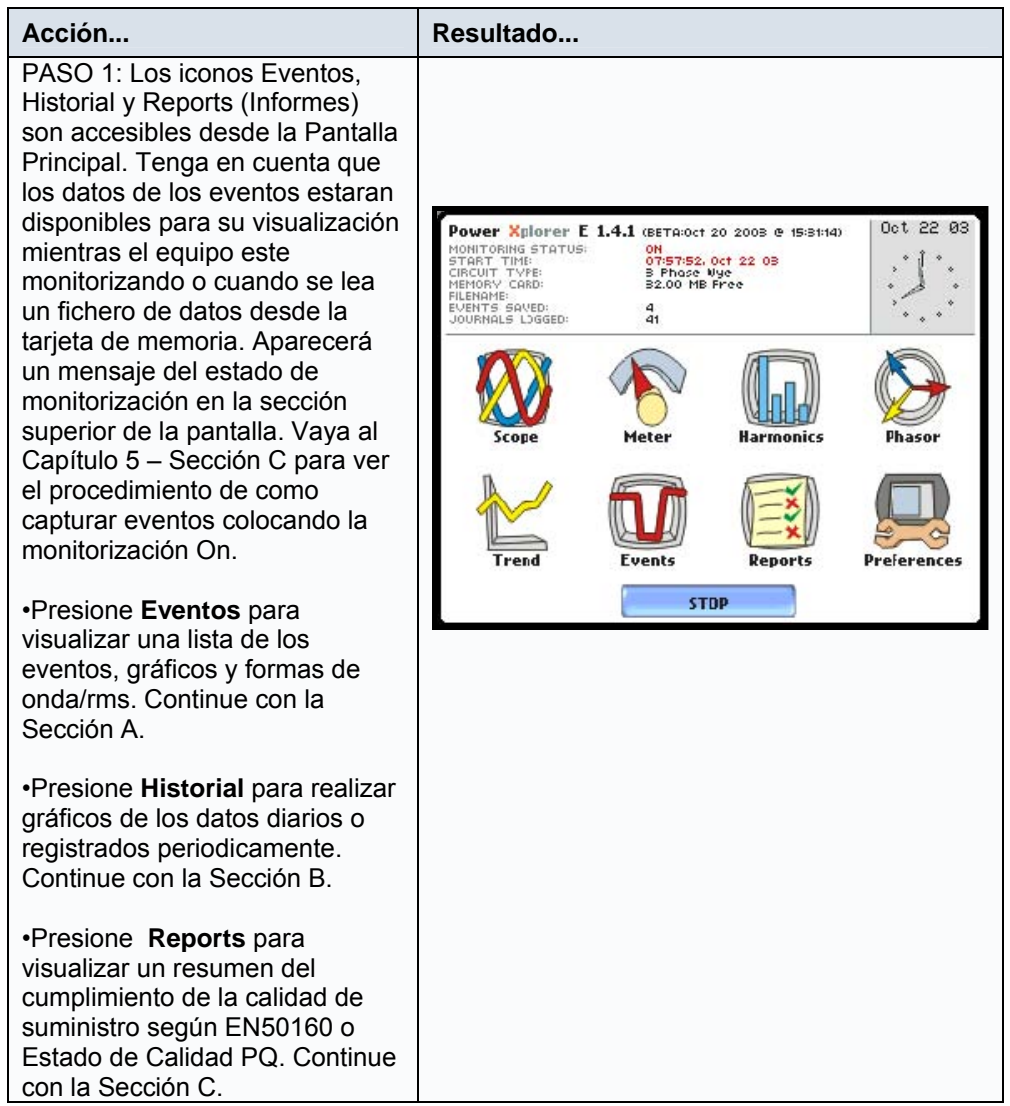

Este capítulo tratará los temas siguientes:

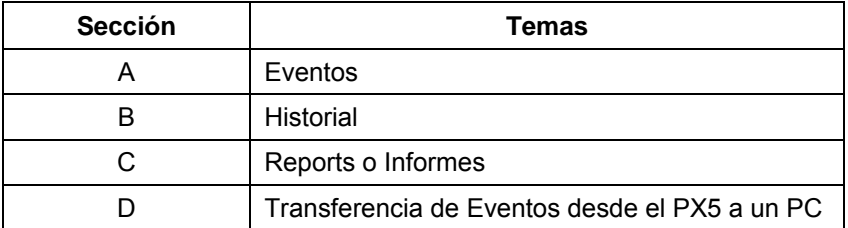

# **Sección A - Eventos**

### **¿Qué es lo que se visualiza?**

La pantalla de eventos visualiaza las formas de onda de tensión y corriente presentes como consecuencia de que el umbral de algún parámetro ha sido cruzado. Se muestran gráficos de actividad de eventos, lista de eventos, formas de onda, valores rms y gráficos en función del tiempo, relacionando esta información con el comportamiento de los umbrales y el tiempo. La pantalla de eventos también permite a los usuarios personalizar los gráficos de datos, pudiendo cambiar y/o añadir parámetros/canales en cada una de las cuatro áreas gráficas. El usuario dispone de funciones de ampliación que le permiten visualizar los gráficos con mayor detalle para su interpretación, así como de la posibilidad de seleccionar el número de formas de onda y ciclos rms que se van a mostrar.

Esta sección tratará los temas siguientes:

- Visualización de Datos de Eventos
- Gráfico de Actividad de Eventos
- Lista de Eventos
- Detalle del Evento
- Opciones de los Eventos

# **Visualización de los Datos del Evento**

**Pantalla Eventos** La pantalla de eventos mostrará un gráfico de actividad de eventos, detalles de onda, botones de ampliar Detalle, Optiones para cambiar y/o añadir parámetros/canales al gráfico, botones para para visualizar eventos Anterior/Siguiente, y cambiar entre RMS/Forma de Onda. Desde la pantalla principal, presione Eventos. Aparecerá la pantalla siguiente:

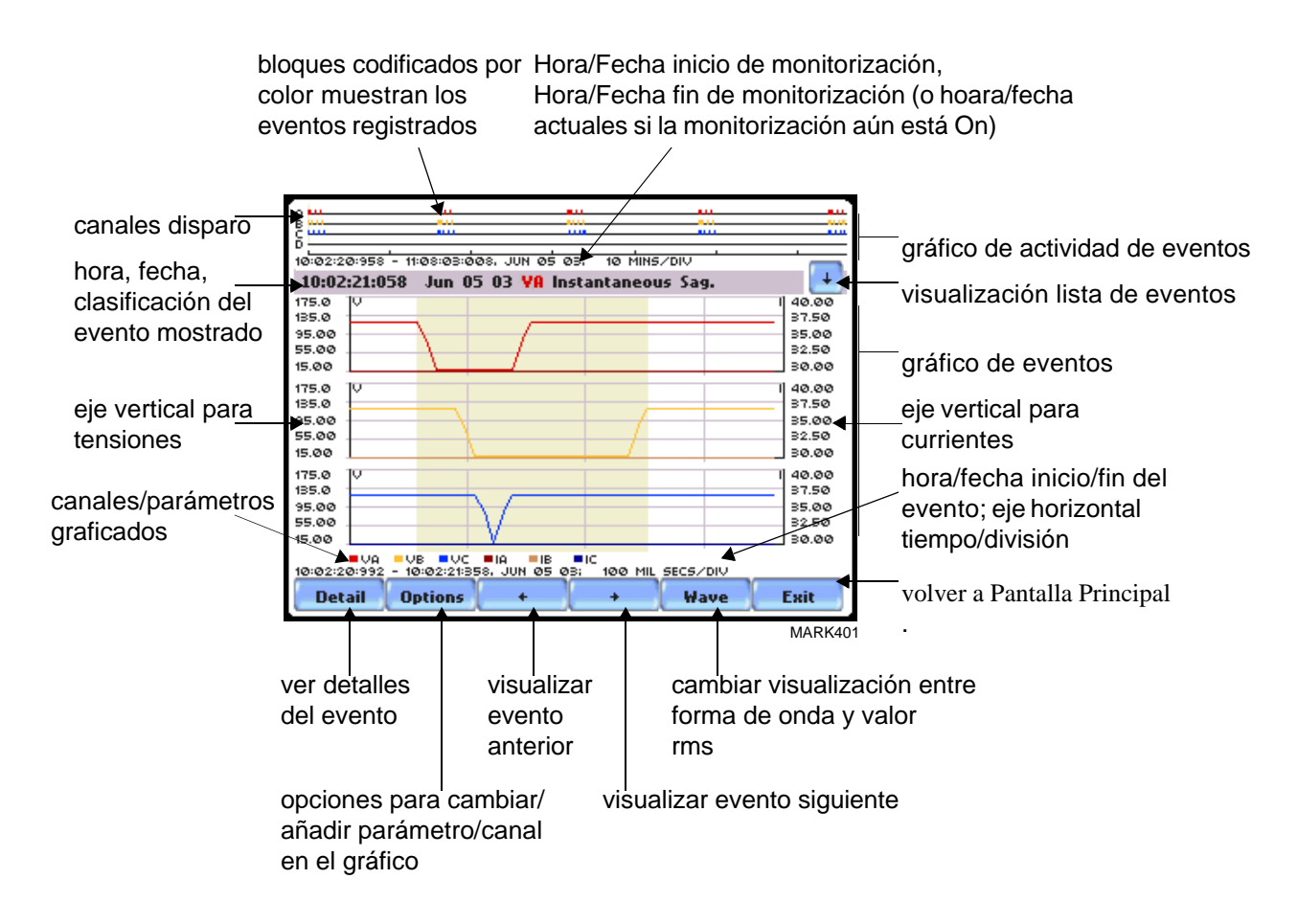

NOTA: Los datos del Evento sólo son visualizados durante la monitorización o después de leer un fichero de datos desde la tarjeta de memoria.

## **Gráficos de Actividad de Eventos**

#### **Descripción del Gráfico de Eventos**

El gráfico de eventos esta situado en la sección superior de la pantalla de eventos (vea la página anterior). Cuatro líneas de tiempo representan todos los eventos registrados desde el momento que se incició la monitorización. Los eventos para los canales de tensión se visualizan por encima de la línea y los de corriente se visualizan por debajo de esta.

## **Lista de Eventos**

### **Descripción de la lista de eventost**

La lista de eventos presenta un resumen de todos los eventos capturados en el mismo orden en el que fueron registrados. Cada evento contiene una cabecera principal que indica la hora y fecha en la que se generó el evento, la categoria de la perturbación, la clasificación de la perturbación, y el número de ciclos de duración. Cada evento se identifica con un número de evento, hora y fecha de captura y su clasificación.

#### **Visualización de la lista de eventos**

Siga estos pasos para acceder a la lista de eventos. Tenga en cuenta que un evento sólo esta disponible mientras la monitorización se encuentra en On o después de leer un fichero de datos desde la tarjeta de memoria.

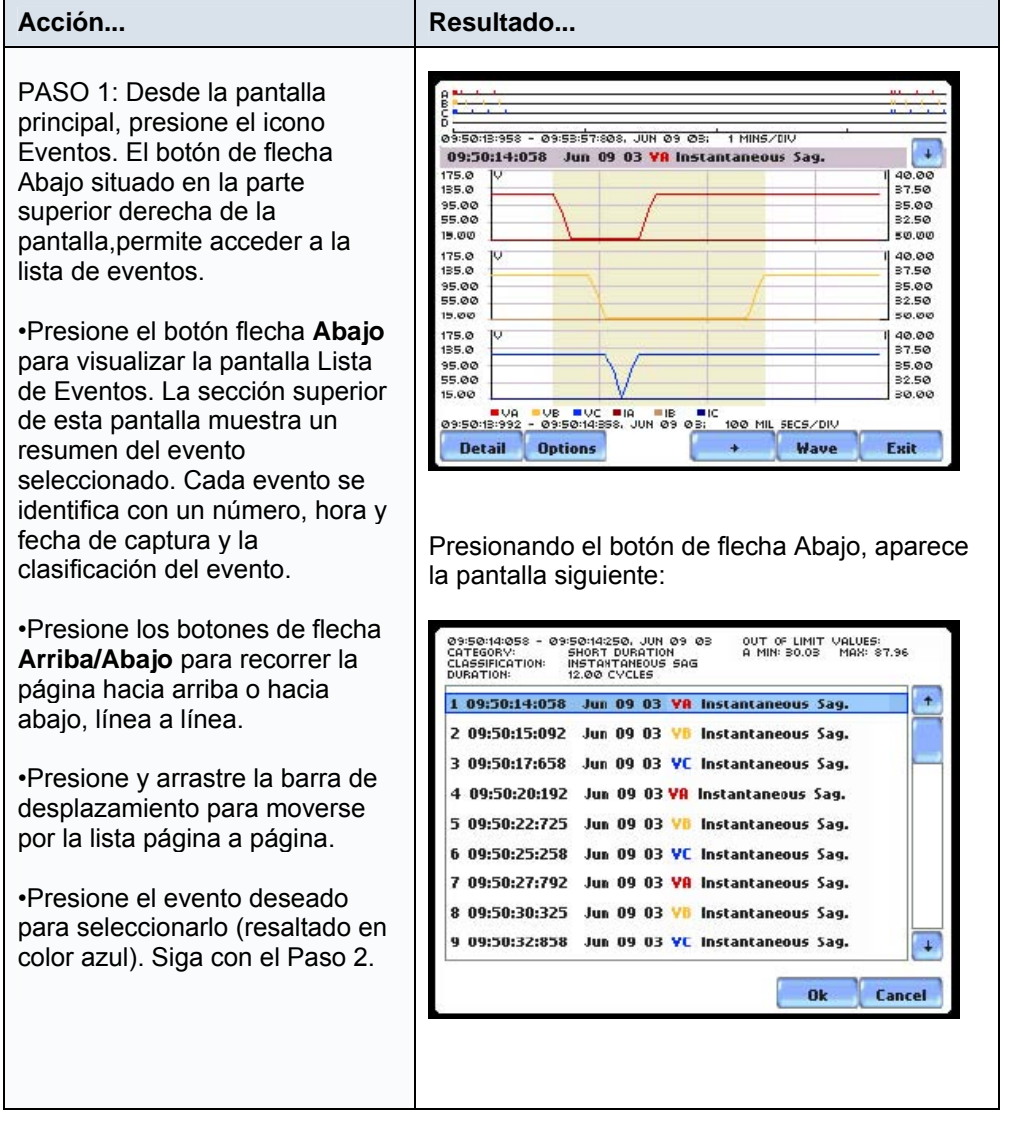

## **Visualización de la lista de eventos (continuación)**

Siga estos pasos para acceder a la lista de eventos. Tenga en cuenta que un evento sólo esta disponible mientras la monitorización se encuentra en On o después de leer un fichero de datos desde la tarjeta de memoria.

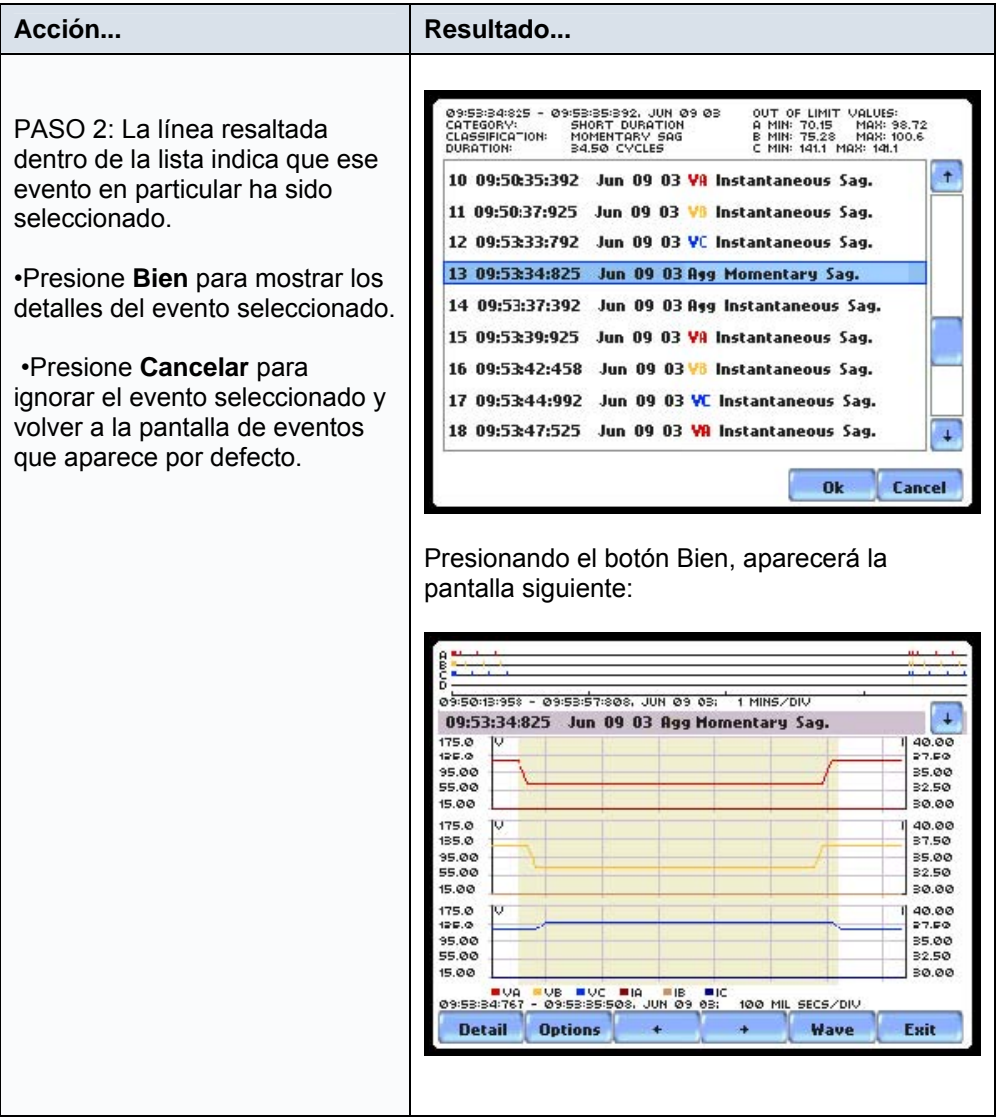

### **Detalle de los Eventos**

#### **Detalle de los eventos**

El PX5 permite al usuario visualizar los evento en formato gráfico o forma de onda y en forma de valor rms. La pantalla de Detalle incluye funciones de ampliación para aumentar la resolución gráfica de los ciclos del evento. Esta función puede activarse pulsando y arrastrando sobre la pantalla hasta seleccionar el área del gráfico que deseamos aumentar.

### **Eje horizontal**

Se ajusta automáticamente para visualizar todas las formas de onda del fichero, pudiendo seleccionarse una parte de las mismas por medio de las funciones de ampliación.

### **Eje Vertical**

Se ajusta automáticamente al valor mínimo y máximo dentro de la escala de tiempo.

### **Visualizar los detalles de los eventos**

Cada evento genera una pantalla de detalle del evento. La pantalla de detalle muestra en evento en valor rms por defecto, aunque el usuario tiene la opción de cambiar la visualización entre rms y forma de onda. Siga estos pasos para visualizar los detalles de los eventos.

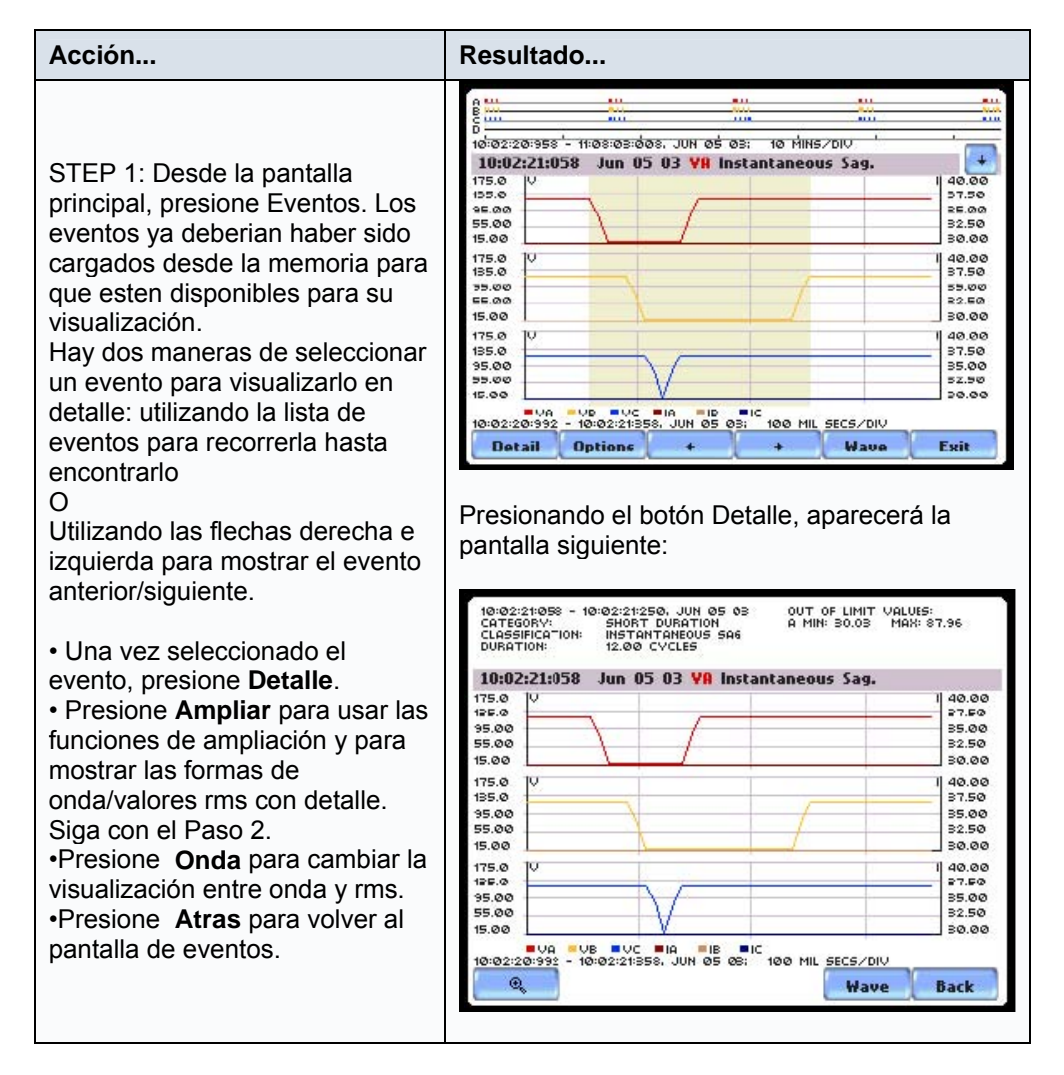

## **Visualizar los detalles de los eventos (continuación)**

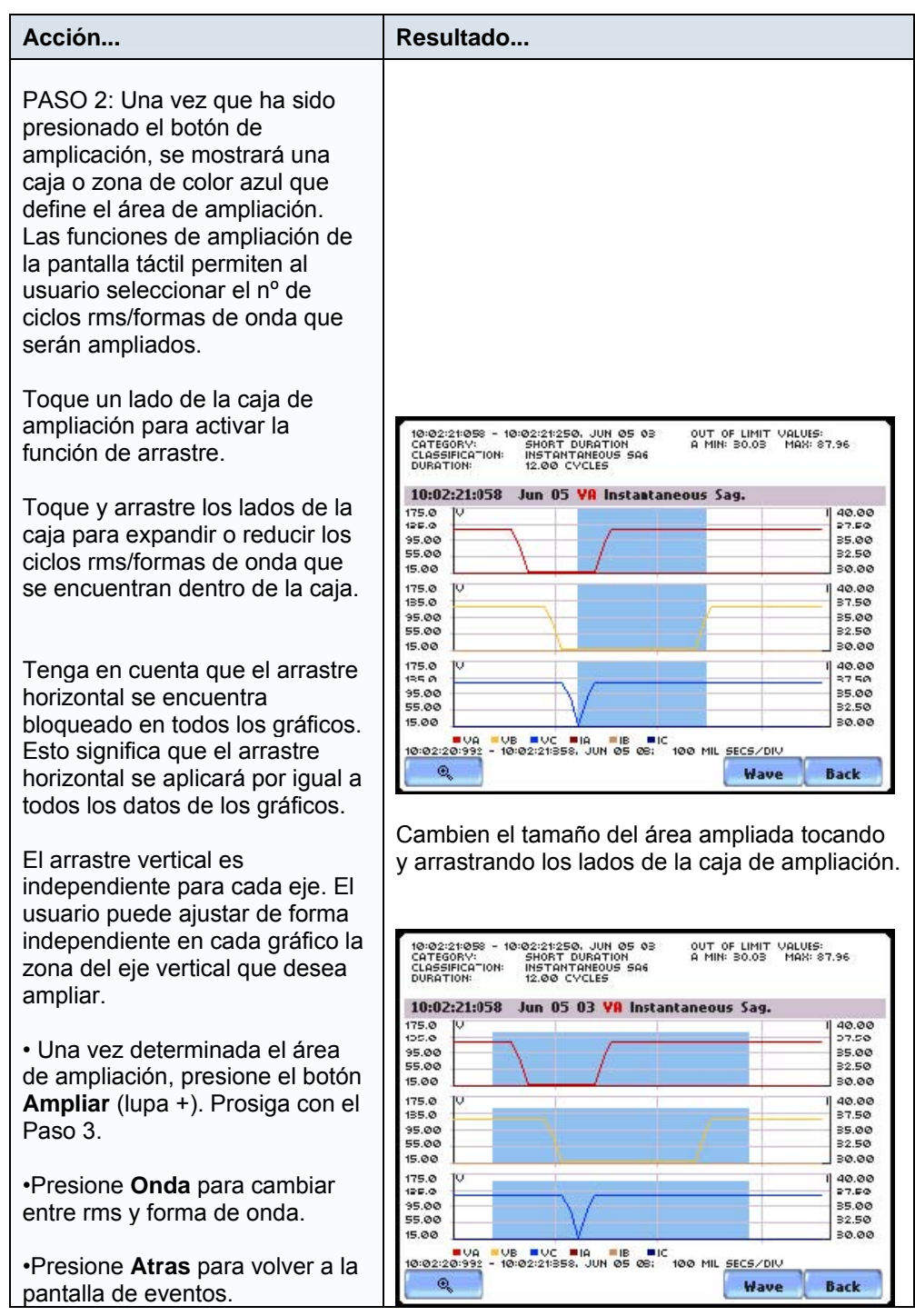

#### **Visualizar los detalles de los eventos (continuación)**

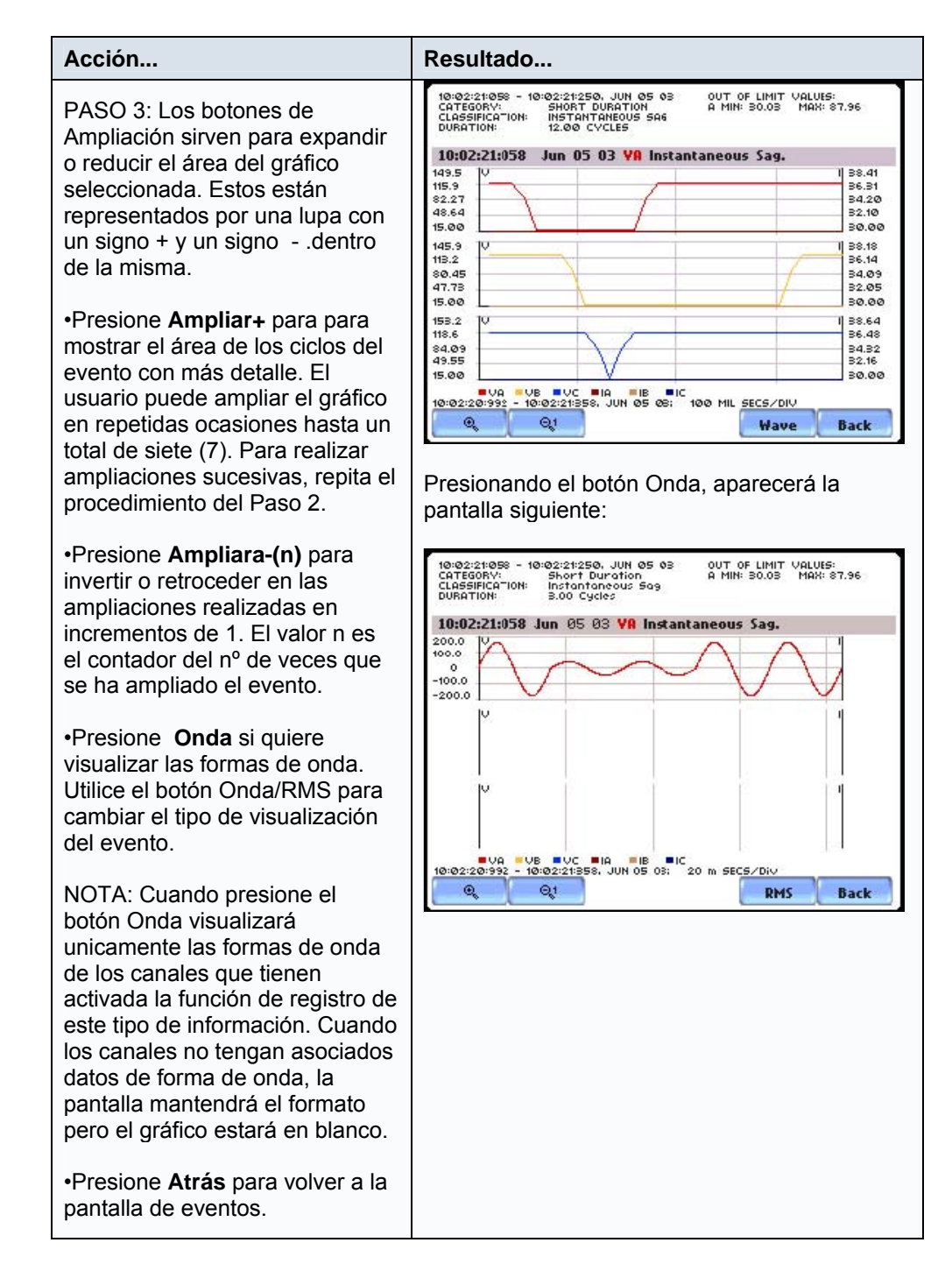

## **Opciones de los Eventos**

#### **Gráficos de los canales de tensión y corriente**

Un gráfico de tiempo es una representación gráficad de los valores de un parámetro y un canal en función del tiempo. El PX5 es capaz de visualizar gráficos de tiempo para los canales individuales de tensión y corriente (Va, Vb, Vc, Vd, Ia, Ib, Ic, Id) o de los canales de tensión fase-fase (Vab, Vbc, Vca), dependiendo de los canales de tensión disponibles y del tipo de circuito seleccionado.

#### **Parámetros de disparo RMS**

La variacione RMS es el tipo de perturbación más común y está identificada con un tipo especifico de evento dentro de los estándares IEC e IEEE. La caracterización de eventos implementada en el PX5 se realiza según las normas IEC 61000-4-30 Clase A e IEEE 1159 (Vea el Apéndice correspondiente a la clasificación de eventos). Los valores RMS se actualizan cada medio ciclo, son calculados sobre un ciclo y comparados con los límites ciclo a ciclo. Los límites alto y bajo pueden ser activados y programados individualmente para cada fase y fase-fase.

Los parámetros necesarios para definir un disparo rms son: Límite Muy Bajo, Límite Bajo, Límite Alto y Nº Ciclos para que se considere que el evento a finalizado.

Según se indica en los estándares IEC e IEEE para sistemas de multiples fases, el inicio de un evento rms de tensión se produce cuando alguna de las fases de tensión sale fuera de los límites, y finaliza cuando todas las fases de tensión vuelven dentro de estos límites durante un nº de ciclos especificado. Esto es cierto unicamente para la tensión, no para la corriente.

Además, las variaciones rms pueden tener tres estados de promedio, lo que resulta particularmente útil en eventos de larga duración y para ahorrar memoria al producirse un cambio de resolución más reducida. Este modo se inicia en caso de que el valor rms se mantenga fuera de límites durante un tiempo superior al nº de ciclos post-inicio programados.

Vaya al Capítulo 6 – Opciones Avanzadas de Configuración para obtener más información sobre los límites rms.

#### **¿Qué podemos visualizar en un gráfico de tiempo?**

Un gráfico de tiempo está formado por las lecturas tomadas de forma periodica a intervalos de tiempo y por las formas de onda de los umbrales para el parámetro visualizado. El equipo permite al usuario cambiar y/o añadir parámetros/canales al gráfico representado.

#### **Canales**

Tensión: A, B, C, D, A-B, B-C, C-A Corriente: A, B, C, D

#### **Opciones de visualización de eventos**

Siga los pasos siguientes para acceder a las opciones de los eventos.

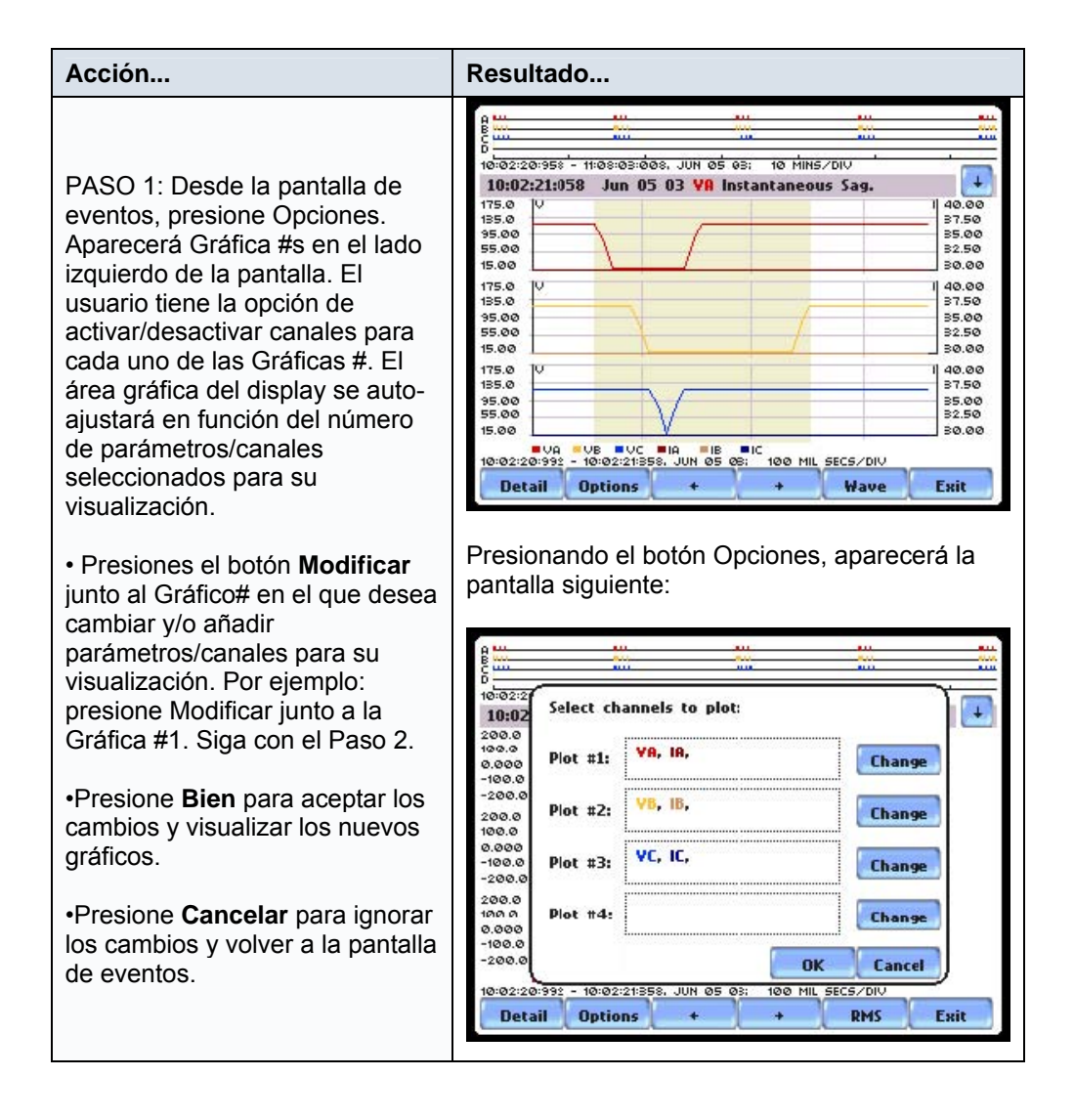

## **Opciones de visualización de eventos (contianuación)**

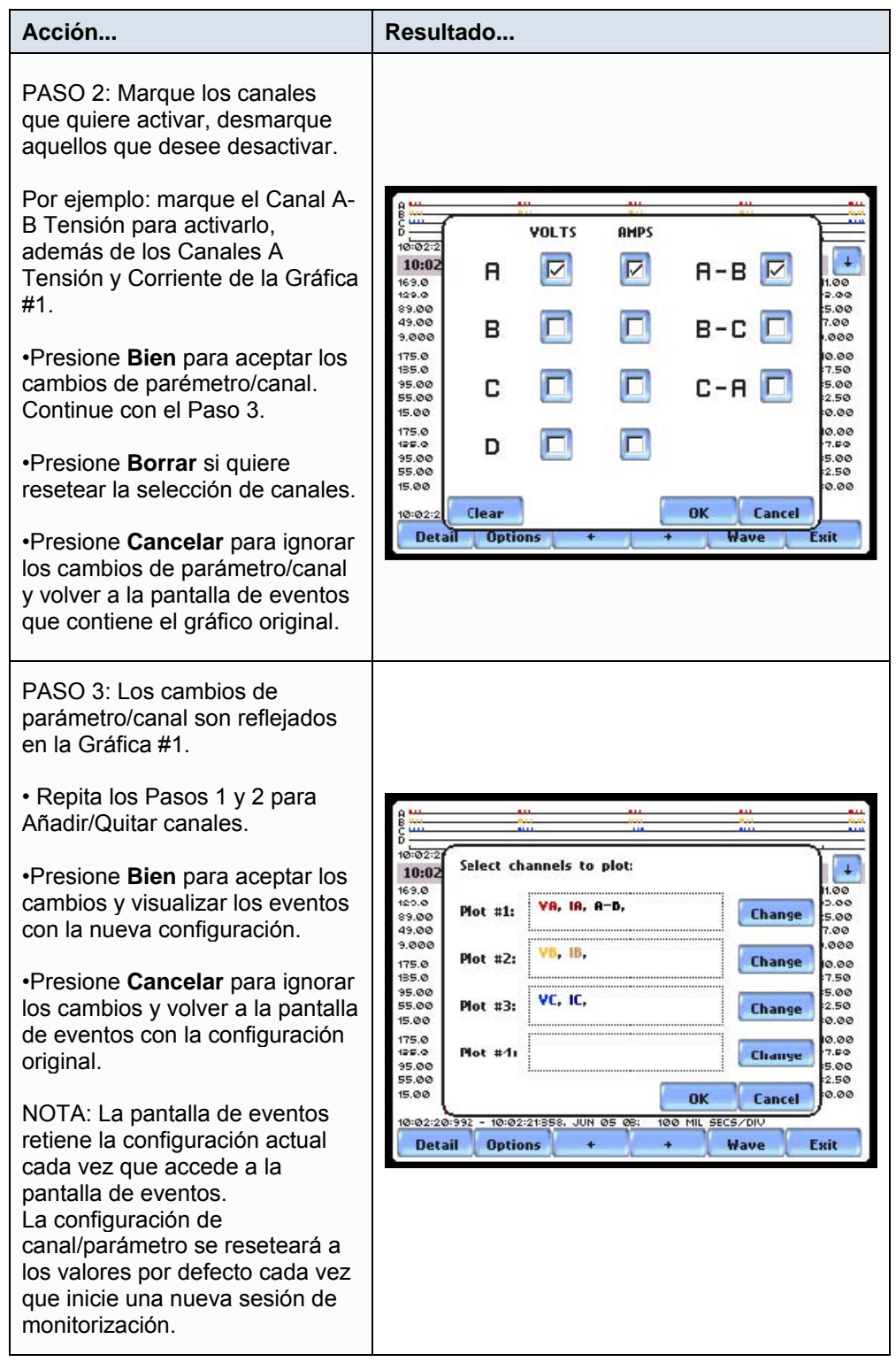

# **Sección B**

## **Historial o Tendencias**

### **Trend categories**

El PX5 es capaz de visualizar tendencias estadísticas o gráficas de las categorías de parámetros que le indicamos a continuación:

Estándar: estos parámetros incluyen tensión y corriente básicas, factor de potencia desplazado, corrientes neta y residual, energía, armónicos, demanda estándar, y flicker estándar. Estos parámetros de potencia se miden de una manera más precisa utilizando un periodo de lectura de un segundo, y resumido en valores min, max y med al final del intervalo.

Distorsión THD, RMS y TIF, Frecuencia: estos parámetro incluyen las THD de tensión y corriente, TID de tensión y corriente, TIF rms de tensión y corriente, factor de cresta, armónicos con y sin signo, y factor de transformadores.

Armonicos o Frecuencias Especificadas por el Usuario: Los usuarios tienen la opción de elegir los números o el rangos de frecuencias armónicas que desea graficar.

Desequilibrio: estos parámetros incluyen las componentes de secuencia positiva, negatica y cero para la tensión y para la corriente.

Potencia Avanzada: estos parámetros incluyen los factores de potencia calculados utilizando sumas aritmeticas y vectoriales de las fases individuales.

Demanda Avanzada: estos parámetros incluyen potencia de pico, demanda estimada, potencia coincidente y factores de potencia coincidentes. Estos parámetros miden la relación entre la demanda máxima del sistema de distribución eléctrica y la carga total conectada a este sistema.

Energía Avanzada: estos parámetros incluyen la energía por fase y total, así como las energías directa e inversa.

Flicker Avanzado: los parámetros del flicker avanzado se utilizan principalmente en labores de prueba muy especializadas. Las medidas de flicker son clasificadas según la norma IEC 61000-4-15.

Armónicos Avanzados: incluyen los armónicos e interarmónicos de tensión y corriente de cada fase y el canal de neutro-tierra. El usuario puede introducir el número de las frecuencias armónicas que desea gráficar. Los armónicos son medidos conforme a la norma IEC 61000-4-7 Clase I.

NOTA: Vea el Capítulo 6 para obtener una lista detallada de los parámetros disponibles en el registro periodico estadístico.

En esta sección se trataran los temas siguientes:

- Visualización de Tendencias o Historiales
- Configuración de los Historiales

# **Visualización de Historial**

**historial**

**¿Que se puede visualizar en un historial?** Un gráfico de historial esta formado por lecturas periodicas y ondas de umbrales. El usuario puede activar/desactivar las gráficas a mostrar, y mientras el area gráfica del display se ajustará en función del número de gráficos seleccionados. Además, el usuario puede activar/ desactivar los canales que se representaran gráficamente del parámetro seleccionado. Cada parámetro puede tener uno o más canales activos.

> La pantalla de Historial también tiene funciones de Ampliación, con las que el usuario puede aumentar o disminuir una determinada zona del gráfico. La función de ampliación permite mostrar con gran detalle los valores min, max y med de un parámetro.

**Pantallas del** Las siguientes pantallas de ejemplo muestran el mismo parámetro de Tensión RMS.

> Ejemplo 1 - Gráfico de Un Parámetro, Multiples Canales: Parámetro Tensión RMS con los canales A (en rojo), B (en amarillo), y C (en azul) activados. El siguiente gráfico está ha sido ampliado en tres ocasiones.

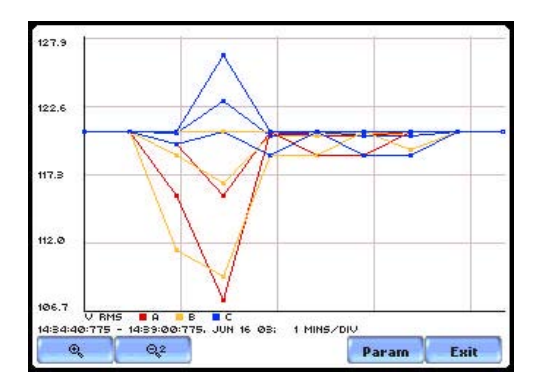

Ejemplo 2 - Un gráfico de Un Parámetro, Un Canal: Parámetro Tensión RMS con el canal C (en azul) activo. Este gráfico ha sido ampliado en cinco ocasiones.

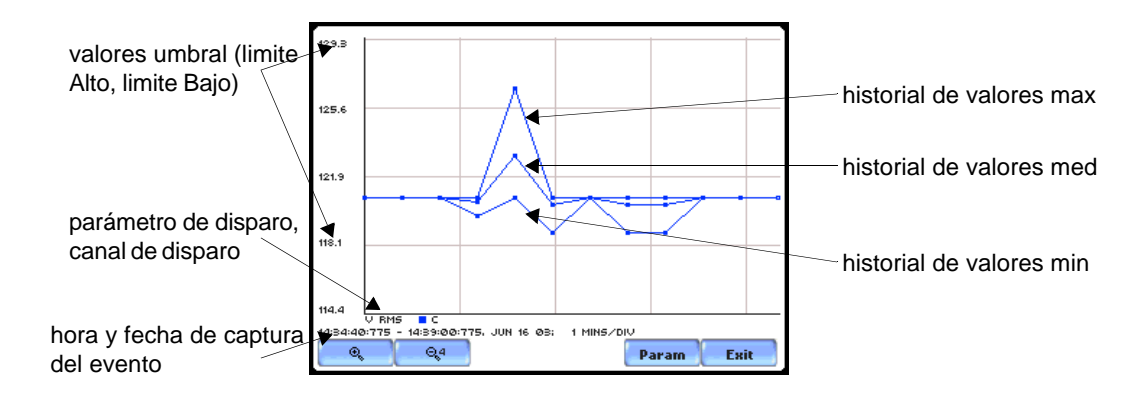

## **Configuración de los Historiales**

Siga los pasos siguientes para visualizar los datos gráficos correspondientes a los historiales. Se aplica el mismo procedimiento incluso cuando selecciona diferentes categorias de datos en los gráficos.

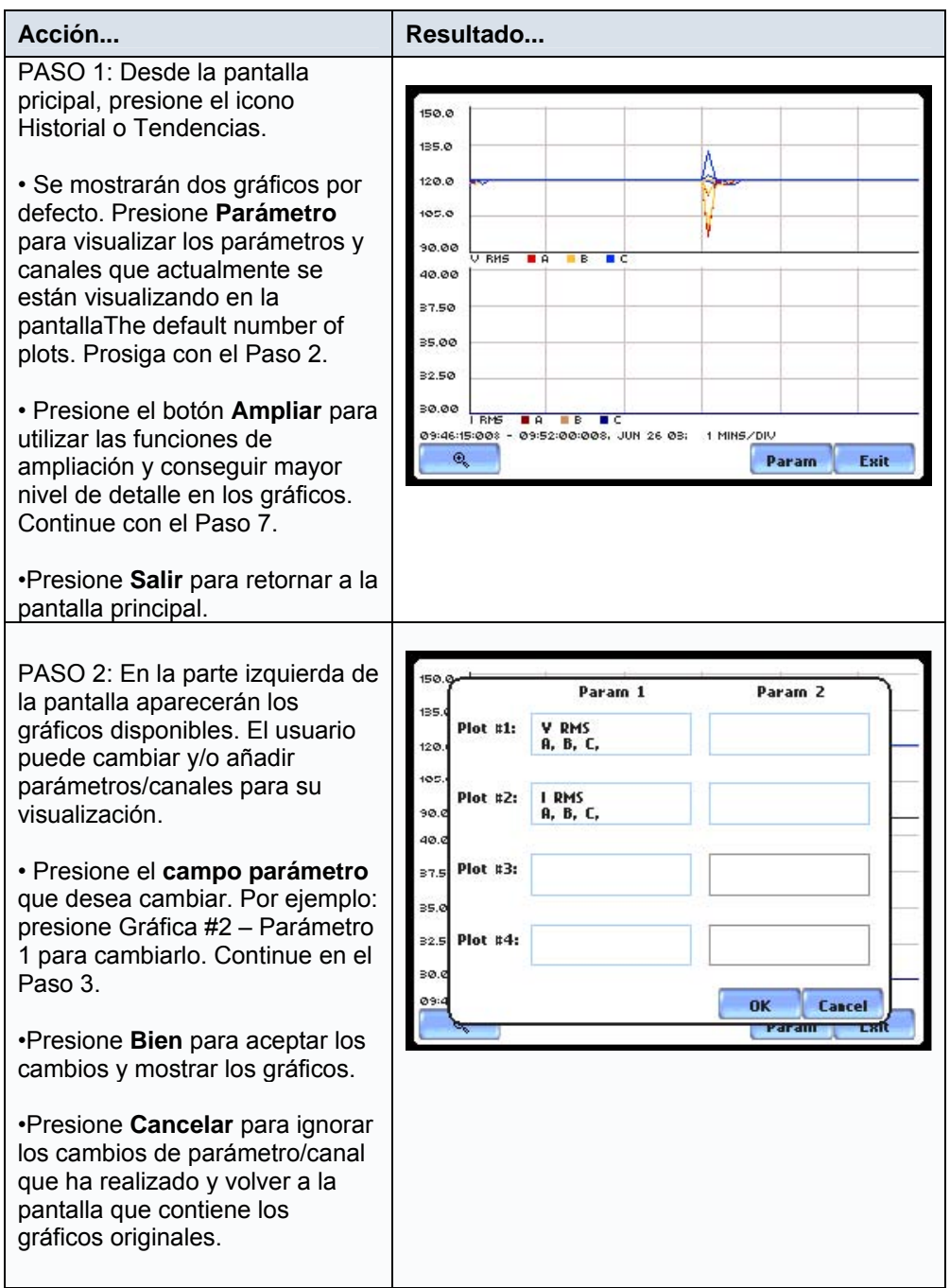

#### **Acción... Resultado...**  PASO 3: Las Categorías Diarias (lecturas periodicas) permiten al **Journal Categories** usuario seleccionar los Advanced<br>Demand parámetros/canales que **Standard List.** visualizará. Advanced<br>Energy **Distortion.** • Presione sobre la categoría en la que desea seleccionar los Advanced<br>Flicker User Spec'd Harm. parámetros/canales. Por ejemplo: presione **Lista**  Advanced Imbalance. **Estándar**. Siga en el Paso 5. **Harmonics** Advanced • Presione el botón **Deshabilitar**  Power para borrar los parámetros visualizados en la Gráfica #2 **Disable** Cancel (como se muestra en el Paso 2). Continue en el Paso 4. •Presione **Cancelar** para ignorar los cambios y volver a la pantalla anterior. Param 1 Param 2  $Plot$ #1: V RMS<br>A, B, C, Plot #2: PASO 4: Se han deshabilitado 90 los parámetros/canales de la 40 Gráfica #2.. Plot #3: 37. 35 • Presione **Bien** para aceptar los cambios y mostrar los nuevos  $\overline{\mathbf{32}}$ Plot #4: gráficos. El área gráfica del  $\geq$ display readaptará su tamaño Cancel Ø3 0K según el nuevo número de **SANTA ANTITIO** gráficos activos. (observe la diferencia con respecto a la 50.0 pantalla original del Paso 1, antes de efectuar los cambios). 135.0 •Presione **Cancelar** para ignorar los cambios realizados y volver a la pantalla que contiene los  $120.0$ gráficos originales. 105.0 90.00 URMS BA B BC<br>5:008 - 0952:00:008, JUN 26 03; 09:46:15:01 1 MINS/DIV  $\circ$ Param Exit

#### **Configuración de los Historiales (continuación)**
#### **Acción... Resultado...**  Basic Computed Power Demand Energy Harm Flicker **RMS Voltage** PASO 5: Desde el ejemplo del **RMS Current** Paso 3, vamos a cambiar los parámetros de la Gráfica #2 **Frequency** para seleccionar uno de la categoría Lista Estándar. • Seleccione la Lista Estándar para ver los parámetros Back Cancel disponibles. Presione la carpeta Presionando la Carpeta Potencia: donde se encuentra el parámetro que desea Basic Computed Power Demand Energy Harm Flicker seleccionar. Por ejemplo: **Active Power** presione la carpeta **Potencia**. Se mostrarán los parámetros **Apparent Power** disponibles. Presione **Potencia Activa** para visualizar los **Total Fund Freq Q** canales que desea activar. **True Power Factor** Active los canales **A, B, C y Total.** Cuando la haya hecho, **Displacement PF** presione **Bien** para visualizar los gráficos de los nuevos **Back** Cancel parámetros/canales Presionado sobre el botón Potencia Activa: seleccionados. Continue en el  $\overline{\mathcal{N}}$ Paso 6. Basic<sup>Le</sup>  $\sqrt{n}$ .  $\sqrt{\epsilon_{\text{Euler}}}$ **Active Power** •Presione **Atras** para volver a la  $\overline{\nabla}$ A pantalla anterior.  $\overline{\mathbf{z}}$ в •Presione **Cancelar** para ignorar  $\overline{\nabla}$ C. los cambios realizados y volver  $\Box$ D a la pantalla mostrada en el Paso 2.  $\overline{\nabla}$ Tot Back OK Cancel  $B<sub>2</sub>$ cel PASO 6: Los cambios de  $D_{2N250}$  1 Daram<sub>2</sub> parámetro/canal realizados en el Paso 5 se pueden apreciar en la V RMS<br>A, B, C,  $Plot$ #1: Gráfica #2. Watts<br>A. B. C. Tot. **Plot #2:** •Presione **Bien** para aceptar los  $12<sub>6</sub>$ cambios y visualizar los gráficos. Prosiga con el Paso 7.  $Plot$ #3: •Presione **Cancelar** para ignorar  $Plot#4:$ los cambios de parámetros/canales y volver a la 90  $101:$ pantalla que contiene los Cancel **OK** gráficos originales.

### **Configuración de los Historiales (continuación)**

#### **Configuración de los Historiales (continuación)**

PASO 7: Se visualizan los gráficos de la Potencia Activa (W). Los datos mostrados originalmente en la Gráfica #2 (Paso 1) son sustituidos por los nuevos.

• Presione el botón **Ampliar** para utilizar las funciones de ampliación y conseguir mayor detalle. Una vez presionado este botón, aparecerá en pantalla una caja o zona de selección de color azul que muestra el área que por defecto será ampliada. Toque en los lados de esta caja para activar las funciones de arrastre. Toque y arrastre para expandir o estrechar la zona que desea seleccionar en el gráfico. Cuando haya determinado el área, presione el botón **Ampliar** una vez. Como verá tiene dos posibles botones de función: Ampliar+ y Ampliar- (lupa+ y lupa- respectivamente). Presione **Ampliar+** para aumentar el detalle del área seleccionada. Presione **Ampliar-(n)** para deshacer las ampliaciones en incrementos de 1. El valor n representa el nº de ampliaciones realizadas.

•Presione **Param** para mostrar los parámetros y canales que actualmente se encuentran seleccionados. Repita el procedimiento desde el Paso 2 si desea cambiar y/o añadir parámetros/canales a la gráfica.

•Presione **Salir** para volver a la pantalla principal.

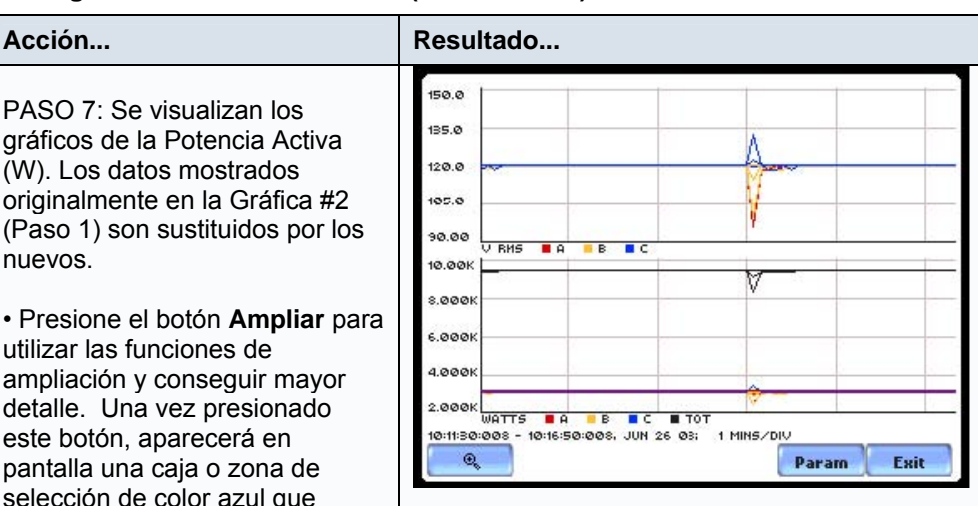

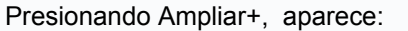

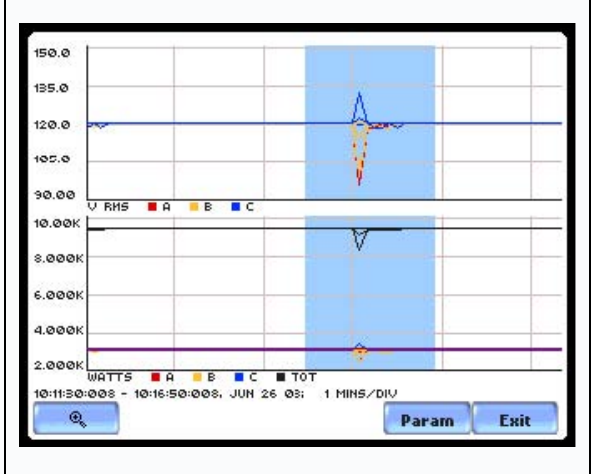

Presionando de nuevo Ampliar+, aparece:

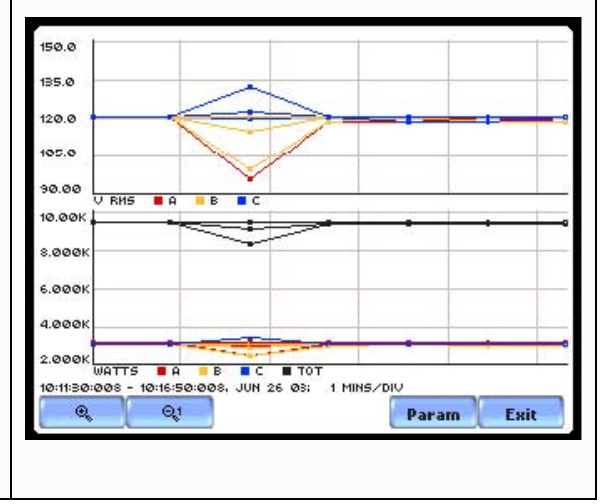

### **Sección C**

### **Reports o Informes**

### **Informes de cumplimiento de calidad eléctrica**

El PX5 has sido diseñado con un paquete estadístico de Análisis de Calidad de Suministro que analiza y determina el cumplimiento de las medidas de tensión, junto con otras prestaciones de diagnóstico comunes en los equipos Dranetz-BMI. Este paquete de análisis ha sido optimizado de forma que este libre de errores de configuración y suministre informes conformes a la norma EN50160. Además, el PX5 dispone de otro informe de calidad, Estado PQ (Calidad de Alimentación), que proporciona un resumen de la calidad por medio de un panel de informacion codificado mediante colores.

### **Opciones de visualización de Informes**

El usuario tiene la posibilidadd de visualizar un informe de cumplimiento de dos formas distintas: a través de la EN50160 o vía Estado de Calidad PQ. Cada informe tiene sus propios metodos de presentación de los datos de cumplimiento. Tambien se diferencian en la longitud del periodo de evaluación en la monitorización. Desde la pantalla principal, presione Reports.

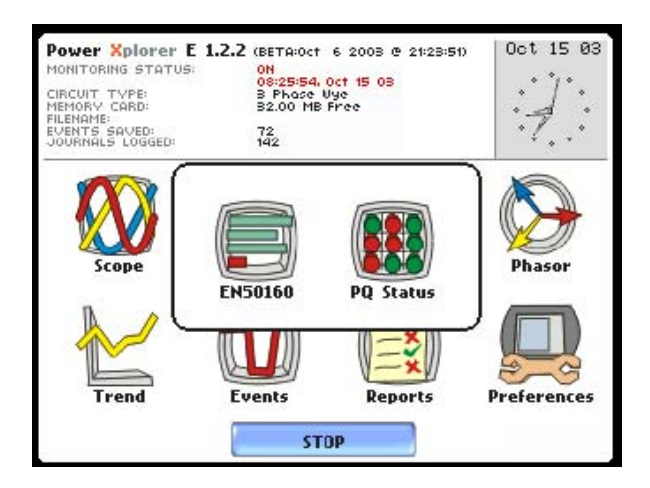

EN50160 muestra un informe estadístico según esta norma. Los datos estadísticos de los datos requeridos se calculan en un intervalo de una semana para generar una decisión sobre el grado de cumplimiento del tipo PASA/NO PASA. El periodo de monitorización estándar es de una semana, comenzando el Domingo a las 00:00 h. Los periodos de monitorización inferiores a una semana suminstran una evaluación incompleta y el grado de cumplimiento queda marcado como Indeterminado. Presione EN50160 para acceder al informe estadistico del mismo nombre.

Estado PQ utiliza un panel de información codifiado por colores para mostrar un resumen rápido de los parámetros de calidad de suministro. El informe Estado PQ monitoriza el cumplimiento continuamente, hasta que el usuario decide ..... (continua en la página siguiente)

### **Opciones de visualización de Informes (continuación)**

(viene de la página anterior) … borrar o resetear los datos contenidos en el panel y reiniciar la hora/fecha desde la cual es panel comenzará a mostrar el estado de las lecturas periodicas o diarias y los eventos. El Estado de Calidad PQ visualiza automáticamente la hora y fecha desde la última vez que el panel fue borrado. Cada parámetro del panel de información está unido a un gráfico de tiempo que muestra los valores de cada uno de los parámetros durante el intervalo, y la hora en la que ellos superarón los límites. El gráfico muestra las formas de onda de tensión y corriente presentes cuando uno de los umbrales fue cruzado. Presione Estado de Calidad PQ para acceder a este tipo de informe de calidad.

Esta sección tratará los temas siguientes:

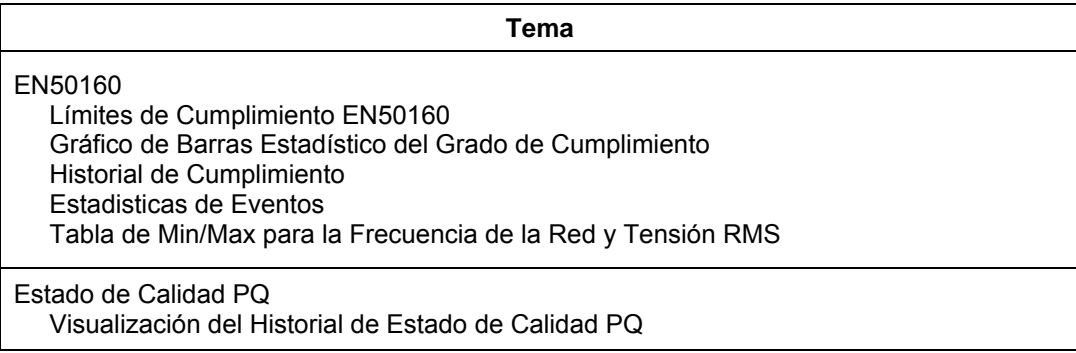

### **EN50160**

#### **¿Que es la EN50160?**

EN50160 es una norma Española y Europea que estipula las características de tensión que deben tener las redes de distribución públicas. El PX5 está equipado con los protocolos de configuración y monitorización necesarios para realizar las medidas requeridas por la norma EN50160. Esta norma determina que varios parámetros deben encontrarse dentro de unos porcentajes especificos durante el 95% del periodo estándar de una semana.

### **Modo de monitorización según EN50160**

El informe EN50160 será capaz de mostrar los datos cuando el equipo ha sido configurado para monitorizar la Calidad de Red Eléctrica según el Modo EN50160. Vaya al Capítulo 5 para obtener más información sobre los procedimientos para configurar los modos de monitorización.

### **Parámetros de medida en la EN50160**

Los datos estadísticos se calculan teniendo en cuenta los parámetros requeridos por la EN50160 para determinar el cumplimiento de calidad. El PX5 muestra los parámetros en forma de Gráfico de Barras Estadístico de Cumplimiento. Desde la pantalla de Informes, presione EN50160.

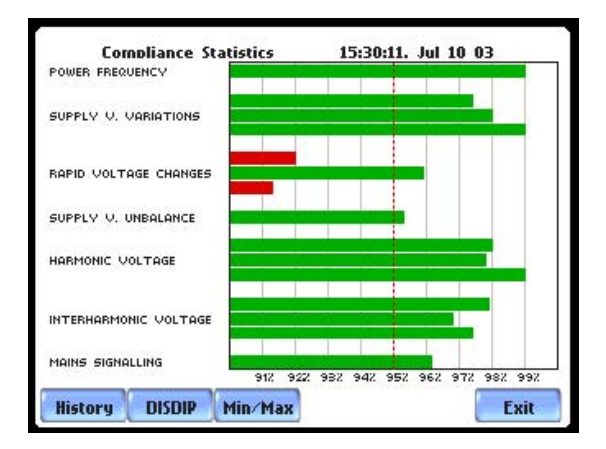

El gráfico de barras indica el porcentaje de los intervalos que pasan los criterios de cumplimiento especificados. El color de las barras indica el estado del cumplimiento. Una barra verde indica que el parámetro esta dentro del criterio de cumplimiento. Una barra roja indica que el parámetro no cumple con la norma EN50160. Vea las descripciones siguientes para cada uno de los parámetros de medida. Para ver los valores de los límites de cumplimiento de la EN50160, vaya a la tabla de Límites de Cumplimiento que aparece más adelante.

Frecuencia de Red: En caso de un fallo de operación, partes de un sistema interconectado pueden quedar aisladas. El grado de cumplimiento será calculado en un periodo de observación de una semana, por medio de un análisis estadístico realizado sobre una secuencia de 10 segundos de medida. La frecuencia se representa por un único valor y una única barra. La barra está vinculada a un Gráfico de Frecuencia de Red.

#### **Parámetros de medida en la EN50160 (continuación)**

Variaciones de Tensión de Alimentación: Bajo condiciones normales de operación, los cambios de carga causan variaciones de la tensión de alimentación promediada durante 10 minutos. Generalmente, estas son compensadas por la regulación automática de tensión dentro de un periodo de pocas decenas de segundos. Las Variaciones de Tensión de Alimentación muestran un grupo de barras, una para cada fase. El color de cada barra indica el estado de cumplimiento para su fase. Una barra verde indica que el parámetro está dentro de los criterios de cumplimiento. Una barra roja indica que el parámetro no cumple con la EN50160.

Cambios Rápidos de Tensión (Flicker): Normalmente los cambios rápidos de tensión no superan una magnitud del +5% o -5% de la tensión nominal o de la tensión declarada. Esta limitación es posible porque la conexión de cargas capaces de crear cambios rápidos de tensión está normalmente sujeta a regulaciones. Sin embargo, bajo ciertas condiciones, pueden producirse valores de hasta el 10%. Estos valores pueden producirse por ejemplo en áreas donde se utilizan motores de grandes potencias (ventiladores, bombas, compresors, etc.). El Flicker muestra un grupo de barras, una para cada fase. Una barra verde indica que el parámetro está dentro de los criterios de cumplimiento. Una barra roja indica que el parámetro no cumple con la EN50160.

Desequilibrio de la Tensión de Alimentación: El desequilibro de un sistema trifásico de tensión de alimentación consiste en una perdida de la simetría de los vectores de tensión de fase (magnitud y/o ángulo), creada principalmente por el desquilibrio de cargas. El sistema cumple cuando el 95% de la secuencia de los valores válidos cada 10 minutos está dentro de la tolerancia especificada del 2% ( o del 3% en sistemas de alimentación monofásicos/bifásicos). El Desequilibrio de la Tensión de Alimentación se representa por un único valor y una única barra. El color de la barra indica el estado de cumplimiento para cada fase. Una barra verde indica que el parámetro está dentro de los criterios de cumplimiento. Una barra roja indica que el parámetro no cumple con la EN50160.

Tensión Armónica: Los Armónicos muestran un grupo de barras, una para cada fase. El color de cada barra indica el estado de cumplimiento que se calcula por la suma del estado de la Distorsión Armónica Total (THD) y los Armónicos del 2 hasta el 25. Las barras para la Tensión Armónica están vinculadas a un gráfico Armónico.

Tensión Interarmónica: Los interarmónicos muestran un grupo de barras, una para cada fase. El color de cada barra indica el estado de cumplimiento que se calcula por la suma del estado de la Distorisión Interarmónica Total (TID) y los Interarmónicos del 2 hasta el 25. Las barras para la Tensión Interarmónica están vinculadas a un gráfico Interarmónico.

Señales de Control de Red: Las Señales de Control se representan por un único valor y una única barra. El color de la barra indica el estado de cumplimiento que se calcula por la suma del estado de cada una de las frecuencias definidas (un máximo de cinco) para su fase. El usuario puede especificar los valores de las frecuencias de control bajo Opciones Avanzadas (Vea el Capítulo 6). Una barra verde indica que el parámetro está dentro de los criterios de cumplimiento. Una barra roja indica que el parámetro no cumple con la EN50160.

### **Límites de Cumplimiento de la EN50160**

### **Límites de cumplimiento**

La tabla siguiente indica los números de límites o el rango de valores requerido para determinar si cada parámetro pasa y satisface las especificaciones de la norma EN50160.

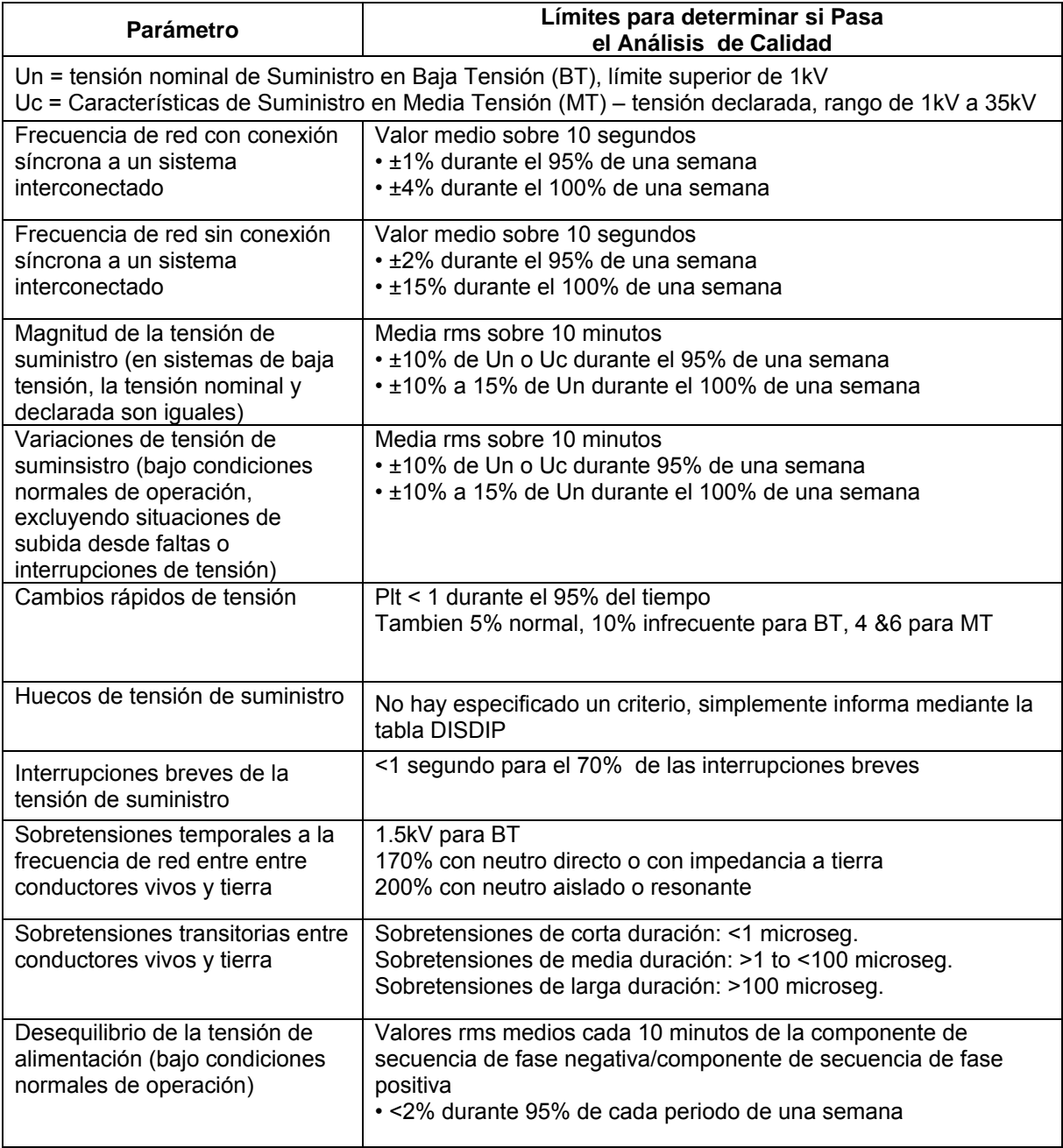

### **Límites de cumplimiento (continuación)**

La tabla siguiente indica los números de límites o el rango de valores requerido para determinar si cada parámetro pasa y satisface las especificaciones de la norma EN50160.

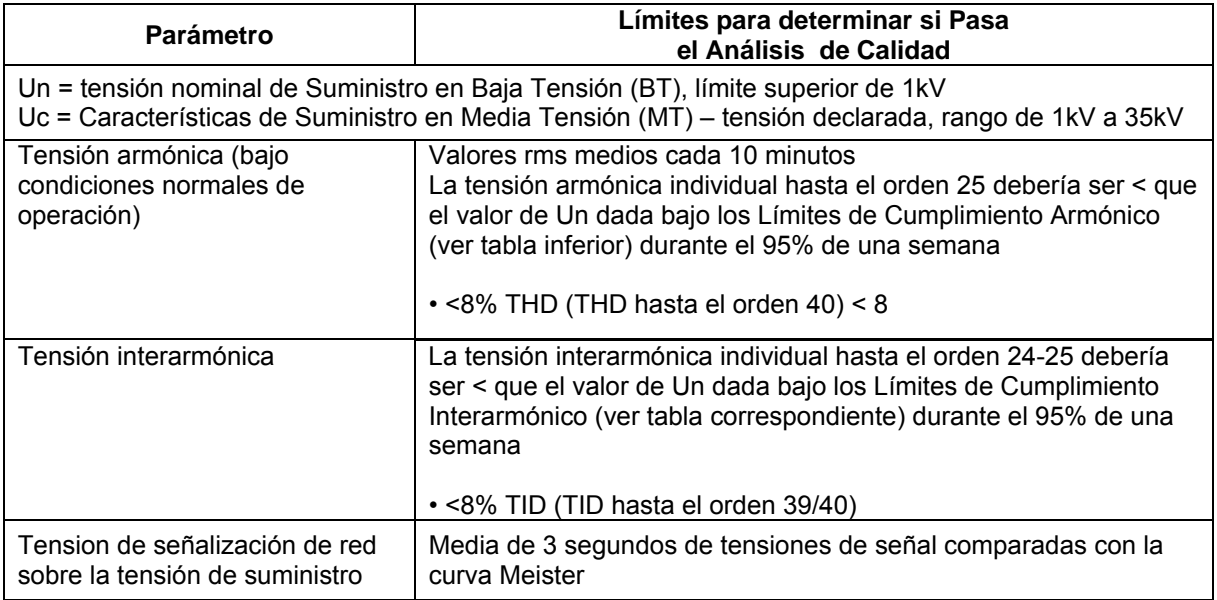

### **Valores de los límites de cumplimiento armónico**

La norma EN50160 considera apropiado expresar todas las características de la tensión referenciadas a la tensión nominal o tensión declarada.. La tabla siguiente indica los valores de los Límites de Cumplimiento Armónico en relación con la tensión nominal.

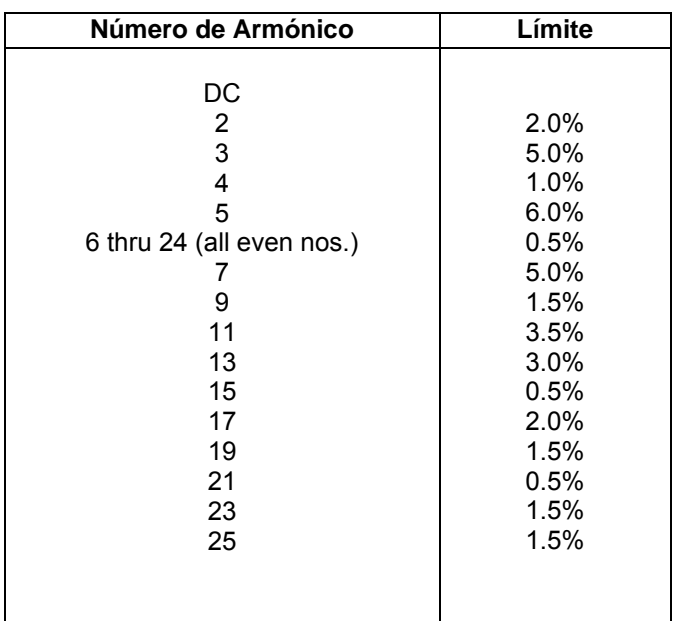

### **Valores de los límites de cumplimiento interarmónico**

La norma EN50160 considera apropiado expresar todas las características de la tensión referenciadas a la tensión nominal o tensión declarada.. La tabla siguiente indica los valores de los Límites de Cumplimiento Interarmónico en relación con la tensión nominal.

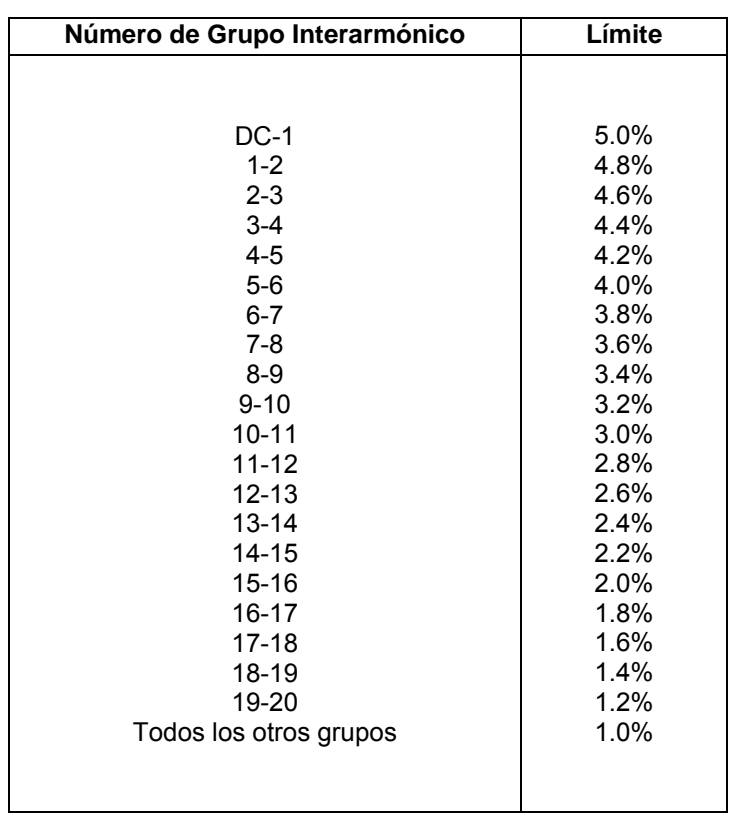

### **Gráfico de Barras Estadístico de Cumplimiento**

### **Descripción del gráfico**

El gráfico de barras estadístico de cumplimiento muestra los siete parámetros que se requieren en el análisis de calidad eléctrica. El gráfico de barras indica el porcentaje del intervalo que pasa los niveles de cumplimiento especificados. El color de las barras indica el estado de cumplimiento. Presione las barras de los gráficos para obtener más detalles de los parámetros, por ejemplo las barras de Frecuencia de Red, Tensión Armónica, y Tensión Interarmónica.

### **Visualización del gráfico de barras estadístico**

Siga los pasos siguientes para acceder a los gráficos de barras estadísticos de la norma EN50160.

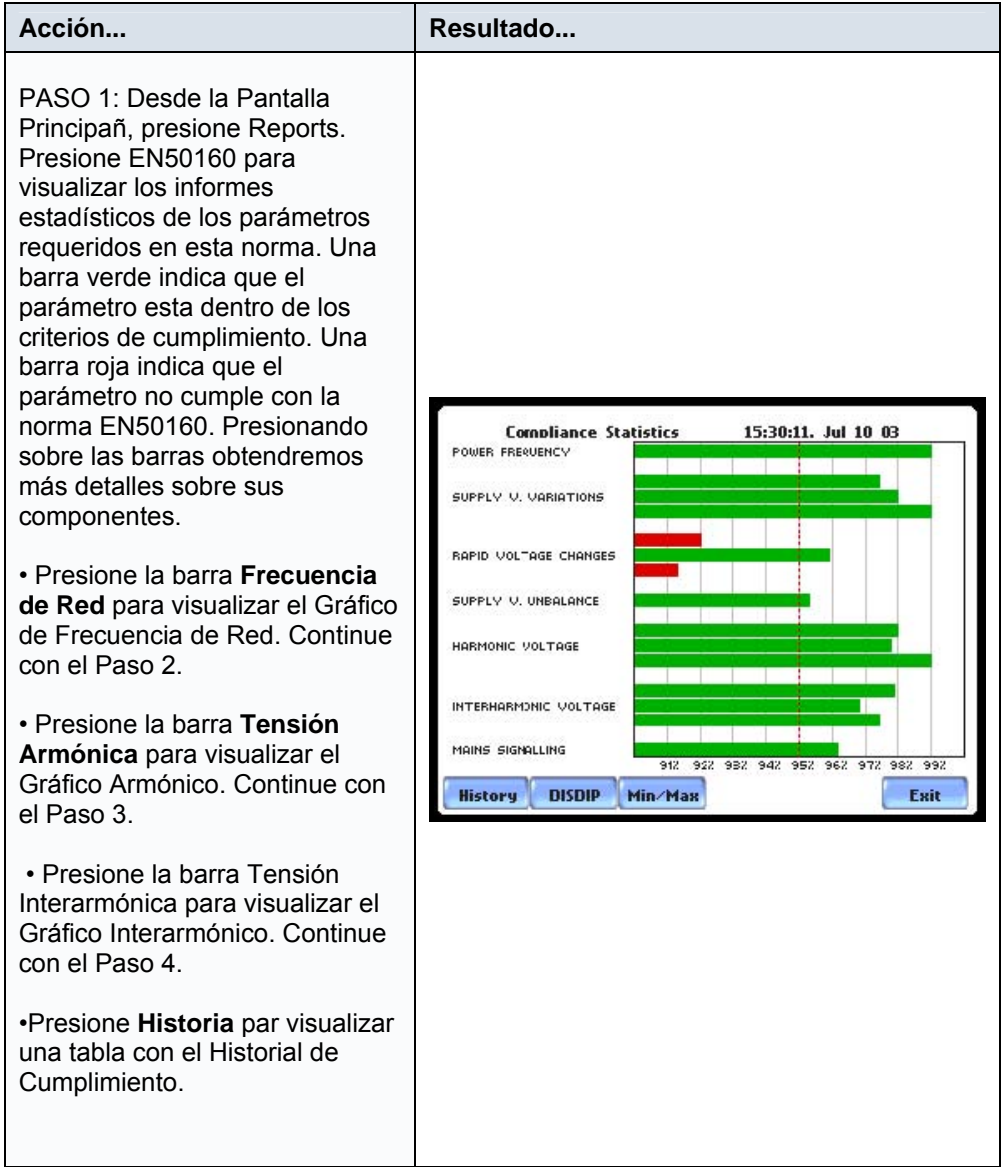

### **Visualización del gráfico de barras estadístico (continuación)**

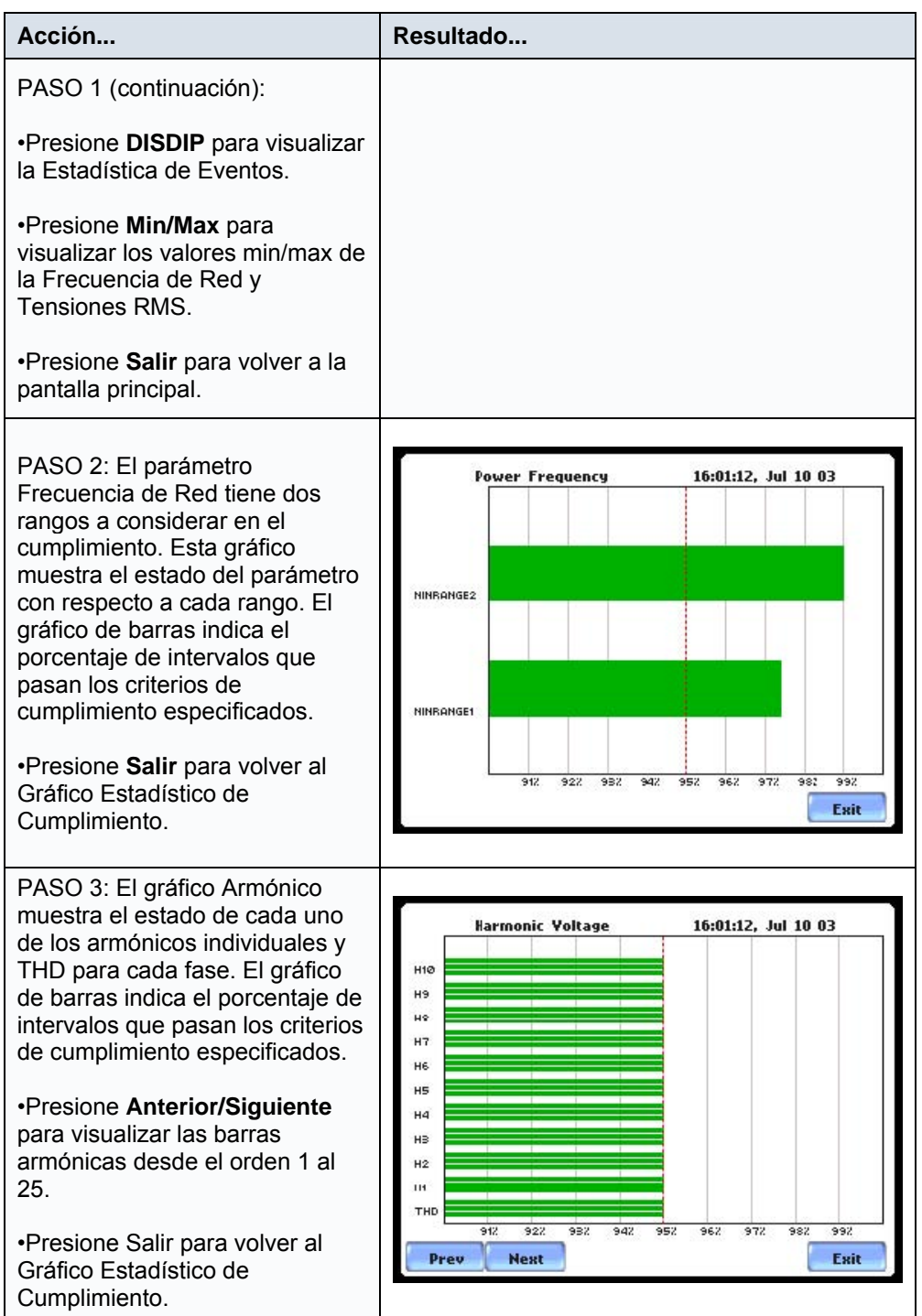

### **Visualización del gráfico de barras estadístico (continuación)**

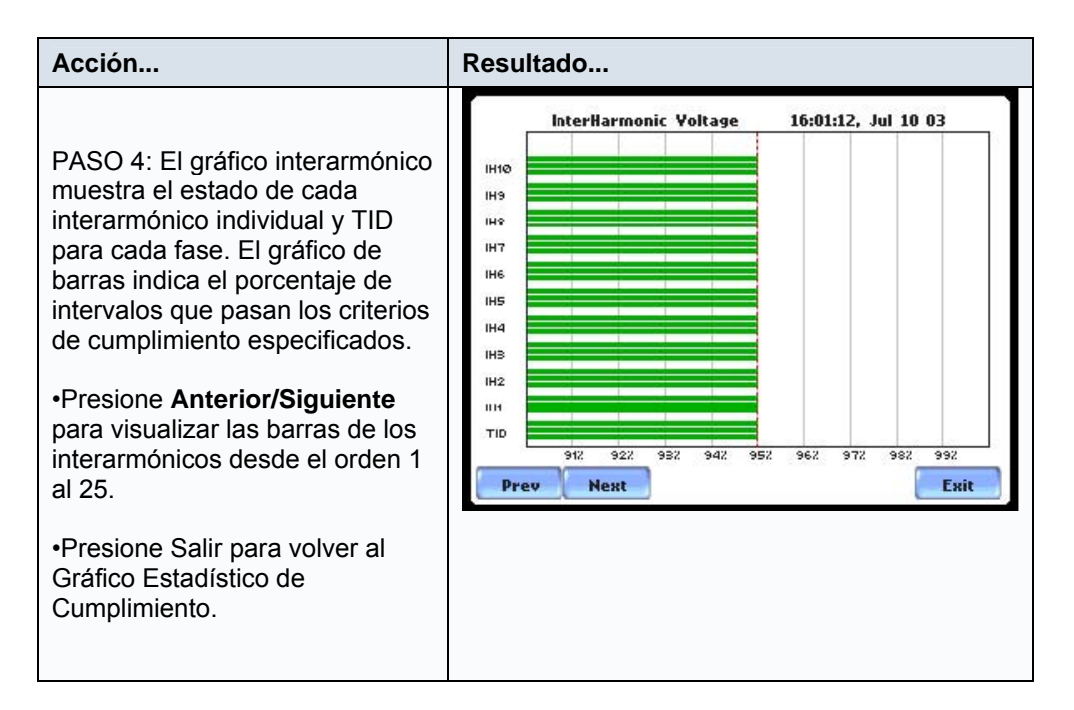

### **NOTA:**

Muchos instrumentos utilizados para medidas armónicas de sistemas eléctricos de alimentación expresan su salida con referencia a la componente fundamental de la tensión, especialmente aquellos que indican el factor THD.

Los valores Armónicos e Interarmónicos son únicamente especificados hasta el orden 25 (límite de la EN50160), más por razones prácticas que por otros motivos, ya que los valores armónicos de mayor orden son generalmente tan pequeños que su medida no resulta útil desde un punto de vista práctico. Otra razón es a causa de la dificultad de dar valores que fuesen relevantes para todas las redes.

### **Historial de Cumplimiento**

**Resumen del Estado Calidad** La EN50160 proporciona un resumen historico de la evaluación de la calidad eléctrica. El periodo estándar de monitorización es 1 semana, comenzado normalmente el Domingo a las 00:00 h. Cualquier evaluación realizada en menos de 1 semana quedará marcada con el Estado de Incompleto, y el informe de cumplimiento marcado como Indeterminado. Para periodos completos de monitorización, el estado de cumplimiento puede ser PASA o NO PASA si todos los parámetros estan dentro de limites durante el 95% o más del periodo de monitorización. El estado de PASA o NO PASA está vinculado a un Gráfico de Barras Estadístico.

**Tabla Historial Cumplimiento** El Historial muestra una tabla que resume el estado de evaluación de la calidad. Desde la pantalla de EN50160, presione Historial. La tabla del historial de cumplimiento aparecerá tal como se muestra a continuación:

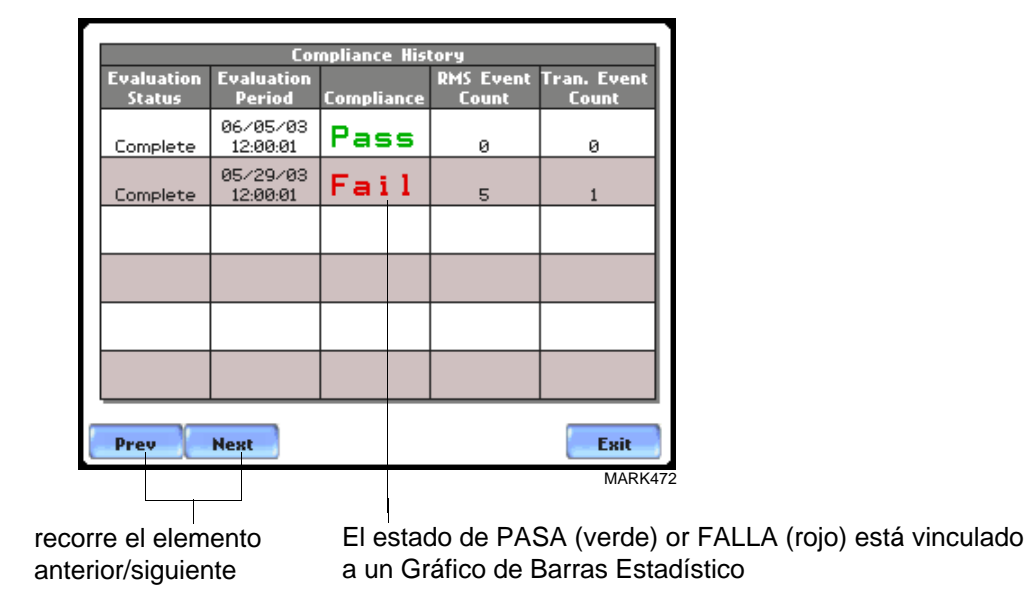

Estado de Evaluación: La EN50160 establece que el periodo de evaluación debe ser de una semana. El estado de evaluación es Completo si la monitorización es realizada durante una semana incompleta , o Incompleto si la monitorización es inferior a una semana. Una evaluación es Incompleta en las siguietes situaciones:

- Es el periodo actual de evaluación y todavia no se ha completado.
- Es el periodo anterior pero no se incluyeron suficientes muestras de datos en el análisis estadistico. Esto puede ser debido a las razones siguientes: no se recogieron datos o demasiadas muestras fueron marcadas como no utilizables debido a variaciones rms.

### **Tabla del historial de cumplimiento (continuación)**

Periodo de Evaluación: Visualiza la fecha y hora del comienzo del periodo de evaluación. Cada periodo de evaluación es independiente de cada uno de los otros. La duración por defecto del periodo de evaluación es de 7 días/1 semana, periodo durante el cual el equipo calcula la información en estricto cumplimiento con la norma EN50160.

Cumplimiento: Visualiza una marca de PASA (verde) o NO PASA (roja) si la evaluación se ha realizado durante un periodo de una semana completa. El nivel de cumplimiento muestra una marca de Indeterminado (negra) para periodos incompletos. El estado de cumplimiento PASA o NO PASA esta vinculado a los Gráficos de Barras Estadísticos que muestran los siete parámetros requeridos por la norma EN50160.

Contador de Eventos RMS: La tabla DISDIP en la EN50160 es un contador detallado de los eventos de variaciones rms.

Contador de Eventos Transitorios: Es una tabla que indica el nº de sobretensiones transitorias..

### **Estadísticas de Eventos**

**DISDIP EN50160** La tabla DISDIP EN50160 (distribución de huecos) esta basada en la estadística de eventos calculada por la EN50160. Incluye las estadísticas DISDIP de UNIPEDE y la tabla para sobretensiones Transitorias. Los datos DISDIP UNIPEDE se recogen y almacenan semanalmente con un contador que se resetea cuando se guardan los datos. Si se detectan datos adicionales durante un periodo de evaluación después de que este haya sido guardado, ese intervalo de datos es recuperado y actualizado.

**DISDIP UNIPEDE Tabla Esdística** Las variaciones RMS mostradas en la tabla DISDIP UNIPEDE es una versión filtrada de la lista de eventos. La tabla DISDIP incluye los eventos de tipo variación rms (hueco, sobretensiones e interrupciones). Desde la pantalla del gráfico de barras estadístico, presione DISDIP. La tabla de estadísticas DISDIP UNIPEDE aparecerá como se muestra a continuación:

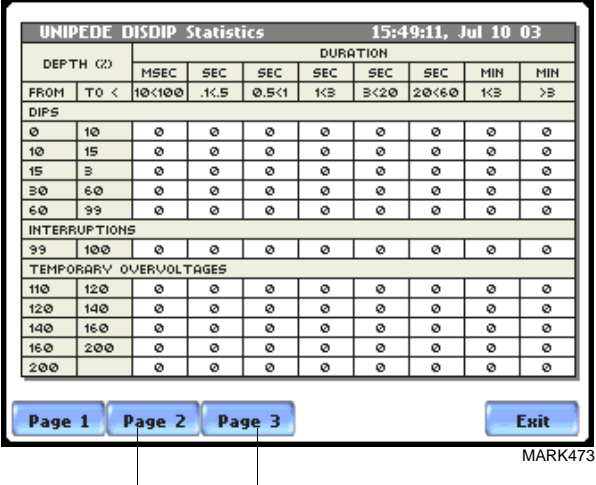

Muestra la tabla para sobre-Muestra el Gráfico DISDIP 3D tensiones Transitorias

Contador de Eventos RMS: La tabla muestra variaciones rms de un rango especifico de magnitud y duración, también llamado bins. Por ejemplo, una variación rms con una magnitud del 80-90% del nominal y 1-5 ciclos de duración es un bins, mientras que el 80-90% y 10-30 ciclos es otro, 70-80% y 10-30 ciclos es otro, y así sucesivamente. Cada vez que las características de una variación rms coincide con el criterio de un bin, el contador se incrementa para ese bin. Los fenomenos RMS se encuentran normalmente agrupados en bins como los siguientes:

- HUECOS clasificados en 5 Magnitudes x 8 Duraciones
- Interrupciones clasificadas en 1 Magnitude x 8 Duraciones
- Sobretensiones Temporales clasificadas en 5 Magnitudes x 8 Duraciones

**DISDIP UNIPEDE Tabla estadística** Transitorias que se indica a continuación: **(continuación)** La tabla DISDIP también incluye los Eventos de tipo Transitorio. Seleccine la Página 2 de la tabla estadística DISDIP UNIPEDE para mostrar la tabla de Sobretensiones

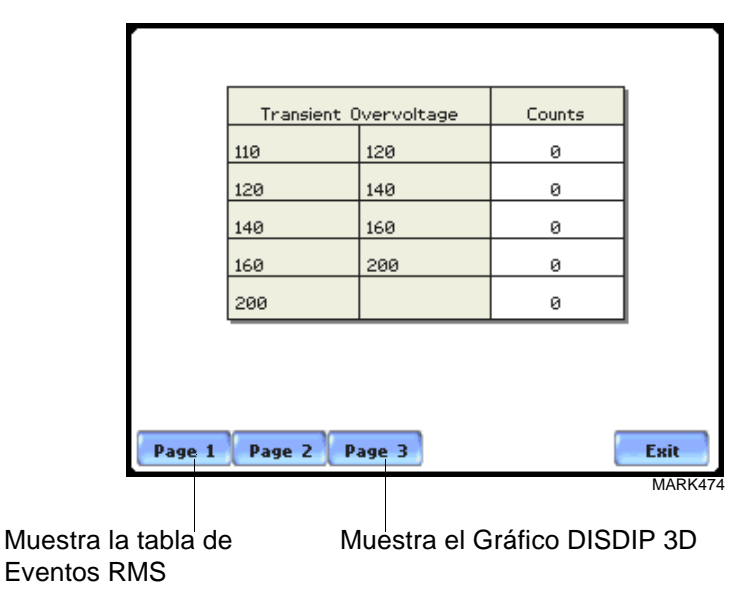

Contador de Eventos Transitorios: estos fenomenos estan normalmente agrupados en los en los bins siguientes:

• Sobretensión Transitoria - clasificada en 5 Magnitudes x 1 Contador

El Gráfico DISDIP EN50160 3D es una representación de la tabla para variaciones rms El gráfico ofrece un camino rápido y visual para ver que perturbaciones de tipo rms caen dentro de cada categoría, si como Huecos, Interrupciones o Sobretensiones Temporales.

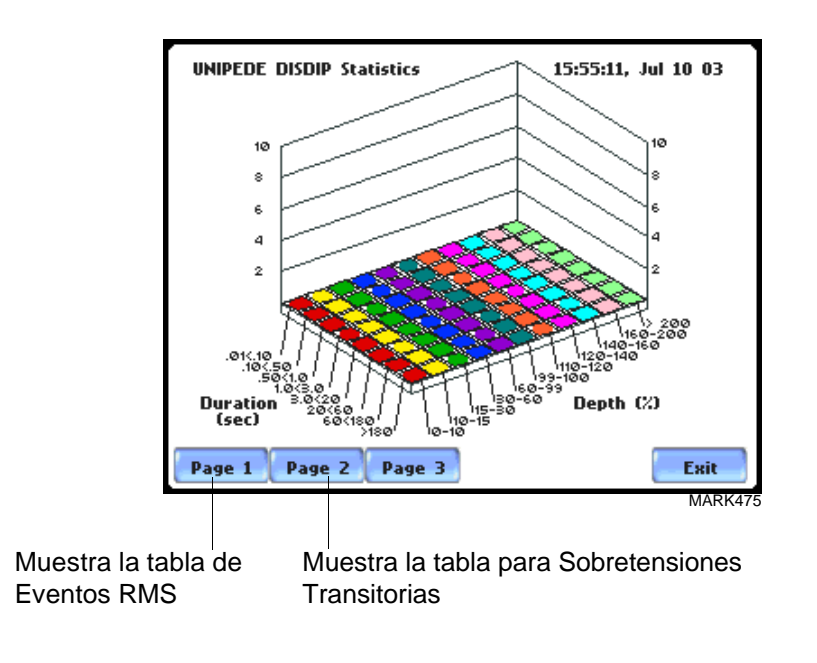

### **Tabla Min/Max para Frecuencia de Red y Tensión RMS**

**Tabla Min/Max** La tabla Min/Max muestra los valores minimos y máximoa para la frecuencia de red y tensión RMS junto con la fecha y hora de ocurrencia. Los valores de fase máximos de Cambios Rápidos de Tensión, Flicker, Desequilibrio de Tensión de Alimentación, y Armónicos son también visualizados junto con la hora y fecha en la que ocurrieron.

> Desde la pantalla de Gráfico de Barras Estadístico, presione Min/Max. La tabla de Min/Max que aparecerá será como se muestra a continuación:

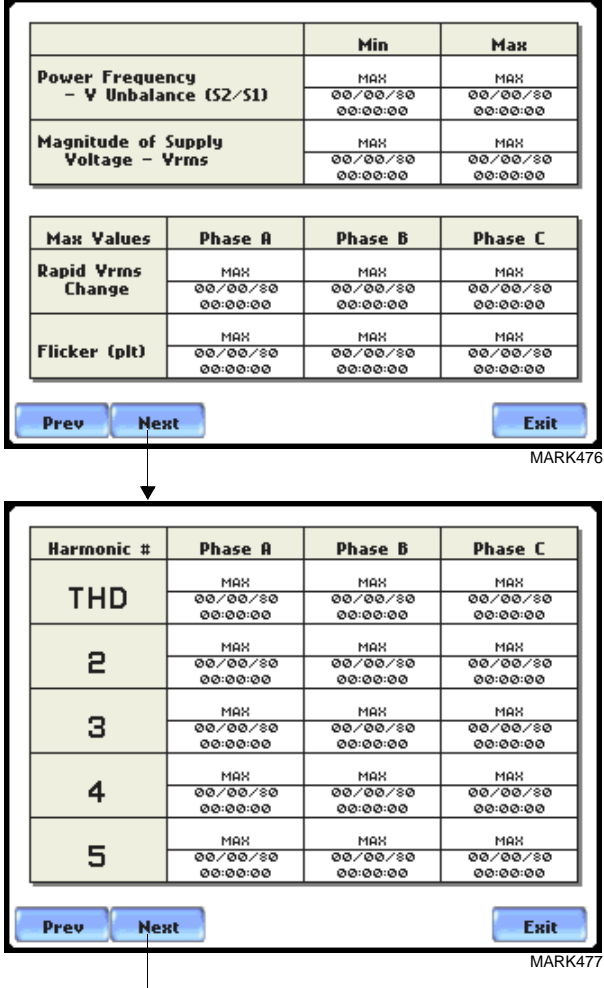

presione para mostrar los valores Armónicos hasta el orden nº 25

### **Estado de Calidad PQ**

### **Panel Informativo del Estado de Calidad**

El resumen del estado de la calidad se visualiza utilizando un panel de información codificado por colores. Los parámetros de medida utilizados para determinar el nivel de cumplimiento de calidad eléctrica son similares a los parámetros usados en la EN50160. Vaya al Apéndice de Clasificación de Eventos para ver el rango de valores requeridos para que los parámetros sean considerados dentro de límites y por tanto cumplan con el nivel de calidad exigido. Desde la pantalla de Reports, presione el icono Estado PQ.

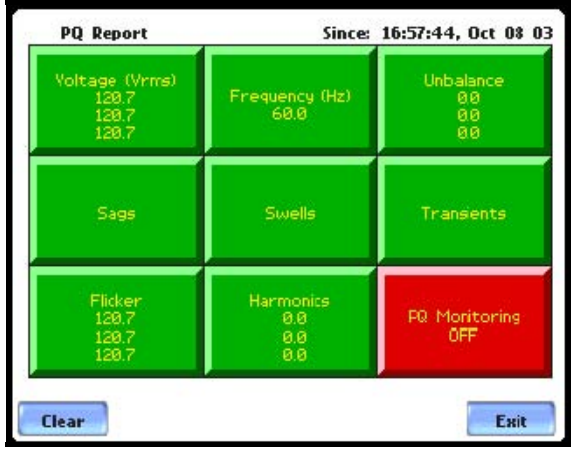

Periodo de Evaluación: La hora y fecha de inicio de monitorización del cumplimiento aparece en la sección superior derecha de la pantalla (desde: hh/mm/ss, dd/mm/aa). El Estado PQ monitoriza el cumplimiento de la calidad en modo continuo. El usuario puede presionar Borrar para resetear los datos del panel de información y reiniciara la hora/fecha desde la cual el panel visualizará el estado de los eventos y lecturas diarias o periodicas a intervalor predefinidos. El Estado PQ muestra automáticamente la hora y fecha desde la última vez que se reseteo el panel de información.

Cumplimiento: El panel de información está codificado por colores de tal forma que, el color verde indica que el parámetro está dentro de límites y/o no se han producido eventos desde la última vez que se reseteo el panel. El color rojo indica que el parámetro está fuera de límites y/o se han producido eventos de ese tipo desde la última vez que se reseteo el panel. Cada parámetro del panel está vinculado a un gráfico que muestra los valores de cada uno de los parámetros en función del tiempo, y la hora en la que superaron los límites. El gráfico muestra las formas de onda de la tensión y corriente presentes cuando el umbral del parámetro fue cruzado. El usuario también puede elegir activar/desactivar los canales que desea graficar.

### **Visualización de Gráficos del Estado de Calidad PQ**

### **Gráfico de datos del informe PQ**

Los parámetros del Estado PQ utilizan las lecturas registradas de forma periodica. Vaya a la Sección B de este Capítulo para ver una descripción de las categorias disponibles en la creación de gráficos. El siguiente procedimiento describe como visualizar un parámetro una pantalla de estado del parámetro. Este procedimiento también se aplica para el resto de categorias disponibles.

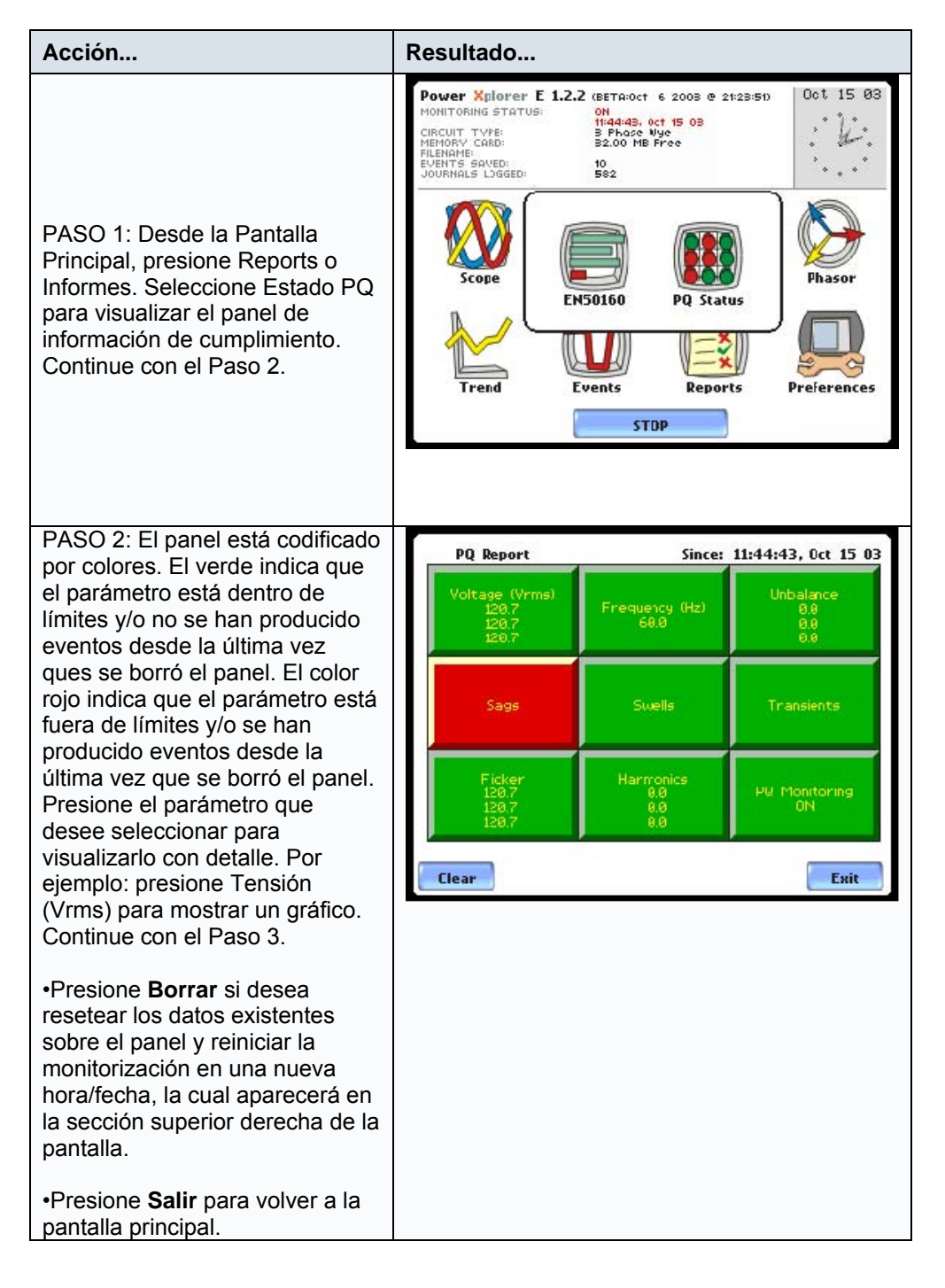

### **Gráfico de datos del informe PQ (continuación)**

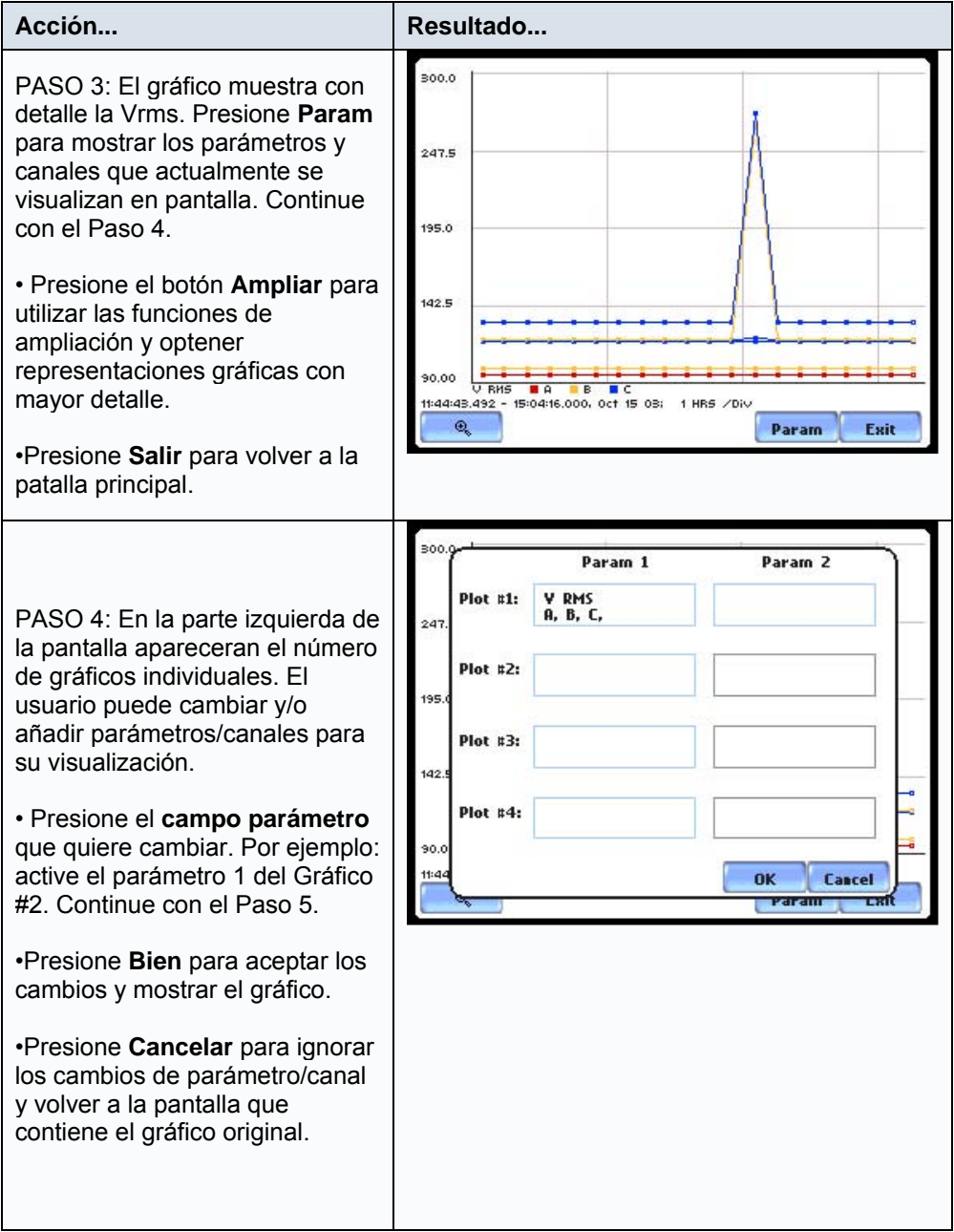

### **Gráfico de datos del informe PQ (continuación)**

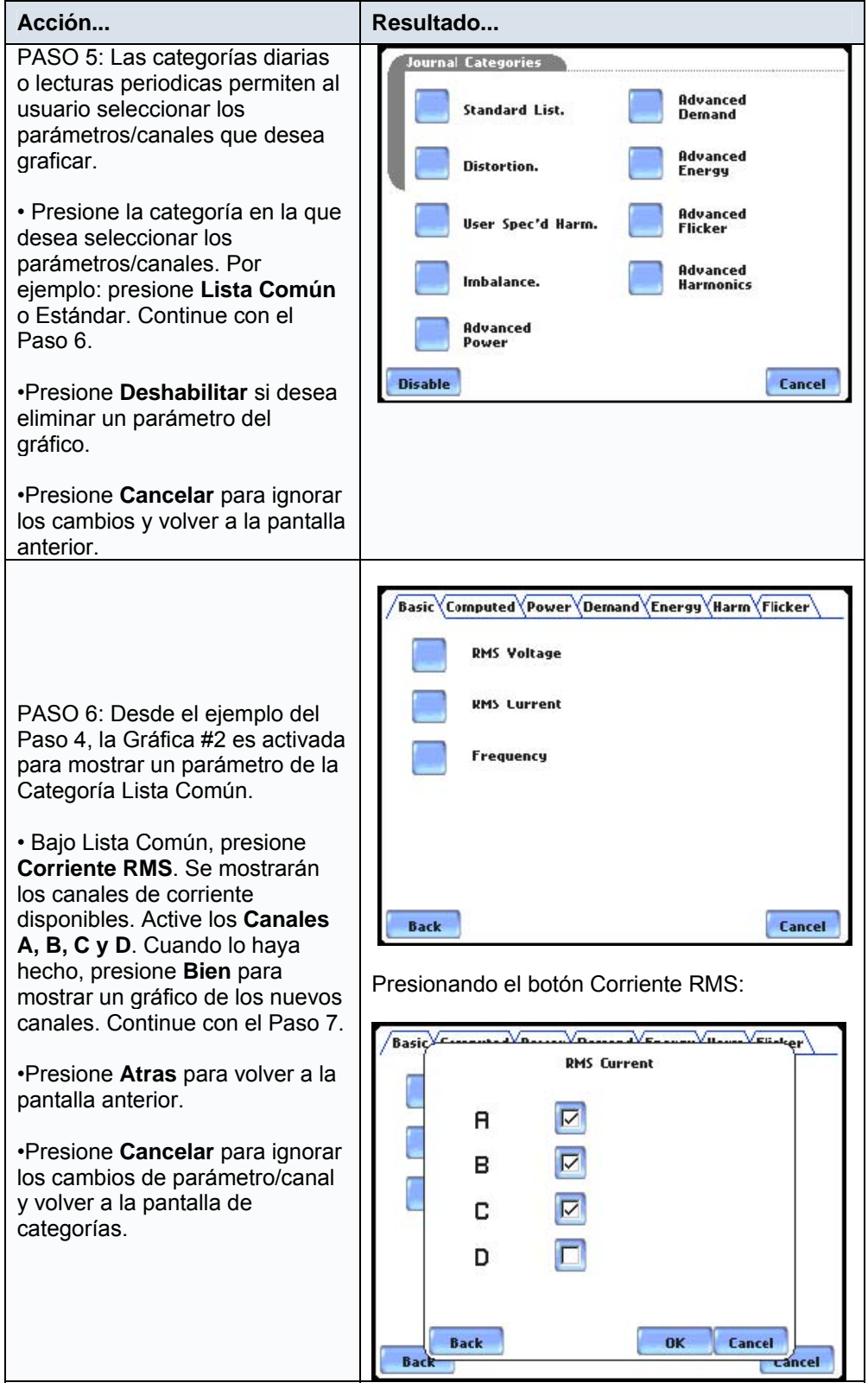

### **Gráfico de datos del informe PQ (continuación)**

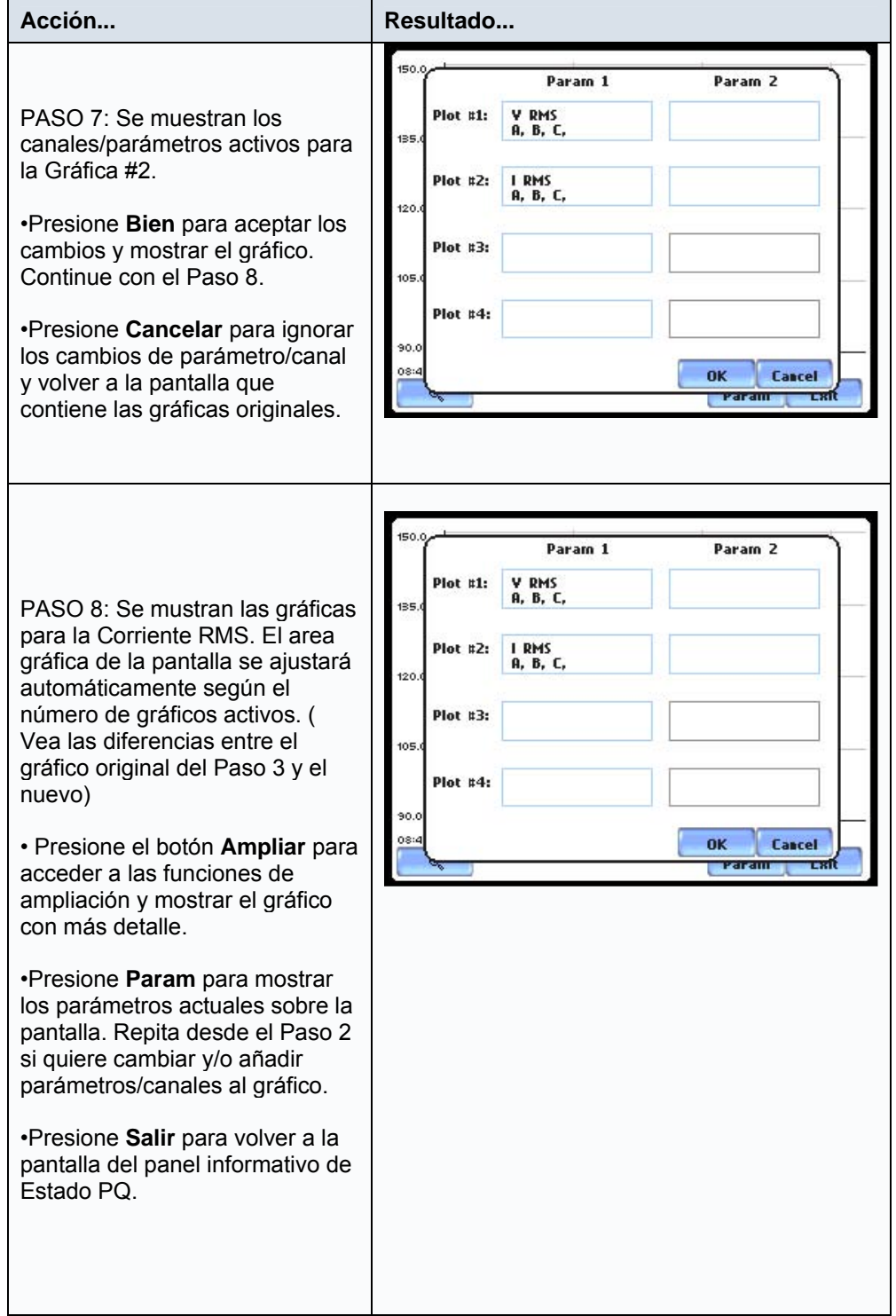

### **Sección D**

## **Descarga de Eventos desde el PX5 a un PC**

El PX5 permite al usuario la descarga, archivo y visualización de datos en un PC. Esta sección describe los dispositivos externos de comunicaciones (opcionales) y el software necesario para realizar la transferencia de ficheros desde el equipo al PC.

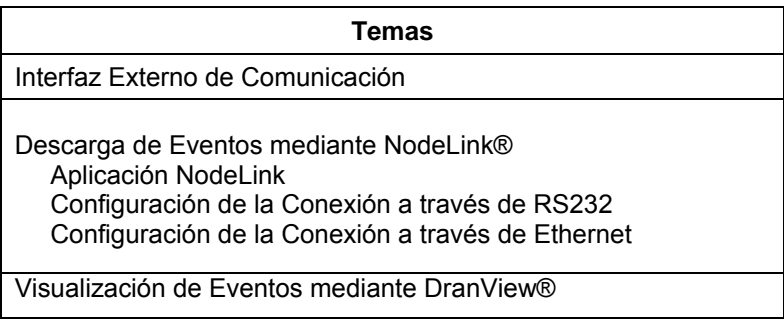

### **Interfaz Externa de Comunicación**

### **Modulo de Comunicaciones Aislado**

Para descargar los eventos desde el PX5 a través del puerto óptico, debe tener lo siguiente: un ® ordenador portátil o de sobremesa con sistema operativo Windows y puerto de comunicaciones ® serie RS232 o adaptador a red, NodeLink , y un módulo de comunicaciones apropiado según se indica a continuación:

El Módulo de Comunicaciones Aislado esta formado por dos partes:

1. Un cable de fibra óptica para conectar el puerto óptico serie del PX5 con el módulo de comunicaciones.

2. El módulo de comunicaciones del PX5 está disponible en dos tipos:

- . Un módulo de comunicaciones RS232 de 9 pines.
- . Un módulo de comunicaciones Ethernet

Los Módulos de Comunicaciones del PX5 son dispositivos aislados opticamente utilizando una luz infraroja para transferir texto y gráficos a un ordenador mediante el software NodeLink ® . Estos módulos están diseñados para conectar el puerto optico del PX5 a un interfaz apropiado, ya sea un puerto serie RS232 (9 pines) o una red Ethernet.

Con NodeLink ® será capaz de descargar datos, volcar configuraciones al equipo o visualizar datos de medidas en tiempo real desde el PX5. Los datos descargados podran visualizarse utilizando la aplicación DranView ® .

### La siguiente figura muestra un adaptador para conexión RS232:

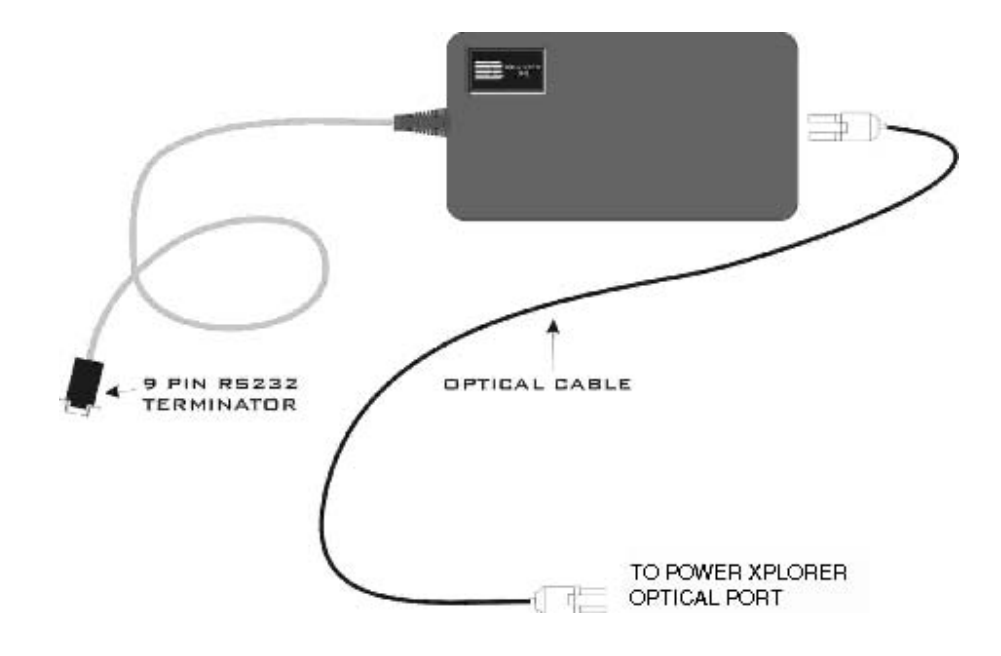

## **Descarga de Eventos a través de NodeLink ®**

### **Aplicación NodeLink** ®

Para descargar eventos desde el PX5, debe disponer del software NodeLink ® V2.0 o superior. Nodelink es ejecutable bajo entorno Windows ® y permite al usuario descargar, archirvar y visualizar (usando Dranview) los datos registrados por el PX5.

NodeLink ® comunica directamente con el PX5 utilizando un módulo de comunicaciones aislado. Dependiendo del módulo utilizado, Nodelink pordrá comunicar con el equipo a través de una conexión de tipo RS-232 o Ethernet.

Los ficheros descargados con Nodelink podrán ser tratados mendiante otra aplicación de análisis denominada DranView ® .

### **Configuración de la Conexión a través de RS232**

El siguiente procedimiento describe como conectar el PX5 con un PC a través de puerto RS-232.

1. Conecte un extremo del cable de fibra óptica dentro del Puerto Serie Óptico situado en el lado izquierdo del PX5.

2. Conecte el otro extremo del cable de fibra óptica al módulo de comunicaciones RS-232.

3. Conecte el puerto RS-232 de 9 pines del módulo a un puerto de comunicaciones de su PC.

4. Vea la Guía de Usuario de NodeLink ® para aprender como configurar una conexión NodeLink/PX5.

#### **Configuración de la Conexión a través de Ethernet**

El siguiente procedimiento describe como conectar el PX5 con un PC a través de Ethernet.

1. Conecte un extremo del cable de fibra óptica dentro del Puerto Serie Óptico situado en el lado izquierdo del PX5.

2. Conecte el otro extremo del cable de fibra óptica al módulo de comunicaciones Ethernet.

#### **Configuración de la Conexión a través de Ethernet (Continuación)**

3. Realice la configuración IP del módulo de comunicaciones Ethernet. Consulte a su administrador de sistemas para configurar adecuadamente su red de área local. Vaya al Capítulo 4 para ver el procedimiento de configuración IP del PX5.

4. Conecte el puerto Ethernet del módulo de comunicaciones a la misma red local en la que está conectado su PC.

5. Instale el software que acompaña a su módulo de comunicaciones Ethernet. Se instalarán las utilidades necesarias para manejar este módulo, entre otras la aplicación Real COM Installer (Instalador Real COM)

6. Ejecute la utilidad Real COM Installer. Active el primer puerto de comunicaciones disponible en su PC.

7. Vaya a la Guía de Usuario de NodeLink ဳpara aprender como configurar una conexión Nodelink/PX5.

#### **Visualizar Eventos mediante DranView ®**

# **DranView** ®  **con el driver PX5**  ®

DranView es un programa opcional de visualización y análisis de datos. Los datos recogidos mediante el PX5 deben ser en primer lugar exportados utilizando Nodelink, antes de poder ser archivados y/o visualizados con Dranview. Se requiere la versión 5.6 o superior con el driver PX5.

### **Aplicación DranView** ®

DranView ® es un programa compatible con Windows ® 98/ NT/2000/XP utilizado para acceder y recuperar ficheros de datos desde una tarjeta de memoria o desde el disco duro. Las principales funiciones de este software son las siguientes:

- Interfaz directa con el software de comunicaciones NodeLink.
- Dos paneles simultáneos para visualización de datos (gráficos rms y formas de onda)
- Multiples niveles de ampliación gráfica (hasta 15 veces)
- Análisis armónico avanzado (DFT/FFT), diagramas de fasores y presentación flexible de datos.
- Soporte para botones y barras de herramientas
- Lista de eventos desplegable
- Gráficos en el tiempo de multiples parámetros
- Herramienta para medida de tiempos y frecuencias
- Almacenamiento de datos en modo comprimido .DNV o conversión a ASCII
- La barra de estado muestra el tiempo, la hora y los parámetros seleccionados.
- Teclas aceleradoras y soporte para el botón derecho del ratón
- Cortar y Pegar en otras aplicaciones
- Envío de ficheros de datos por correo electrónico directamente desde el programa.

# **APÉNDICE A**

# **Especificaciones Técnicas**

En este apéndice se trataran los temas siguientes:

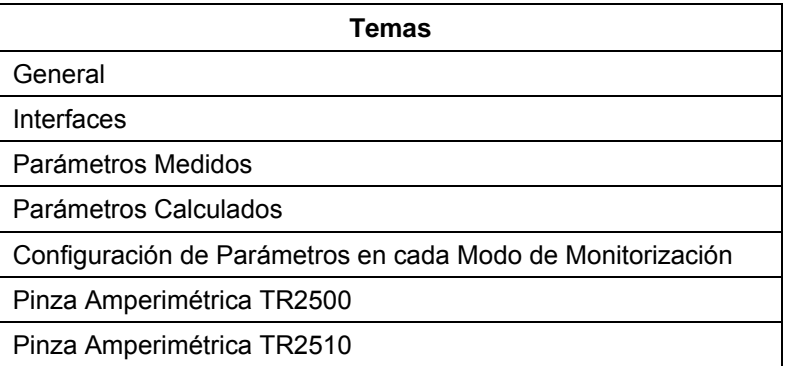

### **General**

#### **Dimensiones**

Tamaño: 30 cm Ancho x 6. 4 cm Alto x 20.3 cm Fondo

Peso: 1.9 kg

#### **Condiciones Ambientales**

Funcionamiento: 0 to 50 °C

Almacenamiento: -20 to 55 °C

Humedad: 95% sin condensar

### **Reloj del Sistema**

Controlado por cristal. 1 segundo de resolución El reloj de los eventos muestra una resolución de 1 msegundo. La hora se puede mostrar en formato analógico o digital, 12 o 24h. La precisión es de 60 segundos/mes.

### **Tarjeta de Memoria Compact Flash**

Capacidades de 32MB a 128MB

#### **Alimentación del Equipo**

Utiliza un adaptador/cargador de batería externo con diferentes tipos de enchufe. La batería puede ser cargada con el interruptor del equipo en la posición On y Off.

Tensión: 90-265V CA, 47/63 Hz, 120-175 V CC

Consumo: 10 W max

Baterías sustituibles en campo: más de 2 horas de autonomía de tiempo real de operación, tipicamente 3 horas a plena carga.

### **Impedancia de Entrada**

Entrada de tensión: 16 MΩ fase-fase

Entrada de Corriente: 400 kΩ

### **Interfaces**

#### **Categorías de Instalación**

Alimentación de Red: Categoría de Instalación II, Grado de Polución 2

Entradas de Medida: Categoría de Instalación III, Grado de Polución 2

#### **Pantalla**

Tipo: 1/4 VGA gráfica a color, Pantalla de Cristal Líquido Táctil (LCD) con luz de contraste fluorescente (CCFL). Programación de apagado automático de pantalla para reducir el consumo. Se reactiva con el tacto.

Resolución: matriz de puntos 360 x 240

Tamaño: 3.75 x 4.75 pulgadas

### **Alarma**

Alarma audible de corta (aproximadamente 0.1 segundo) o larga (aproximadamente 1 segundo) duración para llamar la atención frente a una condición de error o captura de evento, respectivamente.

### **Communicación**

Conexión al PX5 utilizando cualquiera de los adaptadores de interface siguientes:

- . Adaptador Fibra Optica RS232
- . Adaptador Fibra Optica LAN

### **Parámetros Medidos**

#### **Tensión**

Cuatro canales de entrada de tensión completamente diferenciales.

Rango de los canales A,B,C: 1-600 Vrms max.

Factor de Cresta: Maximo 1.7 a fondo de escala

### Precisión RMS :

±0.1% de lectura ±0.05% fondo escala,sobre un ancho de banda de 7KHz (lecturas rms 1 segundo)

±0% de lectura ±0.05% fondo escala, sobre un ancho de banda de 1MHz

Tipo de entrada: Diferencial, Acoplamiento CC

Impedancia de entrada: 16 MΩ

CMMR: -80 dB

Velocidad de muestreo: 256 muestras por ciclo; rms calculado en pasos de 1/2 ciclo

### **Corriente**

Cuatro canales de entrada de corriente independientes.

Rango de canales A,B, C, D: 10-200% del fondo de escala de la sonda de corriente.

Factor de cresta canales A,B,C, D: Maximo de 3 a fondo escala.

Precisión RMS:

±0.1% de lectura ±0.05% de fondo escala más precisión de pinza, 3KHz de ancho de banda (lecturas rms 1 segundo) ±0% de lectura ±0.5% de fondo escal, sobre un ancho de banda de 1MHz

Tipo de entrada: Acoplada DC

Impedancia de entrada: 400 kΩ

CMMR: -80 dB

Velocidad de muestreo: 256 muestras por ciclo; rms calculado en pasos de ½ ciclo

#### **Fase**

Cada pareja tensión/corriente (p.e. Canal A Tensió, Canal A Corriente) son muestreados simultáneamente para preservar las relaciones de ángulo de fase.

### **Frecuencia**

Tres rangos, seleccionables por el usuario.

Para modelo PX5-XFAST:

- . 30 70 Hz defecto, con hasta el 25% Vthd
- . 15 30 Hz

Para modelo PX5-400:

- . 30 70 Hz defecto, con hasta el 25% Vthd
- . 380 440 Hz (precisión reducida con 32 muestras/ciclo)

Precisión: ±0.2% de la lectura

### **Condiciones Ambientales**

Todas las especificaciones se cumplen en el rango de operación con los factores de influencia de acuerdo con la norma IEC 61000-4-30 Clase A.

### **Parámetros Calculados**

### **Parámetros Monofásicos**

Los cálculos siguientes se aplican a los parámetros monofásicos.

Tenga en cuenta que *θV = Angulo de Fase de Tensión*, mientras *θ<sup>I</sup> = Angulo de Fase de Corriente*.

### **Potencia Media Real**

La media de las muestras de potencia instantáneas tomadas como el producto de las muestras de tensión y corriente. Incluye signo para indicar la dirección del flujo de potencia: positivo (+) desde la fuente hacia la carga, negativo (-) desde la carga hacia la fuente.

$$
WATT = 1/N \sum_{n=1}^{N} V_n I_n
$$

 donde N = numero de muestras Vn = Tensión en la muestra n In = Corriente en la muestra n

### **Potencia Aparente**

Valor sin signo calculada utilizando el producto de los valores rms de tensión y corriente.

$$
VA = V_{RMS} I_{RMS}
$$

#### **Potencia Aparente del Fundamental**

Valor sin signo calculado utilizando el producto de los valors rms de tensión y corriente a la frecuencia fundamental.

$$
VA_{fund} = V_{fund} I_{fund}
$$

#### **Potencia del Fundamental**

Valor con signo calculado utilizando el producto de la potencia aparente fundamental y el coseno del ángulo de fase entre las componentes fundamentales de la tensión con respecto a la corriente ( $\theta = \theta_\vee$  -  $\theta_\rho$ ).

$$
WATT_{fund} = VA_{fund} \cos\theta
$$

### **Potencia Reactiva**

Valor con signo calculado utilizando el producto de la potencia aparente fundamental y el seno del ángulo de fase entre las componentes de frecuencia fundamental de tensión con respecto a la corriente ( $\theta = \theta_\text{V}$  -  $\theta_\text{V}$ ).

$$
VAR_{fund} = VA_{fund} \sin \theta
$$

**Factor de Potencia** Calculado utilizando la Potencia Media Real dividida por la Potencia Aparente. Vea la **Real** Nota inferior sobre le signo.

$$
TPF = \left|\frac{W}{VA}\right|
$$

**Factor de Poten-**Calculado utilizando el coseno del ángulo de fase entre las componentes de frecuencia **cia Desplazado** fundamental de tensión con respecto a la corriente  $(0 = 0<sub>V</sub> - 0<sub>I</sub>)$ . Vea nota inferior sobre el signo.

$$
DPF = |\cos \theta|
$$

**NOTA** El signo es la OR exclusiva del signo de W y VAR. Tenga en cuenta que el Factor de Potencia, las palabras "adelandto" y "retraso" son definitivas. Así pues, se asume que el retraso (inductivo) is positivo y el adelanto (capacitivo) es negativo cuando la energía es entregada a la carga.

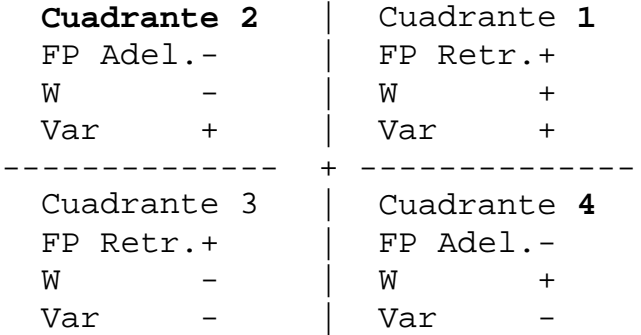

En el codigo, esto se implementa como: Signo W:  $\cosh \theta$ Signo Var: sine  $\theta$ Signo PF: (Signo W) \* (Signo Var)

. *.* .

donde "signo" indica el signo positivo o negativo.

**Totales** Los cálculos siguientes se aplican a configuraciones trifásicas en estrella.

Los totales para sistemas monfásicos se obtienen eliminando la fase C.  $WATT_{Tot} = WATT_A + WATT_B$ 

**Potencia Total**

$$
WATT_{\mathit{Tot}} = WATT_A + WATT_B + WATT_C
$$

**Potencia Total Fundamental**

$$
WATT_{\text{Tot-fund}} = WATT_{A\text{ found}} + WATT_{B\text{ found}} + WATT_{C\text{ found}}
$$

**Potencia Reactiva Total Fundamental**  $VAR_{Tot} = VAR_{A\,fund} + VAR_{B\,fund} + VAR_{C\,fund}$ 

**Potencia Aparente, Total Aritmético**  $VA_{Arithmetic\,Tot} = VA_{A} + VA_{B} + VA_{C}$ 

**Potencia Aparente, Total Vectorial**  $VA_{Vector\ Tot} = \sqrt{WATT_{Tot}^2 + VAR_{Tot\ fund}^2}$ 

**Potencia Aparente Fundamental, Total Aritmético**  $VA_{Arithmetic\;Tot\;fund} = VA_{A\;fund} + VA_{B\;fund} + VA_{C\;fund}$ 

**Potencia Aparente Fundamental, Total Vectorial**  $VA_{Vector\ Tot\ fund} = \sqrt{WATT_{Tot\ fund}^2 + VAR_{Tot\ fund}^2}$
**Factor de Potencia Real, Total Aritmético**

Ver nota anterior sobre los signos.

*TPF* Arithmetic Tot = 
$$
\sqrt{\frac{WATT_{Tot}}{VA_{Arithmetic Tot}}}
$$

Factor de Potencia Ver nota anterior sobre los signos. **Real, Total Vectorial**

$$
TPF_{\text{Vector-Tot}} = \left|\frac{\text{WATT}_{\text{Tot}}}{\text{VA}_{\text{Vector Tot}}}\right|
$$

**Factor de Potencia Desplazado, Total Aritmético** Ver nota anterior sobre los signos.

$$
DPF_{Arithmetic\;Tot} = \left| \frac{WATT_{Tot}}{VA_{Arithmetic\;Tot\;fund}} \right|
$$

**Factor de Poten-**Ver nota anterior sobre los signos. **cia Desplazado, Total Vectorial**

$$
DPF_{\text{Vector Tot}} = \left| \frac{\text{WATT}_{\text{Tot fund}}}{\text{VA}_{\text{Vector Tot fund}}} \right|
$$

## **Configuración de Parámetros en cada Modo de Monitorización**

## **Configuración de Parámetros**

La tabla siguiente muestra una lista de las configuraciones por defecto de los umbrales de parámetros en cada modo de monitorización.

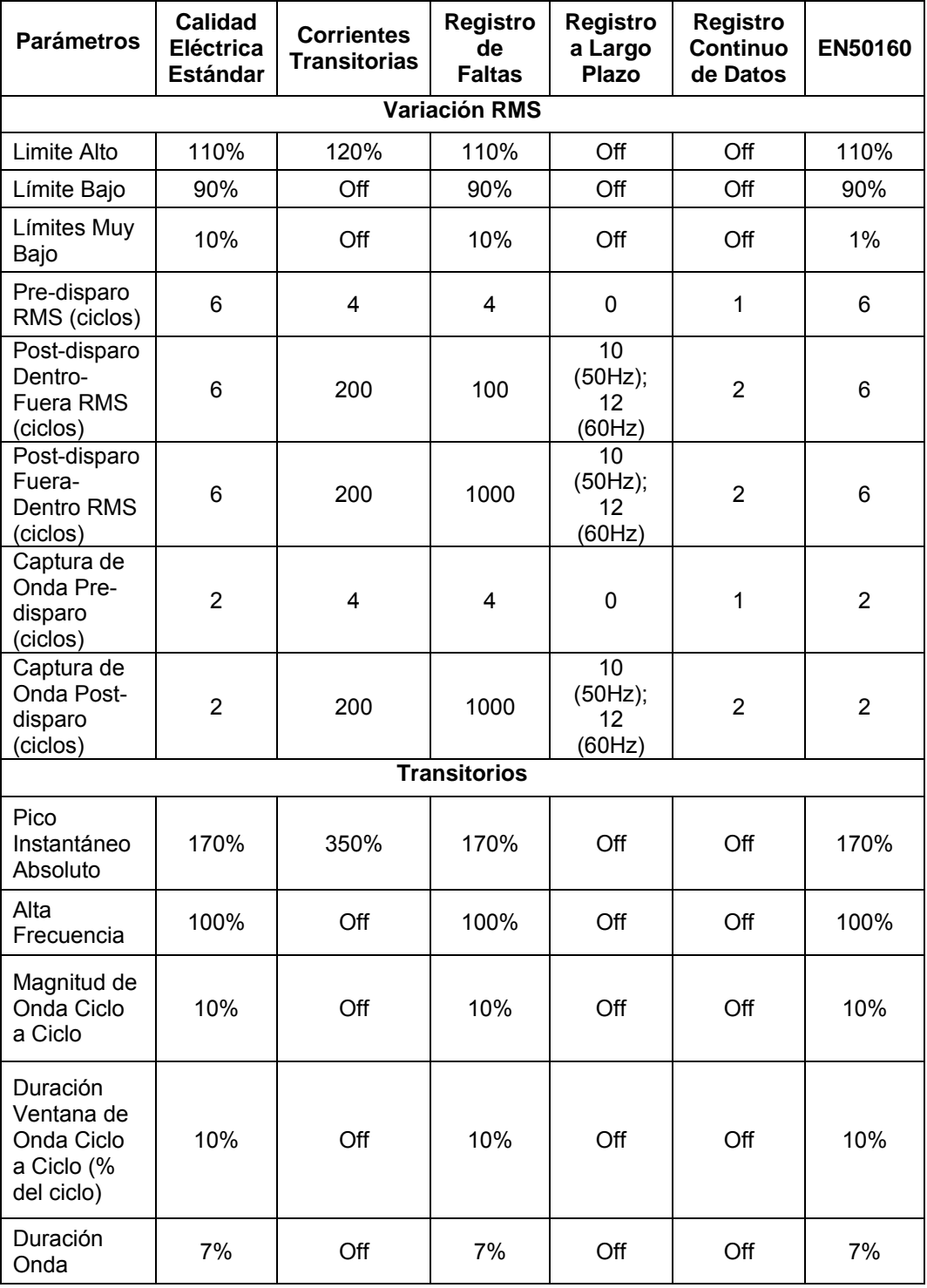

## **Configuración de Parámetros (continuación)**

La tabla siguiente muestra una lista de las configuraciones por defecto de los umbrales de parámetros en cada modo de monitorización.

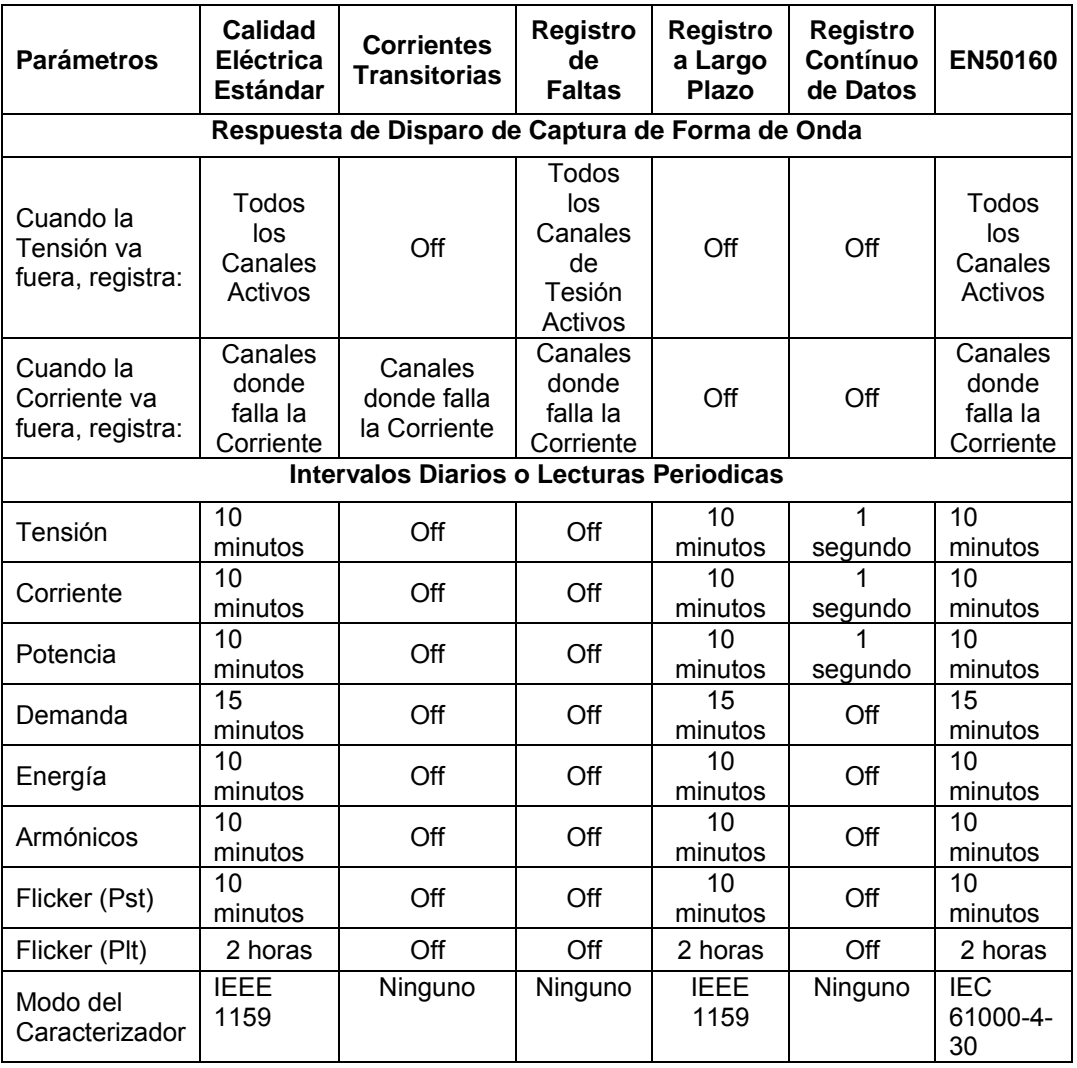

*\*Los números son en porcentaje del nominal a menos que se especifique de otro modo.* 

## **Pinza Amperimétrica TR2500**

## **Consejos**

Para conseguir las precisiones indicadas, siga estos consejos:

- El conductor debe estar en ángulo recto con la pinza
- El conductor debe estar centrado en el núcleo de la pinza
- Las superficies de contacto de la mordaza deben estar limpias y alineadas.

#### **Especificaciones**

Rango: 1 to 500 Arms

Precisión:

48 a 400 Hz: ±1.5% lectura ±0.6A

400 a 3000 Hz: ±3% lectura ±0.8A

Tensión de trabajo: 600 V max.

Rango de frecuencia: 48 a 3000 Hz

Señal de salida: 3 mV/A

Tamaño máximo del conductor: 30 mm

Tamaño máximo de barra: 63 x 5 mm

Error de fase (45 a 1000 Hz): Menor de 4º

Temperatura de funcionamiento: -10 to 50 ºC

Temperatura de almacenamiento: -40 to 70 ºC

Dimensiones: 66 x 195 x 34 mm

Peso: 420 g

**NOTA:** La pinza amperimétrica TR2500 puede ser intercambiada por el modelo TR2500A.

## **Pinza Amperimétrica TR2510**

## **Consejos**

Para conseguir las precisiones indicadas, siga estos consejos:

- El conductor debe estar en ángulo recto con la pinza
- El conductor debe estar centrado en el núcleo de la pinza
- Las superficies de contacto de la mordaza deben estar limpias y alineadas.

## **Especificaciones**

Rango: 0.1 to 10 Arms

Precisión (a 60 Hz): 0.1 a 10A, ±1% lectura ±0.01A

Tensión de trabajo: 600V max.

Rango de frecuencia: 40 a 3000 Hz

Señal de salida: 150 mV/A

Tamaño máximo del conductor: 20 mm

Error de fase (a 60 Hz):

1 a 5A menor de 1º

5 a 10A menor de 1.5º

Temperatura de funcionamiento: -10 to 55 ºC

Temperatura de almacenamiento: -40 to 70 ºC

Dimensiones: 139 x 51 x 30 mm

Peso: 180 g

**NOTA:** La pinza amperimétrica TR2510 puede ser intercambiada por el modelo TR2510A.

# **APÉNDICE C**

## **Especificaciones de la Batería y Procedimiento de Sustitución**

## **Introduction**

El paquete de baterías interno del PX5 funciona como fuente de alimentación primaria y SAI. Cargue siempre la batería completamente antes de utilizar el equipo. El PX5 cargará la batería en su interior en 6 horas.

El PX5 utiliza una memoria flash no volátil para almacenar los datos y no es sustituible por el usuario. La memoria flash almacenará los datos temporalmente.

Este apéndice tratara los temas siguientes:

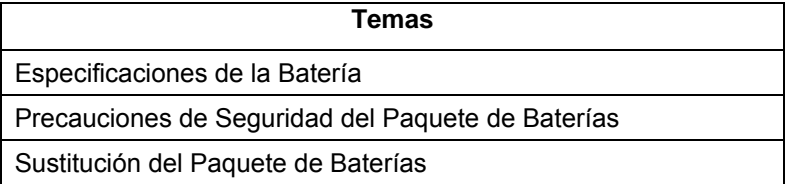

## **Especificaciones de la Batería**

## **Paquete de Baterías**

Localización: Compartimento de batería en la parte posterior del equipo.

Número de baterías en el paquete: 6

Tipo: Sellada, elementos recargables de NiMH (Niquel Metal Hidruro)

Tensión: 7.2 V cc

Capacidad: 2.7 Ah

Autonomía de funcionamiento: más de 2 horas cuando esta completamente cargada y con la luz de contraste encendida. Cuando la luz de contraste está en off, el equipo puede funcionar continuamente durante más de 3 horas.

Intervalo de sustitución recomendado: dos años

NOTA: El tiempo durante el cual el PX5 funciona en batería, degrada la vida de las baterías y el número de ciclos de carga/descarga.

#### **Memoria de seguridad o backup**

El PX5 utiliza una memoria flash no volátil para almacenamiento de datos. No se perderan los datos durante la sustitución del paquete de baterías.

## **Precauciones de Seguridad del Paquete de Baterías**

## **ADVERTENCIA**

**NO ponga intencionalmente la batería en cortocircuito. Las baterías son capaces de proporcionar corrientes de salida peligrosas si están en cortocircuito. La PX5 está equipado con un circuito interno cargador de baterías. No intente cargar las baterías con un cargador externo que no sea el cargador de baterías Dranetz-BMI, puesto que la carga indebida podría hacer que explote la batería.** 

# **APÉNDICE D**

## **Conexiones Comunes de Circuitos**

## **¿Quién debería leer esta sección?**

Si usted está realizando medidas de potencia, siga las instrucciones de estos diagramas para que sus valores ABC sean calculados correctamente.

## **ADVERTENCIA**

**Una conexión incorrecta de este instrumento puede producir la muerte, lesiones graves y riesgo de incendio. Lea y entienda este manual antes de conectar. Observe todas las instrucciones de instalación y operación durante el uso de este instrumento.** 

**La conexión de este instrumento debe ser hecha de acuerdo con las normas del Código Eléctrico Nacional (ANSI/NFPA 70-2002) de EE. UU., además de cualquier otra norma de seguridad correspondiente a su establecimiento.** 

**La instalación, operación y mantenimiento de este instrumento debe ser realizada por personal cualificado únicamente. El Código Eléctrico Nacional define a una persona cualificada como "una que esté familiarizada con la construcción y operación del equipo y con los riesgos involucrados."** 

### **Precauciones de Seguridad**

.

Si va a realizar alguna conexión de tensión o corriente en el PX5, debe seguier las instruciones de seguridad que les indicamos a continuación:

• Vista Equipo de Protección Personal adecuado, incluyendo gafas y guantes aislantes cuando realice conexiones a circuitos eléctricos.

. • Las manos, el calzado y el suelo deben estar secos cuando realice alguna conexión a circuitos eléctricos.

. • Antes de cada uso, inspeccione los cables para detectar roturas o fallos de aislamiento. Reemplace inmediatamente los que esten defectuosos.

. • Coloque el interruptor del PX5 en la posición Off (apagado).

. • Antes de realizar las conexiones al circuito eléctrico que será monitorizado, abra o desconecte los interruptures relacionados con los circuitos. No realice ninguna conexión al PX5 con sistemas eléctricos activos.

• Primero debe realizar las conexiones al PX5, y luego al circuito que será monitorizado.

### **Conexiones de Tensión y Corriente**

Esta sección contiene diagramas de conexión de tensiones y sondas de corriente, necesarias cuando se realizan medidas de potencia.

Tensión: Las sondas de tensión son conectadas a la fuente individual o línea de carga y referenciadas a la sonda de conexión de tensión de la línea de retorno (común) para conseguir mayor precisión.

Corriente: Las sondas de corriente son conectadas a cada líne y posicionadas para medir corrientes refenciadas a la sonda de tensión. Un posición incorrecta de las sondas de corriente puede producir errores en la medida de potencia. Las sondas de corriente deben ser siempre orientadas con su flecha apuntando hacia la carga.

#### **Diagramas de Fasores**

Se muestran los diagramas de fasores correctos (para cargas resistivas) de cada conexión.

Este apéndice mostrará las conexiones siguientes:

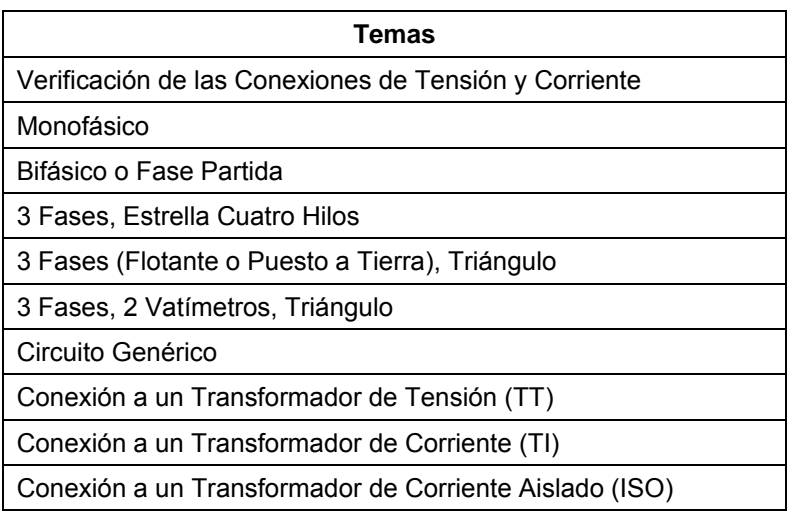

## **Verificar las Cnexiones de Tensión y Corriente Introducción**

La verificación de la conexión de sistemas monofásicos, bifásicos o polifásicos se realiza utilizando los diagramas de fasores. Los diagramas de fasores son representaciones gráficas que muestran la magnitud y relación ángular de la tensión y corriente para cada una de las fases monitorizadas. Cada diagrama de conexión de las páginas siguientes muestra los diagramas de fasores correctos (para cargas resistivas) para las tensiones y corrientes del circuito.

### **Visualización de la pantalla**

Para visualizar la pantalla de fasores de tension y corriente, presione Fasores desde la pantalla principal. La siguiente pantalla muestra la secuencia positiva de las tres fases de un sistema triángulo para una carga resistiva.

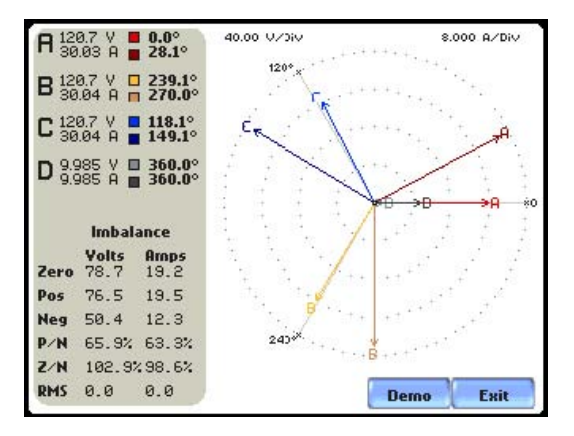

El botón Demo de la pantalla muestra una demostración fasorial animada para cargas resistivas, capacitivas e inductivas.

## **Carga resistiva monofásica**

Un fasor monofásico de tensión o corriente se visualiza como un línea mostrando un canal referenciado a 0 grados y magnitud relativa a su valor medido. En el extremo tiene una flecha que indica su dirección.

### **Bifasica o Fase Partida**

Los vectores bifásicos se visualizan como dos líneas mostrando los canales con sus referencias y magnitudes en direcciones opuestas (180 grados).

### **Trifásico**

Los vectores trifásicos se visualizan como tres líneas, desfasadas 120 grafos en una carga resistiva (factor de potencia la unidad). En cargas inductivas o capacitivas se producirá un desplazamiento de fase.

## **Diagrama de fasores de corriente incorrecto**

Los fasores muestran una conexión incorrecta de la sonda de corriente, de forma que esta puede ser reconectad situando su flecha apuntando en dirección a la carga.

El PX5 es capaz de visualizar diagramas de configuraciones de cableado para ayudar al usuario en la selección del tipo de circuito apropiado para su aplicación (vea el capítulo 5). El equipo compara las tensiones, corrientes y secuencias de fase (si es el caso) detectadas para seleccionar el tipo de circuito. El PX5 emite un mensaje si el circuito seleccionado y el detectado no coinciden.

Las páginas siguientes describen e ilustran las configuraciones de conexión disponibles en el PX5.

## **Monofásico**

- **Introducción** Cuando realice conexiones de tensión a un circuito monofásico utilice el Canal de entrada diferencial A. La figura siguiente también muestra la conexión de tensión utilizando el canal D como una entrada diferencial para medida de la tensión neutro a tierra. Las medidas de neutro a tierra son importantes pero opcionales.
- **NOTA** Asegurese de conectar la sonda de corriente con la flecha apuntando en dirección a la carga o tomará lecturas de potencia erroneas.

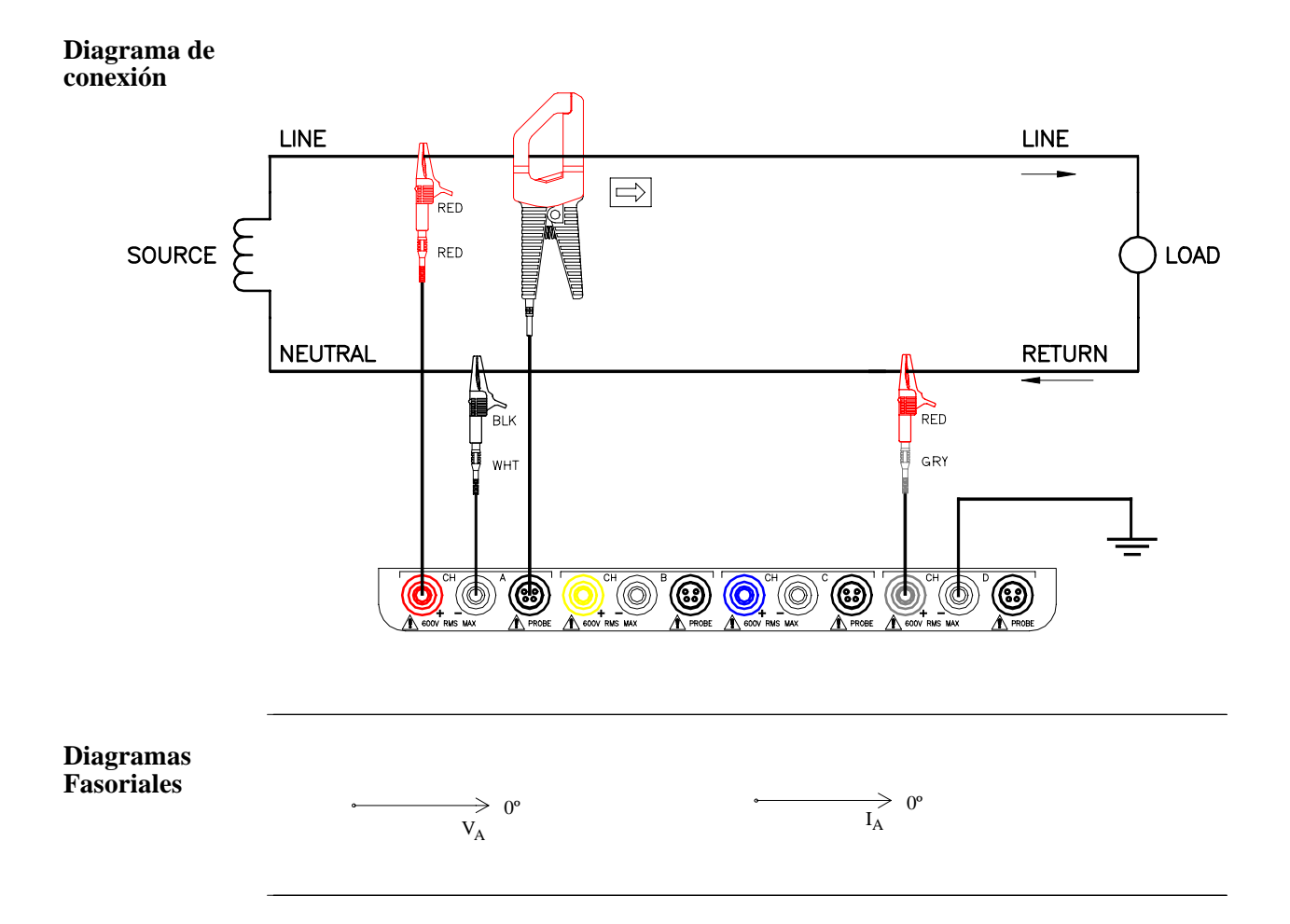

## **Bifásico o Fase Partida**

**Introducción** Cuando realice medidas bifásicas, utilice los canales A y B para las conexiones de tensión y corriente. El neutro se utiliza como referencia para propositos de medida. La figura también muestra la conexión de tensión utilizando el canal D como una entrada diferencial para la medida de la tensión neutro a tierra. Las medidas neutro a tierra son importantes pero opcionales.

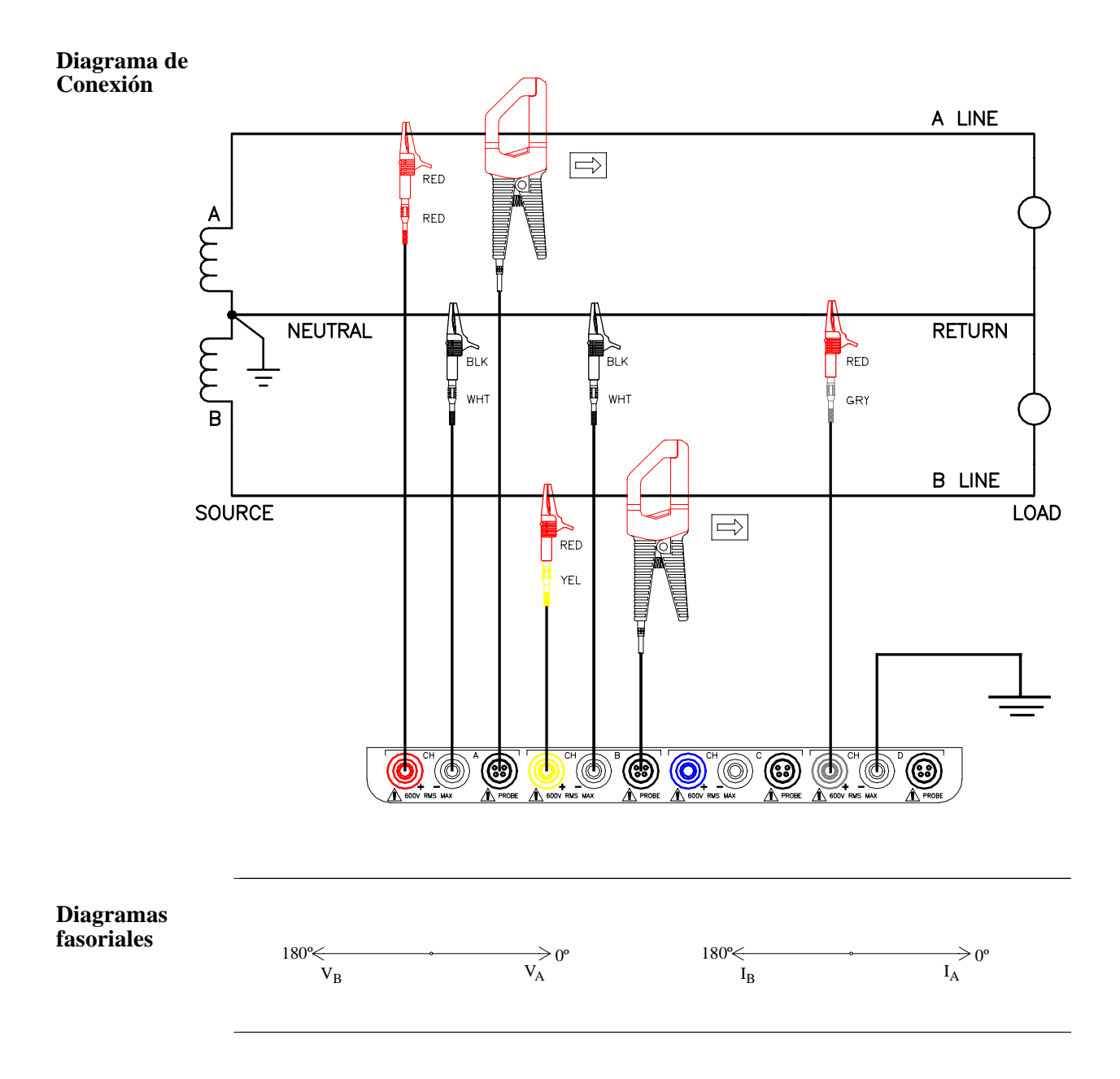

## **3 Fases, Estrella Cuatro Hilos**

**Introducción** Se utilizan los canales A, B, y C para la conexión de las tensiones y corrientes. El neutro es conectado al común y es la referencia para los tres canales. La figura también muestra la voltage connection using channel D as a differential input for measuring neutral to tensión de tierra. Las medidas neutro a tierra son importantes pero opcionales.

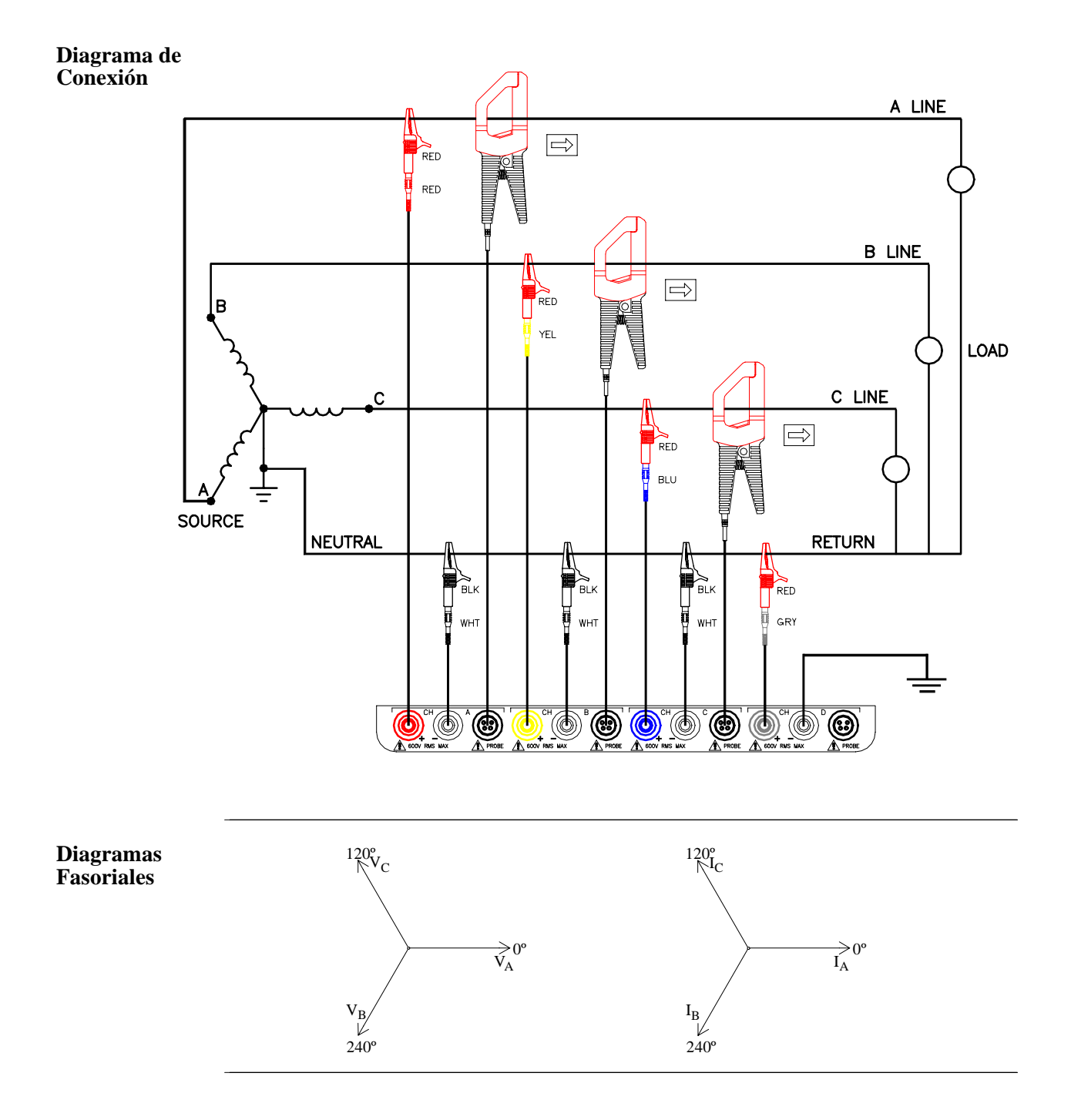

## **3 Fases (Flotante o Puesto a Tierra) Triángulo**

**Introducción** En esta conexión eléctrica, el PX5 utiliza los canales de tensión A, B, y C como entradas diferenciales con la tensión A-B en el canal A, la tensión B-C en el B, y la tensión C-A en el C. Las sondas de corriente se conectan a los canales A, B y C. Las medidas de neutro a tierra son importantes pero opcionales.

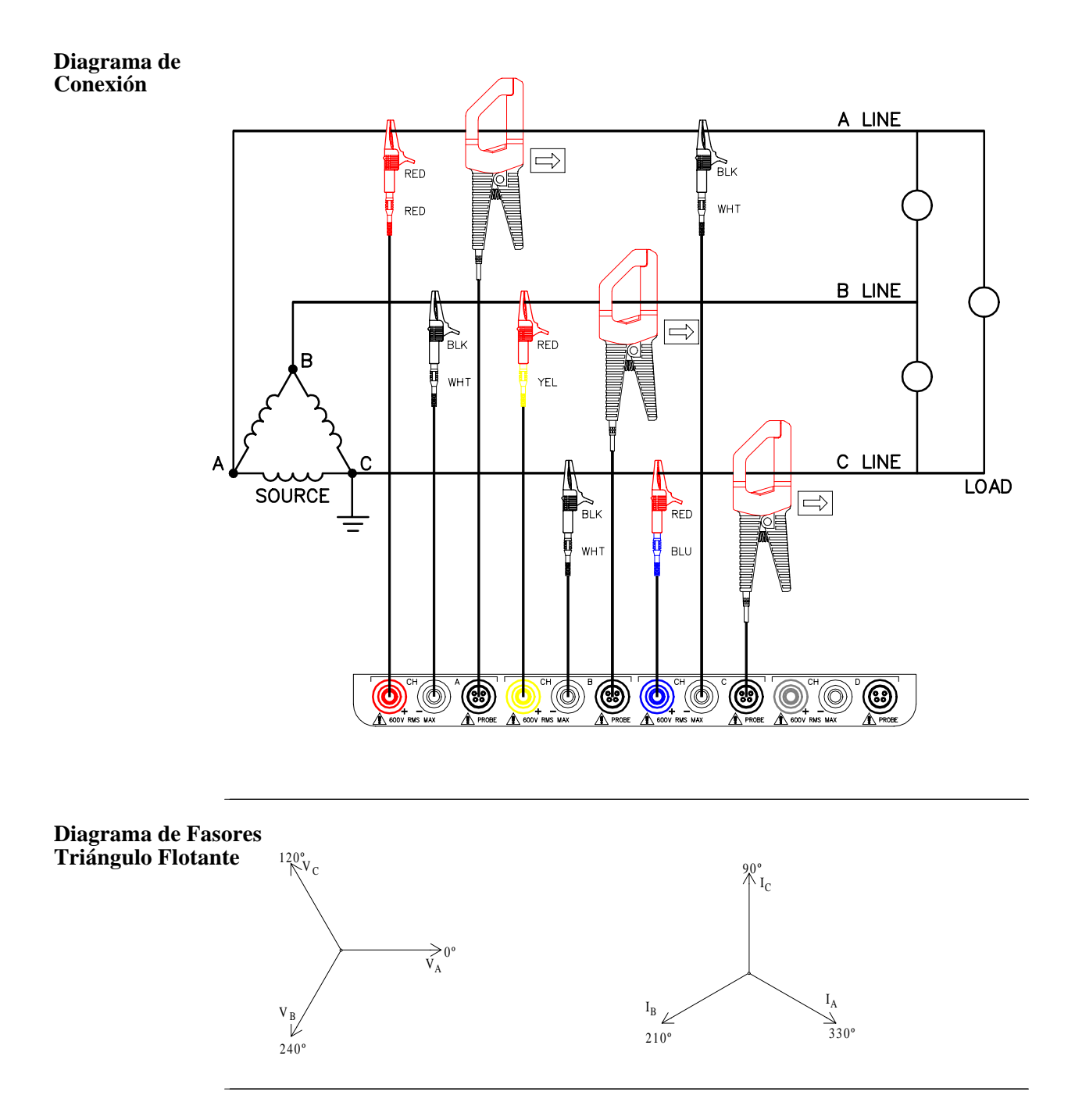

# **3 Fases, 2 Vatímetros, Triángulo**

**Introducción** La siguiente figura muestra una conexión de 3 fases, 2 vatímetros, triángulo, utilizando los los canales de tensión A, B y C. Las sondas de corriente son conectadas en los canales A y B. Las medidas neutro a tierra son importantes pero opcionales.

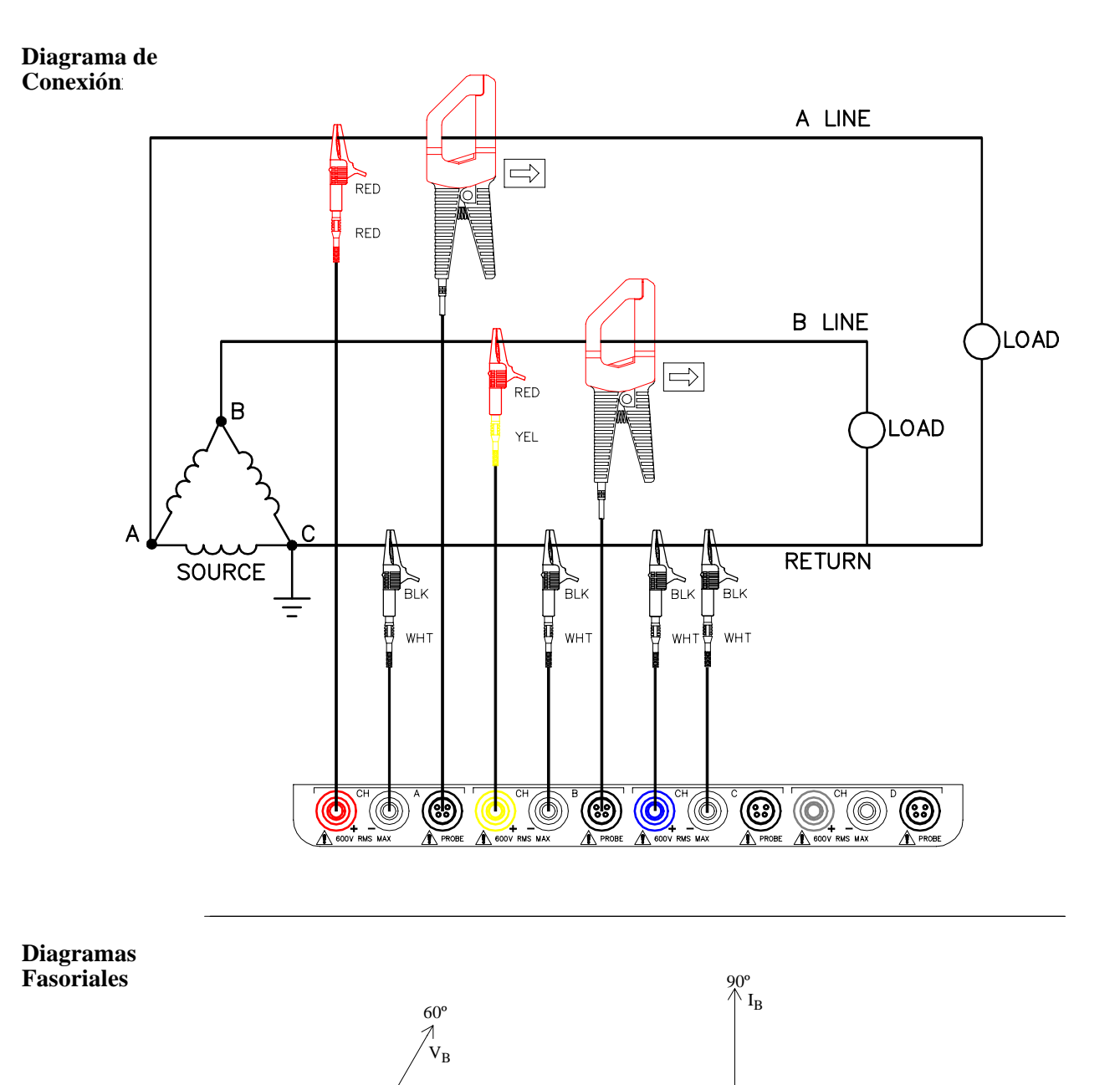

 $V_A$ 

 $0^{\circ}$ 

 $\mathcal{I}_\mathrm{A}$ 

 $\frac{2}{330^{\circ}}$ 

## **Circuito Genérico**

**Introducción** En la conexión de un circuito genérico, el PX5 utiliza los canales de tensión A, B, C, y D como entradas diferenciales. Las sondas de corriente se conectan a los canales A, B, C, y D.

**Diagrama de Conexión**

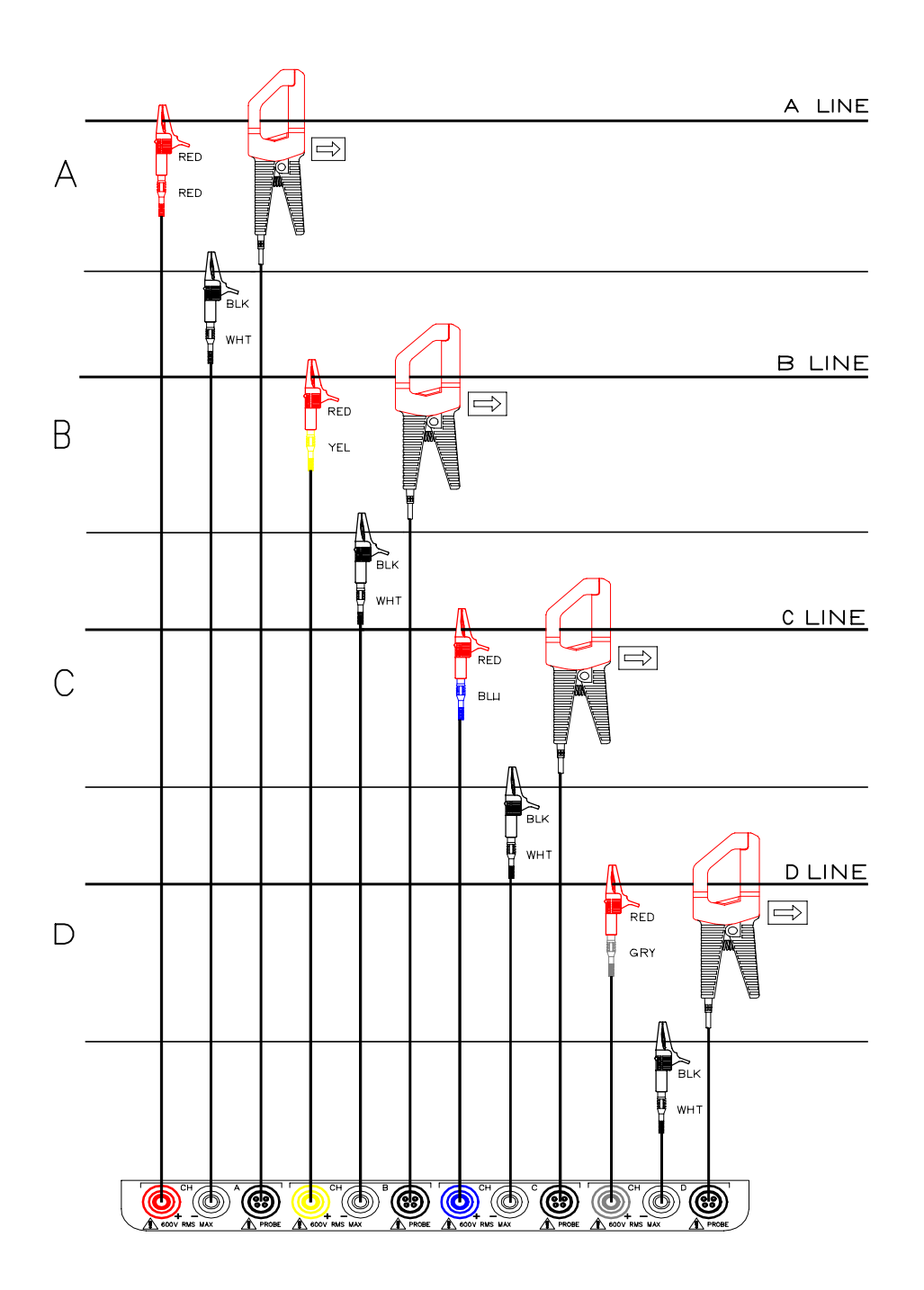

## **Conexión a un Transformador de Tensión**

## **Precauciones de Seguridas**

Siga las instruciones de seguridad indicades anteriormente en este apéndice cuando realice las conexiones a un transformador de tensión.

## **NOTA:**

Los transformadores de tensión no son fabricados por Dranetz-BMI y se tratan únicamente a título informativo.

## **Definición**

Un transformador de tensión (TT) reduce la tensión del circuito a monitorizar hasta un valor adecuado para conectarlo a las entradas del equipo cuyo valor máximo de tensión no puede superar los 600 Vrms por razones de seguridad. Un transformador de tensión también proporciona aislamiento al equipo.

### **Conexiones**

Los transformadores de tensión son normalmente de caracter fijo y requieren que las sondas de tensión sean conectadas por medio de terminales de tipo tornillo.

## **ADVERTENCIA**

**Consulte las instrucciones del fabricante referentes a TT (transformador de tensión), para la información exacta de la conexión de sonda a fin de monitorear el voltaje. No supere la entrada de 600 Vrms a las entradas de voltaje de PX5**.

### **Procedimiento**

Siga estos pasos para conectar las sondas de tensión a un transformador de tensión.

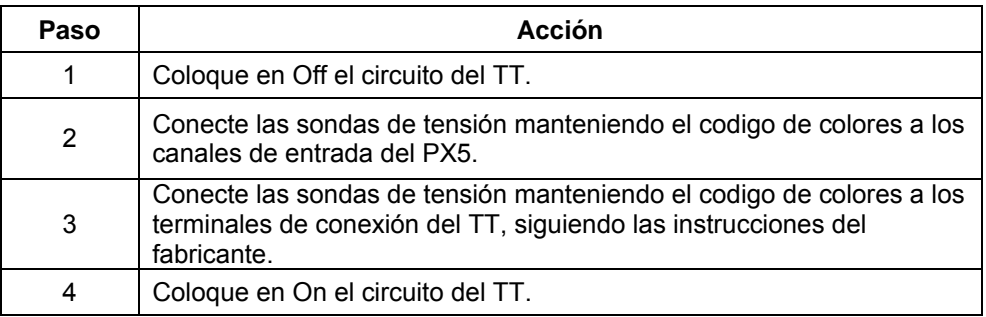

## **Relación de Transformación**

Debe introducirse el factor de transformación del TT para realizar medidas de tensión con precisión. Como el transformador ha bajado la tensión con respecto a su valor original, la relación entre primario y secundario será utilizada por el PX5 para multiplicar el valor de sus señales de entrada. Vea el Capítulo 5 para más información sobre como introducir esta relación de transformación en el equipo.

## **Conexión a un Transformador de Corriente (TI)**

#### **Precauciones de seguridad**

Además de las instrucciones de seguridad comentadas anteriormente, deben tenerse en cuenta otras cuando se trata de realizar conexiones a un transformador de intensidad.

- . Nunca alimente un TI con el secundario en circuito abierto.
- . Nunca desconecte el secundario de un TI con el primario alimentado.

### **ADVERTENCIA**

**Consulte las instrucciones del fabricante referentes a TI (transformador de intensidad) para la información exacta de las conexiones a fin de monitorear la corriente. No exceda las capacidades nominales del fabricante.** 

## **NOTA:**

Los transformadores de corriente no son fabricados por Dranetz-BMI y únicamente se tratan a título informativo.

## **Descripción**

Los transformadores de intensidad reducen los niveles de corriente hasta un valor que pueda ser monitorizado por el equipo. Estos dispositivos son similares a los TT utilizados en medidas de tensión. La relación de transformación entre primario y secundario debe ser introducida en el equipo para restaurar los valores originales.

#### **Tipos de TI's**

Estos pueden ser monofásicos o polifásicos dependiendo de la fuente de transformación utilizada. La relación de transformación varia mucho y también depende de la fuente de transformación. Lea atentamente la chapa de características del transformador para conocer sus especificaciones y limitaciones.

## **Conexiones a un Transformador Aislado de Corriente (ISO)**

### **Introduction**

Los dispositivos de monitorización de baja corriente fabricados por Dranetz-BMI se llaman transformadores aislados de corriente. Su rango es de 5 A.

### **Precauciones de seguridad**

Además de las precauciones de seguridad generales, deben tenerse en cuenta las siguientes:

- . Nunca alimente un ISO con el secundario en circuito abierto.
- . Nunca desconecte el secundario de un ISO con el primario alimentado.

## **ADVERTENCIA**

**Podrían producirse lesiones físicas o daños al equipo si se conectan indebidamente las cajas del transformador aislado de corriente (ISO). No conecte una caja del ISO entre dos conductores que tengan distintos potenciales de voltaje.** 

### **Conexiones a un ISO**

El transformador ISO tiene dos terminales etiquetados como X1 y X2 que son conectados en serie con la fuente de corriente. En conexiones normales y cuando el ángulo de fase entre la tensión y la corriente es importante, el terminal X1 es conectado en dirección a la fuente de corriente.

### **Conexiones a un ISO (continuación)**

Cuando conecta a un TI, el terminal X1 es conectado normalmente al terminal H1 del dispositivo para mantener las referencias de fase correctas.

Cuando las medidas de potencia o las relaciones de ángulo de fase entre la tensión/corriente no son importantes, puede conectar los terminales X! y X2 en serie sin tener en cuenta los conductores activos y de retorno.

## **Aplicaciones**

Los transformadores ISO pueden utilizarse en multitud de aplicaciones, como por ejemplo:

- conectarlos a secundarios de TI's para medidas con el PX5.
	- . Insertarlos en serie con la corriente de carga para medir valores de corriente bajos.
	- conectarlos a sondas de corriente no suministradas por Dranetz-BMI para poder medir con el PX5.

## **Conexión de un ISO a un transformador de corriente**

La figura de la página siguiente muestra un ISO conectado desde una canal de corriente cualquiera a un TI instalado de forma permanente. La conexión es realizada en la línea de retorno de la carga para la monitorización de corriente únicamente. Las polaridades entre ISO y TI se mantienen inalteradas. La relación de transformación de ambos dispositivos deben ser multiplicadas entre ellas para obtener una relación de transformación resultante que introducir al equipo.

**PRECAUCION NO exceda los límites de corriente de la caja del ISO.**

**Conexión a un TI aislado ISO de Dranetz-BMI**

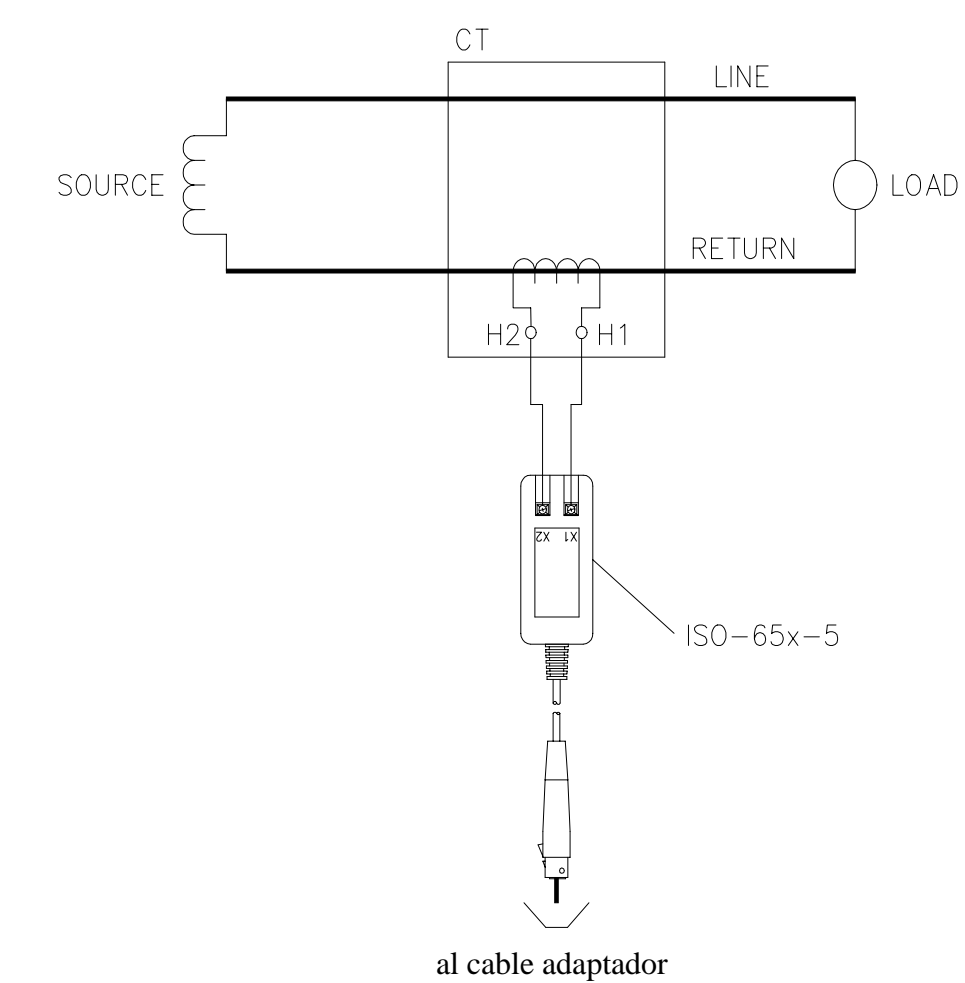

# **APÉNDICE E**

## **Actualización del Firmware desde una Tarjeta de Programa**

## **Descripción de la tarjeta de programa**

Una tarjeta de programa es básicamente un tarjeta de datos que contiene la última versión de actualización de firmware. Cuando aparece una nueva versión de firmware, el usuario puede actualizar su equipo instalando la tarjeta de programa en la memoria interna del aparato. Vea las instrucciones de cómo crear e instalar la tarjeta de programa.

Las actualizaciones de firmware pueden ser descargadas desde la página web de Dranetz-BMI. Visite periodicamente la página para saber cuales son las últimas versiones de firmware disponibles.

### **Crear una tarjeta de programa para actualización del firmware**

El siguiente procedimiento especifica como crear una tarjeta de programa, descargando y copiando la última versión de firmware en la tarjeta de datos.

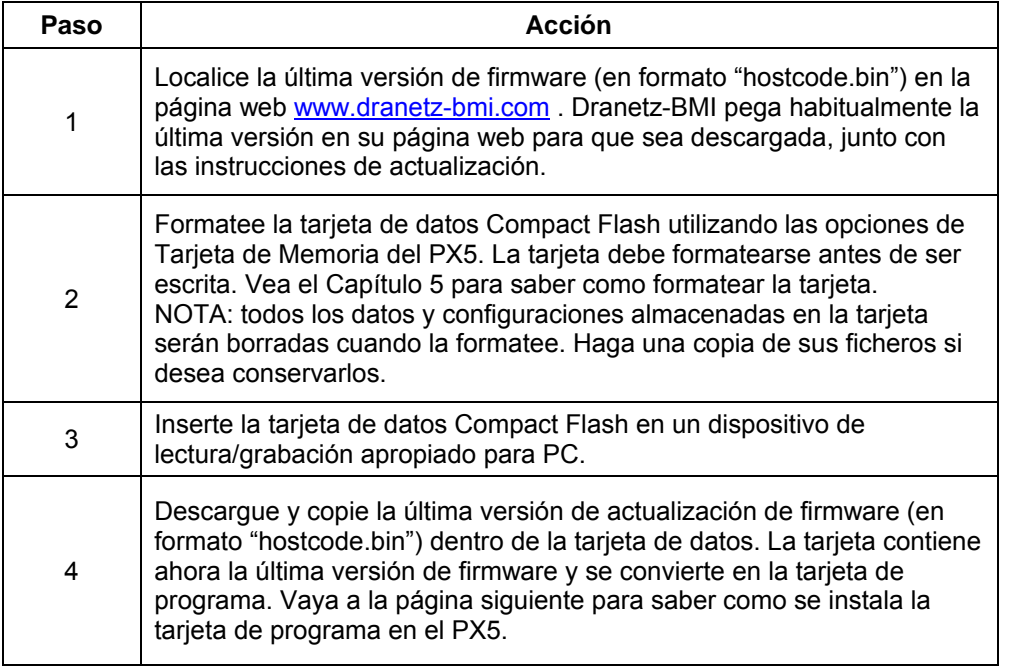

## **Instalación de una tarjeta de programa para actualizar el firmware**

El siguiente procedimiente especifica como instalar la tarjeta de programa en el PX5 para actualizar el firmware.

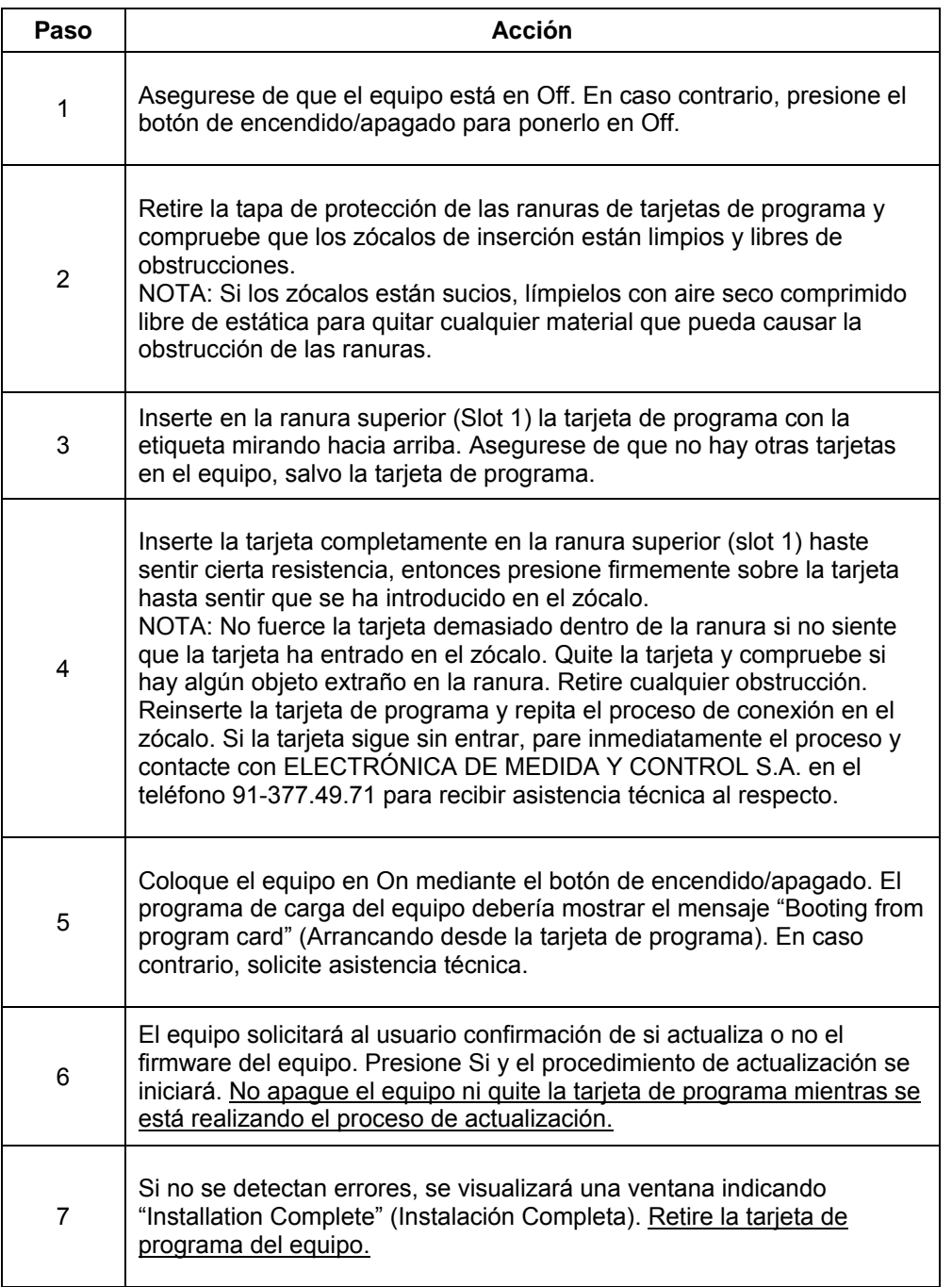

# **APÉNDICE F**

# **Clasificación de Eventos**

## **Rango de Variaciones según Normas IEC, IEEE y Dranetz-BMI**

La caracterización de Eventos implementada en el PX5 clasifica las medidas según las normas IEC 61000 4-30 Clase A y IEEE 1159 . El rango de variaciones según estas normas se indica en la tabla siguiente, junto con las medidas de prueba de calidad para transitorios rápidos desarrolladas por Dranetz-BMI.

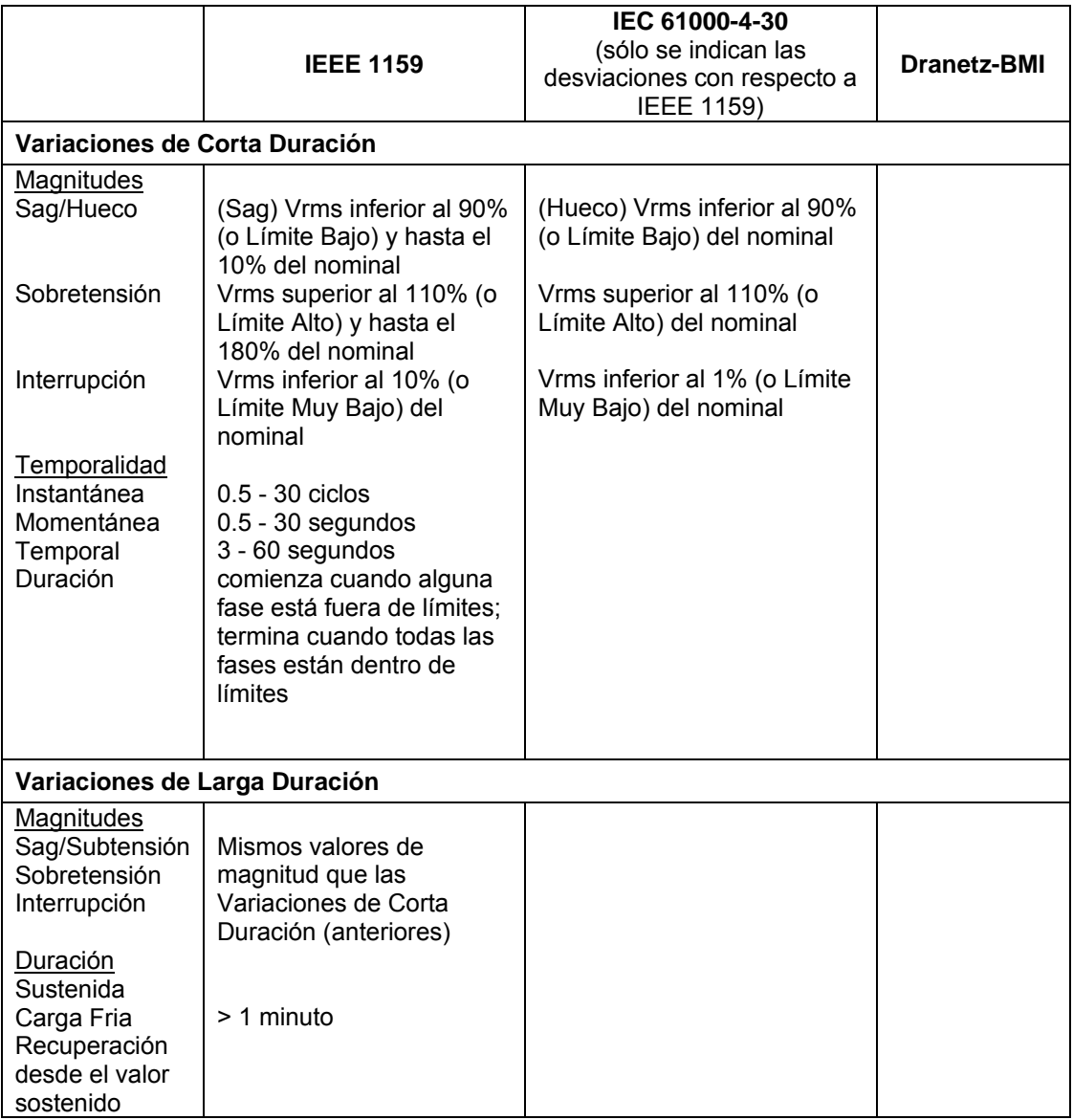

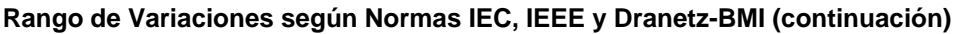

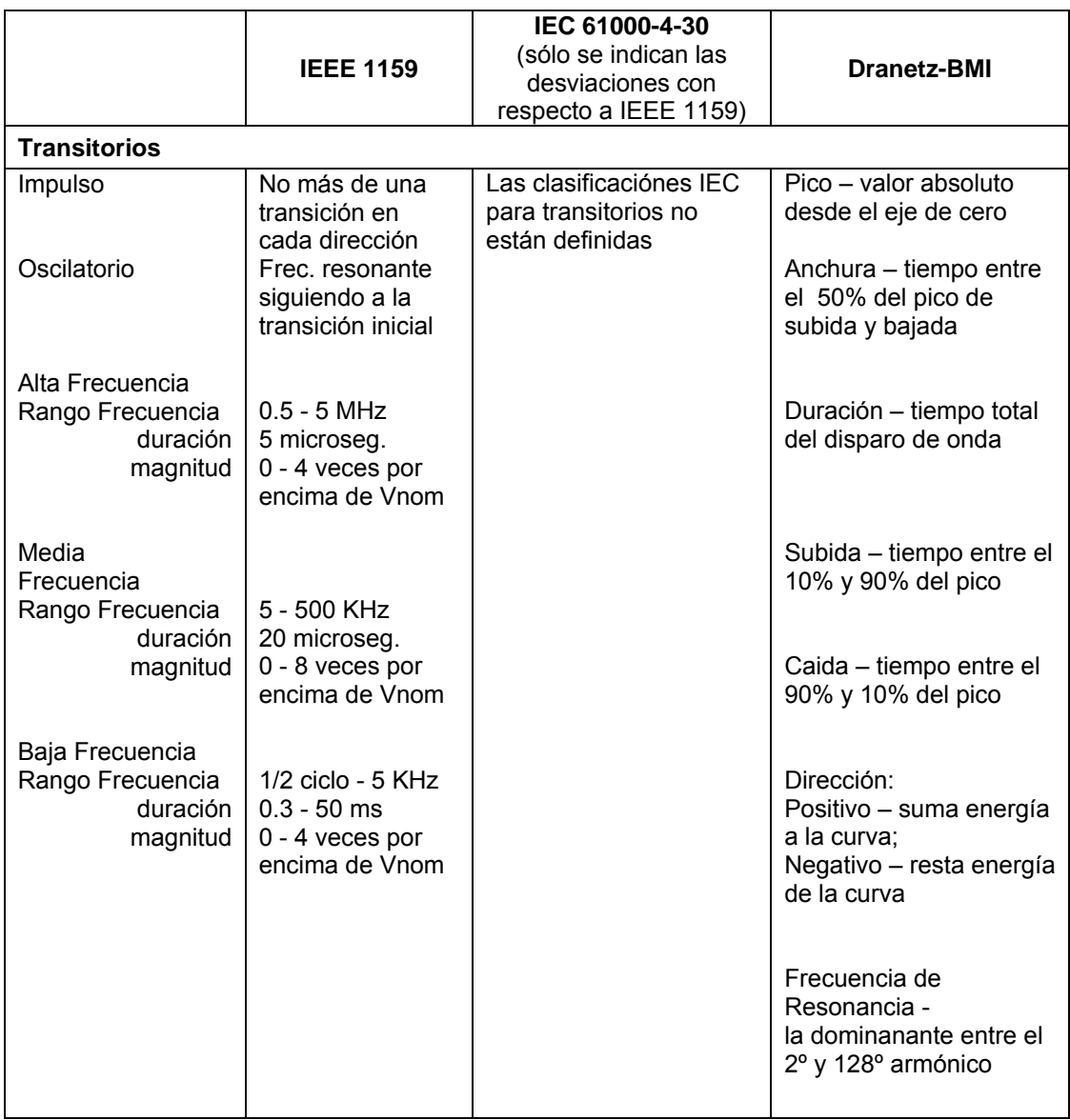

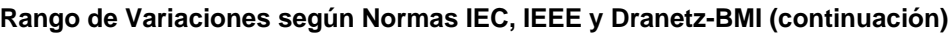

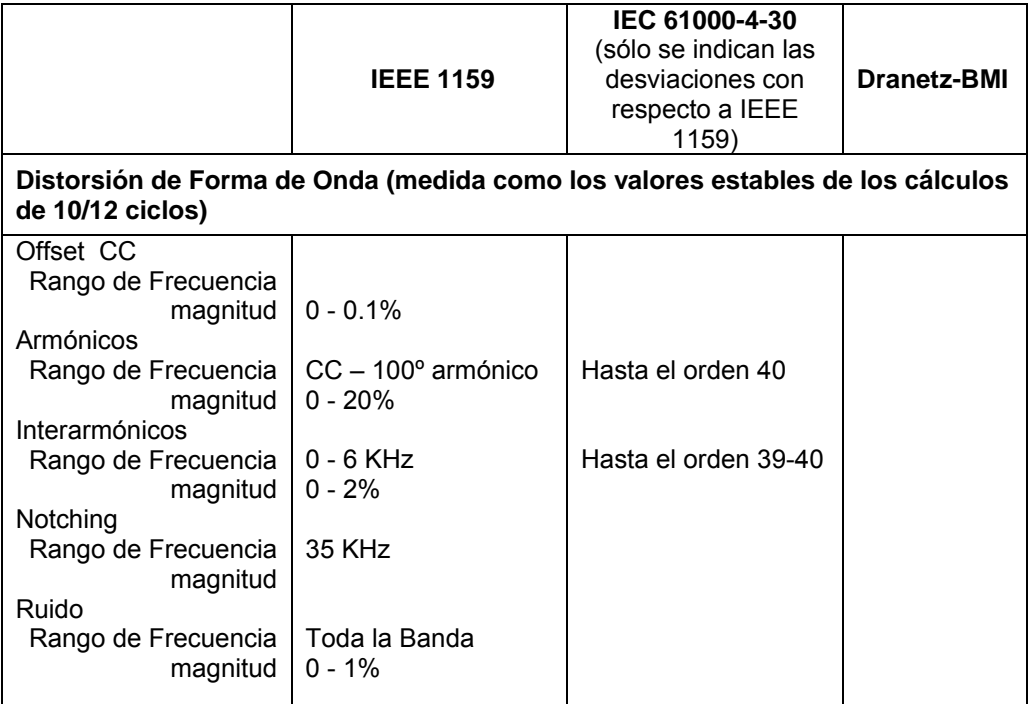